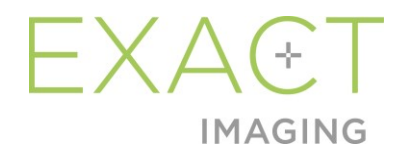

## **Manual de seguridad y funcionamiento** del microecógrafo

de alta resolución ExactVu™

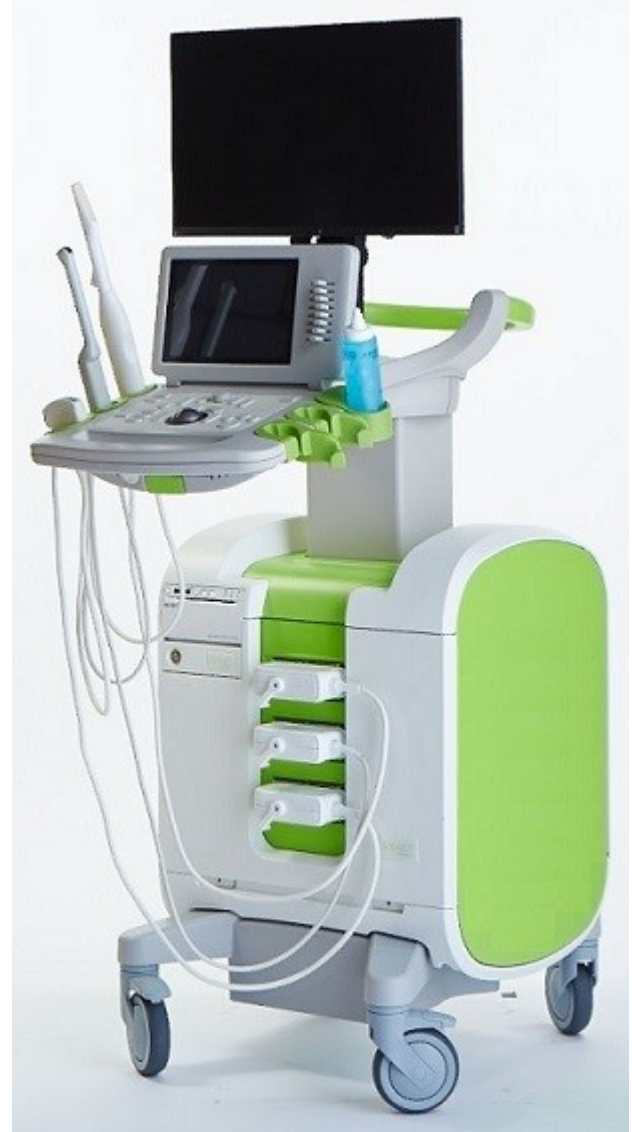

Número de referencia 6768 Revisión 3.7

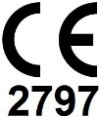

**Manual de seguridad y funcionamiento** del microecógrafo de alta resolución ExactVu™ Revisión 3.7

#### *Prefacio*

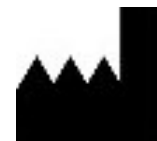

**Exact Imaging Inc.** 7676 Woodbine Avenue, Unit 15 Markham, ON L3R 2N2, Canadá +1 905 415 0030 info@exactimaging.com

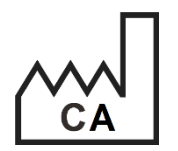

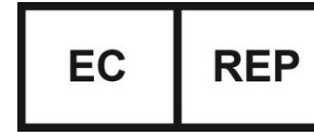

**Emergo Europe B.V.** Westervoortsedijk 60 6827 AT Arnhem Países Bajos

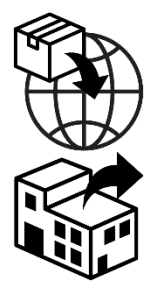

**EDAP TMS** 4, rue du Dauphiné 69120 Vaulx-en-Velin Francia

#### **Marcas comerciales**

Marcas comerciales de Exact Imaging:

- ExactVu™
- PRI-MUS™
- FusionVu™
- Cognitive Assist™
- Exact Imaging™

CIVCO® es una marca registrada de Civco Medical Solutions. Windows® es una marca registrada de Microsoft Corporation. Sony® es una marca registrada de Sony Corporation. PI-RADS™ es una marca comercial del American College of Radiology. GOPView™ PlusView es una marca comercial de ContextVision.

#### **Información sobre la garantía**

Cuando se suministra y se entrega nuevo en el embalaje original al comprador original, el microecógrafo ExactVu y sus accesorios tienen una garantía de un año que cubre los daños causados por los defectos de materiales y fabricación y/o el funcionamiento del equipo que no se ajuste a la información que figura en este *Manual de seguridad y funcionamiento del microecógrafo de alta resolución ExactVu™*.

#### **Información de la versión**

Sistema: Microecógrafo de alta resolución ExactVu™ Software: ExactVu™ Versión 3.0 Manual de seguridad y funcionamiento del microecógrafo de alta resolución ExactVu™ Revisión 3.7 (ES), *traducción de las instrucciones originales*

#### **Declaración de conformidad DICOM**

La *Declaración de conformidad DICOM para ExactVu* especifica las capacidades y las propiedades de ExactVu en relación con el almacenamiento de los estudios de ecografía en el servidor de un PACS. En el siguiente enlace se puede encontrar la última versión: [https://www.exactimaging.com/dicom-conformance-statement](https://www.exactimaging.com/dicom-conformance-statement-v-2-6)

#### **Contrato de licencia para el usuario final**

Al acceder a este sistema y utilizarlo, usted queda obligado por los términos y condiciones del *Contrato de licencia para el usuario final* de Exact Imaging.

#### Miscelánea

La *HIPAA* (Ley de Transferibilidad y Responsabilidad de Seguros Médicos de Estados Unidos de 1996) es un conjunto de normas federales de Estados Unidos que garantizan la privacidad y la seguridad de todos los datos relacionados con la salud. El *microecógrafo de alta resolución ExactVu™* puede impedir el acceso no autorizado a los datos de los pacientes mediante un sistema de protección por contraseña.

#### Índice

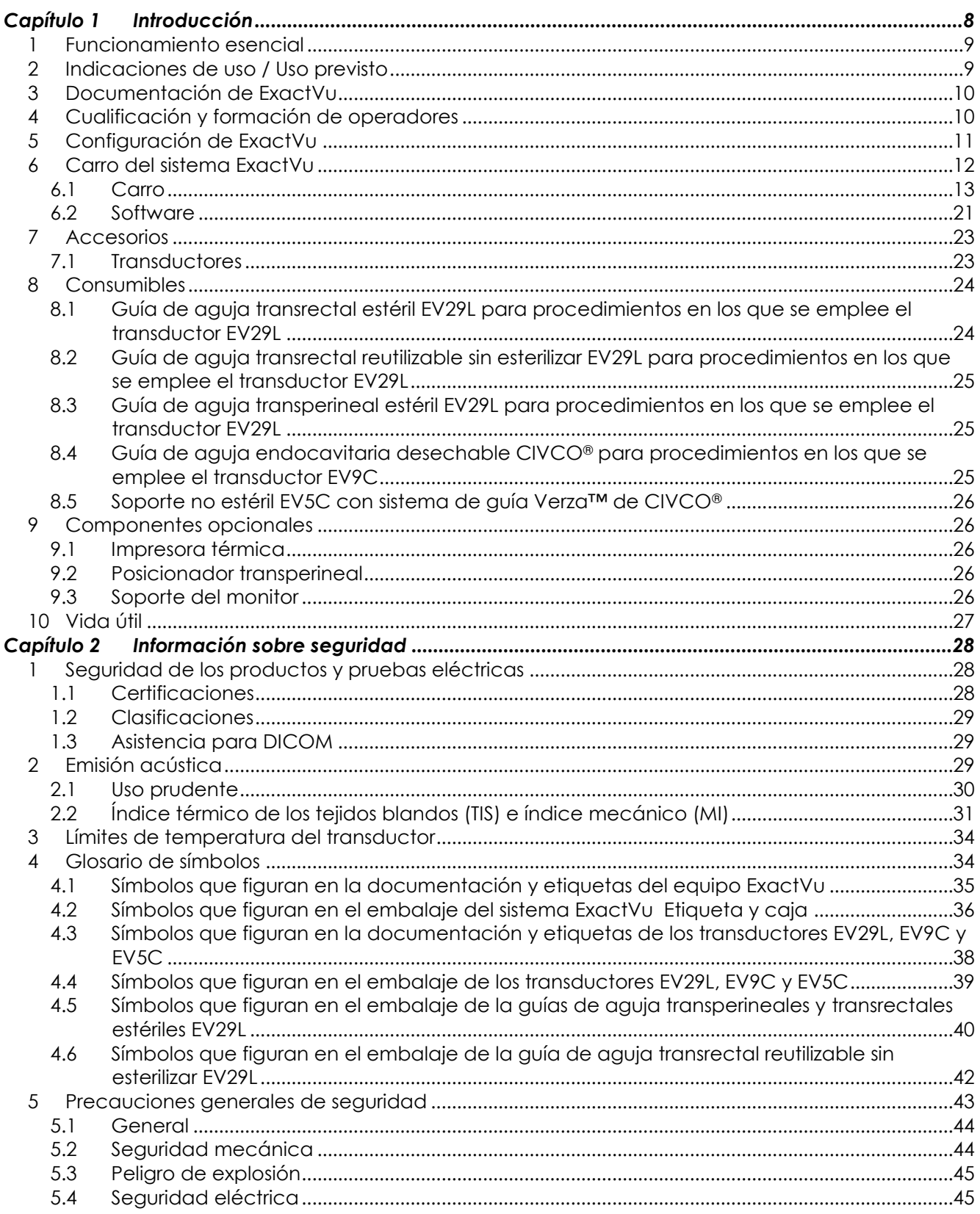

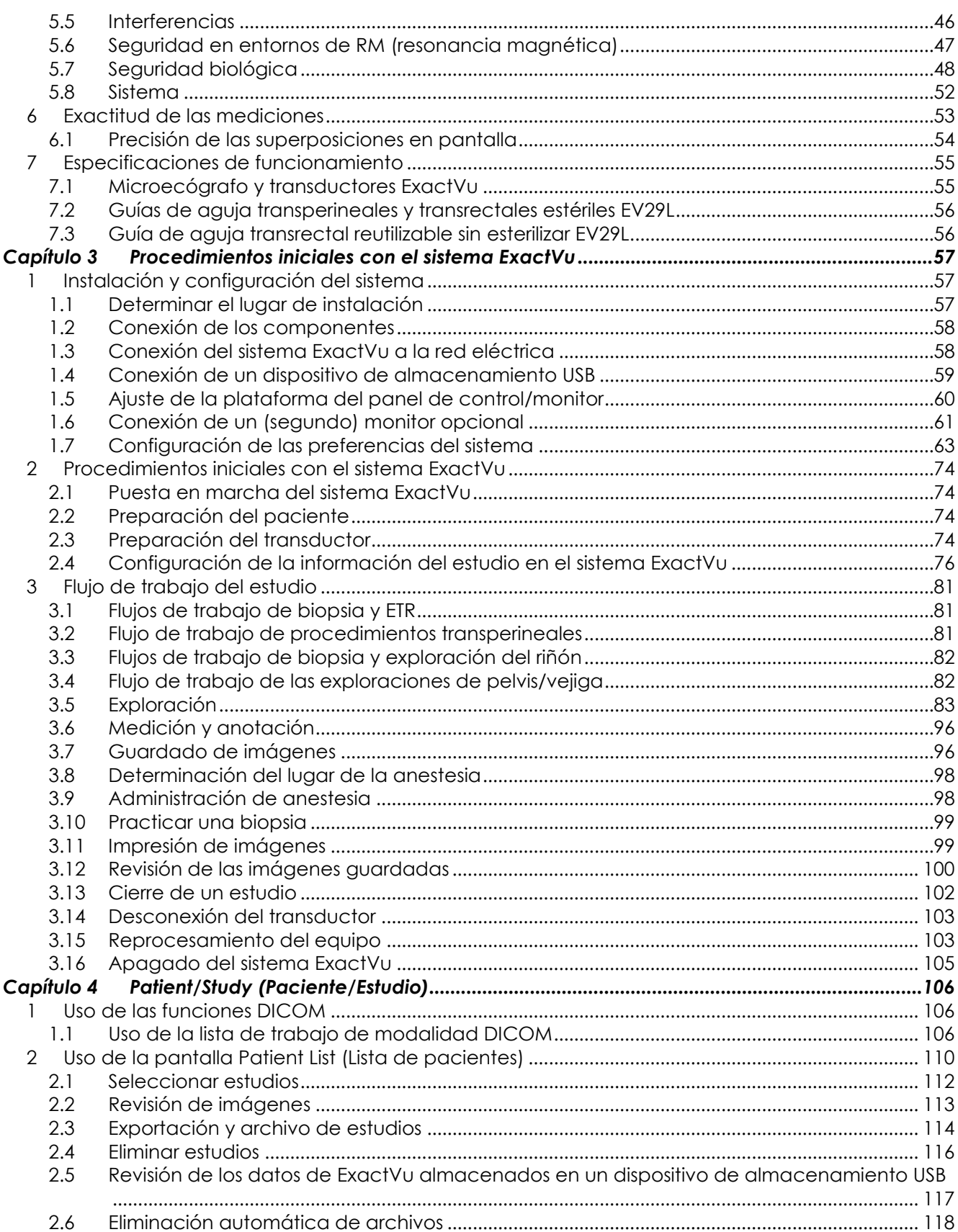

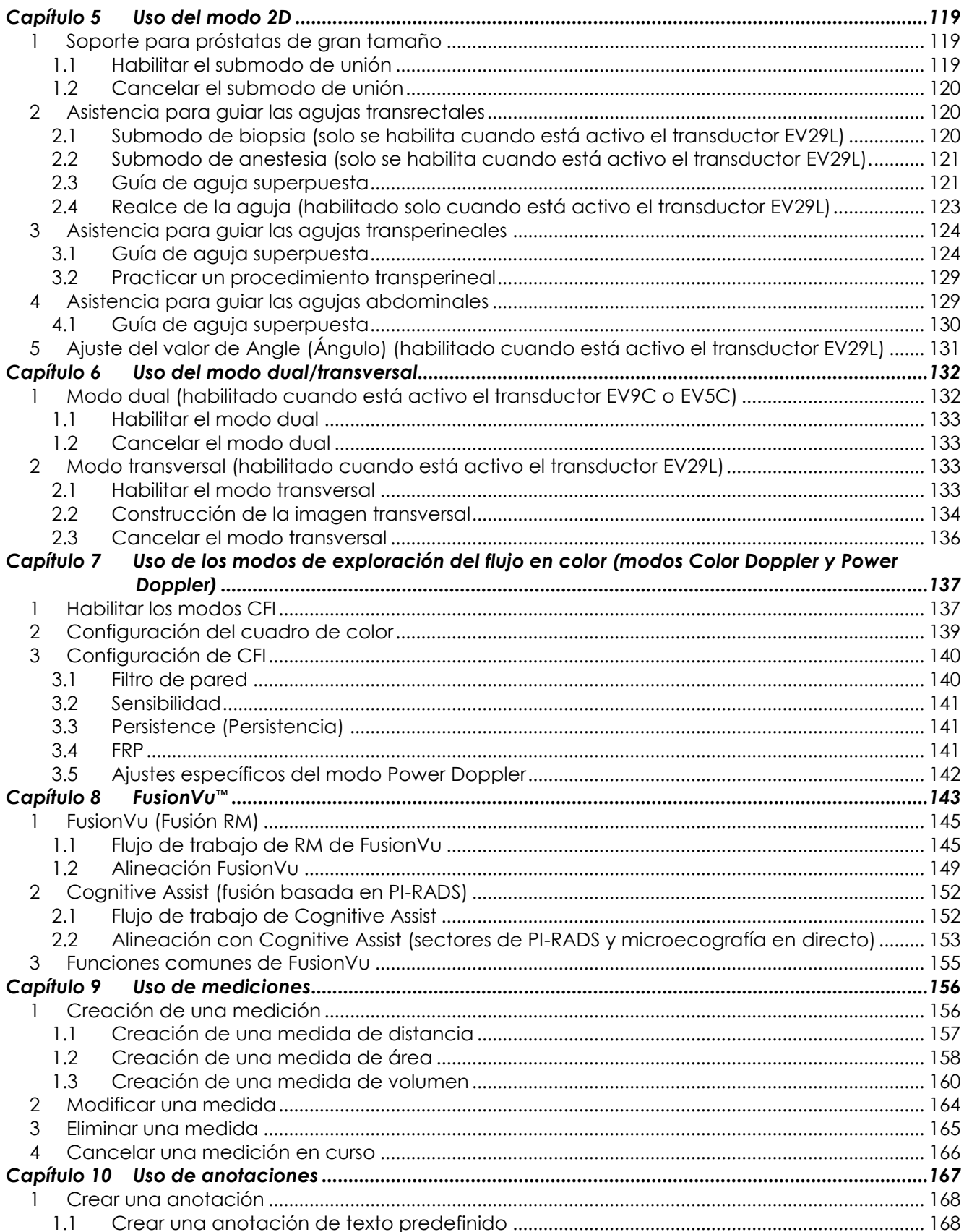

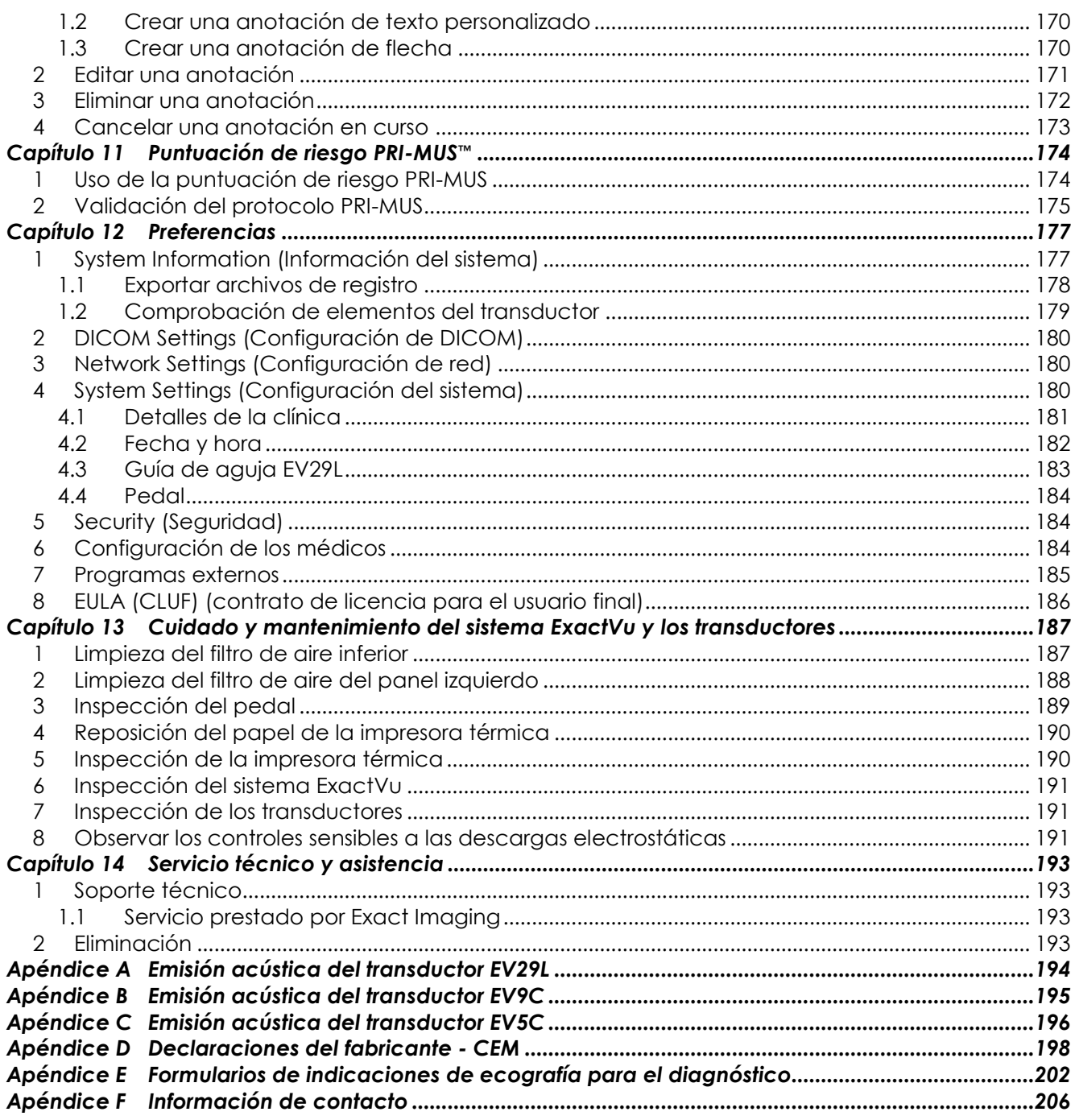

## <span id="page-7-0"></span>*Capítulo 1 Introducción*

Este *Manual de seguridad y funcionamiento del microecógrafo de alta resolución ExactVu™* contiene instrucciones para usar el microecógrafo ExactVu<sup>TM</sup> de forma segura y eficaz en aplicaciones de urología clínica.

Al funcionar a 29 MHz, el microecógrafo ExactVu™ tiene una resolución comparable a la de los ecógrafos para urología convencionales, y permite trabajar con la rapidez característica de las biopsias de próstata guiadas por ecografía transrectal (*ETR*). Con el sistema ExactVu, además de biopsias sistemáticas se pueden practicar biopsias guiadas por microecografía de regiones sospechosas que el operador pueda observar.

El microecógrafo ExactVu está pensado para que lo utilicen urólogos, radiólogos y médicos clínicos con formación cualificados (denominados *operadores* en esta guía) en un centro médico profesional. La plataforma en la que funciona el microecógrafo ExactVu representa lo más avanzado en lo que a tecnología de microecografía de alta resolución se refiere.

ExactVu incluye la posibilidad de superponer datos de resonancia magnética (RM) con imágenes de microecografía para poder emplear procedimientos de trabajo guiados por imágenes de RM y PI-RADS™ usando la *aplicación para fusionar microecografías y resonancias magnéticas FusionVu™*. La función FusionVu permite el registro de datos de RM tanto rígidos como elásticos para la adquisición de imágenes de la próstata.

ExactVu también permite practicar procedimientos transperineales utilizando un posicionador transperineal para sujetar y posicionar el transductor EV29L y las guías de aguja transperineales. Los procedimientos transperineales típicos incluyen las biopsias de próstata y la supervisión ecográfica para colocar marcadores fiduciarios de oro e implantar espaciadores perirrectales de solución salina o hidrogel. El software superpone una representación de la guía de aguja para ayudar a posicionar la aguja de biopsia.

Entre las ventajas que el microecógrafo ExactVu ofrece a los operadores en términos de usabilidad y funcionalidad se encuentran las siguientes:

- La capacidad de aprovechar imágenes de alta resolución para practicar biopsias dirigidas en los puntos adecuados de aquellas regiones que parezcan sospechosas.
- La posibilidad de guiar las inyecciones de anestesia local antes de practicar una biopsia de próstata.
- La posibilidad de intercambiar transductores de alta resolución (es decir, el transductor EV29L) y convencionales (es decir, los transductores EV9C y EV5C) en la misma plataforma sin necesidad de desconectar ninguno de ellos.
- La posibilidad de imprimir imágenes usando una impresora térmica opcional conectada.
- La rápida puesta en marcha del sistema permite obtener imágenes inmediatamente en casos urgentes.

## **ADVERTENCIA**

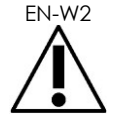

No está permitido modificar este equipo sin autorización, y hacerlo puede poner en peligro la seguridad del funcionamiento del equipo.

## <span id="page-8-0"></span>**1 Funcionamiento esencial**

El funcionamiento esencial es la forma en la que debe funcionar el sistema para que no haya ningún riesgo inaceptable. El funcionamiento esencial del sistema ExactVu es el siguiente:

- El sistema muestra los valores numéricos correctos del procedimiento diagnóstico que se va a realizar.
- El sistema no debe producir una emisión ecográfica excesiva o de forma accidental.
- El sistema no debe generar una temperatura en la superficie del transductor excesiva o de forma accidental.
- El sistema no debe tener ruidos en señales, artefactos o distorsiones en una imagen o un error en un valor numérico que no puedan atribuirse a un efecto fisiológico y que puedan alterar el diagnóstico.

#### **ATENCIÓN**

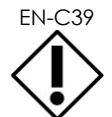

EN-C39 El sistema ExactVu requiere unos cuidados y un mantenimiento apropiados para mantener el funcionamiento esencial del sistema. Véase el [Capítulo 13](#page-186-0) para más detalles.

## <span id="page-8-1"></span>**2 Indicaciones de uso / Uso previsto**

El microecógrafo ExactVu está pensado para que lo utilicen profesionales médicos cualificados con el fin de adquirir imágenes diagnósticas de ecografía o analizar el flujo de líquidos del cuerpo humano. Las indicaciones de uso (aplicaciones clínicas) son las siguientes:

- Órgano pequeño
- Transrectal
- Abdominal

El sistema puede usarse con pacientes de todas las edades, pero no está diseñado para uso pediátrico o fetal.

El sistema está contraindicado para una aplicación cardiaca directa y para uso oftálmico o cualquier aplicación en la que el haz acústico atraviese el ojo.

#### **ADVERTENCIA**

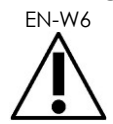

Este equipo está pensado para que lo usen únicamente operadores cualificados.

Los operadores deben estar perfectamente familiarizados con el manejo seguro del equipo y conocer los procedimientos de ecografía urológica usando transductores para reducir las molestias y posibles lesiones del paciente.

Lea toda la documentación facilitada con el equipo.

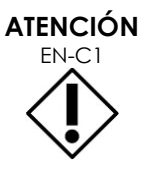

EN-C1 En el caso de los Estados Unidos únicamente, las leyes federales restringen la venta de este producto bajo la debida prescripción facultativa.

## <span id="page-9-0"></span>**3 Documentación de ExactVu**

Antes de utilizar el sistema ExactVu, es importante familiarizase con la información que figura en este *Manual de seguridad y funcionamiento* y con la forma correcta de utilizar este equipo tal y como se describe en los documentos adjuntos que se indican a continuación.

#### **Documento**

Manual de seguridad y funcionamiento del microecógrafo de alta resolución ExactVu™ (este documento)

Guía de cuidados, limpieza y uso del transductor transrectal EV9C™

Guía de cuidados, limpieza y uso del transductor de disparo lateral de alta resolución EV29L™

Guía de cuidados, limpieza y uso del transductor abdominal EV5C™

Service Manual for ExactVu™ High Resolution Micro-Ultrasound System (Manual de servicio del microecógrafo de alta resolución ExactVu™)

#### **Tabla 1: Documentación de ExactVu**

<span id="page-9-2"></span>Con el microecógrafo ExactVu también se facilitan los siguientes documentos:

- Guía de referencia rápida
- Guía de referencia rápida de PRI-MUS<sup>™</sup>
- Póster de referencia rápida de PRI-MUS™
- Guía de referencia rápida de PRI-MUS™ anterior
- Póster de referencia rápida anterior de PRI-MUS™

## **ADVERTENCIA**

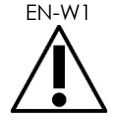

El incumplimiento de las instrucciones de seguridad o el uso del equipo para fines distintos a los que se describen en la *documentación* de ExactVu constituyen un uso indebido.

## <span id="page-9-1"></span>**4 Cualificación y formación de operadores**

La formación en técnicas de imagen por ecografía y el procedimiento de biopsia de próstata se obtiene principalmente durante la especialización clínica en instituciones académicas. Esta formación es necesaria para poder usar correctamente el sistema ExactVu, además de entender el funcionamiento del sistema –que se explica en la *documentación de ExactVu*– y de la formación en el propio centro por parte de especialistas en aplicaciones clínicas. Es posible que los ayudantes médicos no hayan recibido una formación adecuada en ecografía transrectal o biopsia de próstata durante su especialización, por lo que estos operadores deben ser supervisados por un urólogo con formación. Ofrecemos un servicio de asistencia presencial a cargo de especialistas en aplicaciones clínicas para enseñar a usar correctamente el sistema ExactVu.

Para que aprendan a usar la última versión del sistema quienes ya son operadores, Exact Imaging también ofrece módulos de reciclaje a través de Internet que ilustran los cambios introducidos en esa versión del software.

## <span id="page-10-0"></span>**5 Configuración de ExactVu**

La configuración del microecógrafo ExactVu incluye los siguientes componentes:

- Carro del sistema ExactVu (que incluye el monitor, la pantalla táctil y el software ExactVu)
- Documentación de ExactVu (consulte la [Tabla 1\)](#page-9-2)
- Un cable de alimentación de corriente alterna

Las referencias del catálogo de Exact Imaging para las configuraciones disponibles son:

- EV-SYS-220: Microecógrafo ExactVu™ (220V)
- EV-SYS-120: Microecógrafo ExactVu™ (120V)
- EV-SYS-100: Microecógrafo ExactVu™ (100V)

Los accesorios (incluidos los transductores), consumibles y componentes opcionales se enumeran en el apartado [7,](#page-22-0) que comienza en la página [23.](#page-22-0)

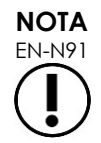

EN-N91 Algunas de las características que se describen en esta guía puede que no estén disponibles con su configuración de ExactVu.

## <span id="page-11-0"></span>**6 Carro del sistema ExactVu**

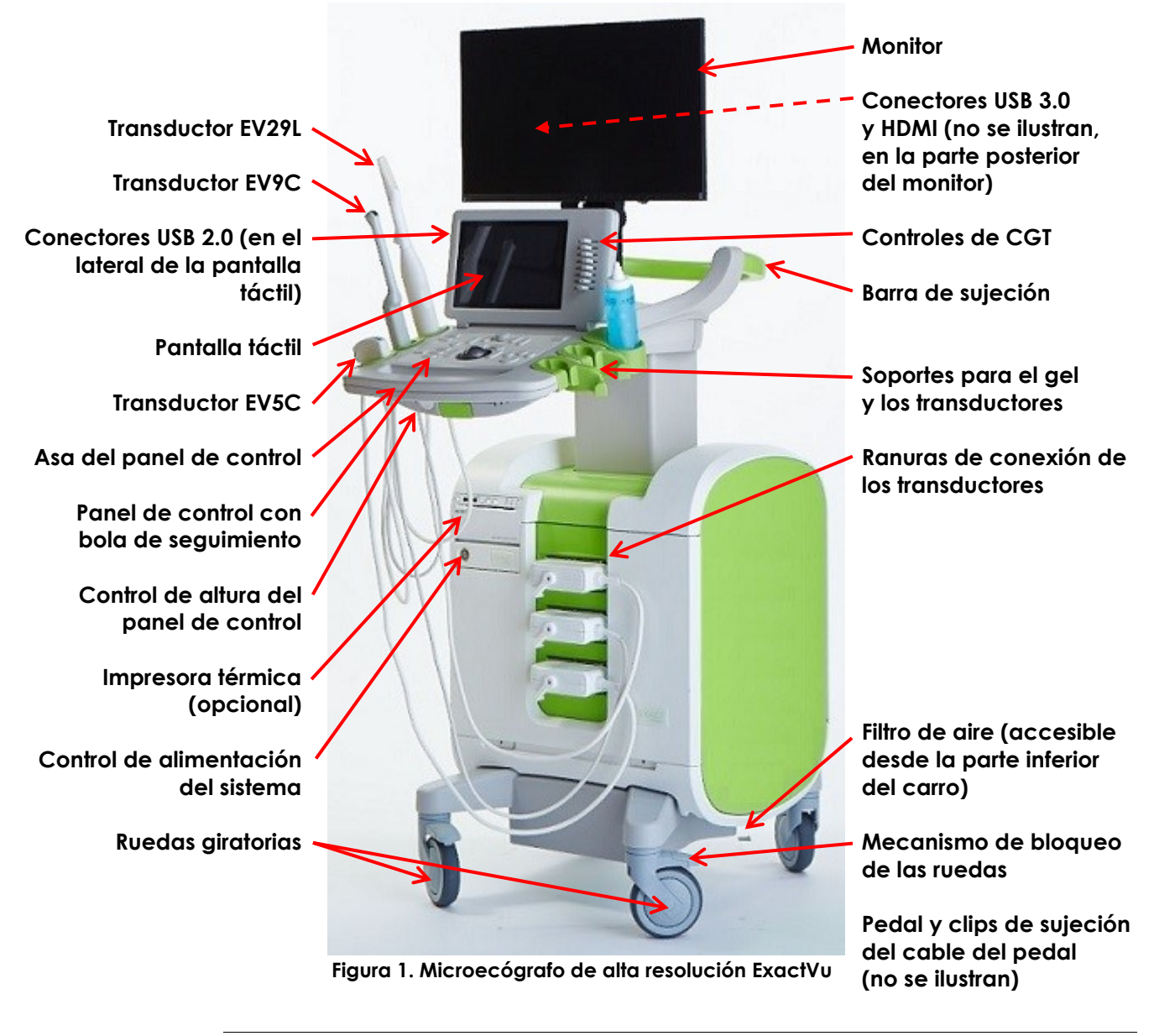

**ADVERTENCIA** EN-W3

Solo se pueden conectar al sistema ExactVu los componentes que figuran en este apartado.

Si se conectan al sistema componentes distintos de los que se indican en este apartado, el software ExactVu podría fallar y causar lesiones al paciente o al operador.

#### <span id="page-12-0"></span>**6.1 Carro**

#### *6.1.1 Panel de control*

En el *panel de control* del sistema ExactVu se encuentran los controles principales del sistema operativo. Incluye una bola de seguimiento para controlar el cursor, así como varios botones, interruptores y un mando para acceder a los modos de funcionamiento y a la información de los pacientes y estudios, así como para almacenar las imágenes y configurar la exploración. Los diversos controles están disponibles o no dependiendo del estado y del modo de funcionamiento del sistema ExactVu, y si lo están aparecen retroiluminados.

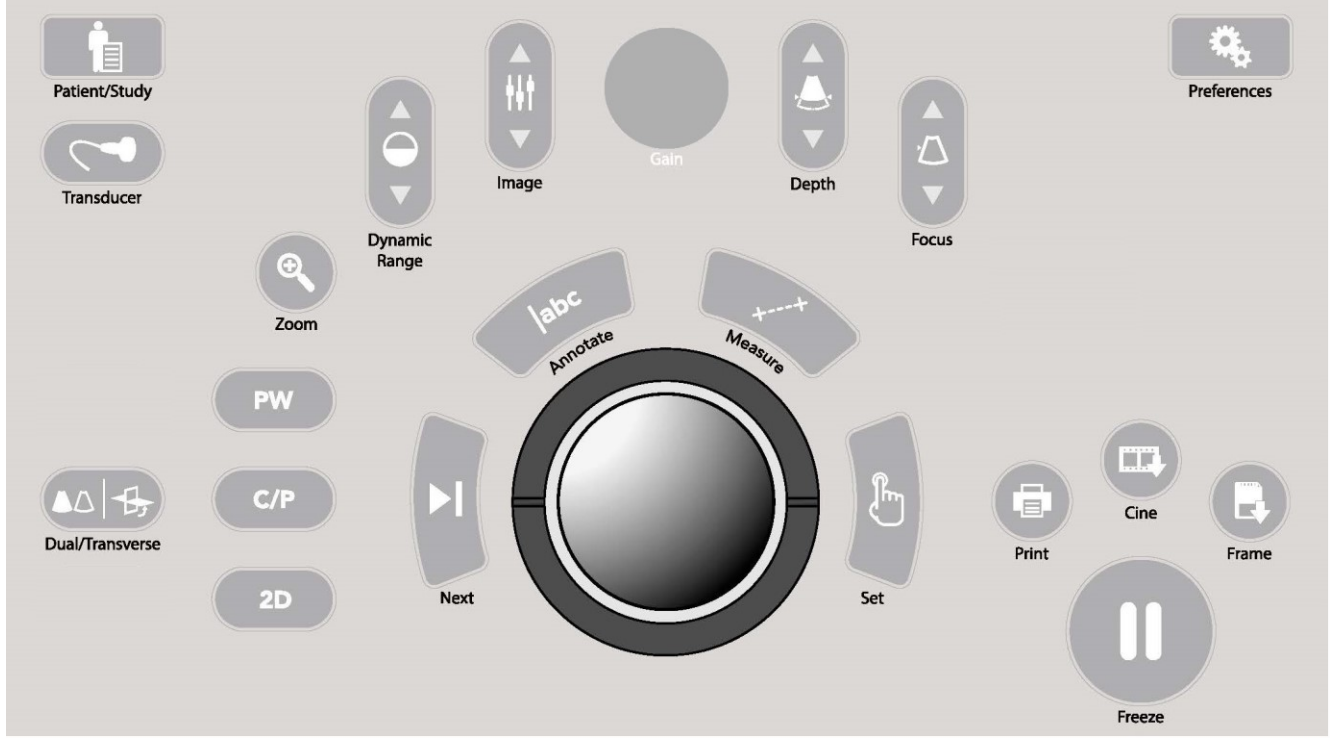

**Figura 2. Controles del panel de control**

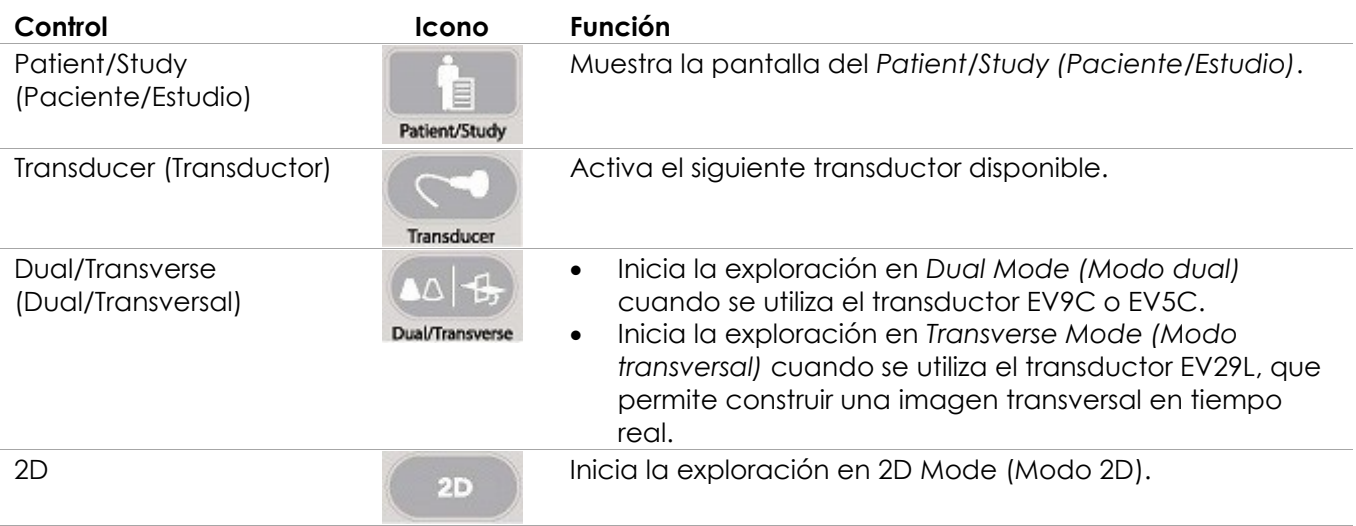

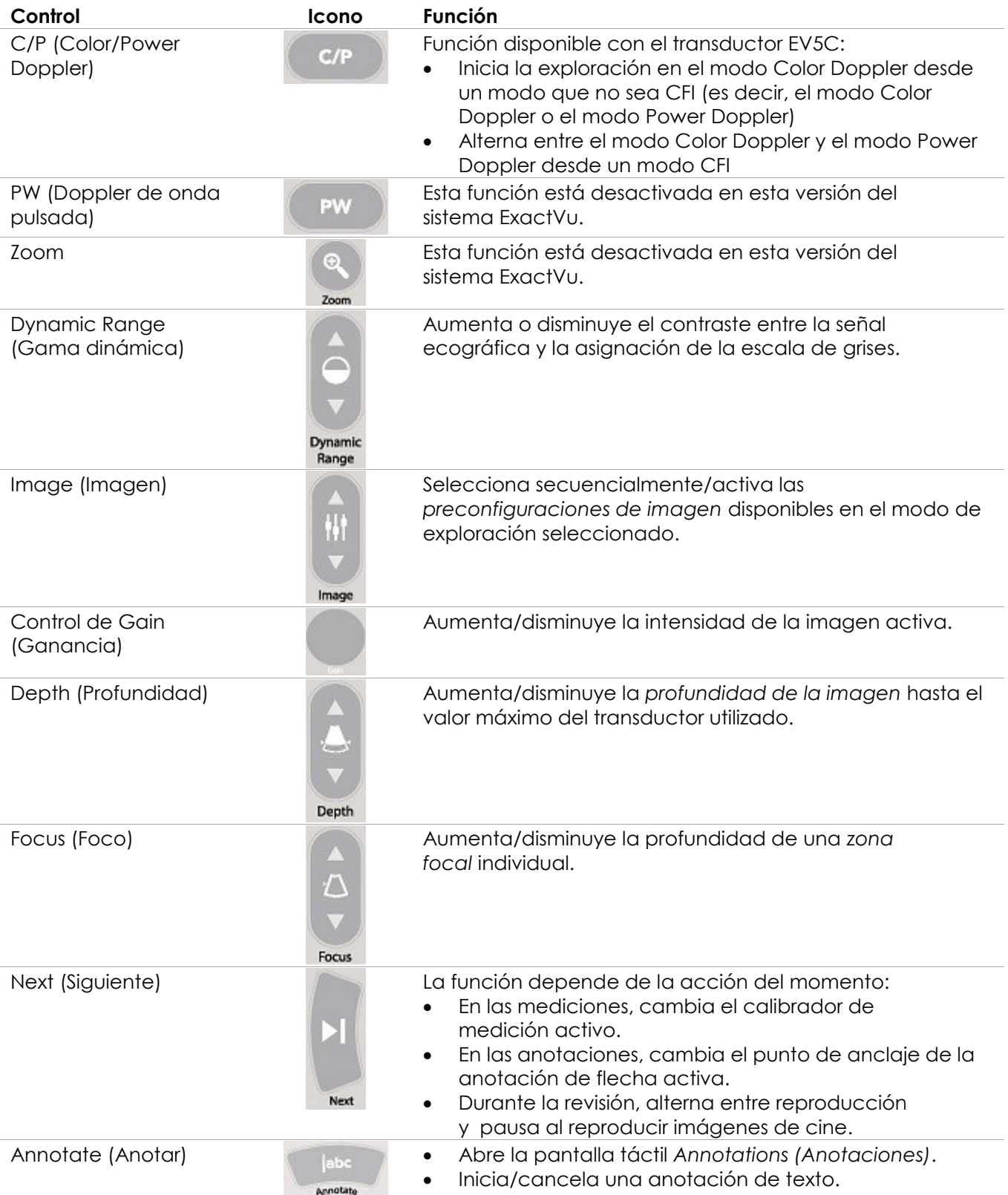

| Control                       | Icono                   | <b>Función</b>                                                                                                    |
|-------------------------------|-------------------------|----------------------------------------------------------------------------------------------------|
| Measure (Medir)               | Measure                 | Detiene la exploración y abre la pantalla táctil<br>Measurements (Mediciones).<br>Inicia el tipo de medición predeterminado para el<br>$\bullet$<br>modo seleccionado.<br>Cancela una medición en curso.                                                                                                    |
| Set (Establecer)              | ∦հ<br><b>Set</b>        | La función depende de la acción del momento:<br>Cuando el cursor está activo, actúa como una función<br>de "selección".<br>En las anotaciones, completa una anotación en curso.<br>En las mediciones, y dependiendo del estado de la<br>$\bullet$<br>medición, corrige la posición de una línea, completa<br>una medición o inicia la siguiente línea que hace falta.<br>En el Image List Panel (Panel de la lista de imágenes),<br>$\bullet$<br>abre la imagen de una miniatura seleccionada. |
| Print (Imprimir)              | $=1$<br>a.<br>Print     | Imprime la imagen representada en la impresora térmica<br>(si está configurada)                                                                                                    |
| Cine                          | 震評<br>Cine              | Guarda una secuencia retrospectiva de hasta 300<br>fotogramas como una imagen de cine (no disponible en<br>todos los modos y si no se ha introducido la información<br>del paciente).                                                                                                    |
| Frame (Fotograma)             | $\mathbb{R}^d$<br>Frame | Guarda un solo fotograma.<br>$\bullet$<br>En el modo Dual Mode (Modo dual) y el Transverse<br>Mode (Modo transversal), guarda los paneles de<br>imagen como un solo fotograma.                                                                                                    |
| Freeze (Congelar)             | $\Box$<br>Freeze        | Alterna entre la adquisición de imágenes en directo<br>y pausa.                                                                                                    |
| Preferences<br>(Preferencias) | Preferences             | Abre la pantalla Preferences (Preferencias).                                                                                                    |

**Tabla 2. Controles del panel de control**

## *6.1.2 Pantalla táctil*

El *panel de control* y la *pantalla táctil* permiten manejar el sistema ExactVu.

La pantalla táctil muestra controles en varias pantallas:

- Examen
- Workflow (Flujo de trabajo)
- Modes (Modos)
- Measurements (Mediciones)
- Annotations (Anotaciones)

La *pantalla táctil* proporciona un teclado virtual para introducir texto que se activa automáticamente cada vez que el operador interacciona con funciones que requieren la introducción de texto. También cuenta con dos conectores USB 2.0.

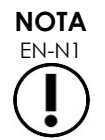

Si se pulsan dos o más controles de la pantalla táctil en un intervalo de tiempo inferior a 500 ms, se omite la segunda pulsación y las subsiguientes.

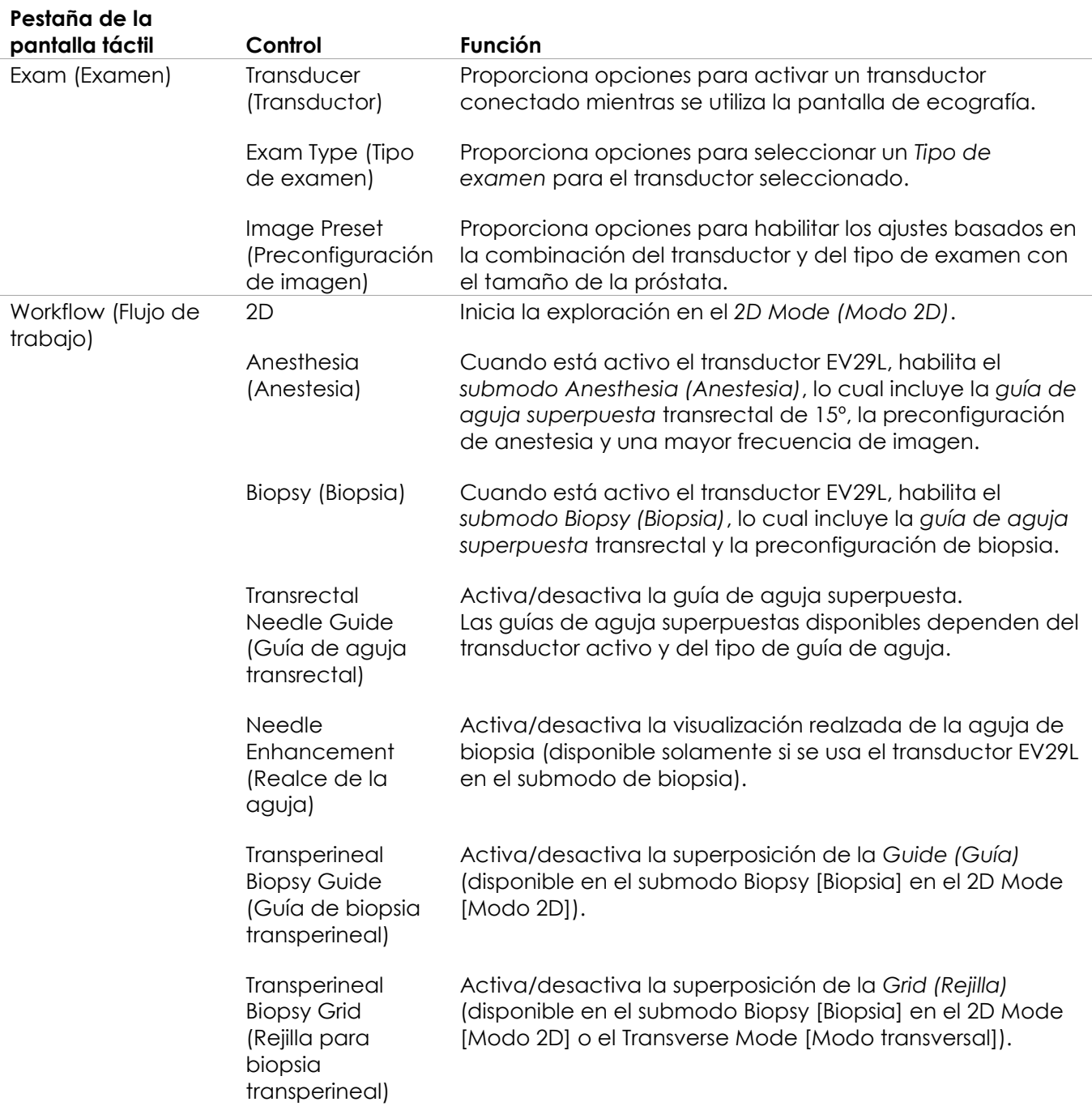

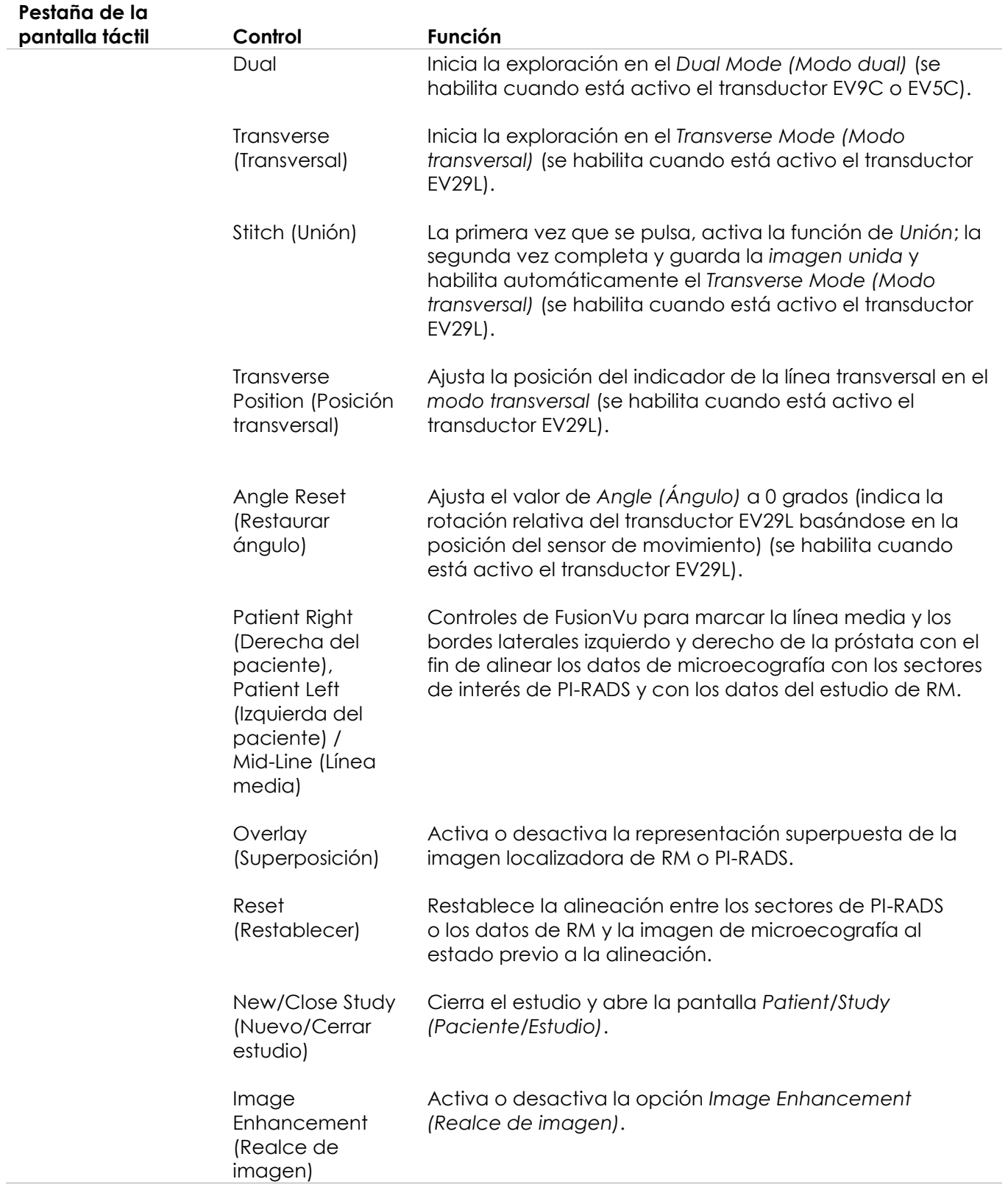

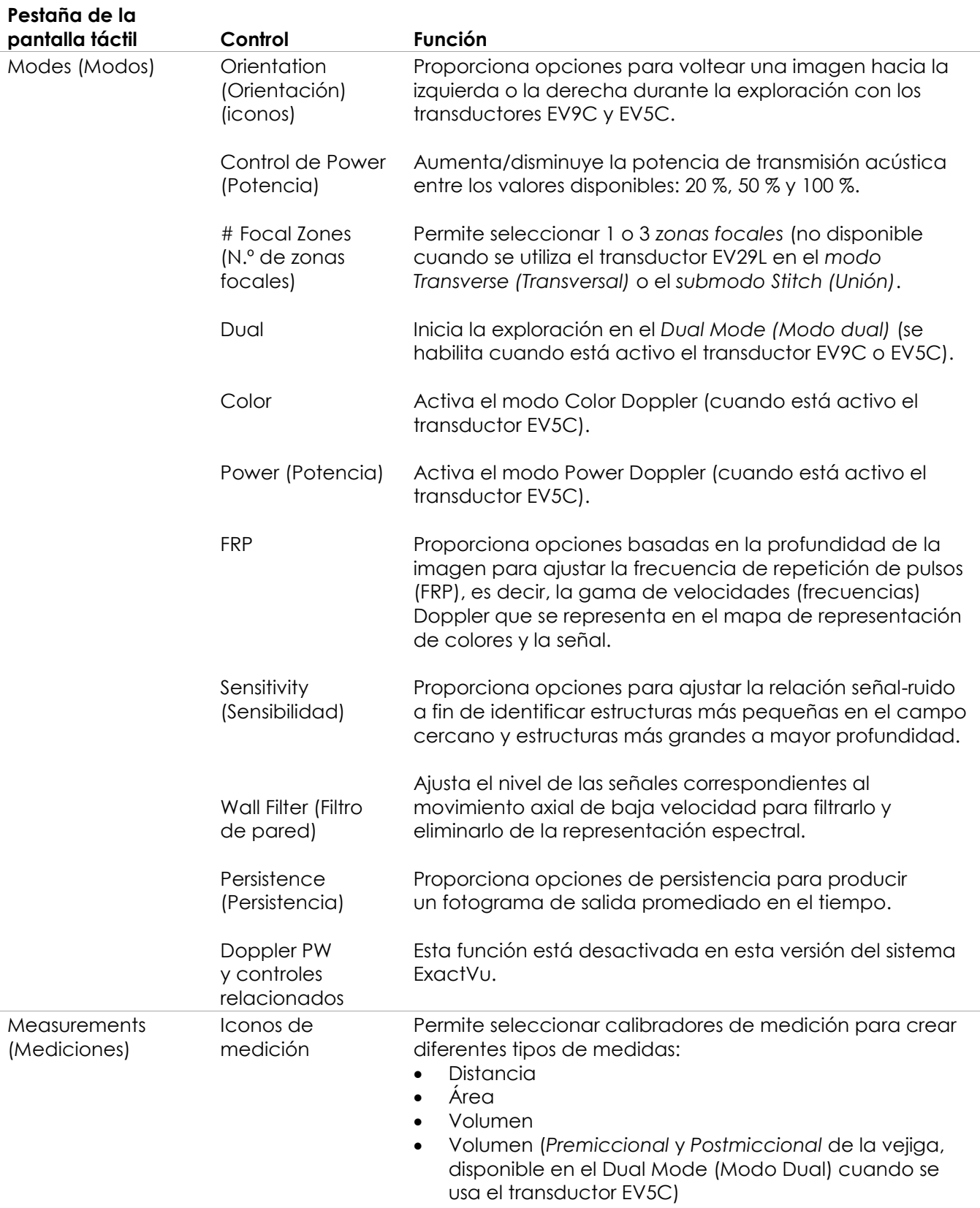

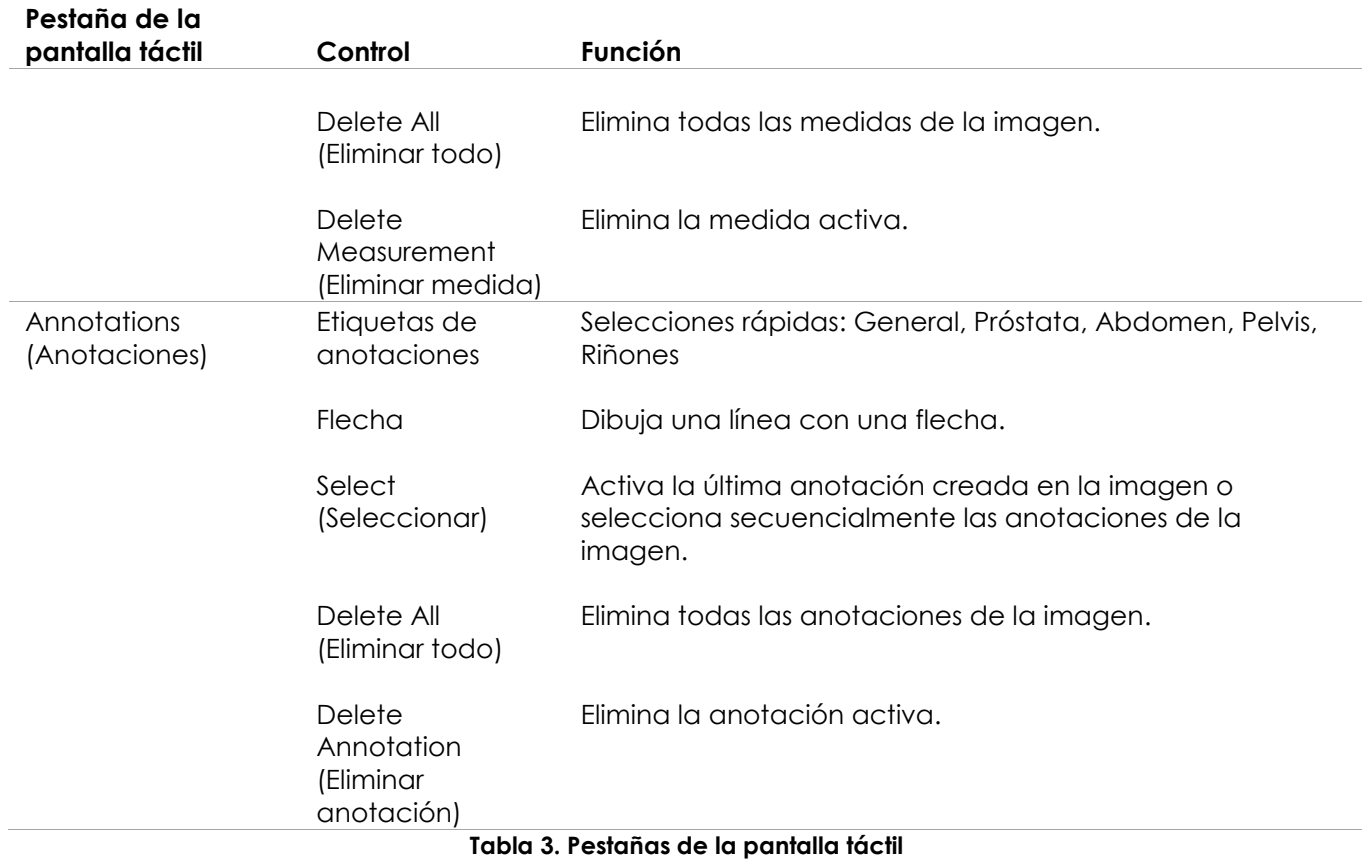

#### *6.1.3 Monitor*

El monitor ExactVu utiliza un panel LCD retroiluminado por LED con ángulos de visión que minimizan los cambios de color y contraste cuando se observa la pantalla en ángulo. Las especificaciones del monitor son las siguientes:

- EIZO FlexScan EV2450 o EIZO FlexScan EV2460 (dependiendo de cuándo se haya fabricado el sistema ExactVu)
- 23,8 pulgadas (en diagonal)
- Pantalla brillante retroiluminada por LED
- Resolución de 1920 x 1080 píxeles
- Dos conectores USB 3.0 (habilitados en algunas configuraciones del sistema ExactVu)
- Conector de entrada HDMI

El monitor ExactVu viene preconfigurado por Exact Imaging para que la configuración de imagen sea óptima. El *conector de entrada HDMI* se puede usar para conectar un segundo monitor (disponible en algunas configuraciones del sistema ExactVu).

#### *6.1.4 Pedal*

Esta sección se aplica a las configuraciones del sistema ExactVu equipadas con un pedal.

El pedal ExactVu es un pedal de un solo botón que el operador puede configurar para guardar fotogramas individuales o imágenes de cine. El pedal se enchufa en la conexión USB de la parte inferior trasera del carro del sistema ExactVu (consulte la [Figura 6](#page-57-2) de la página [58\)](#page-57-2).

Las especificaciones del pedal son las siguientes:

- Interruptor de pie Herga 6226
- Conexión USB Plug-and-Play
- El voltaje de funcionamiento no supera los 42,4 V de CA o 60 V CC

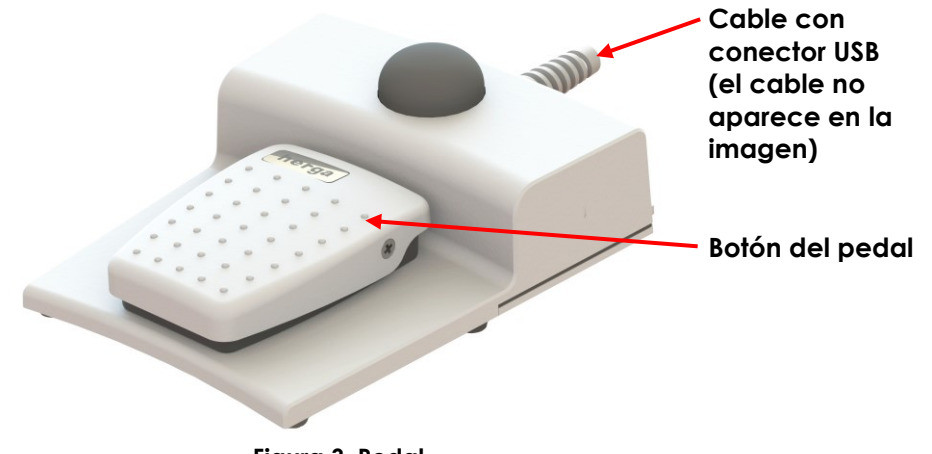

#### **Figura 3. Pedal**

#### **6.1.4.1 Sujeción del cable del pedal**

El cable del pedal se sujeta al sistema ExactVu a través de los clips ubicados en la parte delantera, lateral y trasera del carro del sistema ExactVu.

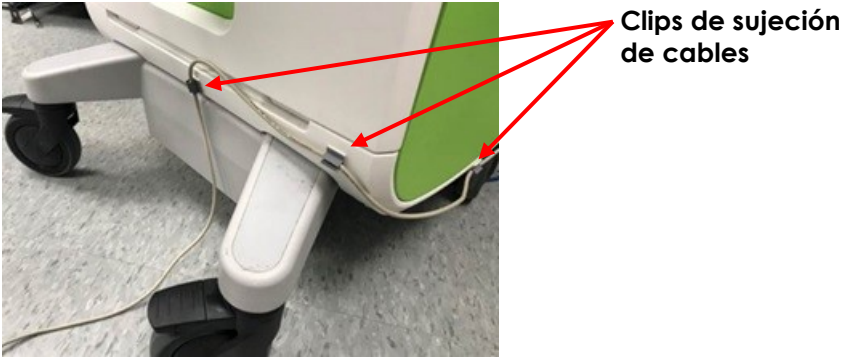

**Figura 4. Sujeción del cable del pedal**

El cable del pedal puede extraerse de los clips durante el uso o durante el reprocesamiento (consulte el [Capítulo 13,](#page-186-0) apartado [3](#page-188-0) de la página [189\)](#page-188-0), y debe volver a acoplarse después del reprocesamiento y al mover el carro del sistema ExactVu. Cuando el cable del pedal esté sujeto al carro del sistema ExactVu, asegúrese de que no haya segmentos sueltos del cable en el suelo.

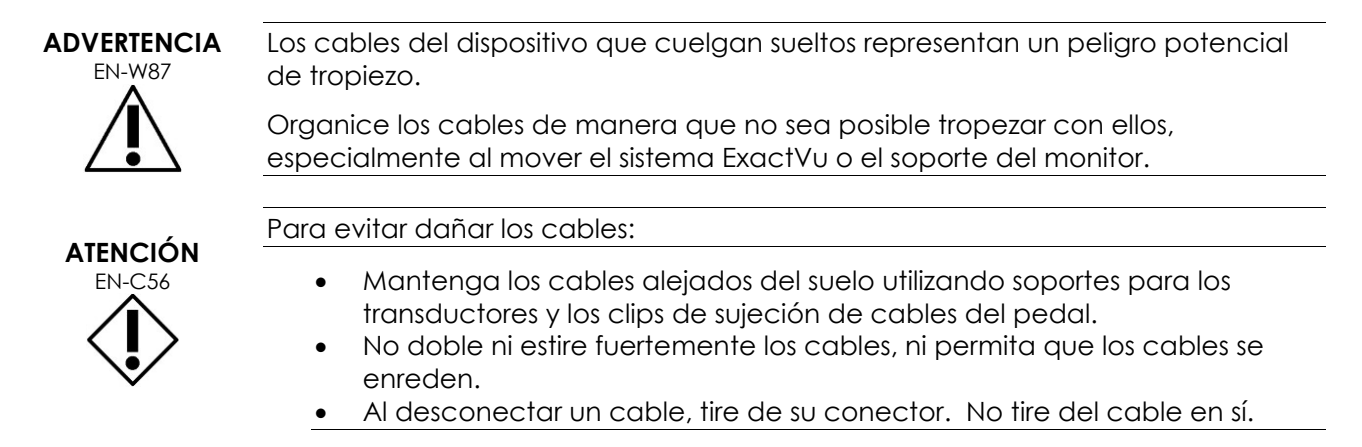

#### <span id="page-20-0"></span>**6.2 Software**

#### *6.2.1 Modos de funcionamiento*

Los modos de exploración disponibles en el microecógrafo ExactVu dependen del transductor que se esté usando.

Cuando se emplea el transductor de disparo lateral EV29L, la exploración en 2D Mode (Modo 2D) es la principal forma de funcionamiento en el modo B. También dispone de las siguientes formas del modo B:

- La exploración en *Transverse Mode (Modo transversal)* muestra el plano transversal de la próstata usando datos reconstruidos del modo 2D.
- El *submodo Biopsy (Biopsia)* se emplea para guiar agujas de biopsia hasta las áreas correspondientes de la próstata.
- El *submodo Anesthesia (Anestesia)* proporciona una mayor frecuencia de imagen y activa la guía de anestesia en la pantalla.
- El *submodo Stitch (Unión)* permite unir dos imágenes para ampliar el campo de visión.

Cuando se emplea el transductor transrectal EV9C se pueden usar los siguientes modos de exploración:

- Modo 2D y submodo relacionado:
	- La exploración en *Dual Mode (Modo dual)* muestra dos imágenes separadas, una al lado de la otra, en la pantalla de ecografía.

Cuando se emplea el transductor abdominal EV5C se pueden usar los siguientes modos de exploración:

- Modo 2D y submodo relacionado:
	- La exploración en *Dual Mode (Modo dual)* muestra dos imágenes separadas, una al lado de la otra, en la pantalla de ecografía.
- El *modo Color Doppler* muestra información sobre la dirección y la velocidad del flujo dentro del tejido usando diferentes tonos de rojo y azul.
- El *modo Power Doppler* muestra información sobre la intensidad del flujo dentro del tejido.

#### *6.2.2 Acceder a la ayuda*

A través de la pantalla *Preferences > System Information (Preferencias > Información del sistema)* el operador puede acceder a la siguiente información:

- Información de contacto del Servicio Técnico
- Configuraciones de hardware, software y de la llave del software
- Opciones de exportación del registro de mensajes
- Comprobación de elementos del transductor

#### *6.2.3 Mensajes de estado del sistema*

El software ExactVu proporciona información a los operadores cuando se producen condiciones anómalas que afecten al *estado del sistema*. El tipo de condición determina el efecto sobre el estado del sistema ExactVu. El software ExactVu muestra un mensaje para indicar la condición. Para poder continuar usando el sistema ExactVu, el operador debe cerrar los mensajes.

Los tipos de condiciones son los siguientes:

- Error crítico del sistema
- Error del sistema

Un *Error crítico del sistema* es un error grave que requiere apagar y reiniciar el sistema ExactVu. Desactiva todas las funciones de exploración, incluida la transmisión de energía acústica al transductor. Cuando aparece un mensaje de *Error crítico del sistema*, el operador recibe un aviso indicando que el sistema ExactVu está a punto de apagarse. El sistema ExactVu se apaga automáticamente cuando el operador cierra el mensaje de *Error crítico del sistema* o bien cuando han transcurrido 20 segundos.

Un *error del sistema* es una condición que deja al microecógrafo ExactVu en un estado de funcionamiento que permite que las imágenes se puedan guardar. Después de confirmar el mensaje de *error del sistema*, el operador puede cerrar y guardar el estudio y reiniciar el sistema ExactVu si quiere.

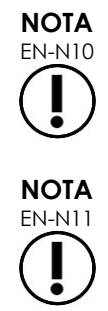

EN-N10 Todos los mensajes de error incluyen la información de contacto del Servicio Técnico. Para obtener información de contacto adicional, consulte el [Apéndice F.](#page-205-0)

Si se produce un error de software inesperado, aparece un mensaje de error.

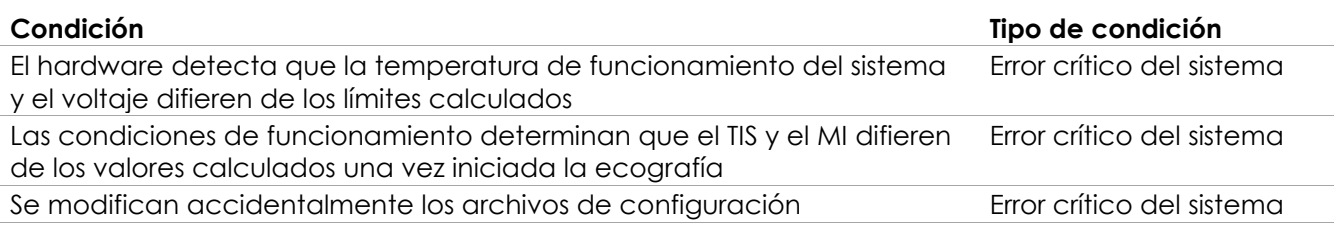

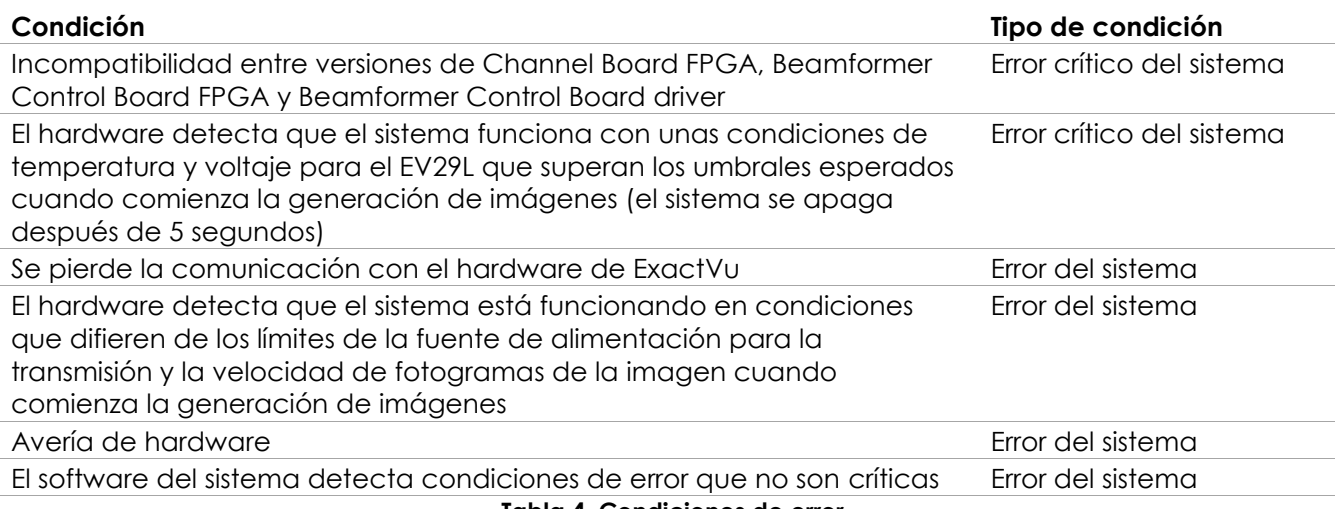

**Tabla 4. Condiciones de error**

#### *6.2.4 Mensajes de información*

El software ExactVu informa al operador si realiza una acción que no es válida o que no se puede completar (por ejemplo, intentar guardar la información de un paciente cuando faltan datos).

Este apartado contiene una lista de los mensajes relativos a la seguridad que pueden aparecer. Si surge algún problema con el sistema ExactVu, Exact Imaging procurará mantener el sistema operativo con un tiempo de inactividad mínimo. Si se producen dichos problemas, póngase en contacto con el Servicio Técnico utilizando la información de contacto que se facilita en el [Apéndice F.](#page-205-0)

#### **Mensaje**

Se ha producido un error. Guarde sus datos y reinicie el sistema. Por favor, informe de este error al Servicio Técnico.

Error crítico del sistema.

El sistema ha encontrado un error crítico y se apagará. Si el sistema no se apaga automáticamente, mantenga pulsado el botón de encendido para que termine de apagarse. Póngase en contacto con el Servicio Técnico para recibir asistencia.

El transductor no es compatible con el sistema.

**Tabla 5. Mensajes de información del software ExactVu**

## <span id="page-22-0"></span>**7 Accesorios**

#### <span id="page-22-1"></span>**7.1 Transductores**

Se pueden conectar varios transductores de Exact Imaging al sistema ExactVu. Los modelos actuales son:

- EV29L: Transductor de disparo lateral de 29 MHz y alta resolución (lineal) (referencia del catálogo de Exact Imaging: EV-29L)
- EV9C: Transductor transrectal de 9 MHz (curvo) (referencia del catálogo de Exact Imaging: EV-9C)
- EV5C: Transductor abdominal de 5 MHz (curvo) (referencia del catálogo de Exact Imaging: EV-5C)

Los transductores EV29L, EV9C y EV5C cumplen los requisitos del *procedimiento de evaluación 3* de la FDA, con arreglo a las *Directrices para la industria y el personal de la FDA - Información para los fabricantes que buscan obtener la autorización de comercialización de transductores y equipos de diagnóstico por ecografía* y los requisitos de la norma *IEC 60601-2-37*.

Para obtener información sobre el uso, los accesorios y consumibles, el reprocesamiento, y el cuidado y mantenimiento de los transductores de ExactVu, consulte los siguientes manuales:

- Guía de cuidados, limpieza y uso del transductor de disparo lateral de alta resolución EV29L™
- Guía de cuidados, limpieza y uso del transductor transrectal EV9C™
- Guía de cuidados, limpieza y uso del transductor abdominal EV5C™

# **NOTA**

EN-N2 Los modelos de transductor EV29L, EV9C y EV5C son los únicos transductores que pueden conectarse al sistema ExactVu.

## <span id="page-23-0"></span>**8 Consumibles**

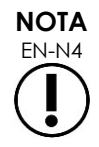

Exact Imaging no suministra agujas de anestesia o biopsia.

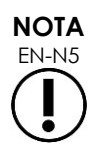

Los operadores son los responsables de seleccionar las agujas de biopsia, anestesia y otras agujas de punción, y de cumplir con los procedimientos internos de la clínica relativos a la comprobación y eliminación de las agujas caducadas.

#### <span id="page-23-1"></span>**8.1 Guía de aguja transrectal estéril EV29L para procedimientos en los que se emplee el transductor EV29L**

La *guía de aguja transrectal estéril EV29L* es una guía de aguja transrectal especialmente diseñada para usarse con el transductor EV29L.

La guía de aguja admite dos agujas, una para administrar anestesia y otra para practicar biopsias. Cada aguja ajusta en la guía de aguja en un determinado ángulo acorde con su función (15 grados para la administración de anestesia y 35 grados para la biopsia). El calibre de la aguja para cada una de las funciones es el siguiente:

- Aguja de anestesia: calibre 22
- Aguja de biopsia: calibre 18

La *guía de aguja transrectal estéril EV29L* es válida para un solo uso y se entrega en un envase estéril. Tiene un periodo de validez limitado y en el envase se indica su fecha de caducidad.

Esta guía de aguja se esteriliza utilizando óxido de etileno (lo que también se conoce como esterilización con OE), un sencillo compuesto químico alcalino comúnmente utilizado para la esterilización con gas de productos sanitarios de un solo uso. La esterilización con OE es un proceso químico con cuatro variables principales (concentración de gas, humedad, temperatura y tiempo) en la que el óxido de etileno se infiltra en los productos sanitarios envasados y modifica el ADN de los microorganismos, impidiendo que se reproduzcan.

Para obtener información detallada sobre la *guía de aguja transrectal estéril EV29L*, consulte la *Guía de cuidados, limpieza y uso del transductor de disparo lateral de alta resolución EV29L™*.

#### <span id="page-24-0"></span>**8.2 Guía de aguja transrectal reutilizable sin esterilizar EV29L para procedimientos en los que se emplee el transductor EV29L**

La *guía de aguja transrectal reutilizable sin esterilizar EV29L* permite guiar una aguja a través de una cánula de aguja de acero inoxidable.

Esta guía de aguja está disponible en dos variantes:

- Guía de aguja transrectal reutilizable sin esterilizar EV29L del calibre 18
- Guía de aguja transrectal reutilizable sin esterilizar EV29L del calibre 16

Ambas variantes encajan en la guía en un ángulo de 35 grados. Con la guía de aguja también se pueden usar agujas de anestesia.

Para obtener información detallada sobre la guía de aguja transrectal reutilizable sin esterilizar EV29L, consulte la *Guía de cuidados, limpieza y uso del transductor de disparo lateral de alta resolución EV29L™*.

#### <span id="page-24-1"></span>**8.3 Guía de aguja transperineal estéril EV29L para procedimientos en los que se emplee el transductor EV29L**

La *guía de aguja transperineal estéril EV29L* permite guiar una aguja transperineal a través de una cánula de aguja de acero inoxidable.

Las agujas del calibre 18 se encajan en la *guía de aguja transperineal estéril EV29L* en un ángulo de 13 grados respecto al cuello del transductor, a una distancia del centro de la lente del transductor de 11 cm. Permite deslizar la *torre de la guía de aguja* a lo largo del *conector de la guía* hasta una distancia de 8 cm del centro de la lente del transductor.

Para obtener información detallada sobre la guía de aguja transperineal estéril EV29L, consulte la *Guía de cuidados, limpieza y uso del transductor de disparo lateral de alta resolución EV29L™*.

#### <span id="page-24-2"></span>**8.4 Guía de aguja endocavitaria desechable CIVCO® para procedimientos en los que se emplee el transductor EV9C**

Para los procedimientos de biopsia en los que se emplee el transductor EV9C, use únicamente la *guía de aguja endocavitaria desechable* CIVCO®. El fabricante es CIVCO y se pueden pedir a su distribuidor local. Para obtener información de contacto, consulte el [Apéndice F.](#page-205-0)

Exact Imaging recomienda utilizar una aguja de biopsia del calibre 18.

Para obtener información detallada sobre la *guía de aguja endocavitaria desechable* CIVCO®, consulte la Guía de cuidados, limpieza y uso del transductor transrectal EV9C™.

#### <span id="page-25-0"></span>**8.5 Soporte no estéril EV5C con sistema de guía Verza™ de CIVCO®**

Para los procedimientos de biopsia usando el transductor EV5C, use únicamente el *soporte no estéril EV5C* con el *sistema de guía Verza™* de CIVCO. El fabricante es CIVCO y se pueden pedir a su distribuidor local. Consulte en el [Apéndice F](#page-205-0) la información de contacto.

La guía de aguja del *sistema de guía Verza* admite lo siguiente:

- Una gama de calibres de la aguja: 25G, 22G, 21G, 20G, 18G, 17G, 16G, 15G
- Cinco ángulos de posicionamiento diferentes
- Una gama de profundidades de 2 a 15 cm

Para ver información detallada del *soporte no estéril EV5C* y del *sistema de guía Verza*, consulte la *Guía de cuidados, limpieza y uso del transductor abdominal EV5C™*.

## <span id="page-25-1"></span>**9 Componentes opcionales**

#### <span id="page-25-2"></span>**9.1 Impresora térmica**

La impresora térmica opcional de ExactVu es una impresora digital en blanco y negro A6 de calidad médica fabricada por Sony Corporation. Las especificaciones de la impresora son las siguientes:

- Sony® UP-D898MD
- Hasta 325 dpi y hasta 256 niveles de grises
- Área de imagen de 320 x 100 mm (12 5/8 x 4 pulgadas)

Si la impresora térmica forma parte de la configuración del sistema ExactVu, viene preconfigurada por Exact Imaging para imprimir imágenes de ExactVu y se envía con las *Instrucciones de uso de la impresora térmica*.

#### <span id="page-25-3"></span>**9.2 Posicionador transperineal**

En el documento *Guía de cuidados, limpieza y uso del transductor de disparo lateral de alta resolución EV29L™* puede encontrar detalles completos acerca de los posicionadores transperineales compatibles y sus accesorios.

#### <span id="page-25-4"></span>**9.3 Soporte del monitor**

El sistema ExactVu es compatible con un soporte de monitor opcional para visualizar un segundo monitor. El soporte del monitor está fabricado por GCX Mounting Solutions con las siguientes especificaciones:

- Soporte con ruedas de altura variable GCX serie VHRS con control de altura accionado mediante una palanca manual y placa de montaje VESA, FLP-0001-76
- Compatible con VESA® FDMI™ 75/100 mm
- Ruedas dobles de nailon de 10,2 cm/4" de diámetro (2 con bloqueo y 3 sin bloqueo) para facilitar la transición sobre superficies irregulares
- Asistido por resortes de gas para facilitar el ajuste de la altura
- Palanca manual para ajustar la altura

El soporte con ruedas de altura variable GCX serie VHRS se vende junto con el monitor EIZO FlexScan, los cables de alimentación y HDMI y las instrucciones de montaje como un kit. Consulte el Capítulo 3, sección [1.6](#page-60-0) en la página [61](#page-60-0) para obtener información sobre el uso del soporte del monitor con un segundo monitor y el ajuste de su altura.

## <span id="page-26-0"></span>**10 Vida útil**

El sistema ExactVu está diseñado para una vida útil de 5 años. Los transductores EV29L, EV9C y EV5C están diseñados para tener una vida útil de 5 años siempre que se utilicen con cuidado. La vida útil de los transductores de Exact Imaging depende de su capacidad para soportar los efectos de los ciclos de reprocesamiento sin que se reduzca su funcionalidad ni peligre la seguridad. Por tanto, la vida útil se determina a partir del primer reprocesamiento del transductor.

## <span id="page-27-0"></span>*Capítulo 2 Información sobre seguridad*

## <span id="page-27-1"></span>**1 Seguridad de los productos y pruebas eléctricas**

El microecógrafo ExactVu y sus transductores cumplen las partes pertinentes de las normas y reglamentos indicados en los apartados siguientes.

#### <span id="page-27-2"></span>**1.1 Certificaciones**

#### **Estados Unidos**

- Autorización 510 (k) (requisitos del procedimiento de evaluación 3 de la FDA). El procedimiento de evaluación 3 es para los equipos de diagnóstico por ecografía que siguen el estándar de potencia de emisión de la señal. En el procedimiento de evaluación 3 no se evalúa la emisión acústica para una determinada aplicación; sin embargo, la intensidad media temporal máxima espacial atenuada (ISPTA) debe ser ≤ 720 mW/cm2, el índice mecánico (MI) máximo debe ser ≤ 1,9 y el índice térmico (TI) máximo debe ser < 6. Los transductores EV29L, EV9C y EV5C cumplen los requisitos del procedimiento de evaluación 3.
- 47 CFR Part 18 (Título 47, Parte 18 del CFR) para equipos industriales, científicos y médicos (FCC)
- NEMA UD 3-2004 Norma para la lectura en tiempo real de los índices térmico y mecánico de las emisiones acústicas.
- 21 CFR 801 Etiquetado
- El sistema es capaz de impedir el acceso no autorizado a los datos de los pacientes (HIPAA)

#### **Canadá**

- Licencia de dispositivo médico
- ICES-001 Equipos industriales, científicos y médicos

#### **Europa**

- Exact Imaging declara cumplir los requisitos esenciales de las siguientes Directivas del Consejo de la Unión Europea y, en consecuencia, aplica a sus productos el marcado CE:
	- Reglamento (UE) 2017/745 del Parlamento Europeo y del Consejo, de 5 de abril de 2017, sobre los productos sanitarios
	- Directiva 2006/42/CE del Consejo (la "Directiva de las máquinas") en la medida en que estos requisitos sean más específicos que los requisitos esenciales de los Reglamentos Europeos sobre productos sanitarios
	- Directiva del Consejo 2011/65/UE del Parlamento Europeo (la "Directiva RoHS").

#### **Normas**

- Exact Imaging declara la conformidad con las normas siguientes:
	- IEC 60601-1. Parte 1: Requisitos generales para la seguridad básica y funcionamiento esencial, edición 3.1.
	- IEC 60601-1-2. Parte 1-2: Requisitos generales para la seguridad básica y funcionamiento esencial. Norma colateral: Perturbaciones electromagnéticas: requisitos y ensayos, edición 4.0.
- IEC 60601-2-18. Parte 2-18: Requisitos particulares para la seguridad básica y el funcionamiento esencial de los equipos de endoscopia, edición 3.0.
- IEC 60601-2-37. Parte 2-37: Requisitos particulares para la seguridad básica y el funcionamiento esencial de los equipos médicos de diagnóstico y monitorización por ultrasonidos, edición 2.1.
- ISO 10993-1. Parte 1: Evaluación y ensayos mediante un proceso de gestión del riesgo (ISO 10993-1:2018).
- IEC 62304. Software de dispositivos médicos. Procesos del ciclo de vida del software, edición 1.1.
- IEC 62366-1:2015/AMD1:2020. Productos sanitarios. Parte 1: Aplicación de la ingeniería de usabilidad a los productos sanitarios.

#### <span id="page-28-0"></span>**1.2 Clasificaciones**

#### **Radiofrecuencia**

El microecógrafo de alta resolución ExactVu™ cumple con la Parte 18 de las normas de la FCC y la norma canadiense ICES-001, secciones 3-7.

#### **Emisiones**

Las características de las emisiones del microecógrafo ExactVu lo hacen adecuado para utilizarse en zonas industriales y hospitales según la clasificación de clase A del CISPR 11.

#### **Entrada de agua**

El grado de protección frente a la entrada de agua del carro del sistema ExactVu es IP20 (excluyendo el pedal). El grado de protección frente a la entrada de agua de los transductores de Exact Imaging es IPX7 desde el cabezal del transductor hasta la mitad del mango, e IPX0 para el resto del mango hasta el conector del transductor. (Consulte la *Guía de cuidados, limpieza y uso* correspondiente para identificar dichas partes del transductor). El grado de protección frente a la entrada de agua del pedal ExactVu es IPX7.

#### <span id="page-28-1"></span>**1.3 Asistencia para DICOM**

El microecógrafo ExactVu lee los datos del estudio de RM en formato DICOMDIR, en el que el estudio se marca usando una estación de trabajo DICOM compatible con DICOM GSPS (Grayscale Softcopy Presentation State) para el marcado de la RM.

El sistema ExactVu utiliza el almacenamiento DICOM para exportar a un servidor PACS.

El sistema ExactVu utiliza la consulta/recuperación DICOM para recuperar datos de la RM de un servidor PACS. Los tipos de modalidad se limitan a RM y GSPS.

El sistema ExactVu utiliza la lista de trabajo de modalidad DICOM para consultar procedimientos de pacientes desde un servidor PACS.

La *Declaración de conformidad DICOM para ExactVu* proporciona detalles sobre la conformidad del sistema ExactVu con el estándar DICOM. En el siguiente enlace se puede encontrar la última versión: <https://www.exactimaging.com/dicom-conformance-statement>

## <span id="page-28-2"></span>**2 Emisión acústica**

Es algo comúnmente aceptado que con la frecuencia, intensidad y tiempos de exposición utilizados en las ecografías diagnósticas no se producen efectos fisiológicos perjudiciales. Sin embargo, la interacción con los tejidos de la energía sonora a unos niveles suficientemente altos puede producir efectos fisiológicos mecánicos o térmicos, como cavitaciones o daños tisulares.

El operador debe ser consciente de las condiciones concretas en las que se realiza el examen para reconocer el riesgo de posibles efectos fisiológicos en el paciente y tomar las medidas apropiadas para reducir dicho riesgo. Para poder saber si hay riesgo o no de que se produzcan daños es necesario entender las características del tejido y conocer cuál es la emisión acústica en tiempo real.

Si las condiciones indican que hay riesgo de efectos fisiológicos perjudiciales, Exact Imaging recomienda actuar rápidamente para reducir el riesgo cambiando la configuración de la exploración o modificando los procedimientos técnicos.

- Optimice la ganancia y otras características del realce de las imágenes antes de aumentar los ajustes que afectan de manera significativa al nivel de emisión acústica. Los ajustes que afectan a la emisión acústica se describen en el apartado [2.2.1.2](#page-31-0) de la página [32.](#page-31-0)
- Familiarícese lo suficiente con los equipos de Exact Imaging y los ajustes de la exploración de ExactVu para localizar las características anatómicas y ajustar rápidamente la calidad de la imagen, y congelar después la imagen en cuanto se haya obtenido la información necesaria para el diagnóstico.
- Siga el principio ALARA (tan bajo como sea razonablemente posible), como se describe en el apartado siguiente.

#### <span id="page-29-0"></span>**2.1 Uso prudente**

Recomendamos al operador que siga el principio *ALARA* (tan bajo como sea razonablemente posible), es decir, que utilice la emisión acústica más baja posible que permita obtener datos clínicamente aceptables.

Los controles que no tienen un efecto importante sobre la calidad de la imagen deben ajustarse de modo que se reduzca al máximo la emisión. Los controles que mejoran la calidad de la imagen y también aumentan la emisión acústica deben ajustarse a un valor no mayor del que haga falta para conseguir una imagen de calidad diagnóstica.

Esta práctica mantiene la exposición de la emisión acústica al nivel mínimo necesario para obtener la información de diagnóstico.

Los ejemplos de ejercicio prudente con el sistema ExactVu incluyen:

- Cuando el operador quiera revisar o comparar una lesión identificada en la RM con la imagen de ultrasonido, puede *pausar* la imagen en el sistema ExactVu usando el control *Freeze (Congelar)* para reducir el suministro de energía cuando no sean necesarias las imágenes en vivo.
- Al realizar un examen abdominal, el operador debe apagar la pantalla del *cuadro de color* cuando no la use para evitar el suministro innecesario de energía.
- Si la calidad de una imagen es aceptable y se espera que el examen lleve un tiempo considerable, el operador debe navegar a la pestaña Modes (Modos) y reducir la *potencia de transmisión* al nivel más bajo que permita mantener una buena calidad de imagen.
- Durante una biopsia de próstata se puede producir una hemorragia; en ocasiones, para detenerla, se utilizar el transductor para aplicar presión a la pared rectal. De ser este el caso, la funcionalidad de transmisión debe desactivarse durante este período utilizando el control *Freeze (Congelar)*.

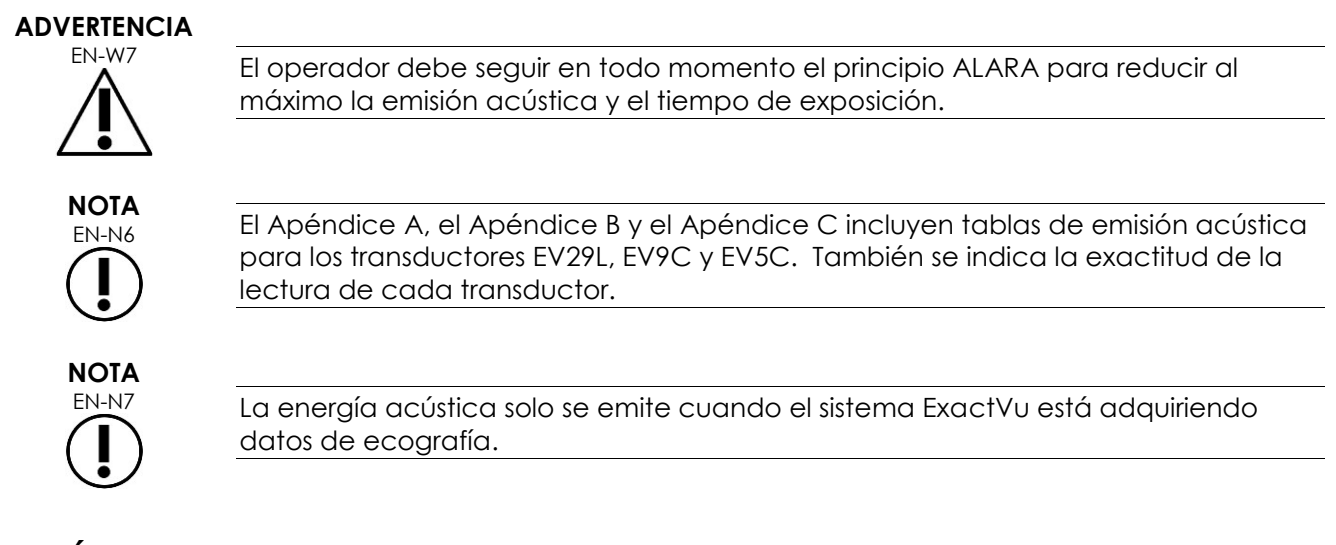

#### <span id="page-30-0"></span>**2.2 Índice térmico de los tejidos blandos (TIS) e índice mecánico (MI)**

El sistema ExactVu proporciona una lectura en tiempo real del índice mecánico (MI por sus siglas en inglés) y del índice térmico de los tejidos blandos (TIS por sus siglas en inglés) como indicadores de los posibles efectos fisiológicos para que el operador pueda aplicar el principio ALARA al usar el sistema. En los siguientes subapartados se pueden encontrar más detalles.

Los valores MI y TIS se indican en tiempo real en la *pantalla de ecografía* durante la exploración, así como en las imágenes guardadas e impresas.

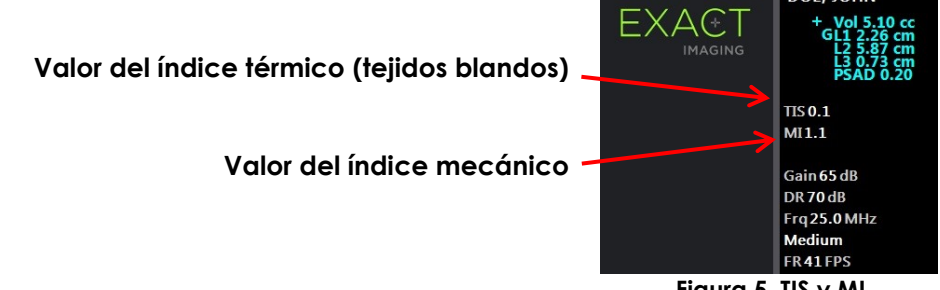

**Figura 5. TIS y MI**

El MI es una indicación de la capacidad de un haz de ecografía de producir efectos biológicos relacionados con la cavitación, y a veces se interpreta más ampliamente como un indicador de posible estrés mecánico o daño tisular. El índice térmico (TIS) indica el incremento máximo de temperatura previsto en grados Celsius. Se basa en un nivel promedio de perfusión sanguínea. Entre los factores que contribuyen a la incertidumbre de la lectura en pantalla están los siguientes:

- El valor de TIS indicado puede ser bajo al estimar un aumento de la temperatura en tejidos con mala perfusión.
- El valor de TIS indicado puede ser alto al estimar un aumento de la temperatura en tejidos con muy buena perfusión.

El software ExactVu utiliza datos de las *tablas de medición acústica* para generar los valores de MI y TIS para un conjunto dado de condiciones de funcionamiento. También genera valores de intensidad media temporal máxima espacial (Isrra), aunque no aparecen en la pantalla. Estas tablas contienen datos de las mediciones acústicas para los diferentes ajustes de los parámetros de transmisión que se utilizan en las distintas preconfiguraciones de los modos/submodos.

El software ExactVu controla la emisión acústica después de cambiar cada ajuste y limita la potencia de transmisión y la velocidad de la imagen para mantenerlos dentro de los límites de potencia permitidos.

Estos límites los calcula el software ExactVu con la monitorización de seguridad de los niveles de corriente y tensión de salida. Las mediciones de la potencia se hicieron siguiendo *buenas prácticas de laboratorio*.

#### *2.2.1 Índice mecánico (MI)*

#### **2.2.1.1 Descripción del MI**

El índice mecánico es proporcional a la presión negativa máxima (o presión de rarefacción máxima) de un haz de ecografía. También es inversamente proporcional a la raíz cuadrada de la frecuencia del haz. Por lo tanto, las frecuencias más altas tienen un menor índice mecánico.

El valor del MI se calcula como sigue:

$$
MI = \frac{PNP}{\sqrt{F_c}}
$$

Donde:

- PNP es la presión negativa máxima de la onda de ecografía (MPa), atenuada en 0,3 dB cm<sup>-1</sup> MHz−<sup>1</sup> para tener en cuenta la diferencia entre la atenuación acústica en el agua y en el tejido.
- F<sup>c</sup> es la frecuencia central de la onda de ecografía (MHz).

#### <span id="page-31-0"></span>**2.2.1.2 Controles del operador que afectan al valor del MI**

El valor de MI depende de la profundidad de la zona focal del transductor en combinación con su voltaje de transmisión.

El operador puede cambiar tanto la posición como el número de zonas focales. El operador puede ajustar el voltaje de transmisión, usando el control de Power (Potencia) de la pantalla táctil Modes (Modos), para disminuir el MI. Un MI a una potencia de transmisión del 100 % cumple con los límites de emisión acústica especificados.

Consulte el Capítulo 3, apartado [3.5.4](#page-88-0) de la página [89,](#page-88-0) para obtener más información sobre los *ajustes de exploración*, incluido el uso de las *zonas focales* y el ajuste de la *potencia de transmisión*.

#### *2.2.2 Índice térmico de tejido blandos (TIS)*

#### **2.2.2.1 Descripción del TI y el TIS**

El propósito del índice térmico (TI) es traducir la emisión acústica de un ecógrafo en una cantidad que se correlacione con el riesgo de provocar un efecto adverso debido a un mecanismo térmico. El aumento de temperatura se ve afectado por el modo en que la energía dirigida (es decir, la emisión acústica) fluye a través de los tejidos.

Las fuentes muy focalizadas con haces de ecografía estacionarios concentran la energía en un volumen más pequeño (es decir, una intensidad acústica promedio espacial alta), lo cual provoca mayores aumentos de la temperatura. Por el contrario, al obtener imágenes de un haz de ecografía, como se hace cuando se obtiene una imagen típica en el modo 2D, la energía se distribuye en un volumen mayor de tejido.

Además de depender de la intensidad acústica, el aumento de temperatura también depende de la tasa de conversión de la energía en calor (es decir, la absorción de los tejidos, que también aumenta con la frecuencia) y de la difusión del calor (es decir, la conductividad térmica) en los tejidos, y de la tasa a la cual el flujo sanguíneo (es decir, la perfusión sanguínea) disipa el calor de los tejidos. La intensidad acústica disminuye al aumentar la profundidad y la frecuencia central del pulso acústico debido a la pérdida de la señal de ecografía por la atenuación de los tejidos.

El modelo de índice térmico para los tejidos blandos (es decir, el índice térmico de los tejidos blandos, representado por el TIS) asume la combinación más desfavorable de los coeficientes de atenuación y absorción.

El valor del TIS se calcula como sigue:

$$
TIS = \frac{W_{01}f_{\text{awf}}}{210 \text{ mW} \text{ MHz}}
$$

Donde:

- W<sup>01</sup> es el valor máximo de la potencia de la salida acústica emitida por cualquier longitud de 1 cm de la abertura radiante en la dirección de exploración.
- fawf es la frecuencia central en MHz.

#### **2.2.2.2 Controles del operador que afectan al valor del TIS**

El TIS se ve afectado por la frecuencia de imagen, el voltaje de transmisión y la profundidad focal.

En el *2D Mode (Modo 2D)*, los controles que aumentan la frecuencia de imagen, como seleccionar una zona focal, también pueden aumentar el valor del TIS.

En los modos CFI (p. ej., *Color Doppler Mode [Modo Color Doppler]* y *Power Doppler Mode [Modo Power Doppler]*), los controles como *color box size (tamaño del cuadro de color)*, *Sensitivity (Sensibilidad)* y *PRF (FRP)* (frecuencia de repetición de pulsos) pueden afectar a la *frame rate (frecuencia de imagen)*, al voltaje de transmisión y, por tanto, al TIS.

El ajuste de *Power (Potencia)* afecta al voltaje de transmisión del haz de ecografía en todos los modos. El operador puede disminuir el valor del TIS disminuyendo el ajuste de *Power (Potencia)* de la pantalla táctil *Modes (Modos)*.

Consulte el Capítulo 3, apartado [3.5.4](#page-88-0) de la página [89,](#page-88-0) para obtener más información sobre los *ajustes de exploración*, incluido el uso de las *zonas focales* y el ajuste de la *potencia de transmisión*.

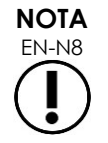

La frecuencia de imagen, la posición de la profundidad focal y el voltaje de transmisión dependen del transductor utilizado.

## <span id="page-33-0"></span>**3 Límites de temperatura del transductor**

El software ExactVu está diseñado para limitar la temperatura de la superficie de los transductores EV29L, EV9C y EV5C de modo que no supere los límites de seguridad. El software lo hace limitando la frecuencia de imagen y el voltaje de transmisión máximos. Estos parámetros se miden durante la adquisición de imágenes en directo y, si difieren de los valores límite, la emisión acústica se detiene automáticamente. Además, el software ExactVu controla el tiempo transcurrido adquiriendo imágenes de forma continuada y detiene la emisión acústica automáticamente si se sobrepasan los límites de tiempo.

Con arreglo a la norma IEC 60601-2-37, a la temperatura ambiente de funcionamiento (23 °C ± 3 °C), las temperaturas de los transductores EV29L, EV9C y EV5C medidas deben cumplir lo siguiente:

- Aumento de la temperatura de la superficie del transductor en aire < 27 °C
- Aumento de la temperatura de la superficie del transductor acoplado al tejido < 6 °C

Con arreglo a las normas IEC 60601-1 y 60601-2-18, a la temperatura ambiente de funcionamiento máxima (35 °C), las temperaturas de los transductores EV29L y EV9C medidas deben cumplir los siguiente:

- Temperatura del vástago y del mango del transductor < 41 °C
- Temperatura de la superficie del transductor < 41 °C

Estas mismas especificaciones también se aplican al EV5C.

El aumento de la temperatura de la superficie de los transductores ExactVu se ha medido con un uso normal en el "caso más desfavorable", en el que los ajustes de la exploración provocan las máximas temperaturas de la superficie del transductor. Estas temperaturas se midieron con arreglo a la norma IEC 60601-2-37.

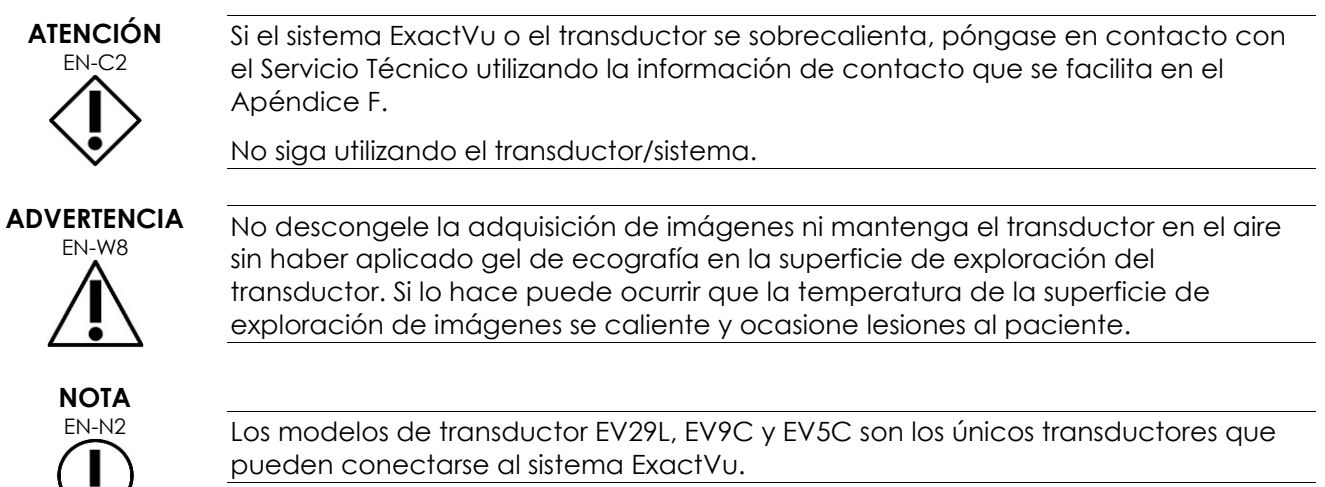

## <span id="page-33-1"></span>**4 Glosario de símbolos**

Las tablas en los apartados siguientes contienen breves explicaciones de los símbolos de seguridad y otros datos utilizados en la documentación del sistema ExactVu y sus accesorios y consumibles.

## <span id="page-34-0"></span>**4.1 Símbolos que figuran en la documentación y etiquetas del equipo ExactVu**

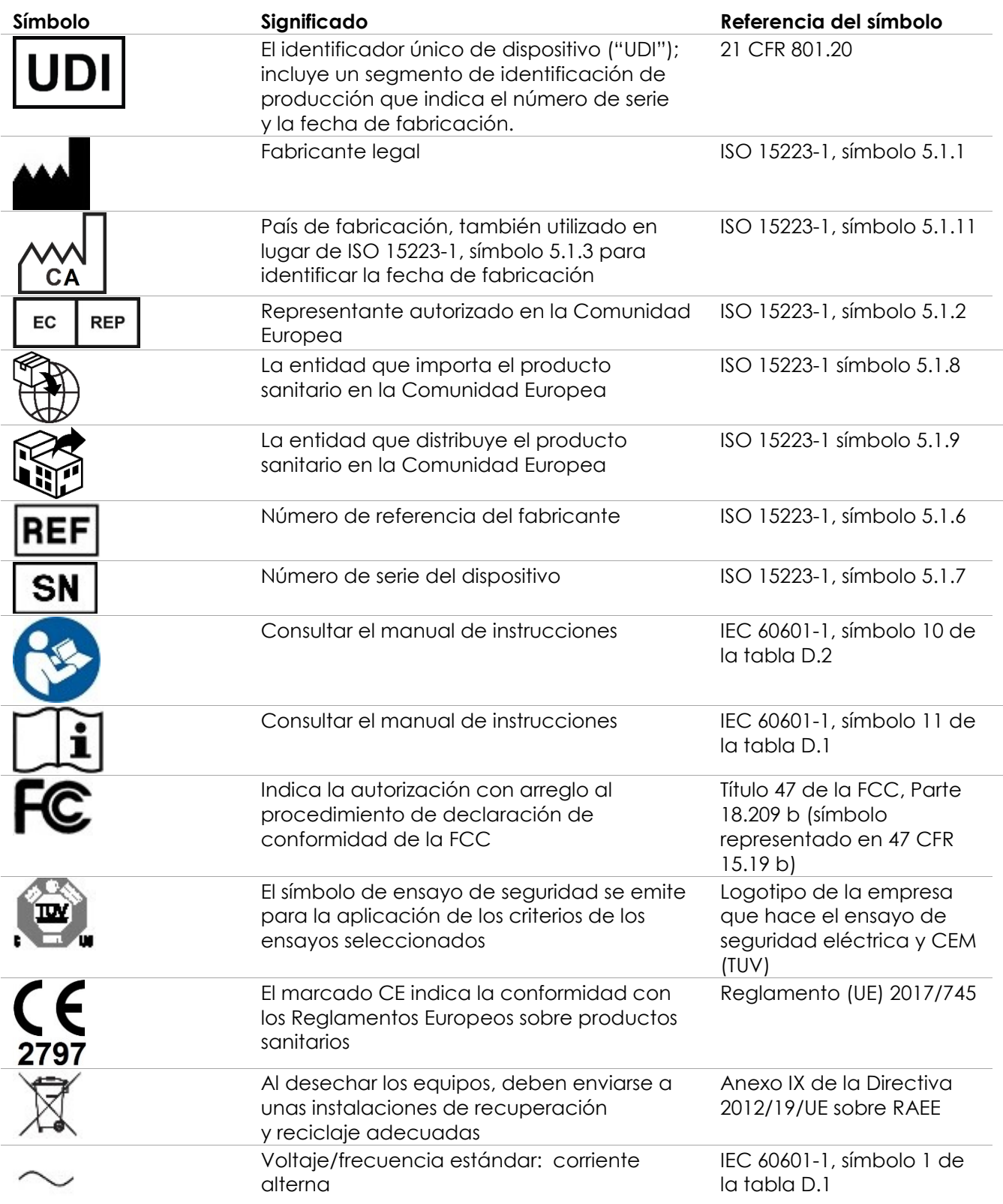

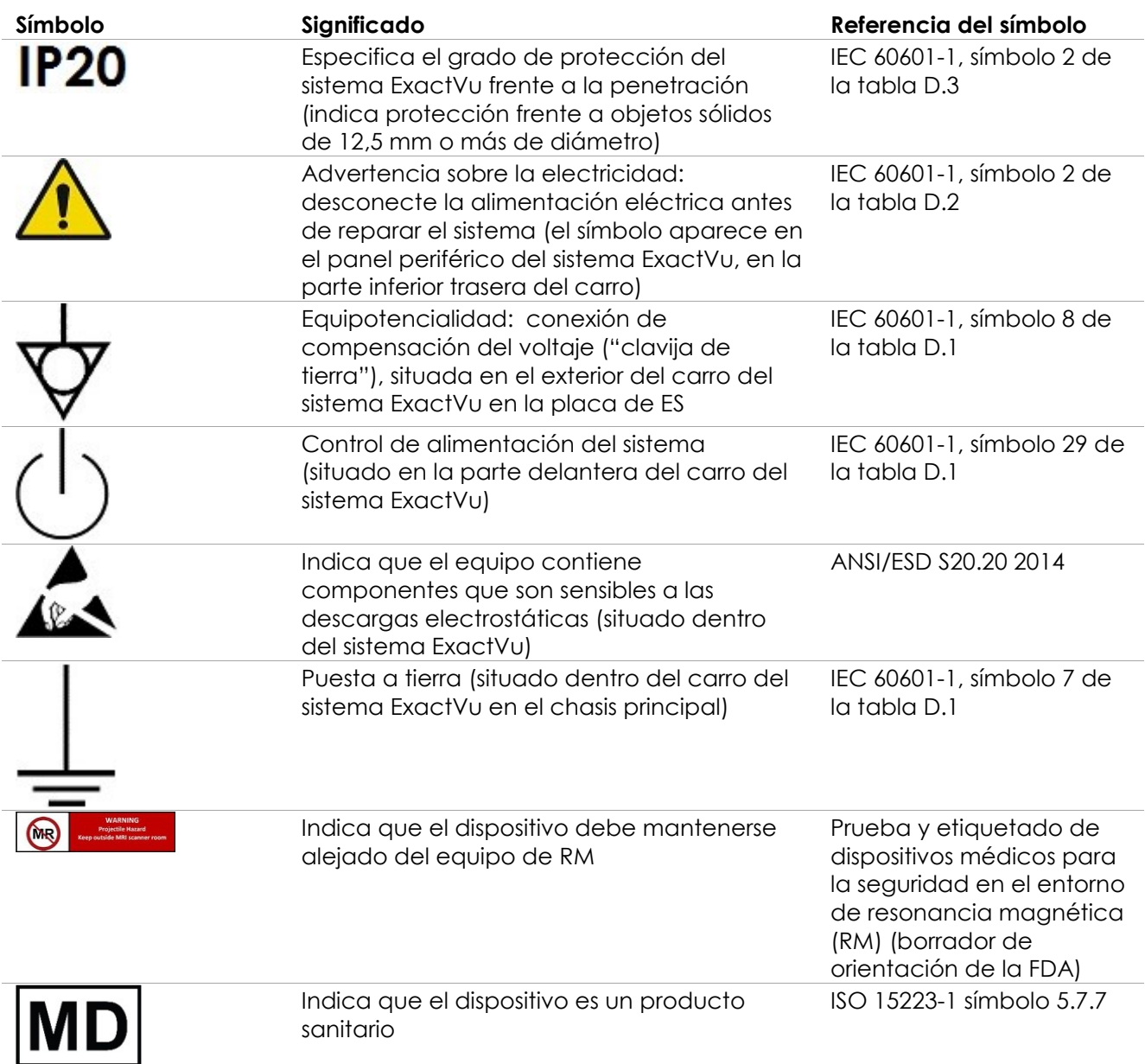

**Tabla 6. Símbolos que figuran en la documentación y etiquetas del equipo ExactVu**

## <span id="page-35-0"></span>**4.2 Símbolos que figuran en el embalaje del sistema ExactVu Etiqueta y caja**

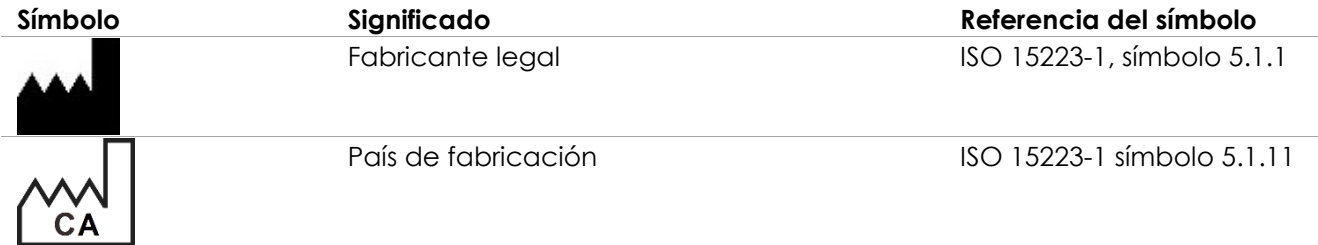
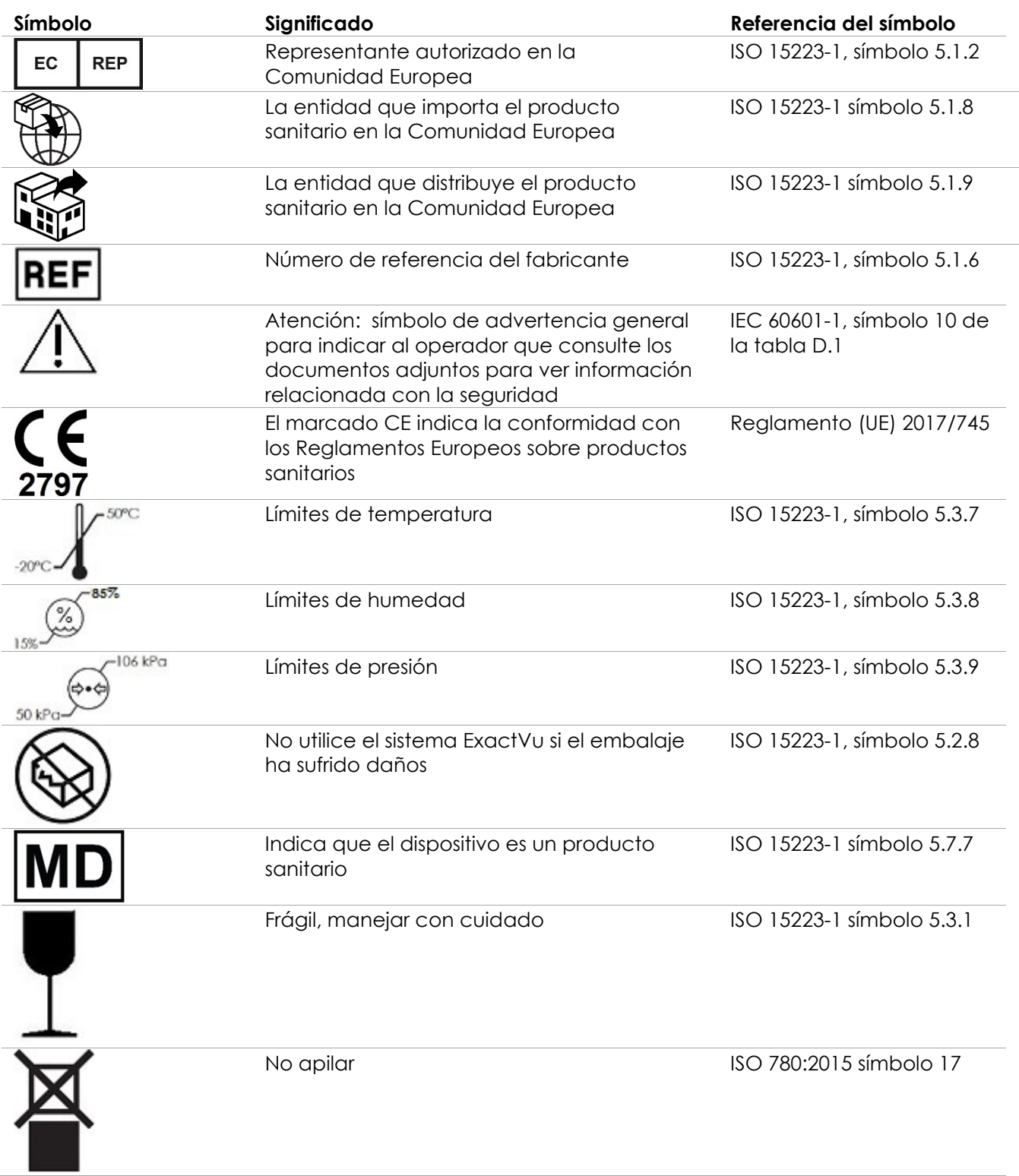

| Símbolo | Significado                    | Referencia del símbolo                                                                           |
|---------|--------------------------------|--------------------------------------------------------------------------------------------------|
|         | Este lado hacia arriba         | ISO 780:2015 símbolo 13                                                                          |
|         | Símbolo universal de reciclaje | ISO/IEC JTC1/SC2/WG2<br>N2342 Juego Universal de<br>Caracteres en código de<br>múltiples octetos |

**Tabla 7. Símbolos que figuran en el embalaje del sistema ExactVu Etiqueta y caja**

## **4.3 Símbolos que figuran en la documentación y etiquetas de los transductores EV29L, EV9C y EV5C**

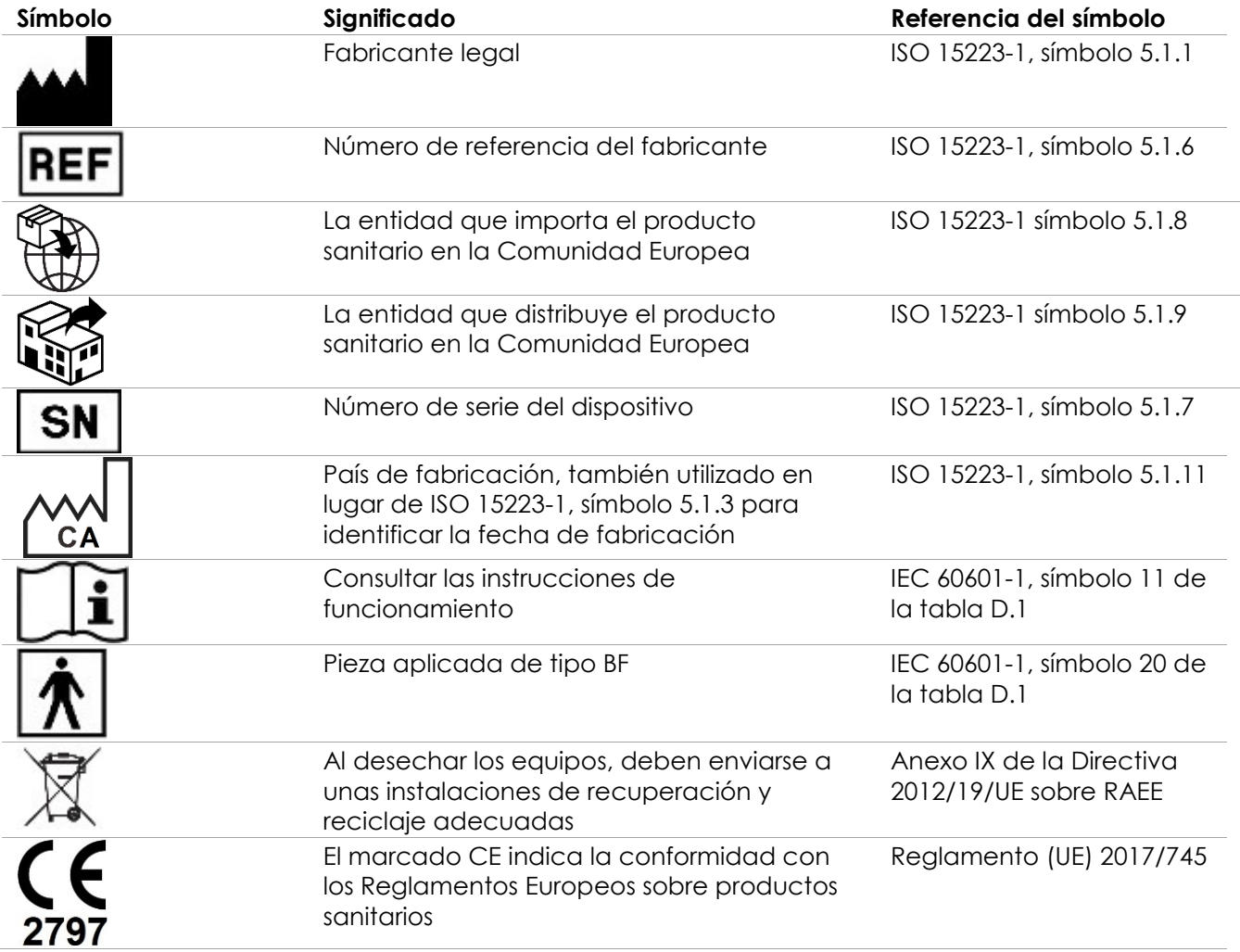

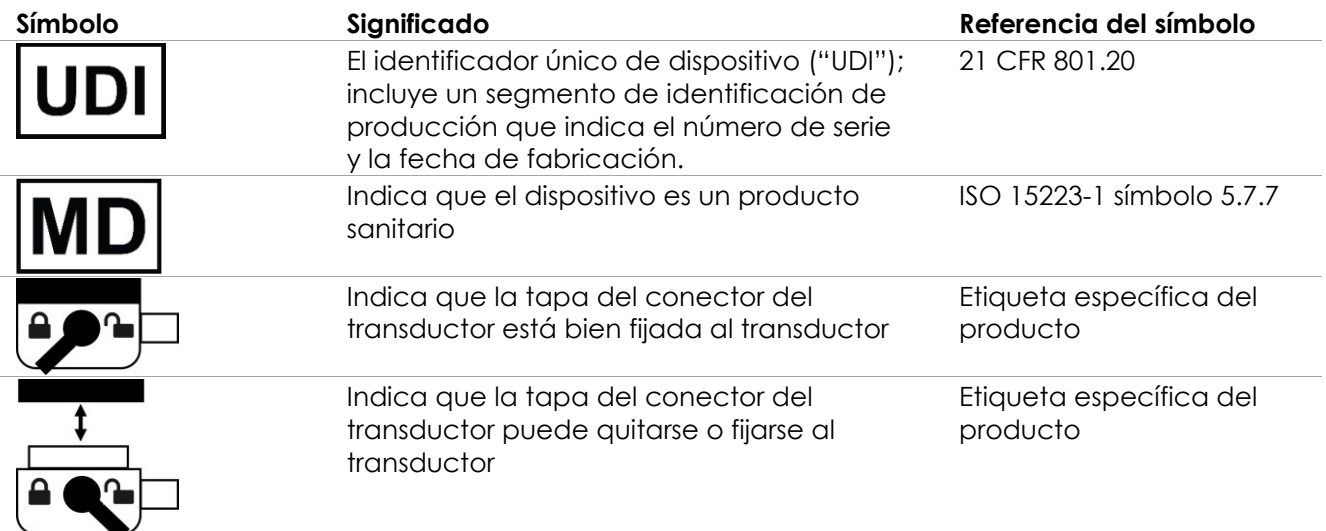

**Tabla 8. Símbolos que figuran en la documentación y etiquetas de los transductores EV29L, EV9C y EV5C**

# **4.4 Símbolos que figuran en el embalaje de los transductores EV29L, EV9C y EV5C**

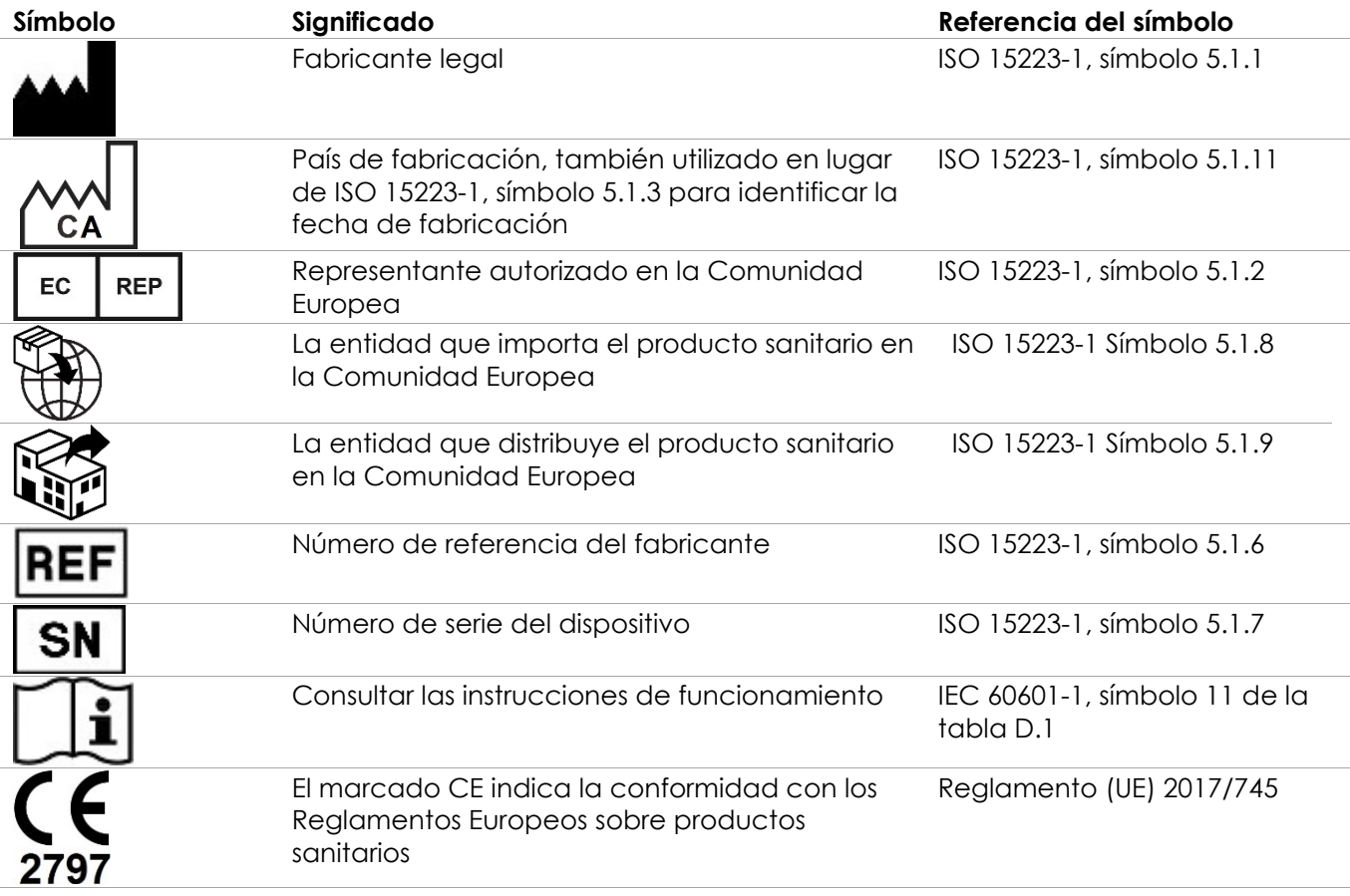

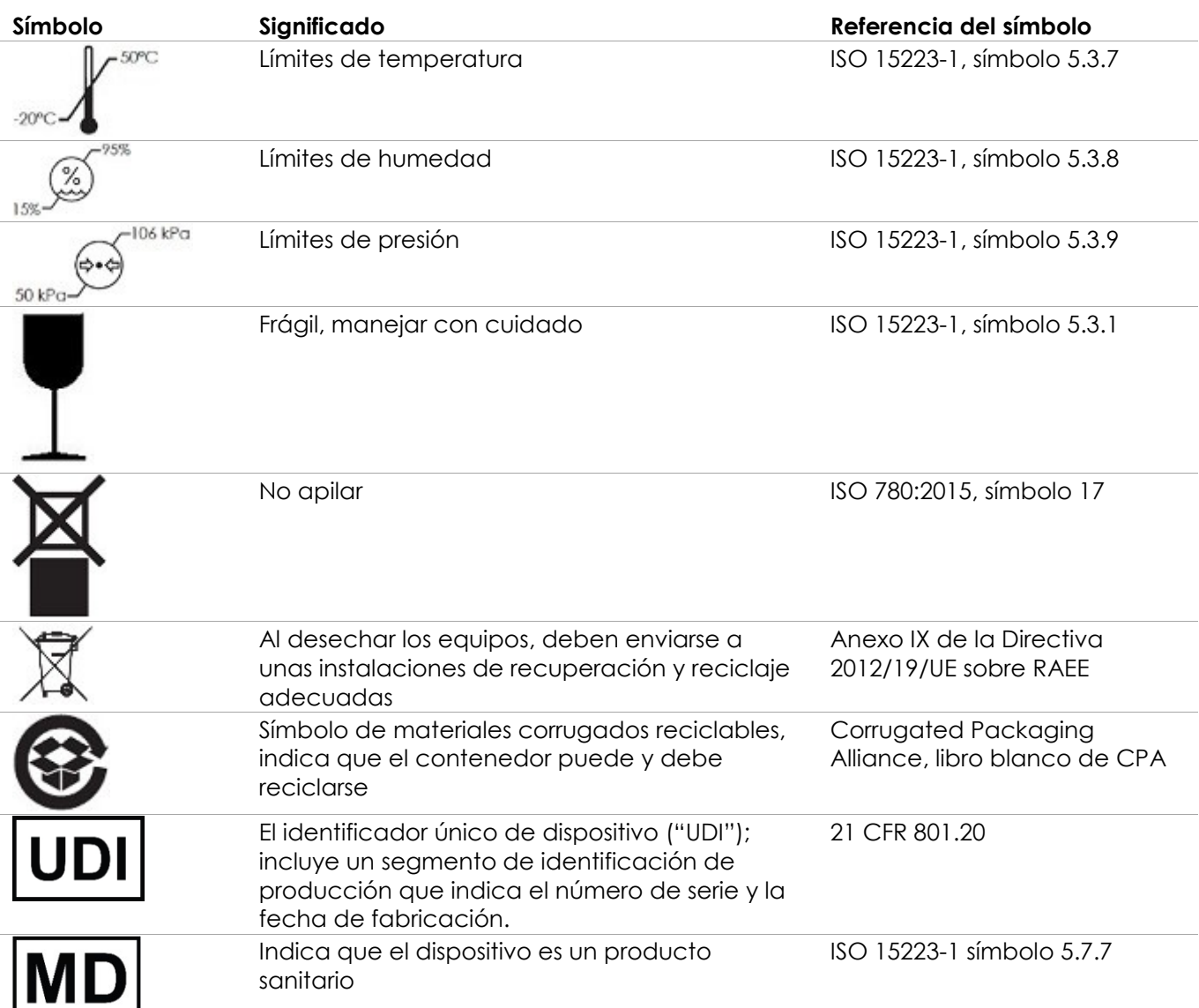

**Tabla 9. Símbolos que figuran en el embalaje de los transductores EV29L, EV9C y EV5C**

# **4.5 Símbolos que figuran en el embalaje de la guías de aguja transperineales y transrectales estériles EV29L**

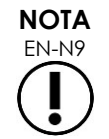

EN-N9 La guía de aguja transrectal estéril EV29L solo es compatible con el transductor EV29L.

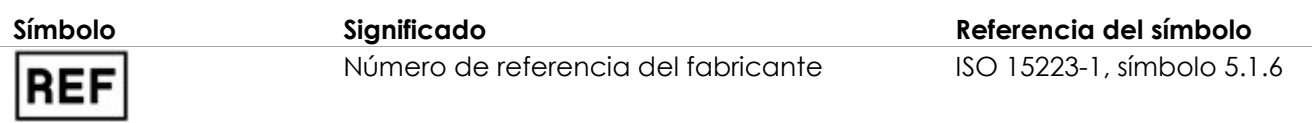

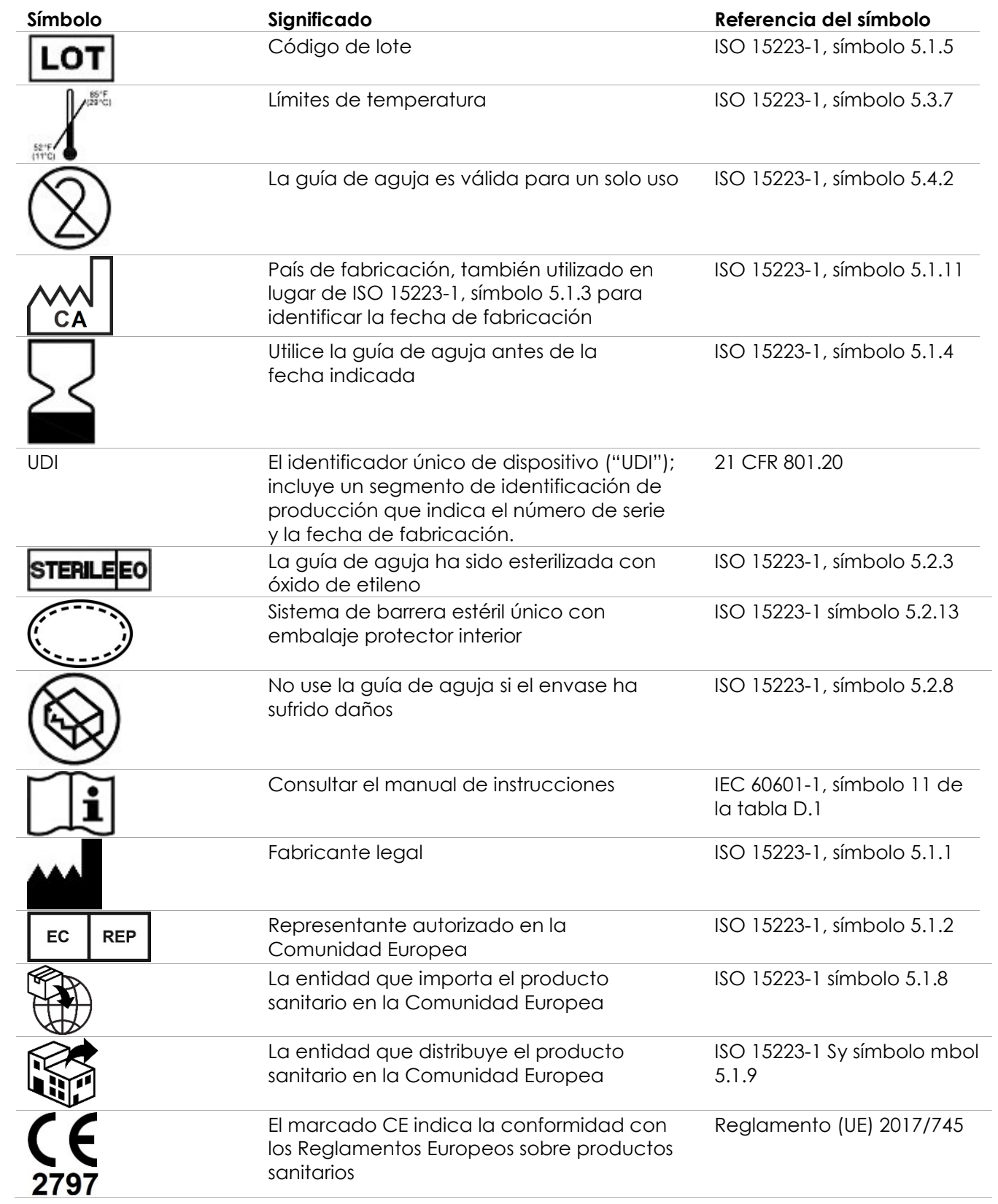

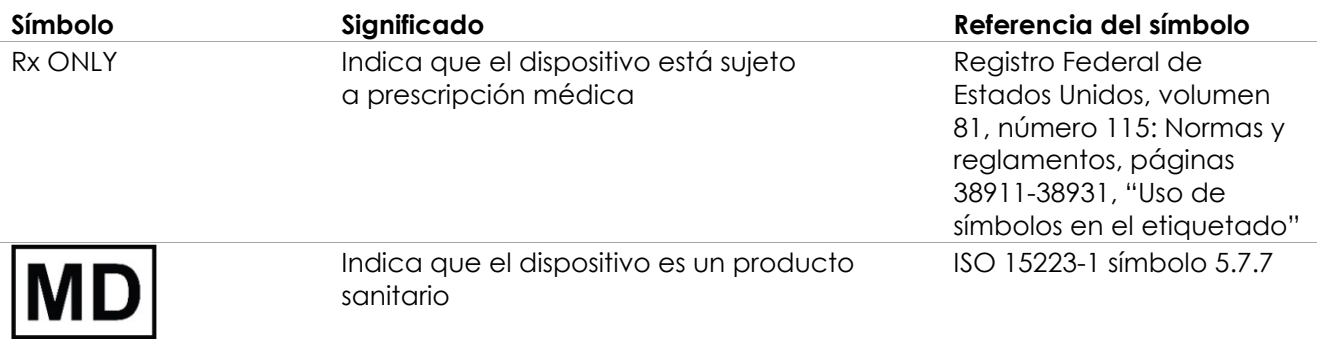

**Tabla 10. Símbolos que figuran en el embalaje de la guías de aguja transperineales y transrectales estériles EV29L**

## **4.6 Símbolos que figuran en el embalaje de la guía de aguja transrectal reutilizable sin esterilizar EV29L**

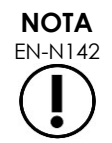

EN-N142 La guía de aguja transrectal reutilizable sin esterilizar EV29L solo es compatible con el transductor EV29L.

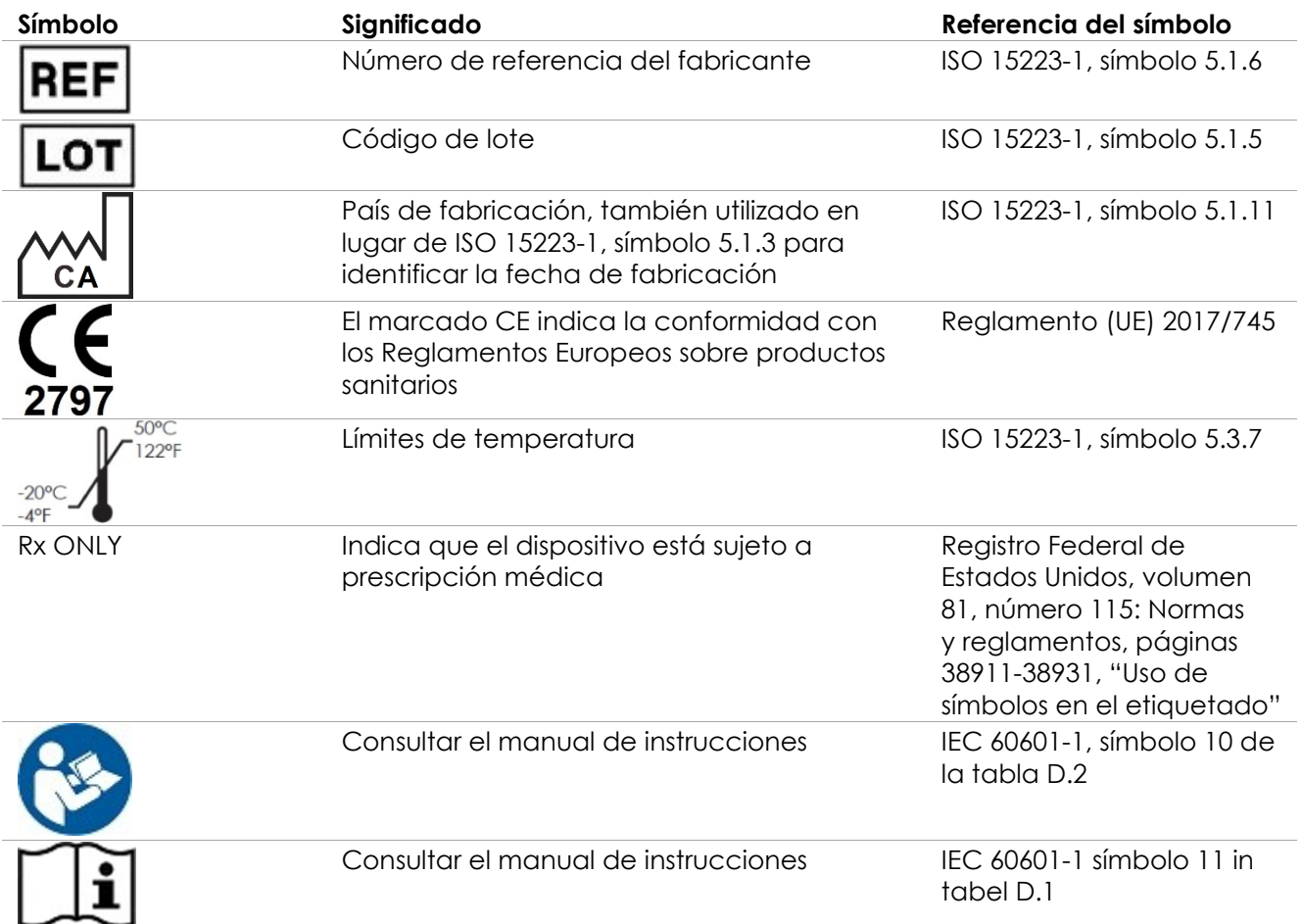

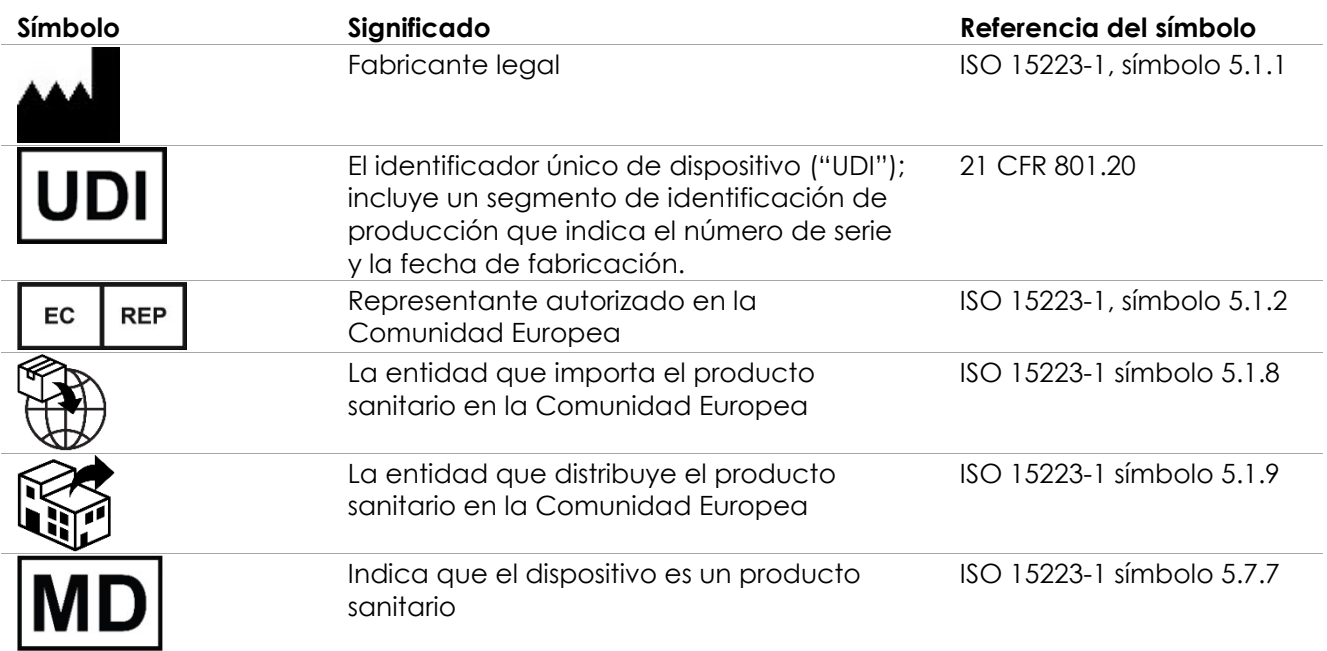

**Tabla 11. Símbolos que figuran en el embalaje de la guía de aguja transrectal reutilizable sin esterilizar EV29L**

# **5 Precauciones generales de seguridad**

Las advertencias, precauciones y notas se utilizan para describir condiciones graves y menos graves del sistema. Los símbolos utilizados para describir estas condiciones de seguridad son los siguientes:

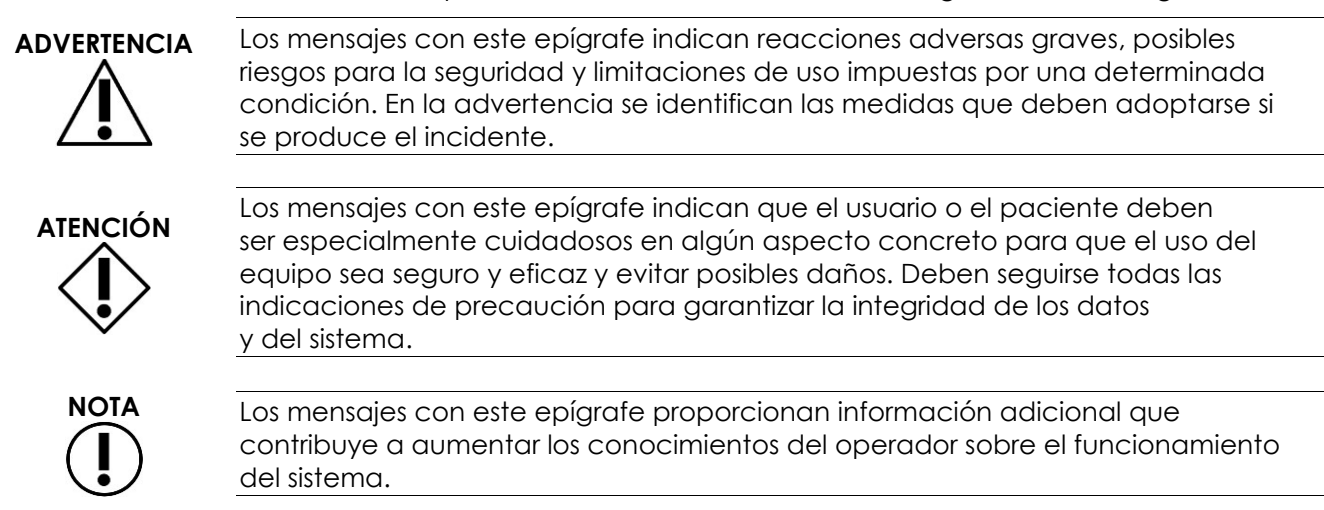

# **5.1 General**

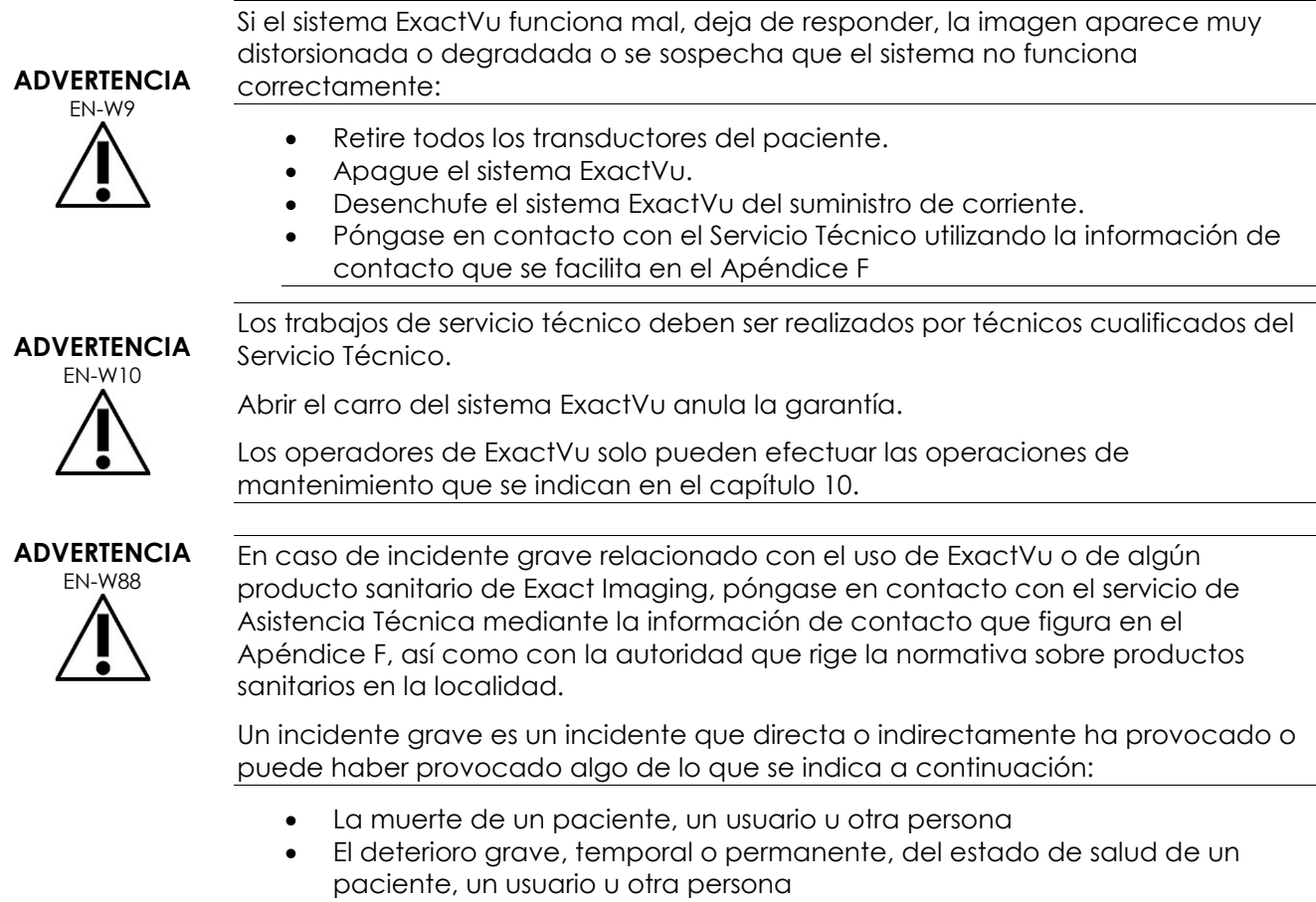

Una amenaza grave para la salud pública

# **5.2 Seguridad mecánica**

#### **ADVERTENCIA**

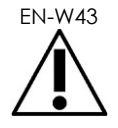

EN-W43 Para evitar lesiones y daños al equipo, tenga cuidado al mover el sistema ExactVu o accesorios tales como el soporte del monitor, especialmente al hacer rodar el sistema sobre una superficie irregular.

> Para evitar lesiones y daños al equipo, tenga cuidado cuando ajuste las partes móviles del sistema ExactVu.

**ADVERTENCIA** EN-W44

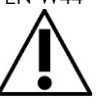

Procure que no haya nada cerca que obstruya la plataforma del panel de control/monitor cuando ajuste la altura o la rotación de la misma.

Si observa algún comportamiento o ruido inesperado durante el funcionamiento de la plataforma del panel de control/monitor al ajustar la altura o la rotación, desenchufe el sistema ExactVu y póngase en contacto con el Servicio Técnico usando la información que figura en el [Apéndice F.](#page-205-0)

#### **ADVERTENCIA**

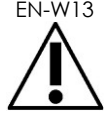

EN-W13 No se apoye ni se siente en el panel de control ni en ninguna otra parte del sistema ExactVu. Esto podría hacer que el sistema se desestabilizase y ocasionar lesiones al operador o al paciente.

## **5.3 Peligro de explosión**

#### **ADVERTENCIA**

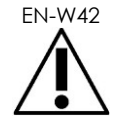

EN-W42 El equipo no está diseñado para usarse en ambientes potencialmente explosivos. No ponga en marcha el sistema ExactVu en presencia de líquidos o gases inflamables.

# **5.4 Seguridad eléctrica**

En la placa de ES hay una conexión de compensación del voltaje ("clavija de tierra"). Solo puede utilizarla personal cualificado. En el apartado 8.6.7 de la norma IEC 60601-1 se puede encontrar información adicional.

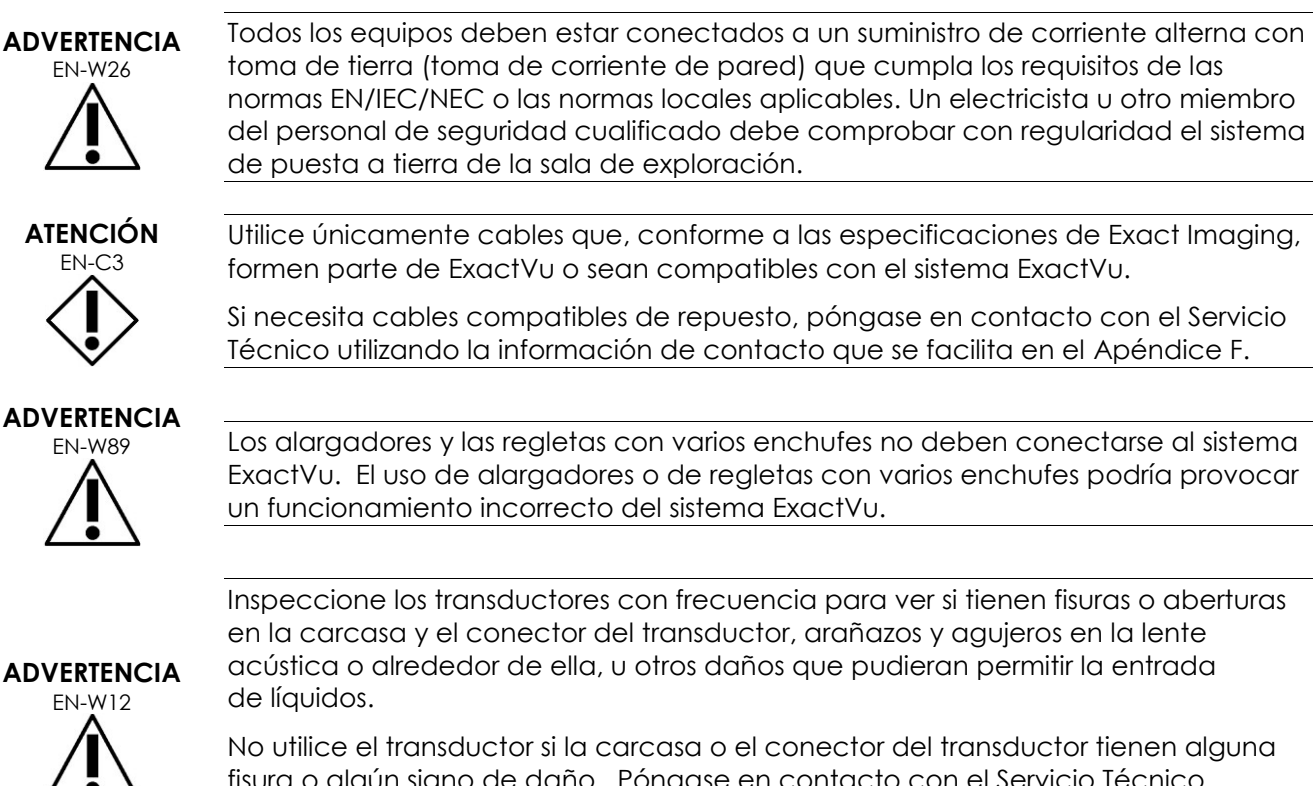

fisura o algún signo de daño. Póngase en contacto con el Servicio Técnico utilizando la información de contacto que se facilita en el [Apéndice F.](#page-205-0)

Inspeccione el cable del transductor para ver si está dañado.

# **ATENCIÓN**

EN-C4 No rocíe ni deje caer ningún líquido sobre el panel de control del sistema ExactVu, ya que eso podría afectar a la fiabilidad del funcionamiento.

# **5.5 Interferencias**

Los procedimientos de instalación deben ser efectuados únicamente por personal cualificado del Servicio Técnico.

## *5.5.1 Interferencias relacionadas con la compatibilidad electromagnética (CEM)*

Los equipos electromédicos requieren la adopción de precauciones especiales con respecto a la CEM (compatibilidad electromagnética). Al instalar y poner en servicio el sistema ExactVu es necesario observar las siguientes advertencias y precauciones. Si las imágenes están distorsionadas, podría ser necesario colocar el sistema ExactVu alejado de fuentes de interferencia electromagnética o instalar un apantallamiento magnético.

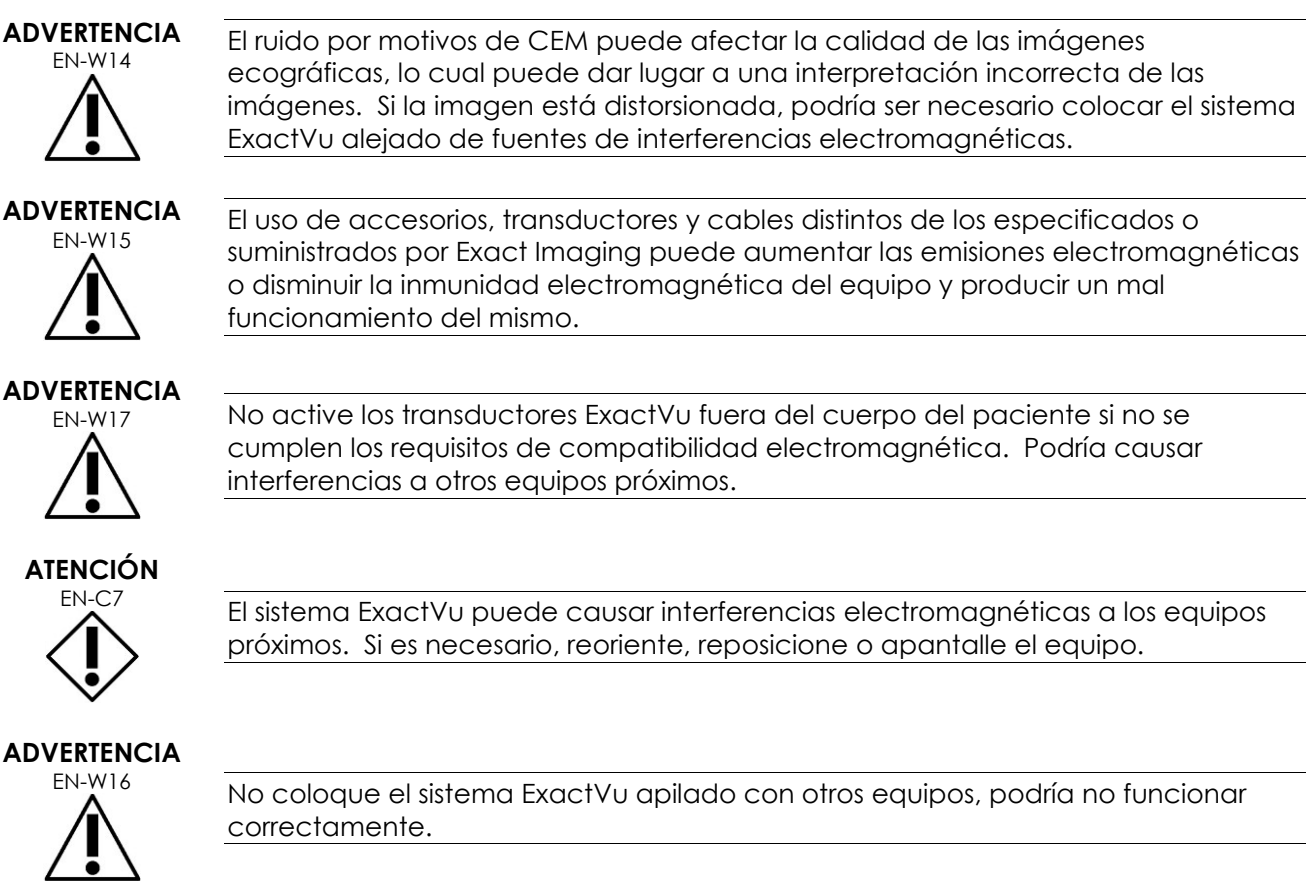

# *5.5.2 Interferencias de radiofrecuencia (RF)*

Los equipos de comunicaciones de radiofrecuencia (RF) portátiles y móviles podrían afectar al sistema ExactVu, pero el sistema sigue siendo seguro y cumple sus requisitos de funcionamiento esencial.

El sistema ExactVu recibe deliberadamente energía electromagnética de RF para su propio funcionamiento. Sus transductores son muy sensibles a las frecuencias comprendidas dentro de la gama de frecuencias de su señal (0,15 MHz – 160 MHz). Por consiguiente, es posible que los equipos de radiofrecuencia que funcionan en esta gama de frecuencias afecten a la imagen ecográfica. No obstante, si se producen perturbaciones, aparecen como líneas blancas o una neblina blanca en la imagen ecográfica y no se pueden confundir con señales fisiológicas.

El sistema ExactVu cumple con los límites de la parte 18 de las normas de la FCC y CISPR 11 Clase A (como se indica en la norma IEC 60601-1-2, edición 4.0). Estos límites están diseñados para conferir una protección razonable frente a interferencias perjudiciales cuando el equipo se utiliza en un entorno comercial. El sistema ExactVu genera, utiliza y puede emitir energía de radiofrecuencia. Si el sistema ExactVu no se instala y utiliza con arreglo a este *Manual de seguridad y funcionamiento* puede producir interferencias perjudiciales para las comunicaciones de radio.

El funcionamiento de este equipo en una zona residencial puede producir interferencias perjudiciales, en cuyo caso el operador tendrá que corregir las interferencias (por ejemplo, reorientando o reposicionando el sistema ExactVu o aumentando la distancia entre el equipo que causa las interferencias y el sistema ExactVu).

**ADVERTENCIA** EN-W18

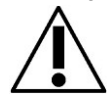

No deben utilizarse equipos de comunicaciones por radiofrecuencia portátiles (incluidos periféricos tales como cables de antena y antenas externas) cerca de cualquier parte del sistema ExactVu, incluidos los cables especificados por Exact Imaging. De lo contrario, el funcionamiento del equipo podría verse afectado.

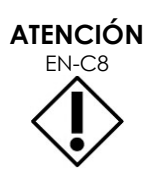

El sistema ExactVu puede provocar interferencias de radio a los equipos cercanos. Si es necesario, reoriente, reposicione o apantalle el equipo.

# *5.5.3 Ruido eléctrico*

# **ADVERTENCIA**<br>EN-W19

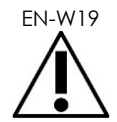

El ruido eléctrico procedente de aparatos próximos (como aparatos electroquirúrgicos o dispositivos susceptibles de transmitir ruido eléctrico a la red) puede degradar las imágenes ecográficas.

# **5.6 Seguridad en entornos de RM (resonancia magnética)**

#### **ADVERTENCIA**

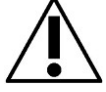

EN-W83 El sistema ExactVu no es seguro en entornos de RM debido al riesgo de proyección. Manténgalo alejado de la sala del escáner de RM.

# **5.7 Seguridad biológica**

# *5.7.1 Seguridad biológica general*

# **ADVERTENCIA**

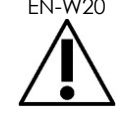

Para evitar la contaminación cruzada, siga todos los procedimientos internos de la clínica para controlar las infecciones del personal y la contaminación de los equipos.

**ADVERTENCIA**

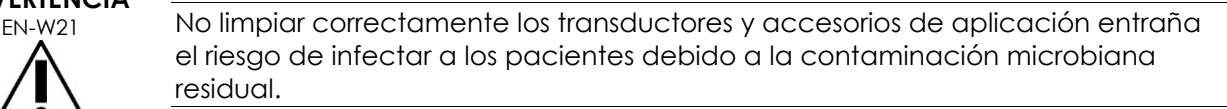

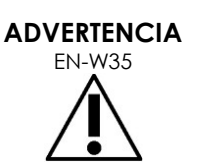

Para evitar una posible infección o contaminación, el transductor debe reprocesarse siguiendo el procedimiento completo que figura en la correspondiente *Guía de cuidados, limpieza y uso* del transductor antes de utilizarlo en otro procedimiento.

Use siempre una funda estéril o un balón endocavitario durante el procedimiento.

# *5.7.2 Seguridad biológica de la ETR*

#### **ADVERTENCIA**

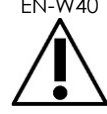

EN-W40 Reprocese los transductores transrectales lo antes posible después de usarlos para evitar que los materiales biológicos se sequen sobre ellos.

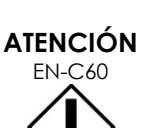

Los transductores Exact Imaging y la guía de aguja transrectal reutilizable EV29L no están diseñados ni validados para resistir un método de reprocesamiento que utilice un reprocesador automático, a excepción de los que figuran en la [Lista](https://www.exactimaging.com/material-compatibility-list)  [de compatibilidad de materiales.](https://www.exactimaging.com/material-compatibility-list)

#### **ADVERTENCIA**

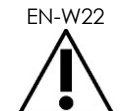

EN-W22 Antes de poner un transductor reprocesado en el soporte para transductores del carro del sistema ExactVu, compruebe que el soporte está limpio para evitar el riesgo de contaminación cruzada.

# **ADVERTENCIA**

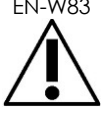

ENTENCIA No use una guía de aguja si parece que ha sufrido daños.

Si observa algún daño en la guía de aguja, póngase en contacto con el Servicio Técnico mediante la información de contacto que se facilita en el [Apéndice F.](#page-205-0)

# *5.7.3 Seguridad biológica transperineal*

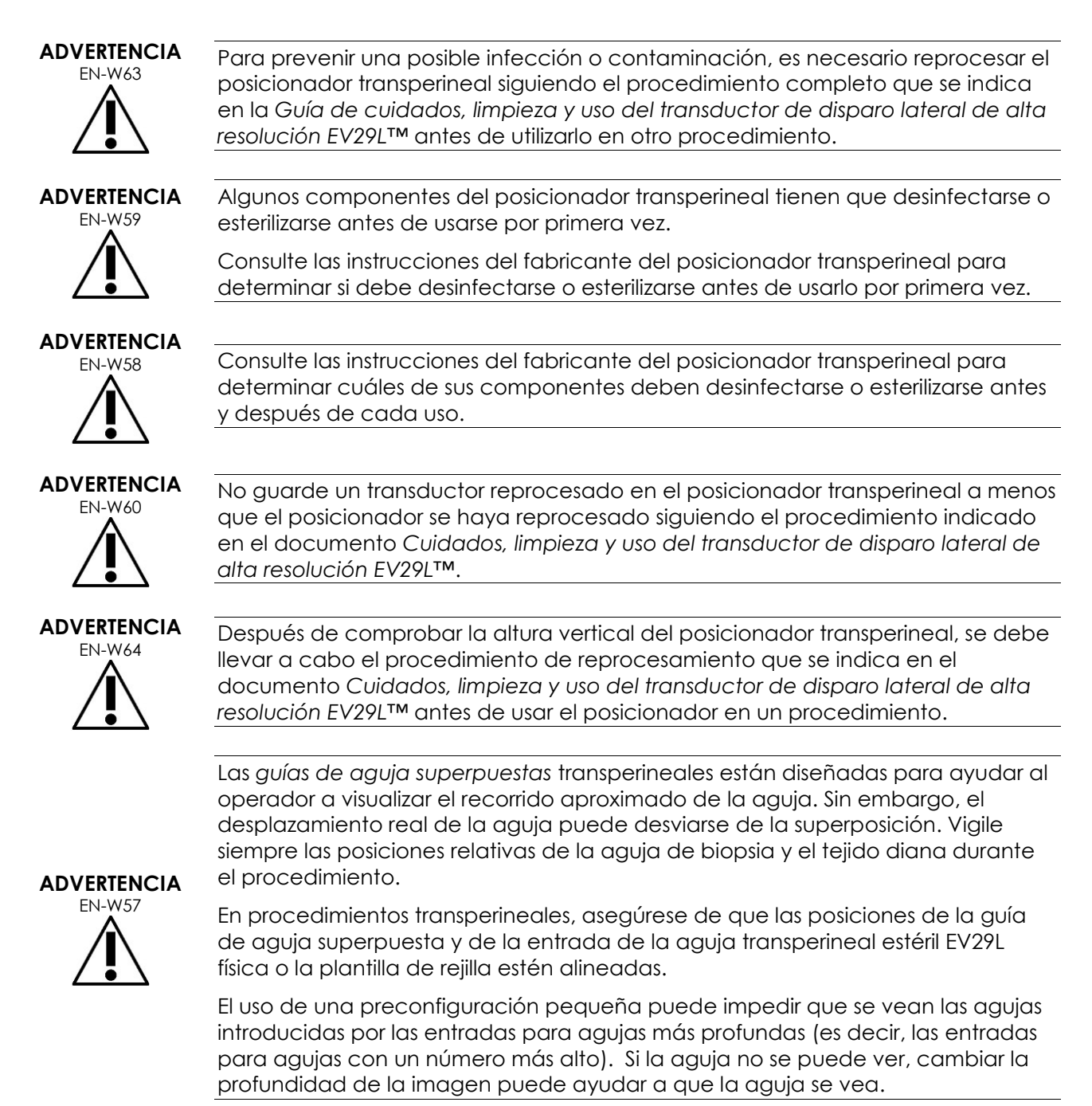

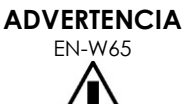

No reutilice nunca la guía de aguja transperineal estéril EV29L ni una plantilla de rejilla de un solo uso. La reutilización de un dispositivo de un solo uso entraña el riesgo de infectar a los pacientes debido a la contaminación microbiana residual.

Después de los procedimientos en los que se utilice la guía de aguja transperineal estéril EV29L o una plantilla de rejilla de un solo uso, deseche el dispositivo siguiendo los procedimientos internos de la clínica para eliminarlo de manera segura.

**ADVERTENCIA** EN-W66

Después de comprobar la alineación de la trayectoria de la aguja del posicionador transperineal, se debe llevar a cabo el procedimiento de limpieza, desinfección y esterilización que se indica en el documento *Cuidados, limpieza y uso del transductor de disparo lateral de alta resolución EV29L™* antes de usar el posicionador en un procedimiento.

# *5.7.4 Bioseguridad de los riñones, la vejiga y la pelvis*

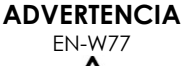

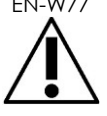

El EV5C no está diseñado para usarse directamente en el corazón.

# *5.7.5 Precauciones relativas a los procedimientos de biopsia*

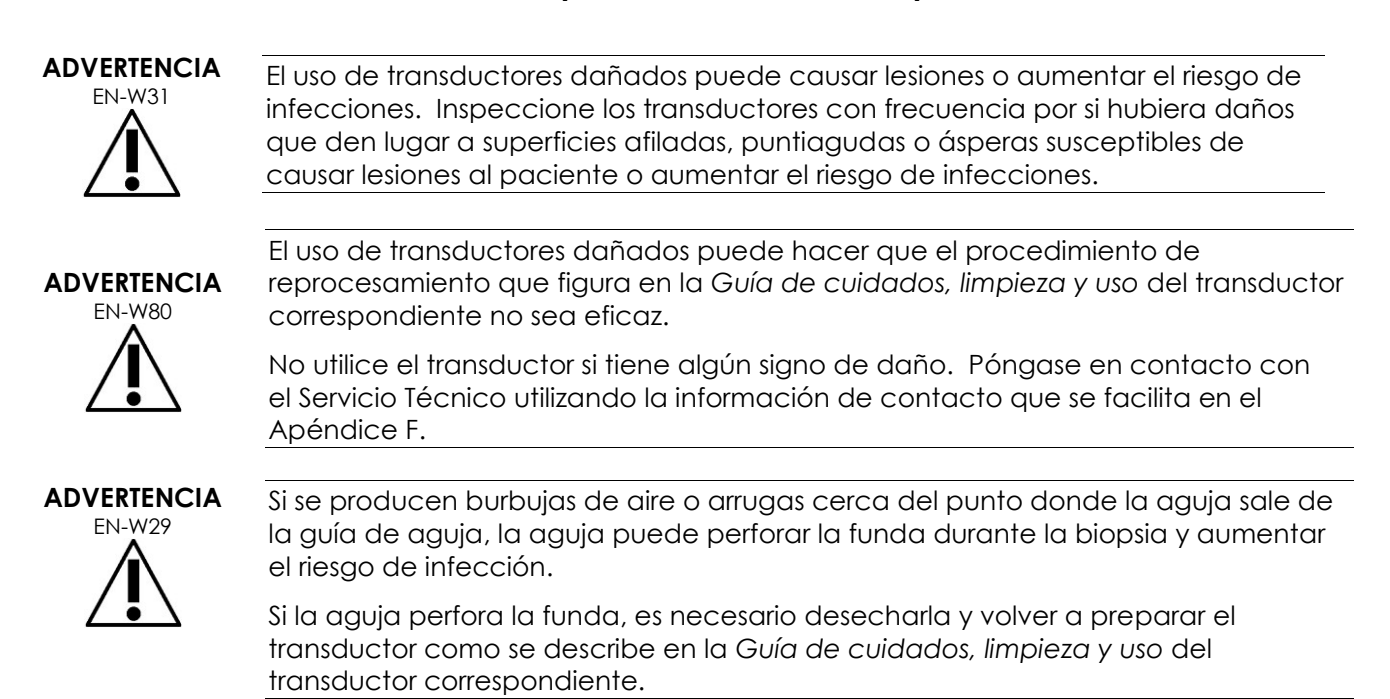

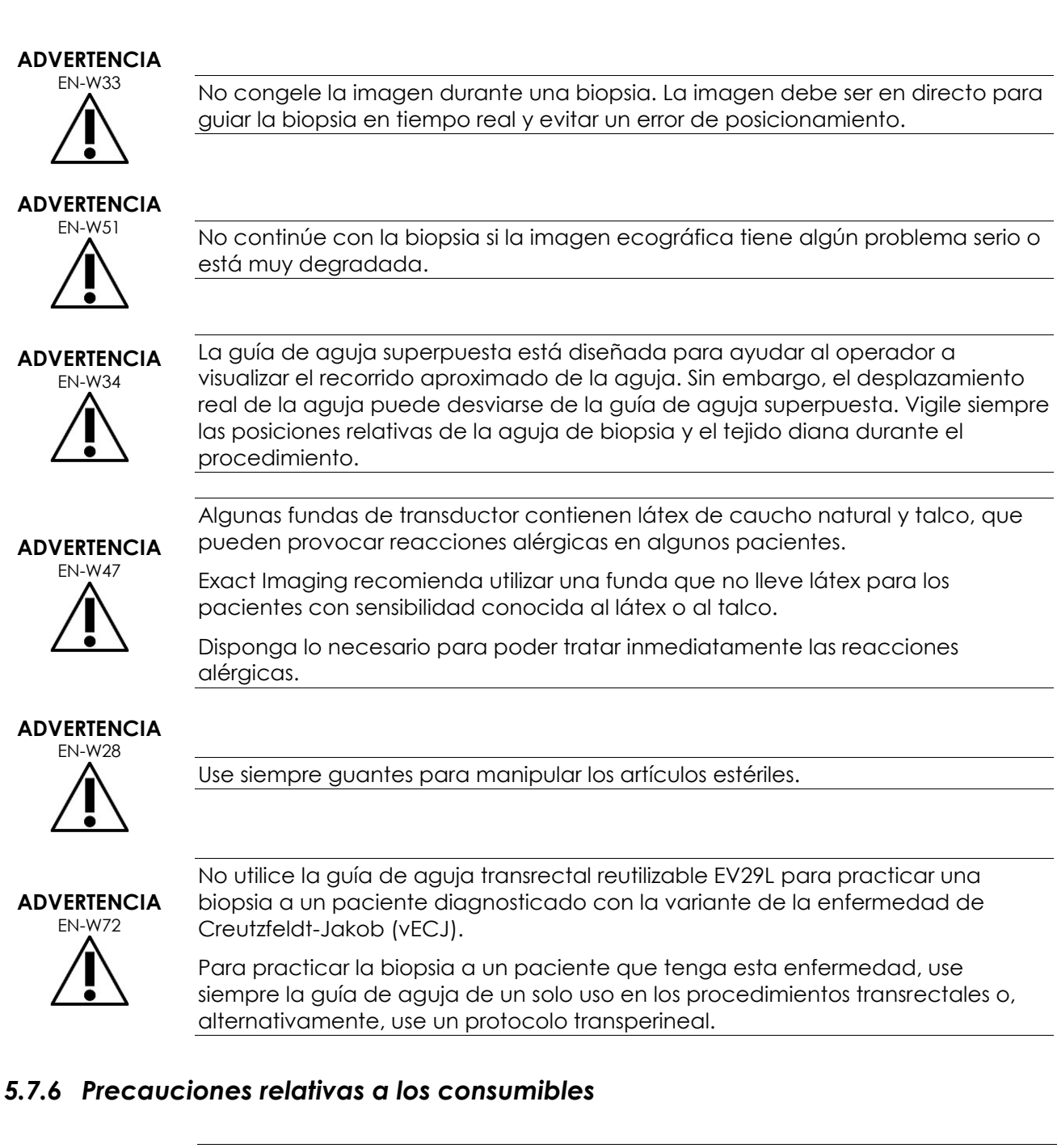

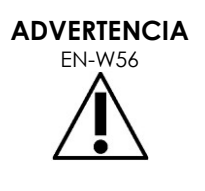

No reutilice nunca el balón endocavitario de un solo uso. La reutilización de un dispositivo de un solo uso entraña el riesgo de infectar a los pacientes debido a la contaminación microbiana residual.

Una vez utilizado, deseche el balón endocavitario siguiendo los procedimientos internos de la clínica para eliminarlo de manera segura.

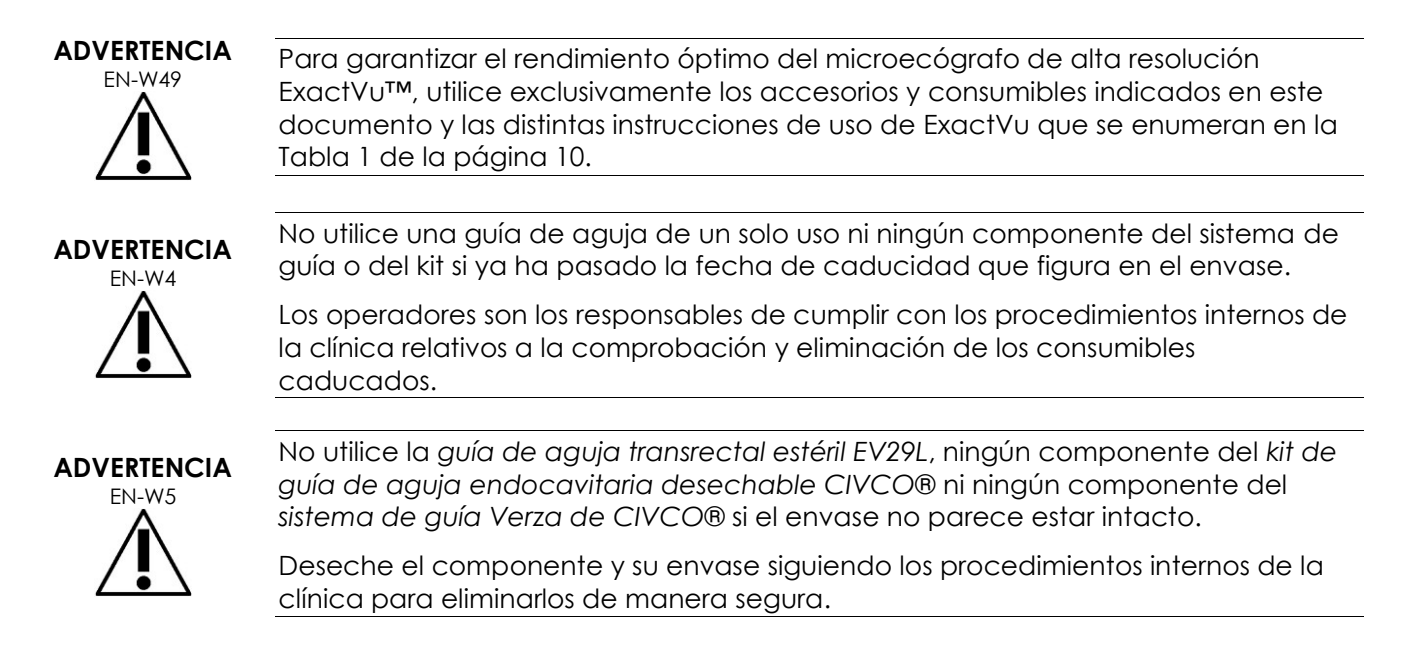

# **5.8 Sistema**

### *5.8.1 Sistema*

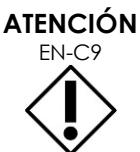

Exact Imaging recomienda analizar los dispositivos de almacenamiento USB antes de conectarlos al sistema ExactVu para asegurarse de que no tienen virus. Exact Imaging no asume responsabilidad alguna por los virus informáticos de los dispositivos de almacenamiento USB que puedan infectar al equipo ExactVu.

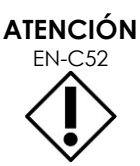

Exact Imaging recomienda el uso de un dispositivo USB cifrado para archivar y exportar estudios.

# *5.8.2 Red*

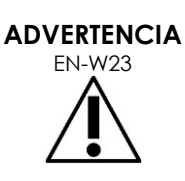

Si el sistema ExactVu está conectado a una red que no se ha aislado, existe el riesgo de que se produzcan descargas eléctricas en caso de una subida de tensión.

Exact Imaging recomienda usar un seccionador de red al conectar el sistema ExactVu a una red.

#### **ATENCIÓN**

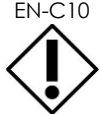

Cuando el sistema ExactVu se conecta a la red de un centro, Exact Imaging no asume responsabilidad alguna por los virus informáticos que pudieran infectar el ordenador del sistema.

# **6 Exactitud de las mediciones**

En este apartado se indica la exactitud de las mediciones realizadas con el sistema ExactVu con los valores específicos que se describen en la [Tabla 12.](#page-52-0) Todos los errores están basados en mediciones lineales. Cálculos tales como los de áreas y volúmenes que combinan varias mediciones de segmentos de recta tendrán errores compuestos.

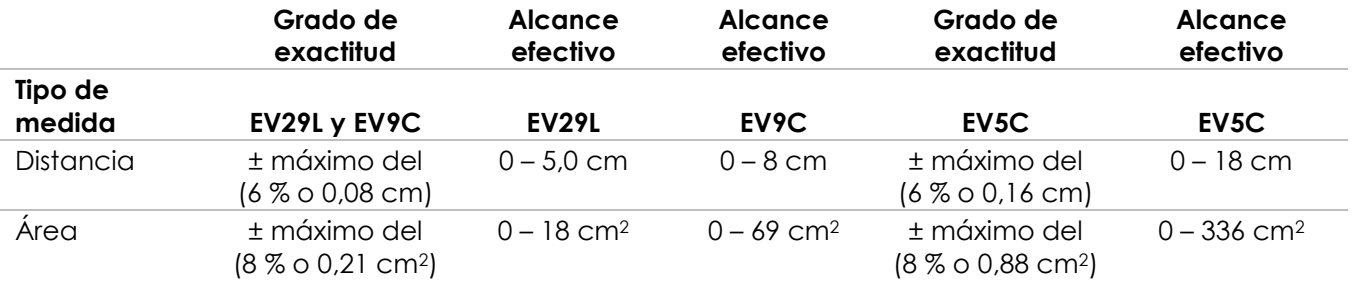

La exactitud indicada se aplica a las mediciones de área creadas utilizando segmentos de recta ortogonales. La exactitud de una medida de área es máxima cuando los segmentos de recta que la componen son ortogonales.

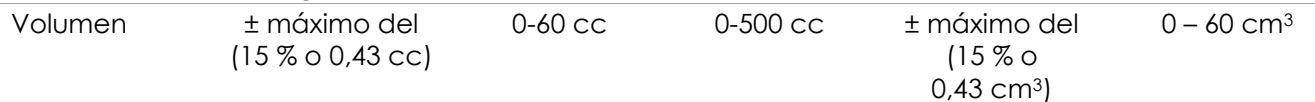

La exactitud especificada se aplica a las medidas de volumen creadas utilizando segmentos de recta ortogonales y asumiendo que la próstata está bien representada por un elipsoide tridimensional) Cada grado de diferencia con respecto a la ortogonalidad aumenta la inexactitud porque se incumple el supuesto de que el área medida es una elipse con los ejes mayor y menor a lo largo de las líneas de medición.

La exactitud de una medida de volumen es máxima cuando los segmentos de recta que la componen son ortogonales.

La exactitud del valor de densidad de PSA calculado (que se indica en la pantalla de ecografía como *PSAD*) depende de la exactitud del valor de PSA utilizado y de la exactitud de la medida de volumen. La exactitud de la función de alineación de las características de *FusionVu* depende de la variabilidad del sensor de movimiento del transductor EV29L (exactitud angular ± 5 grados). Consulte el [Capítulo 8](#page-142-0) para obtener información sobre *FusionVu*.

### **Tabla 12. Exactitud de las medidas de ExactVu**

<span id="page-52-0"></span>Para determinar la exactitud de las medidas se consideraron diversas fuentes de error como se indica en la [Tabla 12.](#page-52-0) Entre ellas están:

- La limitación de la resolución espacial, la resolución del transductor y la resolución de la pantalla (dependiendo del tipo de transductor).
- El redondeo de los valores registrados, puesto que los valores se redondean para indicarlos con 2 decimales.
- La variabilidad del sensor de movimiento en la construcción de las imágenes transversales (exactitud angular de ± 5 grados) (se aplica solamente al transductor EV29L).
- La tolerancia geométrica de la matriz de transductores, que afecta a las mediciones laterales.

En la adquisición de imágenes tisulares en tiempo real, otros errores que pueden contribuir a la exactitud registrada de las medidas son:

- La variabilidad de la velocidad del sonido en los tejidos, asumiendo un tejido prostático "ideal". El sistema ExactVu utiliza una velocidad del sonido media de 1560 m/s, aunque en la próstata, la velocidad puede variar hasta en un 2-3 %.
- La refracción que se produce en los límites de los tejidos.

Al hacer mediciones clínicas con ecografía, pueden producirse errores humanos. Los motivos pueden ser los siguientes:

- Una colocación inexacta de los calibradores de medición en una estructura de la imagen.
- La falta de ortogonalidad de los segmentos de recta en las mediciones de área y volumen.

Otro error que contribuye a la exactitud del área y del volumen deriva de un error del algoritmo:

 El uso del supuesto estándar de que la estructura medida se aproxima a una elipse en las mediciones de área y a un elipsoide en mediciones de volumen puede disminuir la exactitud al medir estructuras que se desvíen de esta aproximación.

#### **6.1 Precisión de las superposiciones en pantalla**

El operador debe ser consciente del efecto del desvío de la aguja al realizar procedimientos de biopsia.

#### **Guía de aguja superpuesta transperineal**

La precisión de la guía de aguja transperineal EV29L cuando se usa con el transductor EV29L y una aguja 18 G en comparación con la *guía de aguja superpuesta* transperineal (consulte el [Capítulo 5,](#page-118-0) apartado [3.1d](#page-123-0)e la página [124\)](#page-123-0) es de ±1 mm cuando la *torre de la guía de aguja* se coloca más cerca de la lente del transductor y es de ± 1,5 mm cuando la *torre de la guía de aguja* se coloca a la mayor distancia de la lente del transductor.

#### **Guía de aguja superpuesta transrectal**

La precisión de la *guía de aguja transrectal estéril EV29L* cuando se usa con el transductor EV29L y una aguja de biopsia 18 G o una aguja de anestesia 22 G en comparación con las *guías de aguja superpuestas* transrectales disponibles (consulte el [Capítulo 5,](#page-118-0) apartado 2.3.1 de la página [121\)](#page-120-0) es de ± 1 mm cuando se mide en el centro del ancho de la imagen.

La precisión de las variantes 18 G y 16 G de la *guía de aguja transrectal reutilizable sin esterilizar EV29L* cuando se usa con el transductor EV29L y la aguja correspondiente en comparación con la *guía de aguja superpuesta* transrectal (consulte el [Capítulo 5,](#page-118-0) apartado 2.3.1 de la página [121\)](#page-120-0) es de ± 1 mm cuando se mide en el centro del ancho de la imagen.

# **7 Especificaciones de funcionamiento**

# <span id="page-54-0"></span>**7.1 Microecógrafo y transductores ExactVu**

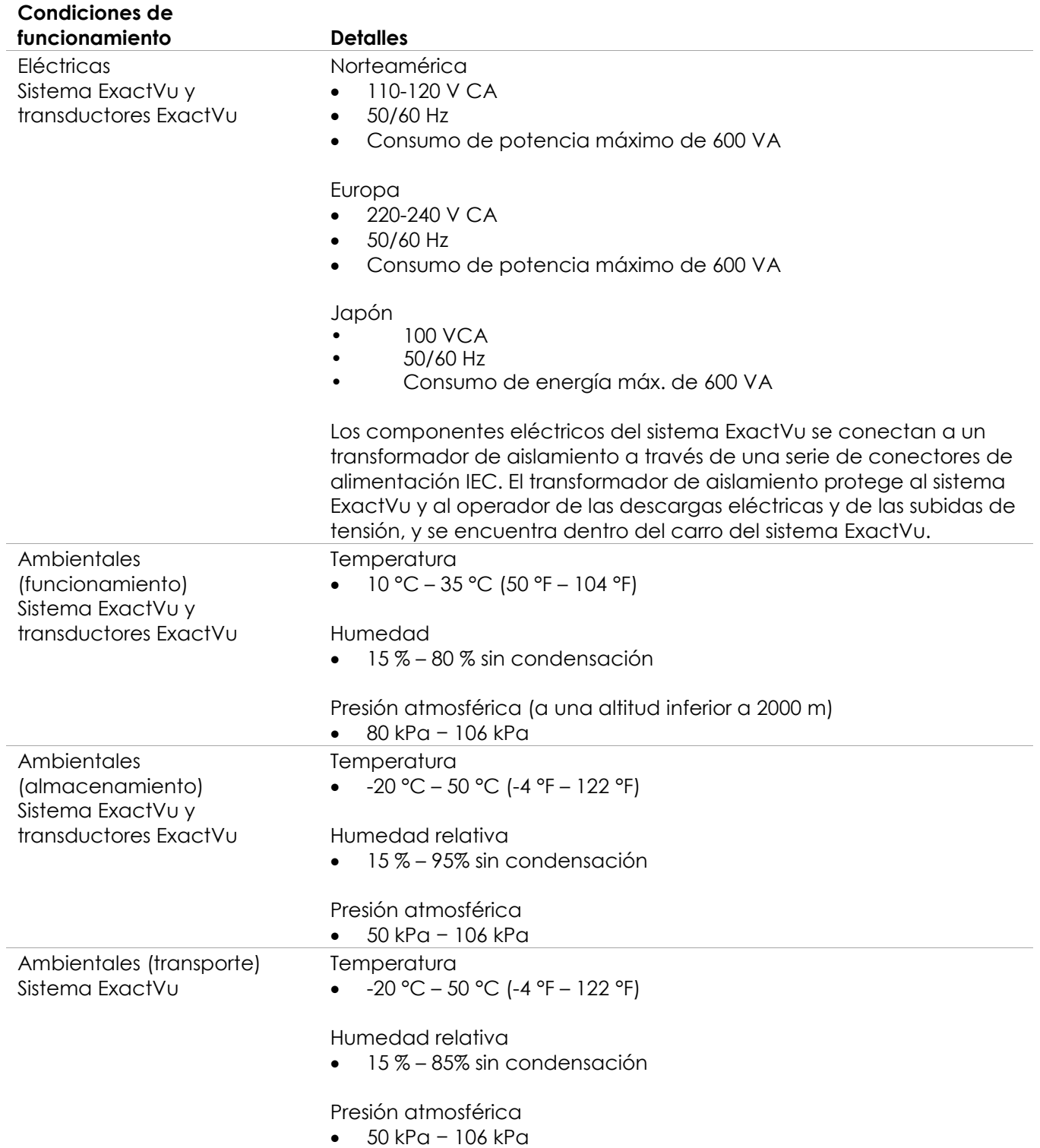

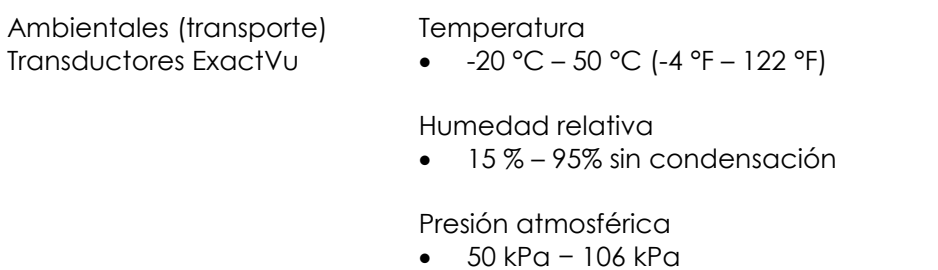

**Tabla 13. Condiciones de funcionamiento y almacenamiento del sistema y los transductores ExactVu**

# **7.2 Guías de aguja transperineales y transrectales estériles EV29L**

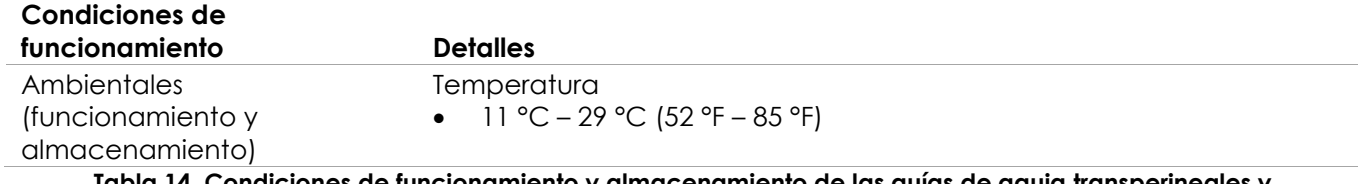

**Tabla 14. Condiciones de funcionamiento y almacenamiento de las guías de aguja transperineales y transrectales estériles ExactVu**

# **7.3 Guía de aguja transrectal reutilizable sin esterilizar EV29L**

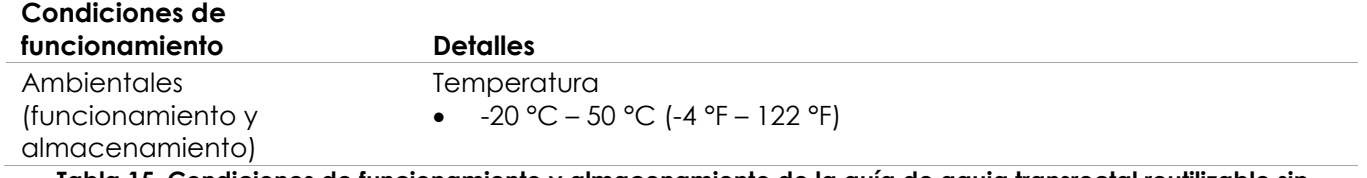

**Tabla 15. Condiciones de funcionamiento y almacenamiento de la guía de aguja transrectal reutilizable sin esteriliza ExactVu EV29L**

# *Capítulo 3 Procedimientos iniciales con el sistema ExactVu*

# **1 Instalación y configuración del sistema**

Antes de utilizar el sistema ExactVu, deben realizarse varios preparativos para garantizar una experiencia satisfactoria con el sistema, tanto en lo que respecta a la optimización de las imágenes generadas como a la facilidad de uso del mismo.

# **1.1 Determinar el lugar de instalación**

Instale el sistema ExactVu en la sala de exploración de forma que esté situado al lado de la mesa de exploración. Los operadores pueden manejar el sistema ExactVu estando de pie o sentados. Las características de las emisiones del sistema ExactVu lo hacen adecuado para utilizarse en zonas industriales y hospitales según la clasificación de *clase A del CISPR 11*. El sistema ExactVu debe instalarse en un entorno que cumpla las especificaciones de funcionamiento que se indican en el Capítulo 2, apartado [7.1](#page-54-0) de la página [55.](#page-54-0)

# **ADVERTENCIA** EN-W26

Todos los equipos deben conectarse únicamente a un suministro de corriente alterna con toma de tierra (toma de corriente de pared) que cumpla los requisitos de las normas EN/IEC/NEC o las normas locales aplicables. Un electricista u otro miembro del personal de seguridad cualificado debe comprobar con regularidad el sistema de puesta a tierra de la sala de exploración.

Utilice la *barra de sujeción* de la parte trasera del carro del sistema ExactVu o el *asa del panel de control* para mover el sistema ExactVu (consulte la [Figura 1\)](#page-11-0).

#### **Para desplazar el sistema ExactVu:**

- 1. Si procede, desconecte el cable de alimentación de la toma de corriente.
- 2. Compruebe que los transductores del sistema ExactVu están bien sujetos en los *soportes para transductores* (si no se guardan en otro sitio).
- 3. Desbloquee las *ruedas*.
- 4. Empuje el sistema ExactVu usando la *barra de sujeción* o el *asa del panel de control*.

#### **ATENCIÓN**

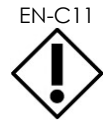

EN-C11 Tenga cuidado al mover el sistema ExactVu alrededor de las esquinas. Asegúrese de que hay suficiente distancia entre las paredes y todas las partes del sistema ExactVu.

5. Cuando el sistema ExactVu esté en la posición deseada, bloquee las *ruedas*.

# **ATENCIÓN**

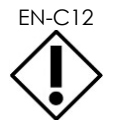

No use la barra de sujeción para levantar el sistema ExactVu. No está diseñada para soportar el peso del sistema.

#### **ADVERTENCIA**

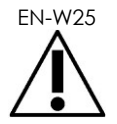

EN-W25 Para evitar lesiones o daños al sistema ExactVu o a los accesorios como, p. ej., el soporte del monitor, asegúrese de que todas las ruedas estén bloqueadas cuando el sistema ExactVu y el soporte del monitor no se estén desplazando.

# **1.2 Conexión de los componentes**

Durante la instalación del sistema ExactVu, los técnicos del Servicio Técnico lo montan *in situ*. Salvo por los transductores (consulte el apartado [2.3.1](#page-74-0) de la página [75\)](#page-74-0) y los dispositivos de almacenamiento USB (consulte el apartado [1.4](#page-58-0) de la página [59\)](#page-58-0), los operadores no tienen que conectar ningún otro componente.

# **1.3 Conexión del sistema ExactVu a la red eléctrica**

El sistema ExactVu está equipado con un cable de alimentación de corriente alterna con el conector apropiado para una toma de corriente y botones de bloqueo que permiten conectar el cable de alimentación al sistema ExactVu de manera segura.

#### **ADVERTENCIA**

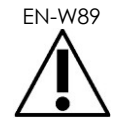

EN-W89 Los alargadores y las regletas con varios enchufes no deben conectarse al sistema ExactVu. El uso de alargadores o de regletas con varios enchufes podría provocar un funcionamiento incorrecto del sistema ExactVu.

#### **Para conectar el sistema ExactVu a la red eléctrica:**

- 1. Compruebe que el *interruptor de alimentación principal* (es decir, el interruptor basculante situado en la parte inferior trasera del panel representado en la [Figura](#page-57-0)  [6\)](#page-57-0) está en la posición *OFF* y que el *control de alimentación del sistema* no está iluminado.
- 2. Enchufe el *cable de alimentación de corriente alterna* en la *conexión para el cable de red* del sistema ExactVu (al lado del *interruptor de alimentación principal*) (consulte la [Figura 6\)](#page-57-0).

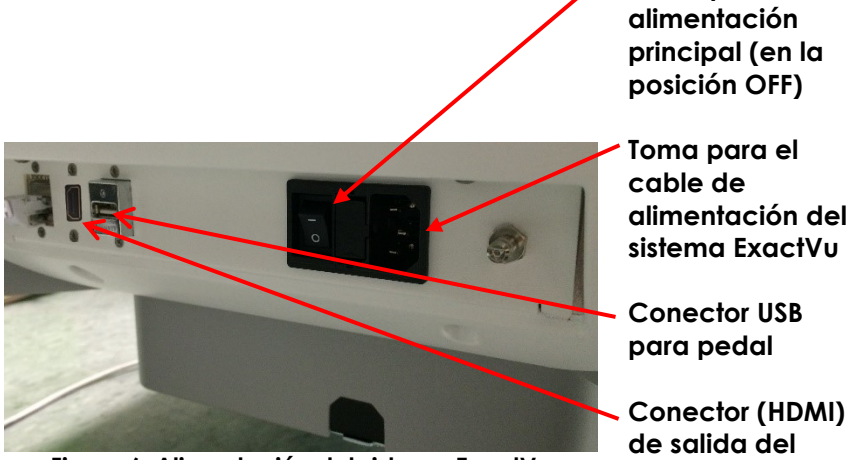

<span id="page-57-0"></span>**Figura 6. Alimentación del sistema ExactVu**

- 3. Conecte el extremo del *cable de alimentación de corriente alterna* que lleva el enchufe a la toma de corriente.
- 4. Cambie el *interruptor de alimentación principal* a la posición *ON*.

#### **Para desconectar el sistema ExactVu de la red eléctrica:**

1. Cambie el *interruptor de alimentación principal* a la posición *OFF*.

El *control de alimentación del sistema* situado en la parte delantera del carro del sistema ExactVu no está iluminado.

2. Desenchufe el *cable de alimentación de corriente alterna* de la toma de corriente.

**Interruptor de** 

**segundo monitor**

# **ATENCIÓN** EN-C3

Utilice únicamente cables que, conforme a las especificaciones de Exact Imaging, formen parte de ExactVu o sean compatibles con el sistema ExactVu.

Si necesita cables compatibles de repuesto, póngase en contacto con el Servicio Técnico utilizando la información de contacto que se facilita en el [Apéndice F.](#page-205-0)

# <span id="page-58-0"></span>**1.4 Conexión de un dispositivo de almacenamiento USB**

Se puede conectar un dispositivo de almacenamiento USB al sistema ExactVu usando:

- los conectores en el lateral de la pantalla táctil
- los conectores en la parte trasera del monitor (disponible en algunas configuraciones del sistema ExactVu)

Si se configura la opción *FusionVu* en el sistema ExactVu, también se puede conectar al conector USB una unidad de DVD para importar datos de estudios de RM (resonancia magnética) (véase el [Capítulo 8\)](#page-142-0).

#### **Para conectar un dispositivo de almacenamiento USB al sistema ExactVu:**

 Conecte el dispositivo de almacenamiento USB a uno de los conectores USB del lado izquierdo de la pantalla táctil (consulte la [Figura 7\)](#page-58-1) o en la parte trasera del monitor (consulte la [Figura 8\)](#page-58-2).

El sistema ExactVu detecta el dispositivo de almacenamiento USB y hace que esté disponible para exportar los estudios y el registro de mensajes.

<span id="page-58-1"></span>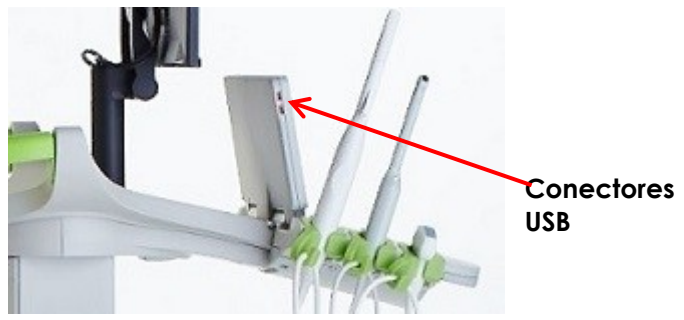

**Figura 7. Conectores USB del lado izquierdo de la pantalla táctil**

**Conectores USB**

<span id="page-58-2"></span>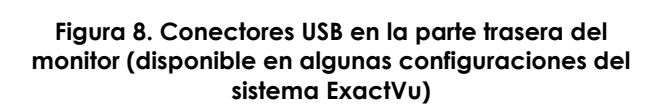

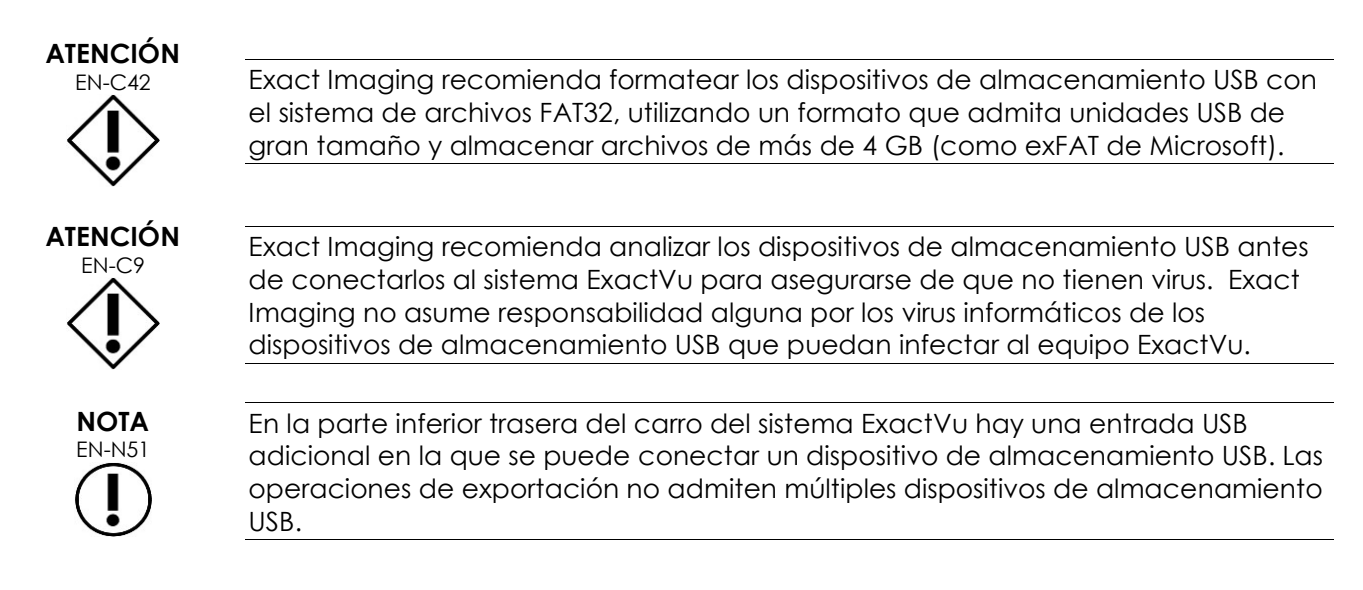

# **1.5 Ajuste de la plataforma del panel de control/monitor**

Para estar lo más cómodo posible al usar el sistema ExactVu, el operador puede ajustar la altura de la plataforma sobre la que descansan el panel de control y el monitor (véanse la [Figura 9](#page-60-0) y la [Figura 10\)](#page-60-1).

Es posible que algunos sistemas ExactVu no admitan la rotación horizontal de la plataforma del panel de control/monitor.

#### **Para subir la plataforma del panel de control/monitor:**

 Pulse la flecha ascendente del *control de altura del panel de control* que se indica en la [Figura 9.](#page-60-0)

#### **Para bajar la plataforma del panel de control/monitor:**

 Pulse la flecha descendente del *control de altura del panel de control*.

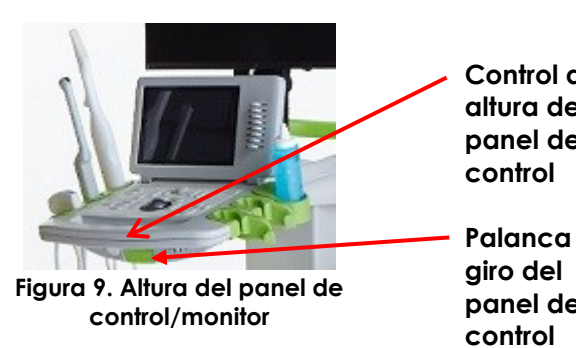

**Control de altura del panel de** 

**Palanca de panel de** 

<span id="page-60-0"></span>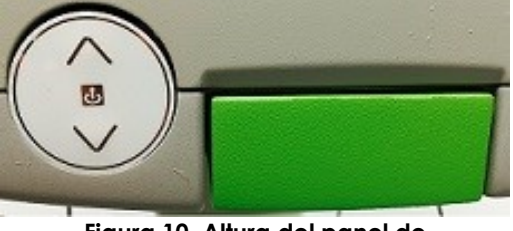

<span id="page-60-1"></span>**Figura 10. Altura del panel de control/monitor**

Para evitar lesiones y daños al equipo, tenga cuidado cuando ajuste las partes móviles del sistema ExactVu, en particular la plataforma del panel de control/monitor.

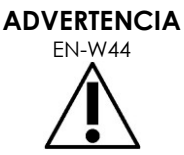

Procure que no haya nada cerca que obstruya la plataforma del panel de control/monitor cuando ajuste la altura o la rotación de la misma.

Si observa algún comportamiento o ruido inesperado durante el funcionamiento de la plataforma del panel de control/monitor al ajustar la altura o la rotación, desenchufe el sistema ExactVu y póngase en contacto con el Servicio Técnico usando la información que figura en el [Apéndice F.](#page-205-0)

#### **Para girar la plataforma del panel de control/monitor horizontalmente (aplicable solo si su sistema ExactVu está equipado con esta opción):**

- 1. Tire de la *palanca de giro del panel de control* hacia fuera del carro.
- 2. Gire la *plataforma del panel de control/monitor* hasta la posición deseada y suelte la *palanca de giro del panel de control*.

La *plataforma del panel de control/monitor* se puede girar a izquierda o derecha hasta 15°.

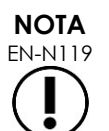

EN-N119 El operador puede ajustar la altura y la rotación de la plataforma que sostiene el panel de control y el monitor aunque el sistema ExactVu esté apagado.

# **1.6 Conexión de un (segundo) monitor opcional**

Es posible que algunos sistemas ExactVu no estén equipados con un conector HDMI. Esta sección es aplicable únicamente a los sistemas ExactVu que tienen un conector HDMI.

La parte inferior trasera del carro del sistema ExactVu proporciona un conector (HDMI) de salida del segundo monitor que puede utilizarse para conectar un segundo monitor.

#### **Conectar un segundo monitor al sistema ExactVu:**

- 1. Enchufe el cable HDMI en el conector de salida del segundo monitor en la parte inferior trasera del carro del sistema ExactVu (consulte la [Figura 11\)](#page-61-0).
- 2. Conecte el otro extremo del cable HDMI al conector de entrada HDMI del segundo monitor.
- 3. Encienda el segundo monitor y configure la entrada para indicar el modo HDMI (o una configuración similar).

Tanto el monitor ExactVu como el segundo monitor muestran la misma salida del sistema ExactVu.

<span id="page-61-0"></span>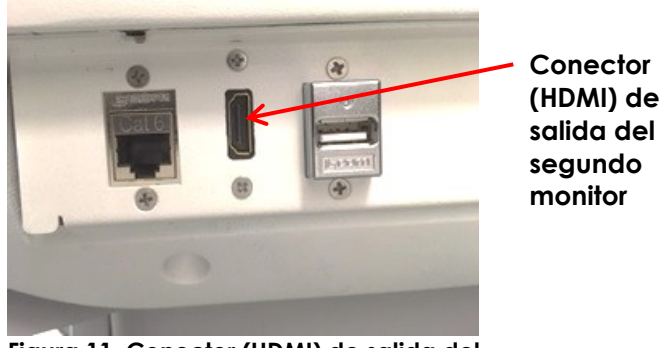

**Figura 11. Conector (HDMI) de salida del segundo monitor**

#### **ATENCIÓN**

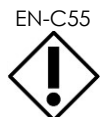

EN-C55 Exact Imaging recomienda conectar al sistema ExactVu únicamente monitores configurados con una resolución de 1920 x 1080 píxeles, y usar un cable HDMI certificado con una longitud máxima de 5 metros.

El segundo monitor puede montarse en el accesorio opcional, el *Soporte con ruedas de altura variable GCX serie VHRS*. Consulte el Capítulo 1, sección [9.3](#page-25-0) en la página [26](#page-25-0) para ver las especificaciones del fabricante. Para montar el soporte del monitor y conectar el segundo monitor a él, consulte las instrucciones de montaje y la información del fabricante que se facilita con el kit del soporte del monitor, observando todas las advertencias y precauciones.

Una vez montado el soporte del monitor, se puede ajustar la altura y la orientación de la inclinación de un monitor conectado.

#### **Para ajustar la altura y la orientación de la inclinación de un segundo monitor conectado al soporte con ruedas de altura variable GCX serie VHRS:**

- 1. Desconecte el cable HDMI y el cable de alimentación C-13 del segundo monitor si ya estaba en uso y conectado a una toma de corriente.
- 2. Asegúrese de que el monitor está fijado a la placa de montaje.
- 3. Utilice la llave Allen suministrada para aflojar los dos tornillos de tensión para ajustar la inclinación e incline el monitor a la orientación deseada. Tenga cuidado al realizar esta acción, ya que el monitor puede sufrir daños con movimientos rápidos y bruscos.
- 4. Gire lentamente la palanca de ajuste de altura variable para ajustar la altura del soporte. Tenga cuidado al hacer esto porque el soporte puede elevarse rápidamente si la palanca de ajuste de altura se afloja demasiado rápido.
- 5. Después de colocar el monitor a la altura y orientación de inclinación deseadas, vuelva a conectar el cable HDMI y el cable de alimentación C-13 al monitor.

6. Ajuste los clips de organización de cables según sea necesario para asegurarse de que los cables queden bien fijados al poste del soporte del monitor.

**ADVERTENCIA**

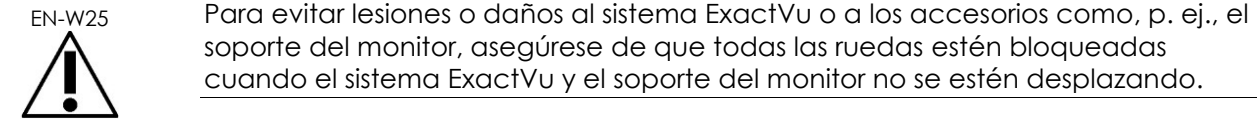

**ADVERTENCIA**

soporte del monitor, asegúrese de que todas las ruedas estén bloqueadas cuando el sistema ExactVu y el soporte del monitor no se estén desplazando.

Para evitar lesiones y daños al equipo, tenga cuidado al mover el sistema ExactVu o accesorios como el soporte del monitor, especialmente al hacer rodar el sistema sobre una superficie irregular.

**ADVERTENCIA** EN-W87

Los cables de los dispositivos que cuelgan sueltos suponen un posible peligro de tropiezo.

Coloque los cables de manera que no sea posible tropezar con ellos, especialmente al mover el sistema ExactVu o el soporte del monitor.

# **1.7 Configuración de las preferencias del sistema**

El [Capítulo 12](#page-176-0) contiene información detallada sobre cómo configurar las *preferencias del sistema*, como por ejemplo la fecha y la hora del sistema y la información clínica, así como sobre cómo consultar los detalles del contrato de licencia para el usuario final.

En esta sección solo se explica la configuración de preferencias de la *seguridad del sistema* y la configuración de red (incluyendo PACS y DICOM).

## <span id="page-62-0"></span>*1.7.1 Seguridad del sistema*

El sistema ExactVu incluye una función de seguridad del sistema opcional por la que el operador tiene que introducir una contraseña para poder acceder a las funciones seguras, que son funciones en las que se indican datos de pacientes.

Las siguientes son alguna de las funciones seguras del sistema ExactVu:

- Pantalla Patient/Study (Paciente/Estudio)
- Pantalla Preferences > Security (Preferencias > Seguridad)

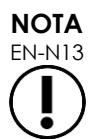

Con el fin de cumplir la HIPAA, se recomienda utilizar la función de seguridad del sistema.

#### **Para cambiar la seguridad del sistema:**

- 1. Pulse **Preferences (Preferencias)** en el *panel de control*.
- 2. Seleccione la pantalla *Security (Seguridad)*.

Aparece la pantalla *Security (Seguridad)*.

3. Seleccione **ON (Act.)** u **OFF (Des.)** al lado de *Enable Security (Activar seguridad)*.

La *System security (Seguridad del sistema)* se activa o se desactiva de acuerdo con la selección.

#### 4. Seleccione **Save (Guardar)**.

Se guardan los cambios realizados.

Cuando la *seguridad del sistema* está activada, para poder acceder a las funciones seguras hace falta una *contraseña de seguridad* si el operador no ha accedido a ninguna de ellas durante el tiempo de desconexión de seguridad especificado. La *seguridad del sistema* permite a los operadores cumplir con las obligaciones de la HIPAA al usar el sistema ExactVu.

#### **Para establecer una contraseña y un tiempo de desconexión de seguridad:**

- 1. Active la *seguridad del sistema*.
- 2. Escriba la *Security Password (Contraseña de seguridad)*:
	- La contraseña de seguridad debe tener entre 4 y 16 caracteres de longitud.
	- Si no se especifica ninguna contraseña de seguridad, se utiliza la contraseña de seguridad predeterminada: *1234*.

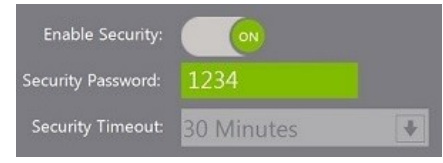

**Figura 12. Contraseña y tiempo de desconexión de seguridad del sistema**

- 3. Seleccione un *tiempo de desconexión de seguridad* en la lista desplegable *Security Timeout (Desconexión de seguridad)*:
	- Las opciones son 15, 30 y 60 minutos.
- 4. Seleccione una de las siguientes opciones:
	- Seleccione **Save (Guardar)** para guardar los cambios realizados en todas las pestañas de *Preferences (Preferencias)*. Para acceder a las *funciones seguras* hace falta una contraseña de seguridad.
	- Seleccione **Close (Cerrar)** para cerrar las *Preferences (Preferencias)* sin guardar los cambios. El sistema ExactVu vuelve a la pantalla en la que estaba antes de seleccionar *Preferences (Preferencias)*.

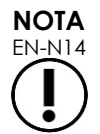

EN-N14 La contraseña de seguridad predeterminada de fábrica es *1234*. Si se activa la seguridad del sistema sin introducir una nueva contraseña de seguridad, para usar las *funciones seguras* hay que introducir la contraseña de seguridad *1234*.

#### **1.7.1.1 Uso de la contraseña de seguridad**

Si está activada la opción de seguridad del sistema, cuando el operador intenta acceder a las funciones seguras se abre el cuadro de diálogo System Security (Seguridad del sistema).

#### **Para acceder a las funciones seguras usando la contraseña de seguridad:**

1. Sin haber introducido previamente la contraseña de seguridad, intente acceder a una *función segura*.

Aparece el cuadro de diálogo *System Security (Seguridad del sistema)*.

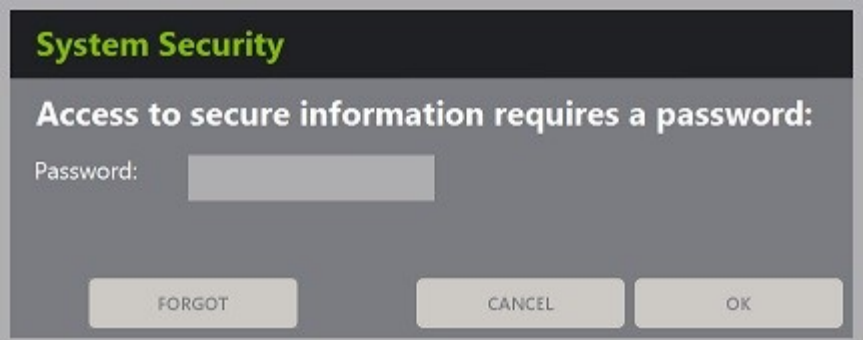

2. Escriba la *Security Password (Contraseña de seguridad)*.

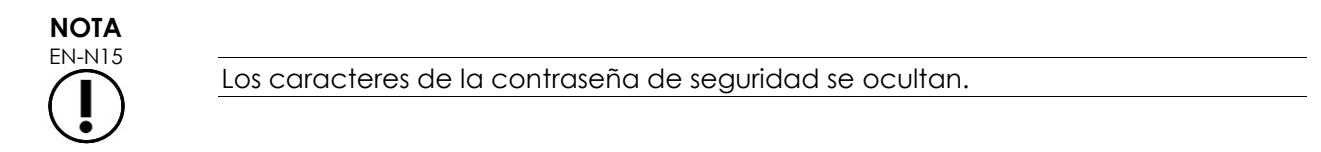

#### 3. Pulse **OK (Aceptar).**

Se cierra el cuadro de diálogo *System Security (Seguridad del sistema)* y aparece la función segura a la que se quiere acceder.

Todas las *funciones seguras* del sistema ExactVu están accesibles durante el tiempo de desconexión de seguridad especificado en la pantalla *Security (Seguridad)* de las *Preferences (Preferencias)*.

Si no se ha accedido a ninguna *función segura* durante un tiempo más largo que el tiempo de desconexión de seguridad, el sistema ExactVu vuelve a un estado en el que hay que introducir la contraseña de seguridad.

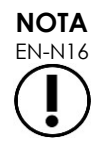

Si se utiliza una *contraseña de seguridad* incorrecta, el sistema le pide al operador que vuelva a introducir la contraseña de seguridad. Si se introduce una contraseña de seguridad incorrecta tres veces seguidas, se cierra el cuadro de diálogo *System Security (Seguridad del sistema)* y aparece la pantalla anterior.

#### **1.7.1.2 Restablecer la contraseña de seguridad**

Si ha olvidado la contraseña de seguridad, el procedimiento para restablecerla requiere la asistencia del Servicio Técnico.

#### **Para restablecer una contraseña de seguridad olvidada:**

- 1. Apague y reinicie el sistema ExactVu.
- 2. Cuando el sistema ExactVu se haya reiniciado, pulse **Patient/Study (Paciente/Estudio)** en el panel de control.

Aparece el cuadro de diálogo *System Security (Seguridad del sistema)*.

#### 3. Seleccione **Forgot (Olvidada)**.

Aparece el cuadro de diálogo *Password Reset (Restablecer contraseña)*.

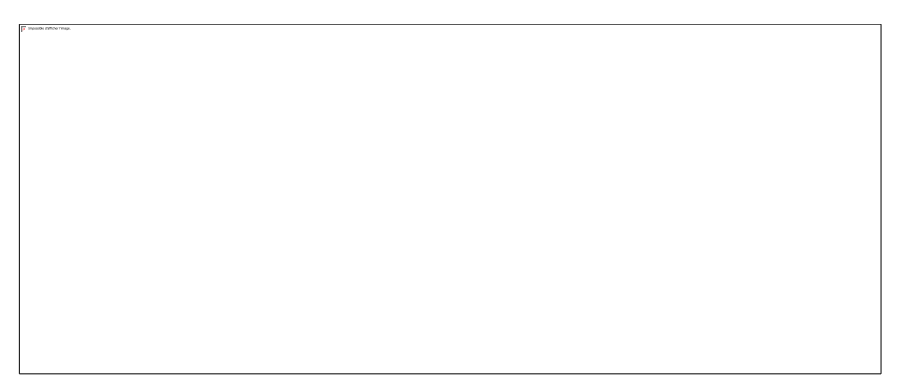

#### 4. Pulse **Yes (Sí)**.

Se abre el cuadro de diálogo *Request Password Reset (Solicitar restablecer la contraseña)* con una clave de restablecimiento en formato xx-xx-xx-xx-xx-xx (se distingue entre mayúsculas y minúsculas en todos los caracteres). Copie la clave de restablecimiento.

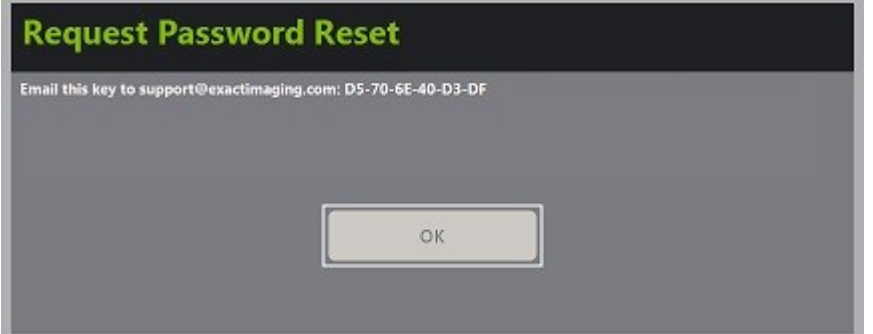

- 5. Póngase en contacto con el Servicio Técnico utilizando la información de contacto que figura en el [Apéndice F](#page-205-0) y proporcione la clave de reinicio. Indique que necesita una contraseña de restablecimiento.
- 6. Cuando Exact Imaging le proporcione una contraseña de restablecimiento, pulse **Patient/Study (Paciente/Estudio)** en el panel de control. Se abre la pantalla *Patient/Study (Paciente/Estudio)*.
- 7. Introduzca la contraseña de restablecimiento que le haya proporcionado el técnico de Exact Imaging.
- 8. Cambie la contraseña a una que pueda recordar fácilmente usando el procedimiento que se indica en el apartado [1.7.1](#page-62-0) de la página [63.](#page-62-0)

## *1.7.2 DICOM y conexión de red*

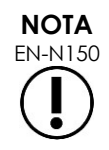

Exact Imaging recomienda encargar la configuración de la red a informáticos profesionales. El departamento de informática de la clínica debe asignar los valores usados en *Preferences > DICOM Settings (Preferencias > Configuración de DICOM)* y en *Preferences > Network Settings (Preferencias > Configuración de red)* antes de realizar esta configuración.

## **1.7.2.1 Ajustar la configuración de DICOM**

La configuración del servidor DICOM y PACS (Sistemas de Almacenamiento y Comunicación de Imágenes) para el almacenamiento DICOM, la lista de trabajo de modalidad y la consulta/recuperación de RM se realiza desde la pantalla *Preferences > DICOM Settings (Preferencias > Configuración de DICOM)*.

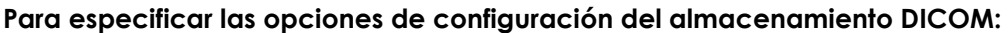

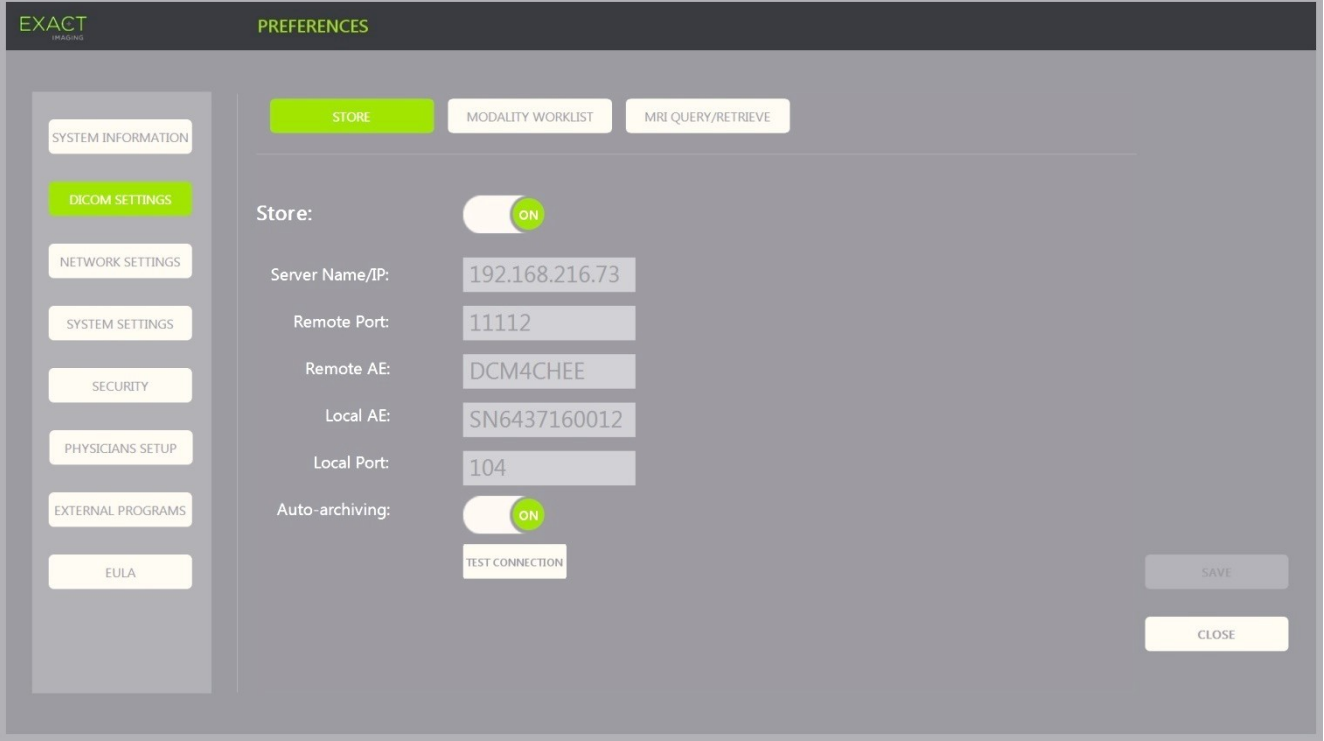

**Figura 13. Ajuste de la configuración de almacenamiento DICOM**

1. Pulse **Preferences (Preferencias)** en el *panel de control*.

Aparece la pantalla *Preferences > System Information (Preferencias > Información del sistema)*.

#### 2. Seleccione **DICOM Settings (Configuración de DICOM)**.

La pantalla *DICOM Settings (Configuración de DICOM)* muestra las siguientes opciones en la parte superior:

- Store (Almacenamiento)
- Modality Worklist (Lista de trabajo de modalidad)
- MRI Query/Retrieve (Consulta/recuperación de RM)
- 3. Configure el *almacenamiento* DICOM de la siguiente forma:
	- Seleccione el control **Store (Almacenamiento)**
	- Especifique el *Server Name/IP (Nombre/IP del servidor)*
	- Especifique el *Remote Port (Puerto remoto)* (el valor predeterminado es 104).
	- Especifique la *Remote AE (EA remota)* (Entidad de aplicación).
	- Especifique la *Local AE (EA local)*.
- 4. Active o desactive la opción de *Auto-archiving (Archivo automático)* para los estudios completados:
	- Para configurar el sistema de modo que los estudios con un *PACS Status (Estado del PACS)* de *Pending (Pendiente)* se guarden en segundo plano en el servidor PACS configurado, configure la opción *Auto-archiving (Archivo automático)* como **ON (Act.)**.
	- Para configurar el sistema de modo que haya que exportar los estudios manualmente a un servidor PACS, configure la opción *Auto-archiving (Archivo automático)* como **OFF (Des.)**.
- 5. Habilite o deshabilite el *DICOM Store (Almacenamiento DICOM)*:
	- Active la opción *DICOM Store (Almacenamiento DICOM)* cambiándola a **ON (Act.)** para habilitar la exportación a un servidor PACS
	- Desactive la opción *DICOM Store (Almacenamiento DICOM)* cambiándola a **OFF (Des.)** para deshabilitar la exportación a un servidor PACS

Si *DICOM Store (Almacenamiento DICOM)* está *ON (Act.)*, el *PACS Status (Estado del PACS)* se ajusta automáticamente a *Pending (Pendiente)* cuando se cierra el estudio siempre que se guarde al menos una imagen en el estudio y *Auto-archiving (Archivo automático)* esté **ON (Act.)**.

- 6. Pruebe la conexión con el servidor PACS:
	- Si *Store (Almacenamiento)* está *ON (Act.)*, pulse **Test Connection (Conexión de prueba)**.

Se realizará una prueba de conexión *DICOM C-Echo* y se mostrará el resultado de la prueba.

Si se indica algún error, compruebe la configuración de DICOM. Haga las correcciones necesarias y repita la prueba.

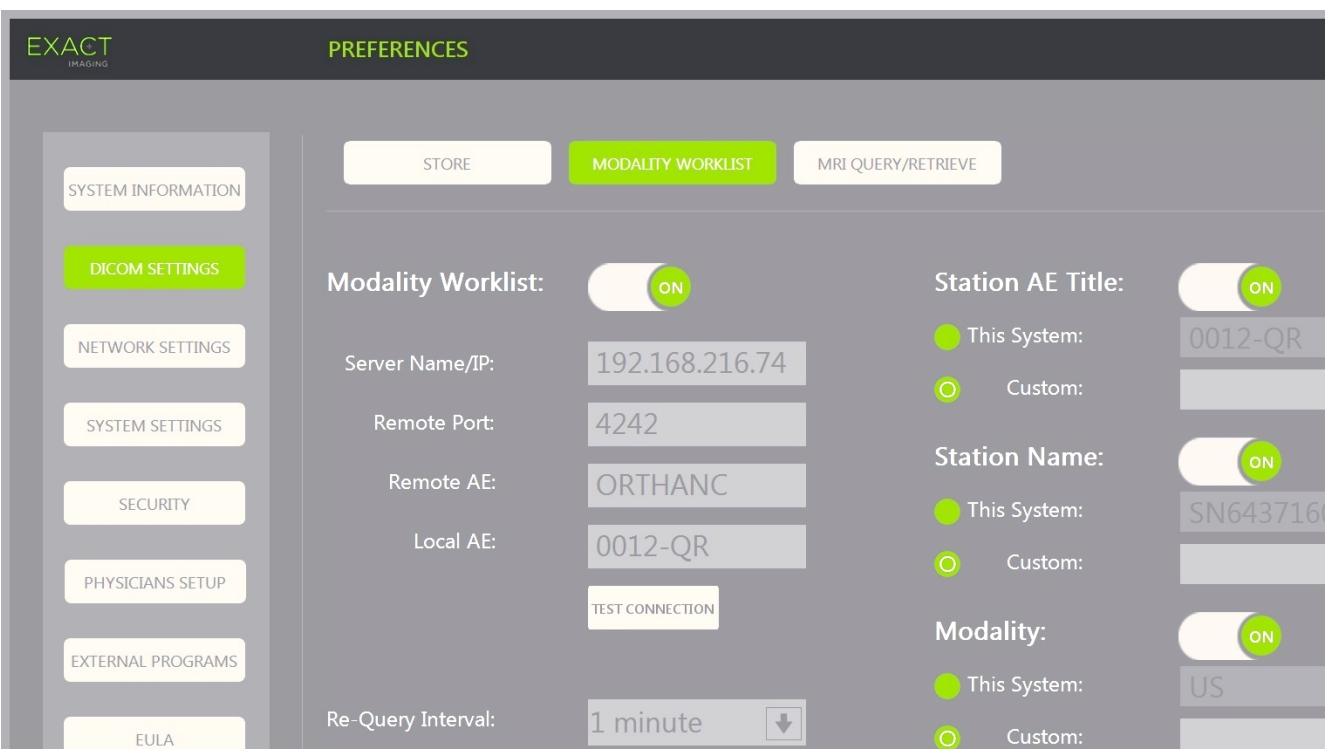

**Para especificar las opciones de configuración de la lista de trabajo de modalidad:**

**Figura 14. Ajustar la configuración de la lista de trabajo de modalidad DICOM**

- 1. Especifique la configuración de la *DICOM Modality Worklist (Lista de trabajo de modalidad DICOM)*:
	- Seleccione el control **Modality Worklist (Lista de trabajo de modalidad)** desde la pantalla *DICOM Settings (Configuración de DICOM)*
	- Especifique el *Server Name/IP (Nombre/IP del servidor)*
	- Especifique el *Remote Port (Puerto remoto)*.
	- Especifique la *Remote AE (EA remota)*.
	- Especifique la *Local AE (EA local)*.
- 2. Pruebe la conexión con el servidor de lista de trabajo de modalidad:
	- Si *Modality Worklist (Lista de trabajo de modalidad)* está *ON (Act.)*, pulse **Test Connection (Conexión de prueba)**.

Se realiza una prueba para confirmar la conexión entre el servidor especificado y la EA local. En la pantalla se indican los resultados de la prueba.

Si se indica algún error, compruebe la configuración de DICOM. Haga las correcciones necesarias y repita la prueba.

- 3. Seleccione una opción de configuración *Re-query Interval (Intervalo de nueva consulta)* del menú desplegable. La opción por defecto es *No requery (No volver a consultar)*.
- 4. Especifique los valores de al menos un *Query Attributes Configuration Parameter (Parámetro de configuración de los atributos de consulta)* y configúrelo como **ON (Act.)**:
	- Station AE Title (Título de la estación EA)
	- Station Name (Nombre de estación)
	- Modality (Modalidad)
- 5. Habilite o deshabilite el *DICOM Modality Worklist (Lista de trabajo de modalidad DICOM)*:
	- Active la opción *Modality Worklist (Lista de trabajo de modalidad)* cambiándola a **ON (Act.)** para habilitar la consulta de procedimientos de pacientes desde un servidor PACS
	- Desactive la opción *Modality Worklist (Lista de trabajo de modalidad)* cambiándola a **OFF (Des.)** para deshabilitar la consulta de procedimientos de pacientes desde un servidor PACS

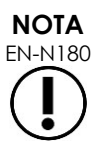

La función Modality Worklist (Lista de trabajo de modalidad) está deshabilitada si no se proporciona el *Server Name/IP (Nombre/IP del servidor)* en *Preferences > DICOM Settings (Preferencias > Configuración de DICOM)*.

#### **Para especificar la configuración de MRI Query/Retrieve (Consulta/recuperación de RM):**

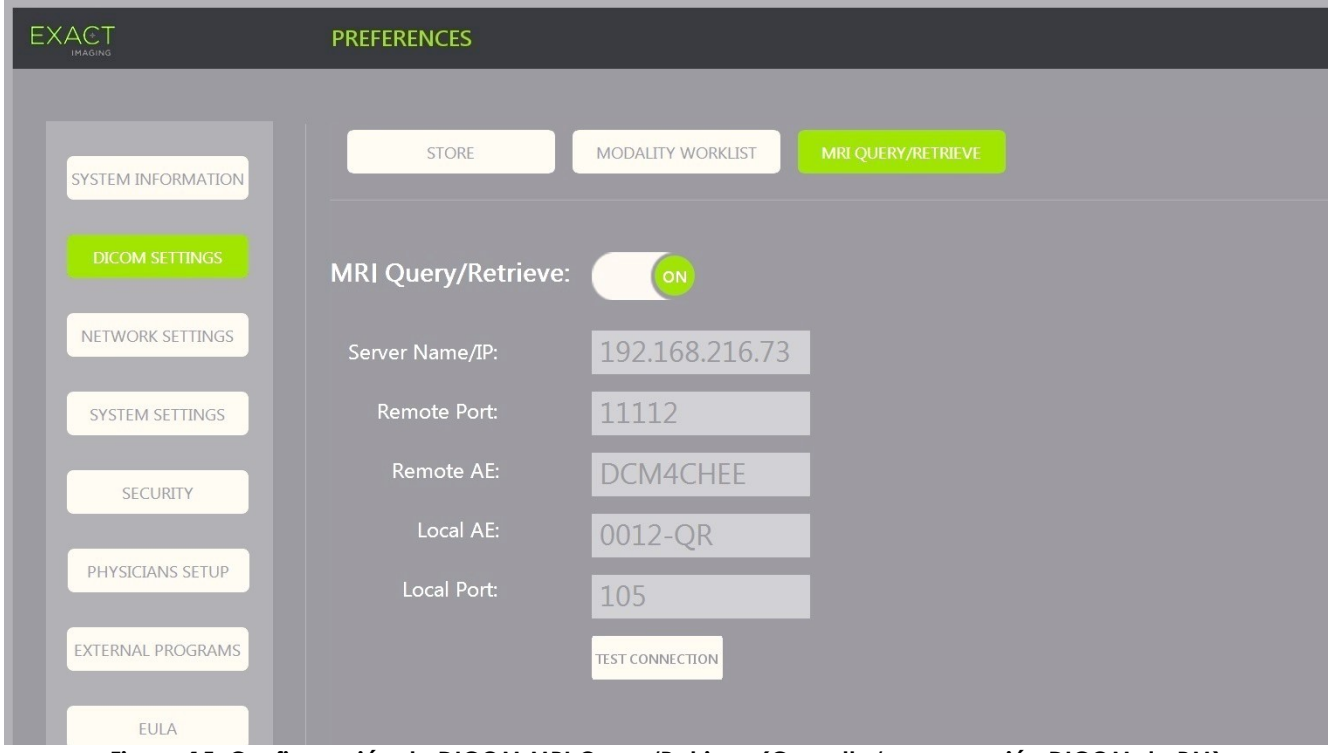

**Figura 15. Configuración de DICOM MRI Query/Retrieve (Consulta/recuperación DICOM de RM)**

- 1. Especifique la configuración de la *DICOM MRI Query/Retrieve (Consulta/recuperación DICOM de RM)*:
	- Seleccione el control **MRI Query/Retrieve (Consulta/recuperación de RM)** desde la pantalla *DICOM Settings (Configuración de DICOM)*
	- Especifique el *Server Name/IP (Nombre/IP del servidor)*
	- Especifique el *Remote Port (Puerto remoto)* (el valor predeterminado es 104).
	- Especifique la *Remote AE (EA remota)*.
	- Especifique la *Local AE (EA local)*.
	- Especifique el *Local Port (Puerto local)* (el valor predeterminado es 105).
- 2. Habilite o deshabilite la *DICOM MRI Query/Retrieve (Consulta/recuperación DICOM de RM)*:
	- Active la opción *MRI Query/Retrieve (Consulta/recuperación de RM)* cambiándola a **ON (Act.)** para poder recuperar imágenes desde un servidor DICOM remoto
	- Desactive la opción *MRI Query/Retrieve (Consulta/recuperación de RM)* cambiándola a **OFF (Des.)** para deshabilitar la recuperación de imágenes desde un servidor DICOM remoto
- 3. Pruebe la conexión con el servidor PACS:
	- Si *Modality Worklist (Lista de trabajo de modalidad)* está *ON (Act.)*, pulse **Test Connection (Conexión de prueba)**.

Se realizará una prueba de conexión *DICOM C-Echo* y se mostrará el resultado de la prueba.

Si se indica algún error, compruebe la configuración de DICOM. Haga las correcciones necesarias y repita la prueba.

#### **Para guardar cambios en cualquier configuración de DICOM:**

Seleccione **Save (Guardar)**.

Si se han hecho cambios, aparece un mensaje para que el operador confirme la nueva configuración. Si pulsa **Yes (Sí)**, los cambios se guardan.

#### **1.7.2.2 Ajuste de Network Settings (Configuración de red)**

Los ajustes de red se configuran en la pantalla *Preferences > Network Settings (Preferencias > Configuración de red)*.

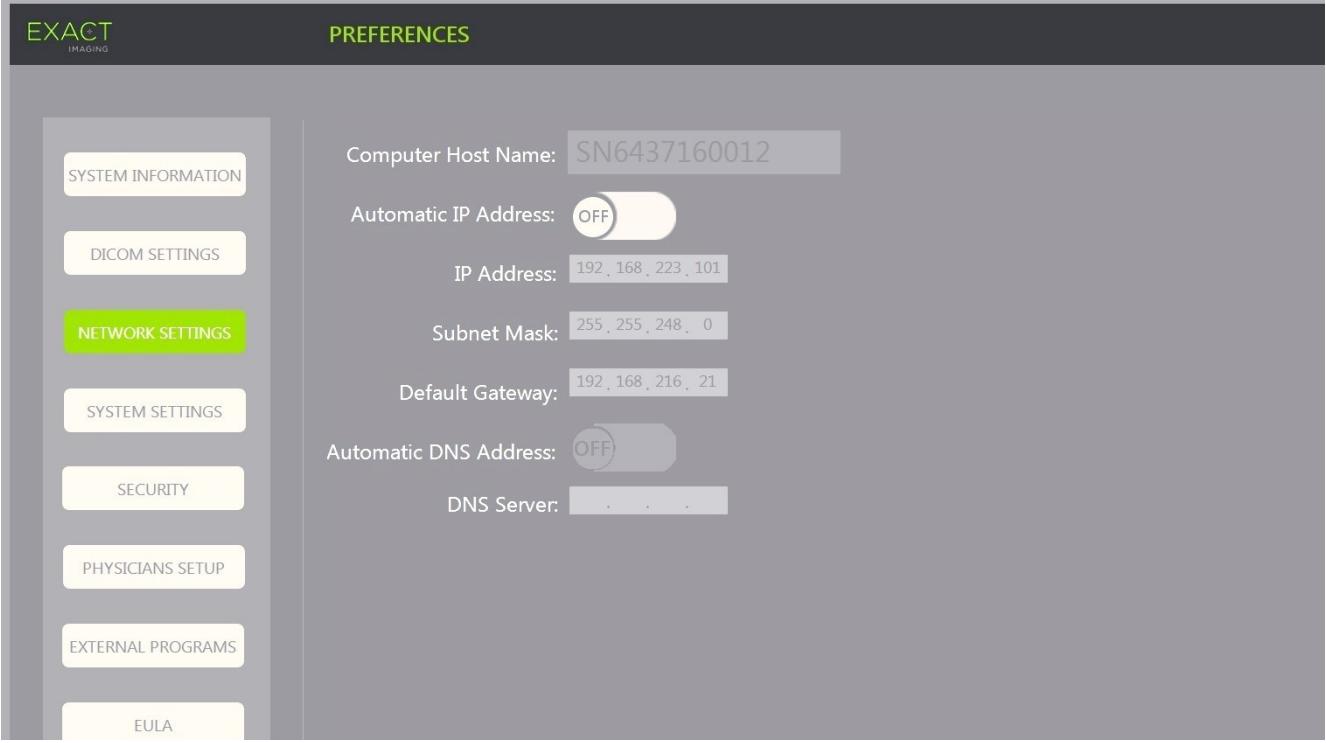

**Figura 16. Ajustes de red en Preferences > Network Settings (Preferencias > Configuración de red)**

#### **Para especificar los ajustes de configuración de red:**

1. Pulse **Preferences (Preferencias)** en el *panel de control*.

Aparece la pantalla *Preferences > System Information (Preferencias > Información del sistema)*.

2. Seleccione **Network Settings (Configuración de red)**.

Aparece la pantalla *Network Settings (Configuración de red)*.

El *Computer Host Name (Nombre de host del ordenador)* del ordenador ExactVu lo configura Exact Imaging.

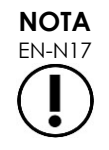

El nombre de host del ordenador identifica al sistema ExactVu en una red.

3. Para obtener una dirección IP utilizando el protocolo de configuración dinámica de host (DHCP), configure la opción *Automatic IP Address (Dirección IP automática)* como **ON (Act.)**.

La *Automatic IP Address (Dirección IP automática)* se *habilita* y la dirección IP se obtiene automáticamente usando DHCP.

- 4. Para especificar una *IP Address (Dirección IP)* estática, configure la opción *Automatic IP Address (Dirección IP automática)* como **OFF (Des.)**. Introduzca a continuación los valores asignados por el departamento de informática de la clínica:
	- Especifique la *IP Address (Dirección IP)* de la conexión de red de ExactVu usando el *teclado* de la pantalla táctil.
	- Especifique la *Subnet Mask (Máscara de subred)* de la conexión de red de ExactVu usando el *teclado* de la pantalla táctil.
	- Especifique la *Default Gateway (Puerta de enlace predeterminada)* de la conexión de red de ExactVu usando el *teclado* de la pantalla táctil.

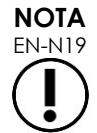

EN-N19 El sistema ExactVu puede configurarse para obtener automáticamente la dirección IP utilizando DHCP o para especificar una dirección IP estática, pero no ambas.

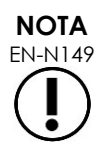

Si el sistema ExactVu está conectado a una red compatible con DCHP, puede ser necesario desconectar el cable de red y reiniciar el sistema ExactVu antes de especificar una *IP Address (Dirección IP)* estática para evitar que el cliente DHCP anule la dirección IP.

Una vez especificada la *IP Address (Dirección IP)* estática, vuelva a conectar el cable de red y reinicie el sistema ExactVu.

- 5. Configure el *DNS Server (Servidor DNS)*:
	- Para obtener la configuración del servidor DNS automáticamente a través de DCHP, configure la opción *Automatic DNS Address (Dirección de DNS automática)* como **ON (Act.)**.

La *Automatic DNS Address (Dirección de DNS automática)* se *habilita* y la configuración del servidor DNS se obtiene automáticamente usando DHCP.
Para especificar una *DNS Address (Dirección de DNS)* manualmente, configure la opción *Automatic DNS Address (Dirección de DNS automática)* como **OFF (Des.)**. Especifique la dirección del *DNS Server (Servidor DNS)* preferido usando el teclado de la pantalla táctil.

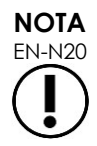

EN-N20 El sistema ExactVu puede configurarse para obtener automáticamente la configuración del servidor DNS utilizando DHCP o para especificar un servidor DNS. No se pueden usar ambos métodos al mismo tiempo.

#### 6. Seleccione **Save (Guardar)**.

Si se han hecho cambios, aparece un mensaje para que el operador confirme la nueva configuración. Si pulsa **Yes (Sí)**, los cambios se guardan.

Cada vez que se modifica la configuración de red, el sistema ExactVu se reinicia.

Al reiniciarse, el sistema ExactVu se une automáticamente a la red con la configuración especificada.

#### **1.7.2.3 Requisitos de red**

Exact Imaging recomienda que sea siempre personal cualificado de informática (TI) del centro el que proporcione y configure los ajustes de red.

Las especificaciones para las redes a las que puede conectarse el sistema ExactVu son las siguientes:

- La red debe ser una red estándar de Ethernet con cables provistos de conectores RJ-45 y conforme a las especificaciones CAT5e o CAT6, que admita velocidades de 10, 100 y 1000 Mbps y utilice preferentemente un conmutador Gigabit.
- Las comunicaciones de red deben estar basadas en TCP (Protocolo de control de transmisión) e IPv4 (Protocolo de Internet versión 4). (IPv6 no es compatible.)
- Se recomienda usar un servidor DHCP (aunque se puede configurar con una dirección IP estática).
- Exact Imaging recomienda utilizar una conexión de red *por cable* para exportar los estudios de ExactVu a un servidor PACS. No debe utilizarse una red inalámbrica con el sistema ExactVu.

El personal de informática interno es el responsable de conectar con el debido cuidado los dispositivos de almacenamiento USB:

- Antes de conectarlos al sistema ExactVu, Exact Imaging recomienda escanear todos los dispositivos de almacenamiento USB con un antivirus actualizado, como el de Symantec, McAfee, Kaspersky Lab u otros.
- El sistema ExactVu no tiene instalado ningún antivirus.

El personal de informática interno tiene la responsabilidad de mantener la red y de identificar, analizar, evaluar y controlar los riesgos producidos por un cambio en la configuración de la red. Algunos posibles cambios de configuración de la red son los siguientes:

- Conexión y desconexión de nuevos elementos a la red, incluidos dispositivos de almacenamiento USB.
- Actualización de equipos conectados a la red, incluidos dispositivos de almacenamiento USB.

Instalación de software en la red, incluido desde dispositivos de almacenamiento USB.

## **2 Procedimientos iniciales con el sistema ExactVu**

El sistema ExactVu está diseñado para optimizar el flujo de trabajo de un procedimiento estándar de ecografía transrectal (ETR). Su diseño se basa en el supuesto de que los operadores querrán comenzar la exploración lo antes posible. En cuanto se enciende el sistema ExactVu y se inicializa, ya se puede usar inmediatamente para adquirir imágenes.

## **2.1 Puesta en marcha del sistema ExactVu**

#### **Para encender el sistema ExactVu:**

- 1. Cambie el *interruptor de alimentación principal* a la posición ON (Encendido).
- 2. Mantenga apretado brevemente el *control de alimentación del sistema* situado en la parte delantera del carro del sistema ExactVu.

El sistema ExactVu se enciende.

Cuando el sistema ExactVu se inicia, ocurren varias cosas automáticamente:

- Si se ha configurado previamente, el sistema ExactVu se une automáticamente a la red con los parámetros especificados en la pantalla *Preferences > Network Settings (Preferencias > Configuración de red)*. Se activa un cortafuegos de red para evitar mensajes de red no autorizados y permitir solo los mensajes esenciales del sistema y del protocolo DICOM.
- Se activa el transductor conectado a la *ranura de conexión de transductores* situada en la parte superior.
- Se abre la pantalla de ecografía en el modo 2D.
	- Se selecciona el tipo de examen predeterminado para el transductor activo, con los correspondientes valores de la *preconfiguración de imagen* predeterminada para el tipo de examen cargado.
	- Si en el encabezado de la pantalla de ecografía aparece "Patient Name Not Entered (No se ha introducido el nombre del paciente)" significa que no se ha introducido la información relativa al paciente y al estudio.

La información del paciente y del estudio (incluidas las mediciones y las anotaciones) se puede especificar en cualquier momento, pero es necesario hacerlo para que se puedan guardar o imprimir imágenes. Consulte en el apartado [2.4.1](#page-75-0) de la página [76](#page-75-0) cómo introducir la información del paciente y del estudio.

## **2.2 Preparación del paciente**

Prepare a los pacientes para el procedimiento siguiendo los protocolos internos de la clínica para la biopsia de próstata.

## **2.3 Preparación del transductor**

Consulte las siguientes guías para obtener información sobre cómo preparar el transductor seleccionado para los procedimientos:

- Para el transductor EV29L, consulte la *Guía de cuidados, limpieza y uso del transductor de disparo lateral de alta resolución EV29L™*.
- Para el transductor EV9C, consulte la *Guía de cuidados, limpieza y uso del transductor transrectal EV9C™*.

 Para el transductor EV5C, consulte la *Guía de cuidados, limpieza y uso del transductor abdominal EV5C™*.

## *2.3.1 Conexión del transductor al sistema ExactVu*

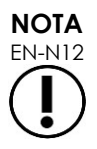

Conecte el transductor al sistema ExactVu siguiendo los protocolos internos de la clínica para la biopsia.

En este procedimiento se asume que el transductor se conecta al sistema ExactVu después de haberlo preparado para el procedimiento en el que se va a utilizar.

#### **Para conectar el transductor al sistema ExactVu:**

- 1. En el conector del transductor, gire la *palanca de bloqueo* a la posición de *desbloqueo* (véase el icono de desbloqueo en la [Figura 18\)](#page-74-0).
- 2. Alinee el *pasador de bloqueo* (consulte la [Figura 19\)](#page-74-1) del conector del transductor con la *muesca de bloqueo* de la *ranura de conexión para el transductor* del sistema ExactVu (consulte la [Figura 20\)](#page-74-2) de modo que el conector del transductor esté orientado como se indica en la [Figura 21.](#page-74-3)
- 3. Empuje el conector y gire la *palanca de bloqueo* a la posición de *bloqueo* (consulte la [Figura 21\)](#page-74-3).

Si el sistema ExactVu está encendido, al conectar un transductor se ejecutará automáticamente la *comprobación de elementos del transductor*. Consulte la [Capítulo 12,](#page-176-0) apartado [1.2](#page-178-0) de la página [179.](#page-178-0)

<span id="page-74-0"></span>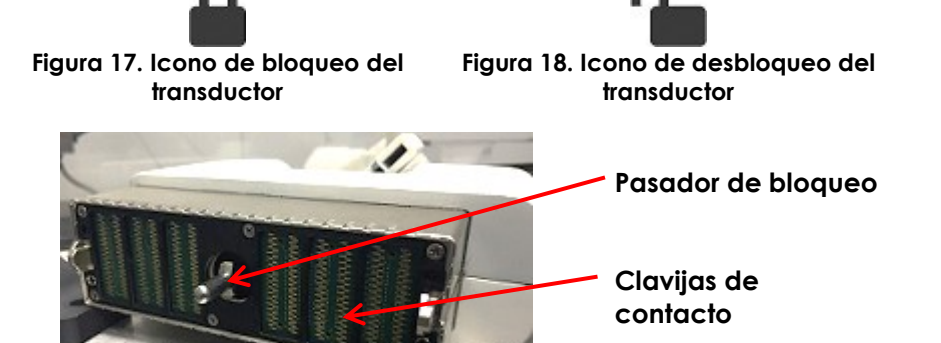

**Figura 19. Pasador de bloqueo**

<span id="page-74-1"></span>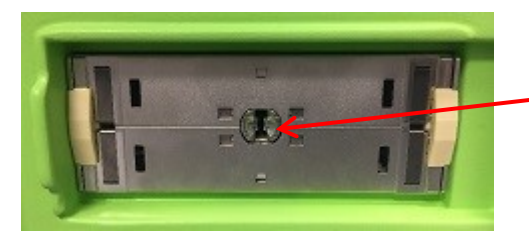

**Muesca de bloqueo**

<span id="page-74-2"></span>**Figura 20. Muesca de bloqueo de la ranura de conexión del transductor**

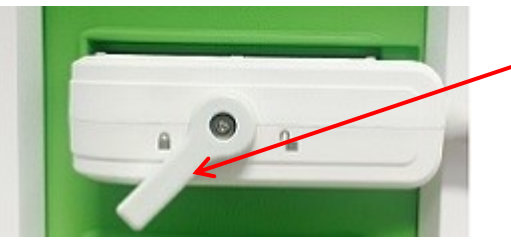

**Palanca de bloqueo del conector del transductor (en la posición de bloqueo)**

<span id="page-74-3"></span>**Figura 21. Orientación del conector del transductor**

## **2.4 Configuración de la información del estudio en el sistema ExactVu**

## <span id="page-75-0"></span>*2.4.1 Uso de la pantalla Patient/Study (Paciente/Estudio)*

La información del paciente y del estudio se introduce utilizando la pantalla *Patient/Study (Paciente/Estudio)*, que tiene campos de introducción de datos del paciente, así como controles para seleccionar un transductor, un tipo de examen y una preconfiguración de imagen para el estudio.

La información del paciente y del estudio puede introducirse manualmente o puede recuperarse usando la *Modality Worklist (Lista de trabajo de modalidad)*, un servicio de flujo de trabajo DICOM que hace que la información demográfica del paciente esté disponible desde un sistema de información de radiología conectado.

Si se ha configurado la opción *FusionVu* en el sistema ExactVu, la pantalla *Patient/Study (Paciente/Estudio)* también permite importar datos de estudios de RM (resonancia magnética) desde un dispositivo de almacenamiento USB conectado o un DVD, o desde una carpeta de red o un servidor PACS conectado (consulte el [Capítulo 8\)](#page-142-0).

Cada estudio consiste en uno o más *tipos de examen*, y contiene imágenes obtenidas para una combinación específica de transductor y tipo de examen.

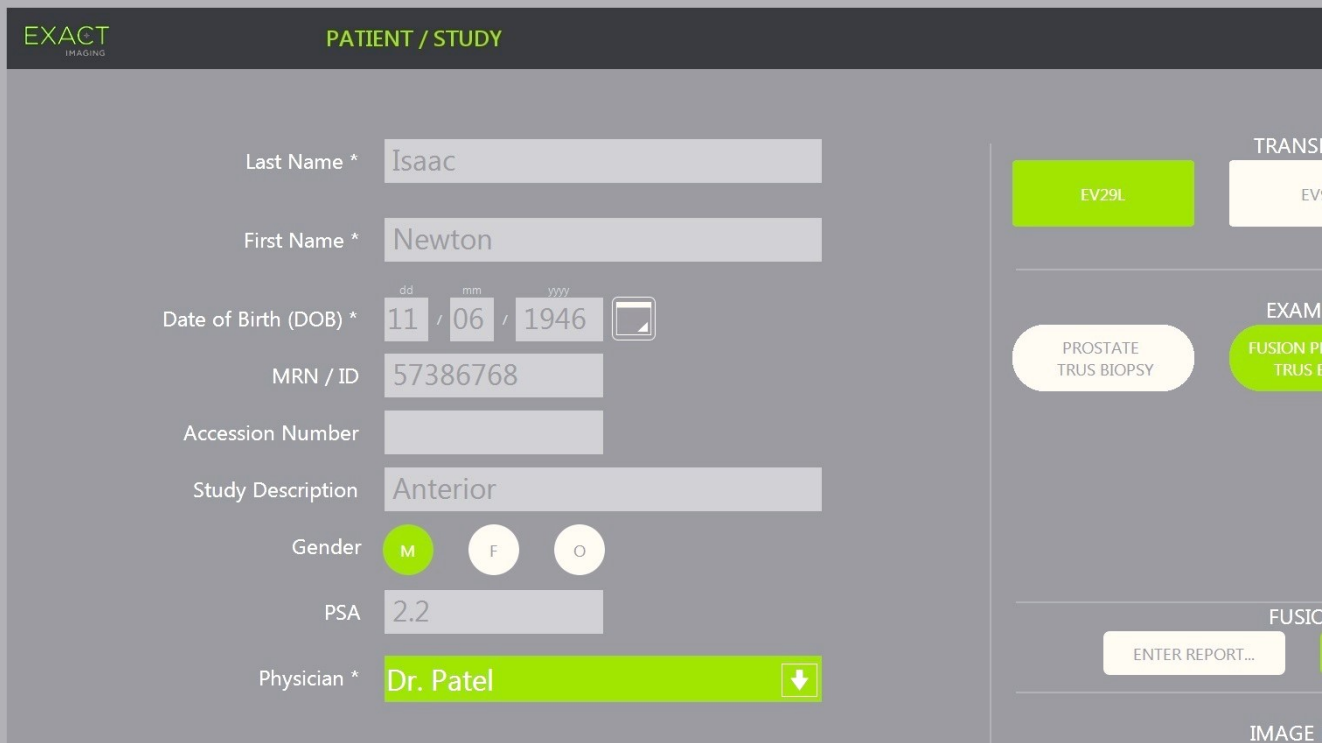

**Figura 22. Pantalla Patient/Study (Paciente/Estudio)**

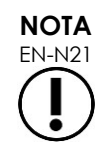

Si está activada la seguridad del sistema en el equipo ExactVu y no se ha accedido a ninguna función segura durante un período superior al tiempo de desconexión de seguridad, aparece el cuadro de diálogo System Security (Seguridad del sistema) donde hay que introducir una contraseña de seguridad para que se abra la pantalla Patient/Study (Paciente/Estudio).

#### **Para introducir manualmente información de un nuevo estudio:**

1. Pulse **Patient/Study (Paciente estudio)** en el panel de control.

Aparece la pantalla *Patient/Study (Paciente/Estudio)*.

- 2. Introduzca la siguiente información:
	- Last Name (Apellidos) (obligatorio)
	- First Name (Nombre) (obligatorio)
	- Date of Birth (Fecha de nacimiento) (obligatorio)
	- MRN (NHM) (número de historia médica)/ID
	- Accession number (Número de acceso)
	- Study Description (Descripción del estudio)
	- Gender (Sexo)
	- Physician (Médico) (obligatorio)
	- Seleccione un Physician (Médico) de la lista desplegable
	- Si el nombre del médico que busca no se encuentra en la lista, seleccione *Other (Otro)* o añada el nombre del médico a la lista siguiendo el procedimiento descrito en el [Capítulo 12,](#page-176-0) apartado [6](#page-183-0) de la página [184.](#page-183-0)
	- Atributo específico del examen (p. ej., el *PSA* (antígeno prostático específico)

La información sobre el uso de la lista de trabajo de modalidad DICOM para buscar registros de pacientes se describe en el [Capítulo 4,](#page-105-0) apartado [1.1](#page-105-1) de la página [106.](#page-105-1)

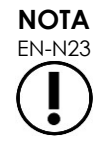

EN-N23 Para calcular la densidad de PSA para las mediciones de volumen se requiere un valor de PSA.

#### **Para cancelar un nuevo estudio:**

1. En la pantalla *Patient/Study (Paciente/Estudio)*, mueva la bola de seguimiento hasta *Cancel (Cancelar)* y pulse **Set (Establecer)**.

Aparece un mensaje de confirmación que indica si hay cambios que no se han guardado.

2. Pulse **Yes (Sí)** para continuar sin guardar los cambios. De lo contrario, pulse **No**.

Una vez que se selecciona continuar, la pantalla *Patient/Study (Paciente/Estudio)* se refresca para poder introducir la información relativa a un nuevo estudio.

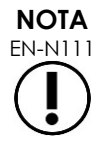

EN-N111 Si se comienza a explorar cuando en la pantalla *Patient/Study (Paciente/Estudio)* hay cambios sin guardar, se muestra un mensaje de confirmación.

## *2.4.2 Selección del transductor, el tipo de examen y la preconfiguración de imagen*

Los estudios se realizan utilizando transductores ExactVu, que pueden conectarse simultáneamente a los tres puertos para transductores que tiene el sistema ExactVu. Los transductores EV29L, EV9C y EV5C están asociados cada uno de ellos a unos ajustes de exploración y unas preconfiguraciones de imagen específicos para los tipos de examen en los que se van a utilizar.

Los ajustes de la *preconfiguración de imagen* de cada combinación de transductor/tipo de examen se han optimizado en el sistema ExactVu para conseguir el mejor equilibrio posible entre la producción de una emisión acústica baja y la energía suficiente para ver las características de la estructura examinada lo antes posible.

La configuración de exploración predeterminada de todos los transductores pretende conseguir la emisión acústica más baja posible durante la exploración, y se indica en la pantalla de ecografía cuando se selecciona un transductor, un tipo de examen y una preconfiguración de imagen.

Los transductores, el tipo de examen y la preconfiguración de imagen se seleccionan en la pantalla *Patient/Study (Paciente/Estudio)* o en la *pantalla táctil del examen* (véase la [Figura 23\)](#page-77-0). Solo están dispones los transductores conectados. Use la bola de seguimiento o la tecla Return (Entrar) del *teclado* de la pantalla táctil para desplazarse por los campos.

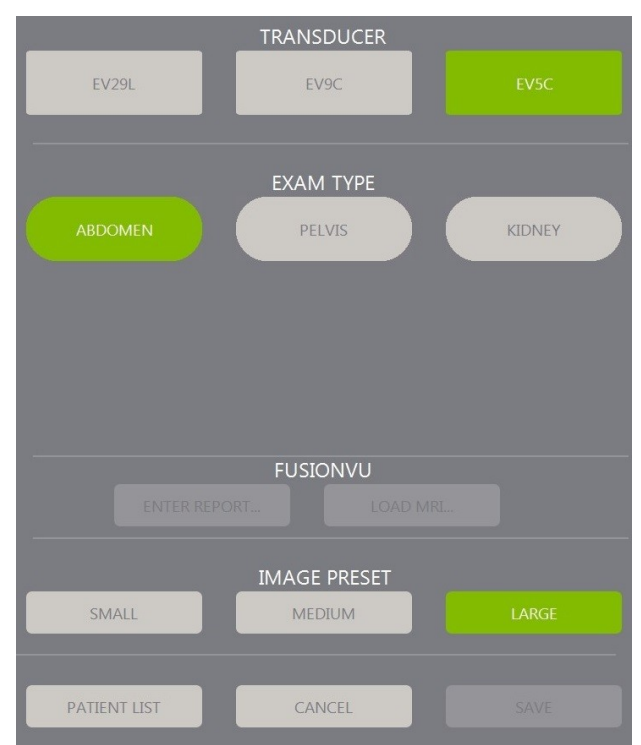

**Figura 23. Selección del transductor, el tipo de examen y la preconfiguración de imagen**

#### <span id="page-77-0"></span>**Para seleccionar un transductor:**

Pulse **EV29L**, **EV9C** o **EV5C**.

La pantalla muestra los *tipos de examen* disponibles para el transductor seleccionado.

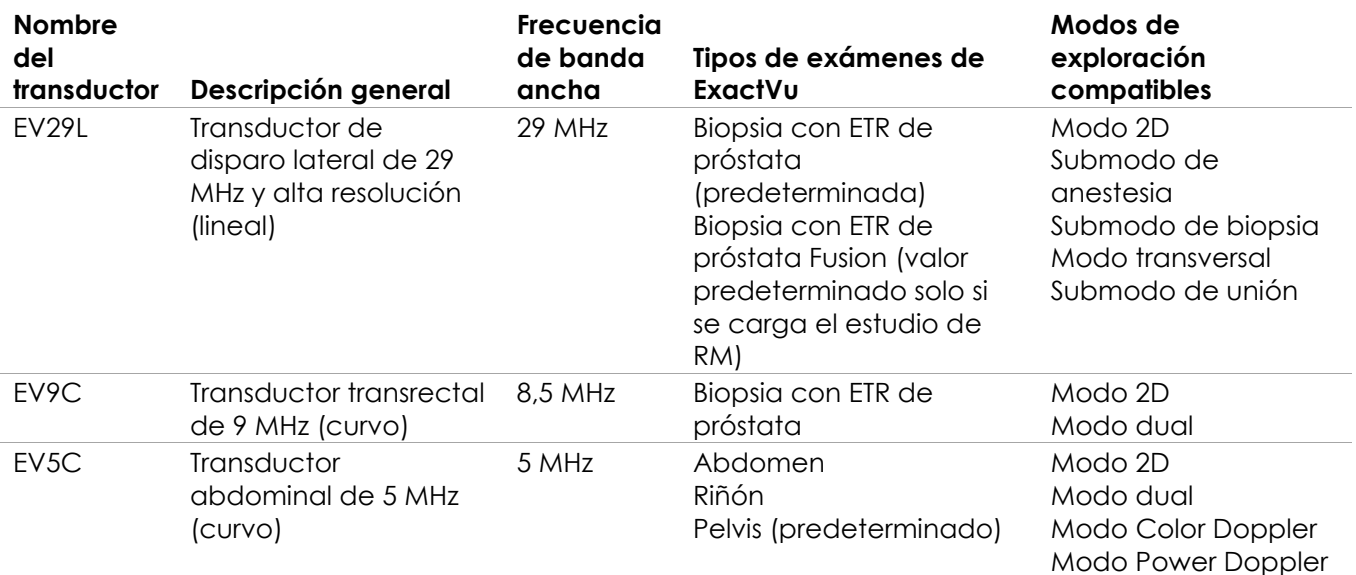

#### **Tabla 16. Transductores ExactVu y tipos de exámenes**

#### **ADVERTENCIA**

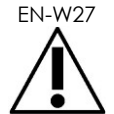

Utilice siempre el transductor adecuado para el tipo de examen en particular.

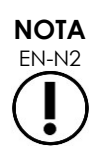

Los modelos de transductor EV29L, EV9C y EV5C son los únicos transductores que pueden conectarse al sistema ExactVu.

#### **Para seleccionar un tipo de examen:**

Seleccione uno de los *tipos de examen* disponibles para el transductor seleccionado.

Si se selecciona el tipo de examen *Fusion Prostate TRUS Biopsy (Biopsia con ETR de próstata Fusion)*, se debe cargar un estudio de RM desde la pantalla *Patient/Study (Paciente/estudio)* para acceder a las funciones de FusionVu. (Consulte los detalles en el [Capítulo 8](#page-142-0) apartado [1.1](#page-144-0) de la página [145\)](#page-144-0).

Cada transductor tiene un conjunto de *preconfiguraciones de imagen* específicas para el tipo de examen. Las preconfiguraciones de imagen disponibles se basan en el tamaño de la próstata:

- Small (Pequeña)
- Medium (Mediana)
- Large (Grande)

La preconfiguración de imagen predeterminada para todos los tipos de examen en el caso del transductor EV29L es *Large (Grande)*. También se puede seleccionar la preconfiguración de imagen *XLarge (Extra grande)* si se utiliza el transductor EV29L (véase el apartado [3.5.2](#page-87-0) en la página [88](#page-87-0) para más información). La preconfiguración de imagen predeterminada para todos los tipos de examen en el caso del transductor EV9C es *Large (Grande)*. La preconfiguración de imagen predeterminada para todos los tipos de examen en el caso del transductor EV5C es *Medium (Mediana)*.

#### **Para seleccionar una preconfiguración de imagen para un estudio:**

 Seleccione una de las preconfiguraciones de imagen disponibles para el transductor seleccionado.

# **NOTA**

EN-N25 Las preconfiguraciones se pueden modificar durante la exploración. Consulte los detalles en el apartado [3.5.2](#page-87-0) de la página [88.](#page-87-0)

#### **Para guardar la información del paciente y el estudio:**

Seleccione **Save (Guardar)**.

Toda la información introducida se guarda en un nuevo estudio.

Se abre la pantalla de ecografía lista para explorar en el *modo 2D*.

La *comprobación de elementos del transductor* se ejecuta automáticamente en el transductor seleccionado. Consulte el [Capítulo 12,](#page-176-0) sección [1.2](#page-178-0) en la página [179.](#page-178-0)

Se abre la pantalla táctil *Workflow (Flujo de trabajo)*.

Las imágenes se pueden guardar.

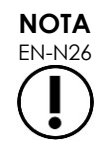

 $\sum_{\text{EN-N26}}$  En el caso de los tipos de examen de Próstata y Pelvis, si no se ha introducido un valor de PSA, aparece un mensaje para notificar al operador que no se calculará la densidad de PSA para las medidas de volumen.

La información del estudio activo relativa al paciente y al estudio se puede modificar en la pantalla *Patient/Study (Paciente/Estudio)*. Los campos de datos del paciente, así como el transductor y el tipo de examen, se pueden modificar editando los mismos campos que se utilizaron para especificar esa información al crear el estudio.

#### **Para modificar la información del paciente y del estudio:**

1. Pulse **Patient/Study (Paciente estudio)** en el panel de control.

Se abre la pantalla *Patient/Study (Paciente/Estudio)* con la información correspondiente al estudio actual.

- 2. Edite los campos que quiera.
- 3. Seleccione **Save (Guardar)**.

Se guarda toda la información introducida.

Se abre la pantalla de ecografía lista para explorar.

Se abre la pantalla táctil *Modes (Modos)*.

#### **Para cancelar los cambios introducidos en la pantalla Patient/Study (Paciente/Estudio):**

1. Seleccione **Cancel (Cancelar)**.

Aparece un mensaje de confirmación.

2. Pulse **Yes (Sí)**.

No se guardan los cambios. Se cierra la pantalla *Patient/Study (Paciente/Estudio)* y aparece la pantalla de ecografía.

## **3 Flujo de trabajo del estudio**

Después de guardar la información del paciente/estudio, todos los transductores y tipos de examen vuelven de forma predeterminada a la exploración en modo 2D.

## **3.1 Flujos de trabajo de biopsia y ETR**

El flujo de trabajo general para hacer estudios de ETR (ecografía transrectal) utilizando el sistema ExactVu es el siguiente:

- Adquiera imágenes de la próstata para determinar las alteraciones anatomopatológicas.
- Documente cualquier lesión (opcional).
- Mida el volumen de la próstata.
	- Utilice el *submodo Stitch (Unión)* para próstatas grandes.
- Guarde las imágenes de interés.
- Determine dónde administrar la anestesia y optimice la imagen.
- Administre la anestesia utilizando la *guía de aguja superpuesta*.
- Practique la biopsia (opcional) usando la *guía de aguja superpuesta*.
- Guarde y cierre el estudio.

## **3.2 Flujo de trabajo de procedimientos transperineales**

El flujo de trabajo general para hacer estudios transperineales utilizando el sistema ExactVu es el siguiente:

- Adquiera imágenes de la próstata.
- Optimice la imagen.
- En procedimientos de biopsia transperineal:
	- Adquiera imágenes de la próstata para determinar las alteraciones anatomopatológicas (opcionalmente, documente cualquier lesión).
	- Mida el volumen de la próstata (utilice el submodo *Stitch [Unión]* para próstatas grandes.)
	- Guarde y anote las imágenes (opcional).
	- Active la representación de la superposición de la *Transperineal Guide (Guía transperineal)* o la *Transperineal Grid (Rejilla transperineal)* (dependiendo de la configuración física del procedimiento).
	- Practique la biopsia.
	- Guarde y cierre el estudio.
- En procedimientos de supervisión ecográfica para implantar marcadores fiduciarios de oro:
	- Adquiera imágenes de la próstata para determinar las alteraciones anatomopatológicas.
	- Active la representación de la superposición de la *Transperineal Guide (Guía transperineal)* o la *Transperineal Grid (Rejilla transperineal)*.
- Coloque los marcadores fiduciarios donde proceda.
- Guarde y anote las imágenes (opcional).
- Guarde el estudio (opcional) y ciérrelo.
- En procedimientos de supervisión ecográfica para implantar espaciadores perirrectales:
	- Adquiera imágenes de la próstata para determinar las alteraciones anatomopatológicas.
	- Si es necesario, coloque los marcadores fiduciarios donde proceda.
	- $\bullet$  Inyecte solución salina o hidrogel donde proceda.
	- Guarde y anote las imágenes (opcional).
	- Guarde el estudio (opcional) y ciérrelo.

## **3.3 Flujos de trabajo de biopsia y exploración del riñón**

El flujo de trabajo general para hacer exploraciones del riñón y estudios de biopsia utilizando el sistema ExactVu es el siguiente:

- Explore el riñón para optimizar la imagen y evaluar la anatomía
- Mida el riñón
- Mida el volumen
- Interrogue al riñón para determinar las alteraciones anatomopatológicas
- Documente las alteraciones
- Use los modos CFI para evaluar el flujo dentro de las alteraciones
- Obtenga imágenes de la aorta abdominal para identificar las arterias renales
- Use los modos CFI para:
	- Diferenciar los vasos renales
	- Hacer una evaluación que incluya la arteria y vena renal y las arterias arciformes de la corteza
- Active la *guía de aguja superpuesta* (opcional)
- Administre la anestesia.
- Practique la biopsia dirigida.
- Guarde y cierre el estudio.

#### **3.4 Flujo de trabajo de las exploraciones de pelvis/vejiga**

- Obtenga imágenes de la próstata y/o la vejiga antes de la micción para optimizar la imagen y evaluar la anatomía
- Mida el volumen de la próstata y/o la vejiga antes de la micción
- Interrogue a la vejiga y/o la próstata para determinar las alteraciones
- Documente las alteraciones
- Use los modos CFI para:
- Evalúe el flujo dentro de los jets uretrales
- Evalúe el flujo dentro de las alteraciones
- Mida el volumen postmiccional de la vejiga
- Guarde y cierre el estudio.

## **3.5 Exploración**

Durante la exploración, en la pantalla de ecografía aparece la siguiente información:

- Información del estudio:
	- Nombre del paciente, fecha de nacimiento y NHC (número de historia clínica)/ID
	- El tipo de examen, la fecha y hora del estudio, el nombre de la clínica, el número de acceso, el transductor y el modo de imagen.
- Índices de energía de la emisión acústica:
	- Índice térmico de tejido blandos (TIS)
	- Índice mecánico (MI)
- Estado de la adquisición de imágenes:
	- *Live (Directo)* indica que la adquisición de imágenes está activa.
	- *Frozen (Congelada)* indica que la adquisición de imágenes está en pausa.
	- *Review (Revisión)* indica que en la pantalla hay una imagen previamente guardada.
- *Frame (Fotograma)* o *Cine* indica el tipo de imagen en revisión. Cine también indica el fotograma representado actualmente en la pantalla.
- Estado del estudio:
	- *Active (Activo)* indica que se pueden adquirir y guardar nuevas imágenes como parte del estudio actual.
	- *Closed (Cerrado)* indica que la imagen representada fue adquirida en un estudio que se ha cerrado, y no se pueden adquirir ni añadir nuevas imágenes al mismo.
	- En esta área también se indica el estado de los procesos de archivo de estudios en segundo plano en un servidor PACS, y puede aparecer lo siguiente:
	- *Off (Des.)* El archivo automático está desactivado en las *Preferences (Preferencias).*
	- *Running (En curso)* Se está realizando el archivo automático.
	- *Paused (Pausado)* Archivo automático en pausa.
	- *Idle (Inactivo)* Se han archivado los estudios en cola y el proceso en segundo plano está a la espera de que se cierre el siguiente estudio.
	- *Error* Problema de conexión u otro error del PACS.
- Modo de exploración seleccionado
- Transductor:
	- Cuando hay un transductor conectado y activado, se indica el *transductor activo*.
	- Cuando no hay ningún transductor conectado, la pantalla indica "No transducer (Sin transductor)".
	- Cuando no hay ningún transductor conectado y hay una imagen de *revisión* en pantalla, se indica el nombre del transductor utilizado para adquirir la imagen.
- Ajustes de imagen como se indica en la [Figura 24.](#page-83-0)

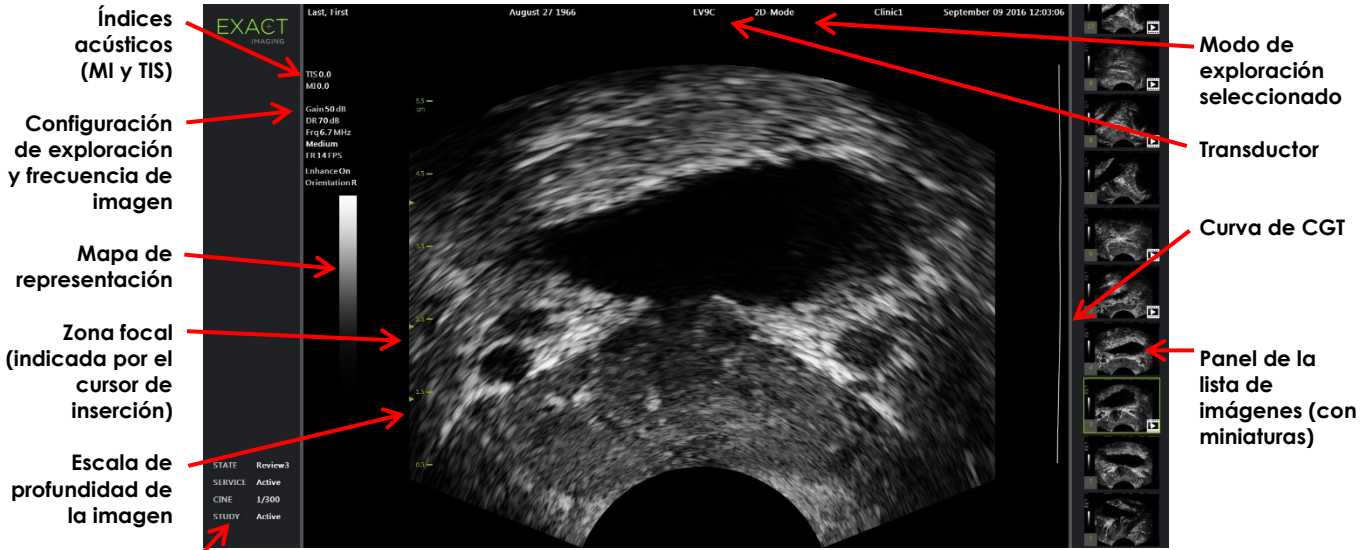

<span id="page-83-0"></span>**Panel de estado Figura 24. Pantalla de ecografía en modo 2D**

En cada modo figuran ajustes de exploración adicionales que son específicos del mismo. Durante la adquisición de imágenes se pueden modificar los ajustes de exploración para cambiar la apariencia de la imagen.

#### **Para poner la adquisición de imágenes en pausa:**

Pulse **Freeze (Congelar)** en el *panel de control* durante la exploración.

La exploración se detiene.

En el panel de estado se indica *Frozen (Congelado)*.

#### **Para reanudar la exploración:**

Pulse **Freeze (Congelar)** en el *panel de control* con la imagen en pausa.

Se inicia la exploración. En el panel de estado se indica *Live (Directo)*.

Durante la exploración se pueden guardar fotogramas individuales e imágenes de cine (es decir, secuencias de múltiples fotogramas). Consulte los detalles en el apartado [3.7](#page-95-0) de la página [96.](#page-95-0)

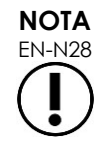

EN-N28 Si el operador abre la pantalla Patient/Study (Paciente/Estudio) o Preferences (Preferencias), o pulsa *Measure (Medir)* durante la adquisición de imágenes, la exploración se detiene.

Si el sistema ExactVu funciona mal, deja de responder, la imagen aparece muy distorsionada o degradada o se sospecha que el sistema no funciona correctamente:

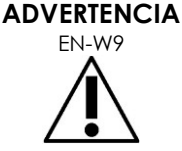

- Retire todos los transductores del paciente.
- Apague el sistema ExactVu.
- Desenchufe el sistema ExactVu del suministro de corriente.
- Póngase en contacto con el Servicio Técnico utilizando la información de contacto que se facilita en el [Apéndice F](#page-205-0)

#### *3.5.1 Modos de exploración y cambio del modo*

Los modos de imagen disponibles vienen determinados por el transductor que se está usando, y se indican en el Capítulo 1, apartado [6.2.1](#page-20-0) de la página [21.](#page-20-0)

Con el transductor EV29L, los operadores también pueden usar *FusionVu* para los flujos de trabajo guiados por imágenes de RM y PI-RADS™ en los siguientes modos y submodos:

- Modo 2D
- Submodo de anestesia
- Submodo de biopsia

Todos los detalles de las funciones de *FusionVu* se recogen en el [Capítulo 8.](#page-142-0)

Para cambiar a un nuevo modo de exploración, los operadores pueden usar la *pantalla táctil* o el *panel de control*. Cuando se cambia a un nuevo modo de exploración, salvo que sea desde el submodo de anestesia, el nuevo modo conserva los valores del modo de exploración anterior para los siguientes ajustes:

- Gama dinámica
- Profundidad de la imagen
- Número y posición de las zonas focales

Cuando se cambia a un nuevo modo de exploración que no sean los submodos de biopsia y anestesia, el nuevo modo también conserva los valores de las siguientes configuraciones:

Ganancia

Con el transductor EV5C, cuando se cambia entre el modo Color Doppler y el modo Power Doppler, el nuevo modo conserva los valores del modo de imagen anterior para los siguientes ajustes:

- Posición y tamaño del cuadro de color
- Filtro de pared
- Sensibilidad
- Persistencia
- $\bullet$  FRP

Otros ajustes de imagen que se conservan al cambiar a un nuevo modo de imagen dependen del transductor utilizado, de la *preconfiguración de imagen* seleccionada y del nuevo modo de imagen. Cuando no se conservan los ajustes de imagen, se utilizan los valores predeterminados de los ajustes de imagen para el nuevo modo.

## **ATENCIÓN**

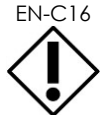

EN-C16 Después de cambiar a un nuevo modo de exploración, asegúrese de que el sistema está adquiriendo en directo como se describe a continuación.

#### **Para cambiar de modo utilizando el transductor EV29L:**

- 1. Para la exploración 2D:
	- Seleccione **2D** en la pantalla táctil *Workflow (Flujo de trabajo)*, o bien
	- Pulse **2D** en el *panel de control*.

Se inicia la exploración en el *2D Mode (Modo 2D)*.

2. En la pantalla táctil Workflow (Flujo de trabajo), pulse **Anesthesia (Anestesia)**.

Se inicia la exploración en el *Anesthesia sub-mode (Submodo de anestesia)*.

Cuando se obtienen imágenes con el transductor EV29L, al cambiar al submodo *Anesthesia (Anestesia)* se desactiva *Needle Enhancement (Realce de la aguja)* y se obtiene una mayor frecuencia de imagen. La *guía de aguja superpuesta* de anestesia se activa automáticamente.

3. En la pantalla táctil *Workflow (Flujo de trabajo)*, pulse **Biopsy (Biopsia)**.

Se inicia la exploración en el *Biopsy sub-mode (Submodo de biopsia)*, usando la preconfiguración de imagen *Small (Pequeña)* y los ajustes de exploración que optimizan la visualización para la biopsia. Se habilita automáticamente la *guía de aguja superpuesta* transrectal de 35°.

Cuando se emplea el transductor EV29L, el *Needle Enhancement (Realce de la aguja)* se puede *activar* y *desactivar*.

4. En la pantalla táctil *Workflow (Flujo de trabajo)*, pulse **Stitch (Unión)**.

Se inicia la exploración en el *Stitch sub-mode (Submodo de unión)*. Se activa la función *Stitch (Unión)*, que permite combinar dos imágenes para medir próstatas grandes.

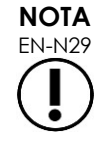

EN-N29 El submodo *Stitch (Unión)* solo se habilita cuando está activo el transductor EV29L. Para obtener más información, consulte el Capítulo 5, apartado [1](#page-118-0) de la página [119.](#page-118-0)

- 5. Para explorar en el *Transverse Mode (Modo transversal)*:
	- Seleccione **Transverse (Transversal)** en la pantalla táctil *Workflow (Flujo de trabajo)*, o bien
	- Pulse **Dual/Transverse (Dual/Transversal)** en el panel de control

Se inicia la exploración en el *Transverse Mode (Modo transversal)*, lo cual permite construir una imagen transversal en tiempo real. El *Transverse Mode (Modo transversal)* se emplea para obtener vistas sagitales y transversales para las mediciones de volumen.

**NOTA**

EN-N30 El Transverse Mode (Modo transversal) es una variación del Dual Mode (Modo dual), y se habilita cuando está activo el transductor EV29L.

#### **Para cambiar de modo utilizando el transductor EV9C:**

1. Para la exploración 2D, pulse **2D** en el *panel de control*.

Se inicia la exploración en el 2D Mode (Modo 2D).

- 2. Para explorar en el Dual Mode (Modo dual):
	- Seleccione **Dual** en la pantalla táctil *Workflow (Flujo de trabajo)* o *Modes (Modos)* o bien
	- Pulse **Dual/Transverse (Dual/Transversal)** en el *panel de control*

Se inicia la exploración en el *Dual Mode (Modo dual)*, que muestra dos imágenes separadas en la pantalla de ecografía. El *Dual Mode (Modo dual)* se emplea para obtener vistas sagitales y transversales para las mediciones de volumen. El *Dual Mode (Modo dual)* utiliza los ajustes de exploración predeterminados del 2D Mode (Modo 2D).

#### **Para cambiar de modo utilizando el transductor EV5C:**

- 1. Para la exploración 2D:
	- Seleccione **2D** en la pantalla táctil *Workflow (Flujo de trabajo)*, o bien
	- Pulse **2D** en el *panel de control*.

Se inicia la exploración en el *2D Mode (Modo 2D)*.

Aparece la pantalla táctil *Modes (Modos)*.

- 2. Para explorar en el Dual Mode (Modo dual):
	- Seleccione **Dual** en la pantalla táctil *Workflow (Flujo de trabajo)* o *Modes (Modos)* o bien
	- Pulse **Dual/Transverse (Dual/Transversal)** en el *panel de control*

Se inicia la exploración en el *Dual Mode (Modo dual)*, que muestra dos imágenes separadas en la pantalla de ecografía. El *Dual Mode (Modo dual)* se emplea para obtener vistas sagitales y transversales para las mediciones de volumen. El *Dual Mode (Modo dual)* utiliza los ajustes de exploración predeterminados del 2D Mode (Modo 2D).

- 3. Para explorar en el modo Color Doppler:
	- Seleccione **Color** en la pantalla táctil *Modes (Modos)*, o bien
	- Pulse **C/P** en el *panel de control*.

Se inicia la exploración en el *Color Doppler Mode (Modo Color Doppler)*. (Desde un modo de CFI, al pulsar C/P se alterna entre el modo Color Doppler y el modo Power Doppler.)

- 4. Para explorar en el modo Power Doppler:
	- Seleccione **Power** en la pantalla táctil *Modes (Modos)*, o bien
	- Pulse **C/P** en el *panel de control*.

Se inicia la exploración en el *Power Doppler Mode (Modo Color Power)*. (Desde un modo de CFI, al pulsar C/P se alterna entre el modo Color Doppler y el modo Power Doppler.)

## <span id="page-87-0"></span>*3.5.2 Preconfiguraciones de imagen*

Las preconfiguraciones se pueden modificar durante la exploración usando el panel de control.

**Para utilizar el** *panel de control* **para cambiar la preconfiguración de imagen durante la exploración:**

Pulse **Image (Imagen)** en el *panel de control*.

A la izquierda de la imagen se resalta el nombre de la siguiente *preconfiguración de imagen* disponible.

Tras una breve pausa, se activa la *preconfiguración de imagen* resaltada.

#### **Para utilizar la** *pantalla táctil del examen* **para cambiar la preconfiguración de imagen durante la exploración:**

1. Durante la exploración, pulse **Exam (Examen)** en la pantalla táctil.

Aparece la *pantalla táctil del examen*.

2. Seleccione una *preconfiguración de imagen* disponible.

Comienza la exploración en el modo 2D usando la *preconfiguración de imagen* seleccionada.

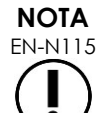

EN-N115 Durante la exploración en el *Transverse Mode (Modo transversal)* y el *Anesthesia sub-mode (Submodo de anestesia)* con el transductor EV29L no se pueden modificar las preconfiguraciones.

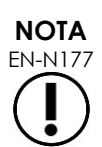

La preconfiguración de imagen *XLarge (Extra grande)* no se puede seleccionar en la pantalla Patient/Study (Paciente/Estudio). *XLarge (Extra grande)* solo se puede seleccionar durante la adquisición de imágenes con el transductor EV29L, para lo cual hay que pulsar *Image (Imagen)* en el panel de control.

## *3.5.3 Orientación de la imagen*

La pantalla táctil *Modes (Modos)* indica la orientación de una imagen en directo en la pantalla de ecografía para los transductores EV9C y EV5C.

Durante la exploración con los transductores EV9C y EV5C, el operador puede cambiar la orientación de las imágenes en el *2D Mode (Modo 2D)*, el *Dual Mode (Modo dual)* y los *CFI Modes (Modos CFI)*.

#### **Para modificar la orientación de una imagen en directo:**

En la pantalla táctil *Modes (Modos)*, pulse cualquiera de los *iconos de orientación*.

La orientación de la imagen gira a lo largo del eje vertical (es decir, en la dirección izquierda-derecha).

En el *Dual Mode (Modo dual)* solamente gira la imagen en directo.

El *icono de orientación* verde indica la orientación actual de la imagen.

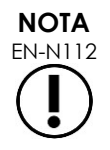

EN-N112 Cuando se está explorando con el transductor EV29L no se puede modificar la orientación de una imagen. No se puede modificar la orientación de una imagen congelada o de una imagen de revisión.

## *3.5.4 Ajustes de exploración*

Durante la exploración, la información del encabezado de la pantalla de ecografía aparece en color verde. Estando en pausa, la información aparece en color blanco. Los ajustes de exploración indicados durante la ecografía se resumen en los apartados siguientes. Estas son:

- La *ganancia* aparece en la parte superior a la izquierda de la imagen (se indica como Gain (Ganancia) y se expresa en dB).
	- Cuando la exploración es en el modo 2D se indica la *ganancia 2D*.
	- Cuando la exploración es en el modo Color Doppler o Power Doppler también aparece la *ganancia CFI* (se indica como *C Gain (Ganancia C)*)
- La *gama dinámica* aparece en la parte superior a la izquierda de la imagen
	- indicada como *PD DR (PD GD)* y expresada en dB cuando se explora en el modo Power Doppler
	- indicada como *DR (GD)* y expresada en dB cuando se explora en cualquier otro modo
- La *frecuencia* aparece en la parte superior a la izquierda de la imagen (se indica como Frq (Frec.) y se expresa en MHz). La frecuencia depende de otros ajustes de la exploración, y no la puede ajustar el operador.
- La *frecuencia de imagen* aparece en la parte superior a la izquierda de la imagen (se indica como FR (FI) y se expresa en FPS). La frecuencia de imagen depende de otros ajustes de la exploración, y no la puede ajustar el operador.
- El *mapa de representación* se indica mediante la barra de escala de grises situada a la izquierda de la imagen. El mapa de representación está preconfigurado, y no lo puede ajustar el operador.
- En el panel izquierdo, el *Angle (Ángulo)* indica la rotación detectada del transductor EV29L. Está disponible cuando está activado el transductor EV29L.
- La curva de *CGT* (compensación de la ganancia de tiempo) se indica mediante una línea curva situada a la derecha de la imagen, e indica la ganancia relativa de la imagen a las distintas profundidades del tejido correspondiente a la posición ajustada en cada control de CGT.
- El número de *zonas focales* y la profundidad de las mismas se indican mediante uno o más indicadores de zona focal en la escala de profundidad.
- La *profundidad de la imagen* se indica mediante la escala de profundidad, que puede aparecer a la izquierda o a la derecha de la imagen, dependiendo del modo de exploración.
- En el modo Color Doppler y en el modo Power Doppler, la *posición del cuadro de color* y el *tamaño del cuadro de color* vienen indicados por el contorno del cuadro de color.

En este apartado se explican los ajustes que se pueden configurar en todos los modos de exploración. Los ajustes de exploración que son específicos de un determinado modo de exploración se explican en el [Capítulo 5,](#page-118-1) el [Capítulo 6](#page-131-0) y el [Capítulo 7.](#page-136-0)

Si se modifica el valor de algún ajuste de exploración en mitad de la exploración, en la mayor parte de los casos el valor se resalta brevemente en la pantalla de ecografía para poder identificar cuál es el que se ha actualizado.

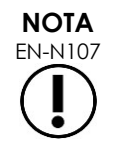

Los ajustes de la exploración solo se pueden ajustar durante una exploración.

#### **3.5.4.1 Gama dinámica**

El control de la gama dinámica ajusta la asignación de la señal de ecografía de la imagen representada a la escala de grises, es decir, el contraste de la imagen. El control permite efectuar ajustes dentro de una gama de 20 dB a 100 dB, con un valor predeterminado para todos los tipos de examen de 65 dB. En el *modo Power Doppler*, este control también ajusta la gama dinámica del mapa de colores utilizado por el cuadro de color.

#### **Para ajustar la gama dinámica:**

1. Pulse la flecha arriba del control de la **Dynamic Range (Gama dinámica)** del *panel de control*.

Aumenta el contraste entre la señal ecográfica y la asignación de la escala de grises.

En el *modo Power Doppler*, esto también aumenta el contraste del mapa de colores del *cuadro de color*.

- Dynamic Range **Figura 25. Control de la gama dinámica**
- 2. Pulse la flecha abajo del control de la **Dynamic Range (Gama dinámica)** del *panel de control*.

Disminuye el contraste entre la señal ecográfica y la asignación de la escala de grises.

En el *modo Power Doppler*, esto también disminuye el contraste del mapa de colores del *cuadro de color*.

#### **3.5.4.2 Ganancia en modo 2D**

En el modo 2D, el control de ganancia ajusta la intensidad de la imagen 2D representada amplificando la señal reflejada en el posprocesamiento, en el que se aplica la intensidad a la imagen en función del ajuste de la ganancia. El control permite efectuar ajustes dentro de una gama de 0 dB a 120 dB. Los valores predeterminados dependen del tipo de examen seleccionado: 70 dB para los tipos de examen disponibles para el transductor EV29L, 56 dB para los tipos de examen disponibles para el transductor EV9C y 50 dB para los tipos de examen disponibles para el transductor EV5C.

En un modo CFI, el control de ganancia ajusta la intensidad dentro del cuadro de color, pero no afecta a la ganancia del modo 2D.

#### **Para ajustar la ganancia del modo 2D:**

 Durante la exploración, gire el control de **Gain (Ganancia)** hacia la derecha para aumentar la *ganancia del modo 2D* o hacia la izquierda para disminuir la *ganancia del modo 2D*.

Al aumentar la *ganancia del modo 2D* aumenta la intensidad de la imagen en el modo 2D. Al disminuir la *ganancia del modo 2D* disminuye la intensidad de la imagen representada.

#### **Para ajustar la ganancia en un modo CFI:**

 Durante la exploración, gire el control de **Gain (Ganancia)** hacia la derecha para aumentar la ganancia en el cuadro de color o hacia la izquierda para disminuirla.

Al aumentar la *ganancia* aumenta la intensidad del cuadro de color. Al disminuir la *ganancia* disminuye la intensidad del cuadro de color.

## **3.5.4.3 Profundidad de la imagen**

Los ajustes de la profundidad de la imagen controlan la profundidad del campo lejano de la imagen.

Las unidades de la escala y la profundidad máxima de la imagen dependen del transductor utilizado. En el caso del transductor EV29L, las unidades son milímetros (mm) redondeados a la decena de milímetro más próxima, y la profundidad máxima de la imagen es de 60 mm. En el caso del transductor EV9C, las unidades son centímetros (cm) redondeados al centímetro más próximo, y la profundidad máxima de la imagen es de 8 cm. En el caso del transductor EV5C, las unidades son centímetros (cm) redondeados al centímetro más próximo, y la profundidad máxima de la imagen es de 18 cm.

Para los transductores EV9C y EV5C, el tamaño de las escalas de imagen representadas se basa en la profundidad de la imagen. La magnitud del ajuste depende del transductor.

La función de las flechas en el control de *Depth (Profundidad)* corresponde a la orientación de la imagen, ya que la profundidad de la imagen cambia en la dirección indicada por la flecha.

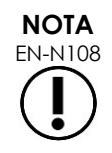

EN-N108 Es posible que no se pueda ajustar la profundidad de la imagen en el modo transversal y en el submodo de unión.

#### **Para ajustar la profundidad de imagen:**

1. Pulse la flecha arriba del control de **Depth (Profundidad)** del *panel de control*.

En el caso del transductor EV29L o EV9C, la profundidad de la imagen aumenta hasta que se alcanza el máximo para el transductor activo. En el caso del transductor EV5C, la profundidad de la imagen disminuye hasta que se alcanza el mínimo.

La profundidad de la imagen se ajusta en consonancia con la dirección indicada por la flecha del control.

2. Pulse la flecha abajo del control de **Depth (Profundidad)** del *panel de control*.

En el caso del transductor EV29L o EV9C, la profundidad de la imagen disminuye hasta que se alcanza el mínimo para el transductor activo. En el caso del transductor EV5C, la profundidad de la imagen aumenta hasta que se alcanza el máximo.

# Depth **Figura 26. Control de la profundidad de la**

**imagen**

#### **3.5.4.4 Zonas focales**

Los operadores de ExactVu pueden ajustar tanto el número de zonas focales como la profundidad de las mismas, con el fin de colocar el foco de la imagen de ecografía en la posición deseada.

El operador puede seleccionar una o tres zonas focales en todos los modos, con las siguientes excepciones:

 Cuando se usa el transductor EV29L, el operador puede seleccionar de una a tres zonas focales en todos los modos salvo el modo transversal y el submodo de unión. Cuando se inician, el modo transversal y el submodo de unión utilizan el número de zonas focales en uso; sin embargo, el número no se puede modificar mientras se continúe en cualquiera de los modos.

 Cuando se utilizan modos CFI, solo hay una zona focal disponible, y siempre debe estar dentro del cuadro de color. Si el cuadro de color se desplaza o se redimensiona de modo que la posición de la zona focal quede fuera del cuadro, la zona focal se reajusta automáticamente a la posición más próxima al centro del cuadro de color. La excepción a esto se produce cuando la parte inferior del cuadro de color se encuentra por encima de la posición de la primera zona focal (es decir, por encima de 31 mm). Para obtener más información sobre el ajuste de la posición y el tamaño del cuadro de color, consulte el [Capítulo 7,](#page-136-0) apartado [2,](#page-138-0)  de la página [139.](#page-138-0)

Cuando hay más de una zona focal activa, los haces de ultrasonidos se enfocan a diferentes profundidades del tejido. Esto mejora el enfoque en varias zonas, pero redunda en una menor frecuencia de imagen.

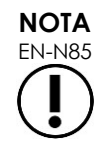

Para mejorar la resolución espacial, el sistema ExactVu es capaz de ajustar automáticamente la densidad de las líneas en función del transductor y del modo de exploración.

#### **Para seleccionar el número de zonas focales:**

- 1. Abra la pantalla táctil *Modes (Modos)*.
- 2. En *# Focal Zones (N.º de zonas focales)*, pulse la flecha izquierda o derecha para mostrar el número de zonas focales correspondiente.

Aparecen en pantalla y se activan el número seleccionado de *zonas focales*.

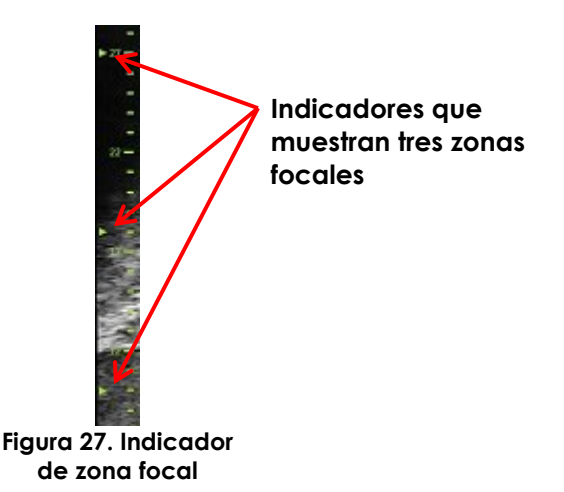

Se puede ajustar la profundidad de una sola zona focal o de un grupo de zonas focales con un espaciado fijo. Los ajustes de la profundidad de la zona focal establecen la resolución de la(s) zona(s) focal(es).

La función de las flechas en el control de *Focus (Foco)* corresponde a la orientación de la imagen, ya que la profundidad de la zona focal cambia en la dirección indicada por la flecha.

#### **Para ajustar la profundidad de la(s) zona(s) focal(es):**

1. Con una o más zonas focales visibles en la pantalla, pulse la flecha arriba del control de **Focus (Foco)** del *panel de control*.

Para el transductor EV29L o EV9C, la *zona focal* (o *zonas focales*) se desplaza a una mayor profundidad de la imagen. Para el transductor EV5C, la *zona focal* se desplaza a una menor profundidad de la imagen.

2. Pulse la flecha abajo del control de **Focus (Foco)** del *panel de control*.

Para el transductor EV29L o EV9C, la *zona focal* (o *zonas focales*) se desplaza a una menor profundidad de la imagen. Para el transductor EV5C, la *zona focal* se desplaza a una mayor profundidad de la imagen.

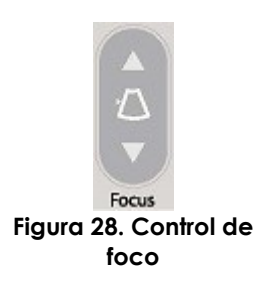

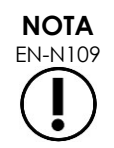

EN-N109 Es posible que no se puedan ajustar la profundidad y el número de zonas focales en el modo transversal y en el submodo de unión.

## **3.5.4.5 Compensación de la ganancia de tiempo (CGT)**

El sistema ExactVu puede aplicar una amplificación variable a los ecos procedentes de diferentes profundidades del tejido mediante la compensación de la ganancia de tiempo (CGT). LA CGT compensa la pequeña atenuación y dispersión del haz de ultrasonidos que se produce cuando regresa atravesando tejidos situados a mayor profundidad.

Cada control deslizante ajusta la señal de retorno a través de una banda de profundidad específica. El control de la parte superior ajusta la señal de retorno a través de la octava parte superior de la imagen. El control de la parte inferior ajusta la señal de retorno a través de la octava parte inferior de la imagen.

La ganancia relativa de la imagen a las diferentes profundidades del tejido se ilustra mediante una curva de CGT continua que representa la intensidad de la escala de grises en la posición de cada control. Los controles de CGT no afectan al ajuste de la ganancia de color de los modos CFI.

#### **Para ajustar la CGT:**

1. Durante la exploración, deslice un *control de CGT* hacia la derecha.

Se intensifica la señal de retorno para esa banda de profundidad y aumenta el brillo de los datos de la imagen de la banda horizontal correspondiente al control.

Se ajusta la *curva de CGT* para mostrar una forma que refleje la posición del control.

2. Durante la exploración, deslice un *control de CGT* hacia la izquierda.

Se atenúa la señal de retorno para esa banda de profundidad y se oscurecen los datos de la imagen de la banda horizontal correspondiente al control.

Se ajusta la *curva de CGT* para mostrar una forma que refleje la posición del control.

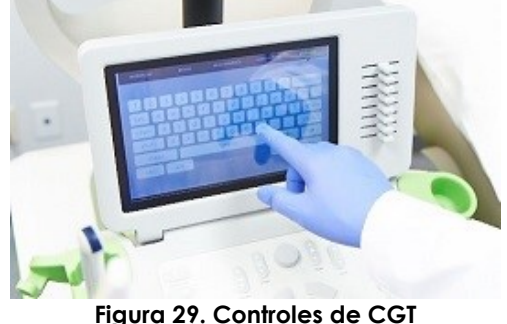

Los ajustes de los *controles de CGT* solo afectan a la representación de una imagen en directo. Los cambios de las posiciones de los controles de CGT con el sistema en pausa o con una imagen de revisión en la pantalla no afectan a la imagen representada.

#### **3.5.4.6 Potencia de transmisión**

Los ajustes predeterminados para las combinaciones de transductor y tipo de examen se han optimizado para conseguir el mejor equilibrio posible entre la producción de una emisión acústica baja y la energía suficiente para ver las características de la estructura examinada lo antes posible; sin embargo, a veces es necesario cambiar los ajustes de exploración (p. ej., la potencia de transmisión) para aumentar o disminuir la intensidad de la imagen representada.

#### **Para ajustar la potencia de transmisión:**

- 1. Abra la pantalla táctil *Modes (Modos)*.
- 2. En *Power (Potencia) (dB)*, pulse el botón de flecha izquierda o derecha para desplazar el *control de potencia* por los valores disponibles: 20 %, 50 % y 100 %.

La *potencia de transmisión* aumenta o disminuye con arreglo a la posición del control. Un aumento de la potencia de transmisión se traduce en un aumento equivalente del voltaje de transmisión utilizado para generar los haces de ultrasonidos. La intensidad de la imagen aumenta o disminuye en consonancia con el aumento o disminución del valor de la potencia de transmisión.

#### **ADVERTENCIA**

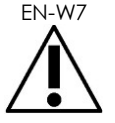

EN-W7 El operador debe seguir en todo momento el principio ALARA para reducir al máximo la emisión acústica y el tiempo de exposición.

## **3.5.4.7 Realce de imagen**

Los operadores pueden habilitar una herramienta de procesamiento de imágenes para mejorar la apariencia de las ecografías usando la opción de *Image Enhancement (Realce de imagen)* en la pantalla táctil *Workflow (Flujo de trabajo)*. Esta función se *activa* de forma predeterminada cuando se crea un nuevo paciente/estudio.

#### **Para habilitar el procesamiento de imágenes de Context Vision**

- 1. Abra la pantalla táctil *Workflow (Flujo de trabajo)*.
- 2. Si la opción *Image Enhancement (Realce de imagen)* está *desactivada*, seleccione **ON (Act.)**.

Se *activa* la función de *Image Enhancement (Realce de imagen)*. Se ajusta la apariencia de la imagen para suavizarla más y reducir su granulosidad.

La función de *Image Enhancement (Realce de imagen)* conserva su estado *activado/desactivado* hasta que se crea un nuevo paciente.

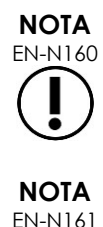

EN-N160 El *realce de la imagen* solo afecta a la imagen en escala de grises. No afecta al mapa de colores en los modos Color Doppler y Power Doppler.

> La opción *Image Enhancement (Realce de imagen)* no está disponible en el modo transversal o en el modo de unión.

## *3.5.5 Cambio del transductor activo*

El transductor activo y el predeterminado se pueden modificar durante un estudio. Es importante tener en cuenta que, al cambiar de transductor, todos los ajustes se actualizan a los valores predeterminados para el tipo de examen predeterminado del transductor recién seleccionado. Cuando se cambian los transductores durante un estudio o se modifica el *tipo de examen*, se crea una nueva *serie* en el estudio.

#### **Para cambiar el transductor en la pantalla Patient/Study (Paciente/Estudio):**

1. Pulse **Patient/Study (Paciente estudio)** en el *panel de control*.

Se abre la pantalla *Patient/Study (Paciente/Estudio)*.

2. Seleccione **EV29L**, **EV9C** o **EV5C**.

Se indican los *tipos de examen* disponibles para el transductor seleccionado, con el *tipo de examen* predeterminado seleccionado.

- 3. Si lo desea, cambie el *tipo de examen*.
- 4. Si lo desea, cambie la *preconfiguración de imagen*.
- 5. Seleccione **Save (Guardar)**.

Al cambiar el transductor se actualizan los ajustes de imagen a sus valores predeterminados para el transductor seleccionado, el *tipo de examen* y la *preconfiguración de imagen*.

La *comprobación de elementos del transductor* se ejecuta automáticamente en el transductor seleccionado. Consulte el [Capítulo 12,](#page-176-0) sección [1.2](#page-178-0) en la página [179.](#page-178-0)

6. Pulse **Freeze (Congelar)** en el *panel de control* para iniciar la exploración.

Se inicia la exploración en modo 2D.

Los transductores se pueden cambiar de dos maneras durante la exploración:

- Usando el control *Transducer (Transductor)* del panel de control
- Usando la pantalla táctil *Exam (Examen)*

#### **Para cambiar los transductores a través del panel de control durante la exploración:**

1. Pulse **Transducer (Transductor)** en el *panel de control*.

En el encabezado de la pantalla de ecografía se resalta el nombre del siguiente transductor disponible, es decir, el transductor conectado en la siguiente ranura disponible.

2. Pulse **Transducer (Transductor)** de nuevo para ir seleccionando secuencialmente los diversos transductores disponibles.

La *comprobación de elementos del transductor* se ejecuta automáticamente en el transductor seleccionado. Consulte el [Capítulo 12,](#page-176-0) sección [1.2](#page-178-0) en la página [179.](#page-178-0)

3. Pulse **Freeze (Congelar)** en el *panel de control* con la imagen en pausa.

Se inicia la exploración en el modo 2D utilizando los ajustes de la *preconfiguración de imagen* y el *tipo de examen* predeterminados del transductor.

#### **Para cambiar los transductores a través de la pantalla táctil del examen durante la exploración:**

- 1. Pulse **Exam (Examen)** en la *pantalla táctil*.
- 2. Seleccione **EV29L**, **EV9C** o **EV5C**.

Se indican los *tipos de examen* disponibles para el transductor seleccionado, con el *tipo de examen* predeterminado seleccionado.

La *comprobación de elementos del transductor* se ejecuta automáticamente en el transductor seleccionado. Consulte el [Capítulo 12,](#page-176-0) sección [1.2](#page-178-0) en la página [179.](#page-178-0)

*3.* Si lo desea, cambie el *tipo de examen*.

4. Si lo desea, cambie la *preconfiguración de imagen*.

Al cambiar el transductor también se actualizan la *preconfiguración de imagen* predeterminada a *Large (Grande)* y los ajustes de exploración a sus correspondientes valores predeterminados.

5. Pulse **Freeze (Congelar)** en el *panel de control*.

Se inicia la exploración en el modo 2D utilizando los ajustes de la *preconfiguración de imagen* y el *tipo de examen* predeterminados del transductor.

#### **3.6 Medición y anotación**

Por lo general, un protocolo de biopsia incluye lo siguiente:

- La medición del volumen prostático usando imágenes sagitales y transversales.
- La medición y documentación de cualquier lesión sospechosa.

Antes de practicar la biopsia se pueden etiquetar las estructuras anatómicas. Las *anotaciones* son etiquetas de texto que sirven para marcar estructuras anatómicas en la imagen. Se pueden añadir un máximo de ocho anotaciones a una determinada imagen.

En el [Capítulo 9](#page-155-0) y el [Capítulo 10](#page-166-0) se puede encontrar información detallada sobre el uso en el sistema ExactVu de las mediciones y las anotaciones, respectivamente.

## <span id="page-95-0"></span>**3.7 Guardado de imágenes**

Los fotogramas individuales y las imágenes de cine (es decir, secuencias de múltiples fotogramas) pueden guardarse con un estudio usando controles del panel de control o del pedal. Las imágenes pueden guardarse durante la adquisición de imágenes o en pausa. Las imágenes guardadas se pueden revisar con el estudio activo (es decir, sin haberlo cerrado) o una vez cerrado.

# **ATENCIÓN**

EN-C48 Para los estudios guardados en versiones de software anteriores a la 1.0.3, no se guardan los cambios realizados en las imágenes.

#### **Para guardar un solo fotograma:**

 Cuando se muestre una imagen de interés, pulse **Frame (Fotograma)** en el *panel de control* o, si el pedal está configurado para guardar fotogramas, presione el pedal.

El sonido de una campana indica que se ha guardado correctamente.

- En el *modo 2D* y en los submodos, se guarda un fotograma individual en formato *PNG*.
- En el *modo dual* y el *modo transversal* se guardan los paneles de imagen como un solo fotograma en formato *PNG*.

La imagen guardada se representa mediante una miniatura en el *Image List Panel (Panel de la lista de imágenes)*, que muestra miniaturas de todas las imágenes guardadas en el estudio actual (consulte la [Figura 24](#page-83-0) de la página [84\)](#page-83-0). La miniatura indica si la imagen es un fotograma o una imagen de cine, y también cualquier superposición guardada con la imagen (es decir, medidas, anotaciones y *superposiciones de guías de aguja*).

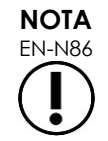

Los fotogramas se pueden guardar individualmente o desde una imagen de cine.

#### **Para guardar una imagen de cine:**

 Cuando se muestra una imagen de interés de cine, pulse **Cine** en el *panel de control* o, si el pedal está configurado para guardar imágenes de cine, presiónelo.

El sonido de una campana indica que se ha guardado correctamente.

- En el *modo 2D* y en la mayoría de los submodos, la serie de fotogramas compuesta por los 300 últimos adquiridos se guarda junto con el estudio como una imagen de cine.
- Cuando está activo el transductor EV29L en el *submodo de biopsia* o cuando la *guía de aguja superpuesta* transperineal está activada, la serie de fotogramas estará compuesta como máximo por los 60 últimos adquiridos.
- Para los transductores EV9C y EV5C, el búfer de memoria contiene un máximo de 60 fotogramas en cualquier momento.
- En el *modo dual*, el *modo transversal* y el *submodo de unión*, el control *Cine* está desactivado.

La imagen guardada se representa mediante una miniatura en el *Image List Panel (Panel de la lista de imágenes)*, que muestra miniaturas de todas las imágenes guardadas en el estudio actual. La miniatura indica si la imagen es un fotograma o una imagen de cine (con una flecha para las imágenes de cine) y también incluye cualquier superposición guardada con la imagen (es decir, medidas, anotaciones y guías de aguja superpuestas).

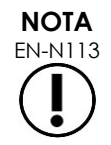

Si se abre una imagen de cine en *revisar*, no tiene ningún efecto intentar guardarla. Durante la *revisión* solo se pueden guardar fotogramas individuales.

Durante la exploración, los últimos fotogramas adquiridos se almacenan temporalmente en un *búfer de memoria* que se sobrescribe continuamente.

Cuando la exploración se pone en pausa, los fotogramas que no se han guardado permanecen en el búfer hasta que se reanuda la exploración, momento en el cual se vuelve a sobrescribir continuamente el búfer y esos fotogramas dejan de estar disponibles.

Hay otras acciones que hacen que los fotogramas que no se han guardado dejen de estar disponibles. Estas son:

- Iniciar una medición o anotación cuando la exploración está en pausa. Esta acción borra el búfer, por lo que solo está disponible el fotograma actual incluso si posteriormente se cancela la medición.
- Abrir una imagen de cine o un fotograma guardados seleccionando una imagen en miniatura.
- Cambiar la configuración de imagen o seleccionar una nueva preconfiguración de imagen.

## **ATENCIÓN**

EN-C34 Exact Imaging recomienda guardar los fotogramas e imágenes de cine de interés (así como cualquier medición y anotación) antes de realizar una acción que haga que el búfer de memoria se sobrescriba.

Los fotogramas individuales y las imágenes de cine guardados contienen información sobre el paciente y el estudio. La información se puede ver en una imagen guardada. La información incluye:

- Nombre del paciente, fecha de nacimiento y NHC (número de historia clínica)/ID
- Tipo de examen, fecha y hora en que se guardó la imagen, nombre de la clínica, número de acceso, modo de exploración y transductor utilizado cuando se adquirió la imagen
- Superposiciones de imagen (incluidas la *guía de aguja superpuesta*, el *realce de la aguja*, las mediciones y las anotaciones)
- Ajustes de exploración (como la frecuencia, curva de CGT, MI y TIS, etc.)
- Ajustes del modo CFI (si procede), incluyendo FRP, Filtro, Sensibilidad, Persistencia, Ganancia C, PD GD, Cuadro de color y Mapa de colores.
- Información sobre la posición y orientación del transductor, incluido el *ángulo* (si está disponible)

#### **3.8 Determinación del lugar de la anestesia**

Haga un barrido de la próstata siguiendo los protocolos internos de la clínica.

Adquiera una imagen de la glándula desde la línea media de la próstata (es decir, la uretra) hasta el borde lateral del lado izquierdo de la próstata y repita la operación para el lado derecho.

Esto permite visualizar toda la zona periférica y examinar todos los sextantes para identificar posibles regiones sospechosas o lesiones.

#### **3.9 Administración de anestesia**

Una vez localizado el lugar para la anestesia previa a la biopsia, administre la anestesia y deseche la aguja de anestesia siguiendo los procedimientos internos de la clínica.

#### **Para visualizar la administración de anestesia al utilizar el transductor EV29L:**

Seleccione **Anesthesia (Anestesia)** en la pantalla *Workflow (Flujo de trabajo)*.

Se activan el *submodo de anestesia* y la *guía de aguja superpuesta* transrectal de 15º. La guía de aguja superpuesta se puede activar y desactivar.

Si se utiliza el transductor EV29L, el *submodo de anestesia* permite usar una frecuencia de imagen superior a la de otros submodos 2D.

Para obtener más detalles sobre el submodo de anestesia, incluido el uso de la *guía de aguja superpuesta* transrectal de 15º e instrucciones adicionales sobre los procedimientos en los que se utiliza la *guía de aguja transrectal reutilizable sin esterilizar EV29L*, consulte el Capítulo 5, apartado [2.3](#page-120-0) de la página [121.](#page-120-0)

## **3.10 Practicar una biopsia**

Practique la biopsia siguiendo los protocolos internos de la clínica para biopsias de próstata. Respete todas las precauciones y advertencias relativas a la biopsia de próstata y a los consumibles del [Capítulo 2.](#page-27-0)

#### **Para utilizar el sistema ExactVu cuando se practica una biopsia transrectal usando el transductor EV29L:**

Seleccione **Biopsy (Biopsia)** en la pantalla *Workflow (Flujo de trabajo)*.

Se habilitan el *submodo de biopsia* y la *guía de aguja superpuesta* transrectal de 35º. La *guía de aguja superpuesta* se puede activar y desactivar en la pantalla táctil *Workflow (Flujo de trabajo)*.

Si utiliza el transductor EV29L, la función *Needle Enhancement (Realce de la aguja)* se puede *activar* y *desactivar* en la pantalla táctil *Workflow (Flujo de trabajo)*.

Para obtener más detalles sobre el *submodo de biopsia*, incluido el uso de las *guías de aguja superpuestas* y del *realce de la aguja*, consulte el Capítulo 5, apartado [2.1](#page-119-0) de la página [120.](#page-119-0)

#### **Para utilizar el sistema ExactVu cuando se practica una biopsia transperineal usando el transductor EV29L:**

Cuando se utiliza el transductor EV29L para realizar una biopsia transperineal, se pueden activar las guías de aguja superpuestas transperineales utilizando la pantalla táctil *Workflow (Flujo de trabajo)*. En el Capítulo 5, apartado [3](#page-123-0) de la página [124,](#page-123-0) se puede encontrar información detallada para utilizar las superposiciones para realizar biopsias transperineales con el sistema ExactVu.

#### **Para utilizar el sistema ExactVu cuando se practica una biopsia usando el transductor EV9C o EV5C:**

Cuando se utiliza el transductor EV9C o EV5C, se pueden activar las guías de aguja superpuestas utilizando la pantalla táctil *Workflow (Flujo de trabajo)*. Se puede encontrar información detallada sobre las guías de aguja superpuestas en el Capítulo 5, apartado [2.3](#page-120-0) de la página [121.](#page-120-0)

Después de la biopsia, deseche la aguja de biopsia siguiendo los procedimientos internos de la clínica.

## **3.11 Impresión de imágenes**

Las imágenes representadas en la pantalla se pueden imprimir usando la impresora térmica (si está configurada).

#### **Para imprimir una imagen en pantalla:**

- 1. Si es necesario, pulse el botón de **encendido** de la impresora térmica.
- 2. Abra la imagen que se va a imprimir.
- 3. Pulse **Print (Imprimir)** en el *panel de control*.

La imagen representada se imprime en la impresora térmica.

## **3.12 Revisión de las imágenes guardadas**

Las imágenes de cine y los fotogramas que se han guardado con el estudio se pueden revisar durante el estudio o después de cerrarlo. Las imágenes en *revisión* también se pueden medir y anotar. Las miniaturas de las imágenes de cine y los fotogramas que se han guardado con el estudio seleccionado se muestran en el *Image List Panel (Panel de la lista de imágenes)*. Las imágenes del *panel de la lista de imágenes* aparecen ordenadas por la fecha en la que se guardaron, con las últimas imágenes guardadas en la parte superior.

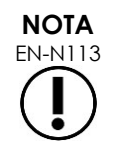

**NOTA**

EN-N113 Si se abre una imagen de cine en *revisar*, no tiene ningún efecto intentar guardarla. Durante la *revisión* solo se pueden guardar fotogramas individuales.

> Si el estudio se ha cargado desde una fuente externa, como un dispositivo de almacenamiento USB, no es posible hacer mediciones y anotaciones en las imágenes en *revisión*.

#### **Para revisar las imágenes guardadas:**

- 1. Ponga la adquisición de imágenes en pausa.
- 2. Pulse **Set (Establecer)** para acceder a la selección de miniaturas.
- 3. Seleccione la miniatura de la imagen que quiere ver y pulse el botón **Set (Establecer)** del *panel de control*.

La imagen se representa en la pantalla de ecografía.

Al desplegar una imagen de cine o un fotograma en la pantalla para revisarlos, el estado de la imagen aparece en el *panel de estado* como *Review (Revisión)*, con un número adjunto que indica la posición secuencial de la imagen en el *Image List Panel (Panel de la lista de imágenes)*. Aparece indicada la siguiente información de la imagen:

- Nombre del paciente, fecha de nacimiento y NHC (número de historia clínica)/ID
- Tipo de examen, fecha y hora en que se guardó la imagen, nombre de la clínica, número de acceso, modo de exploración y transductor utilizado cuando se adquirió la imagen
- Superposiciones de imagen (incluidas la *guía de aguja superpuesta*, el *realce de la aguja*, las mediciones y las anotaciones)
- Ajustes de exploración (como la frecuencia, curva de CGT, MI y TIS, etc.)
- Ajustes del modo CFI (si procede), incluyendo FRP, Filtro, Sensibilidad, Persistencia, Ganancia C, PD GD, Cuadro de color y Mapa de colores.
- Información sobre la posición y orientación del transductor, incluido el *ángulo* (si está disponible)

Cuando se visualiza una imagen de cine para revisarla, el operador dispone de los siguientes controles para ver un determinado fotograma o para reproducir la imagen:

 El *indicador de posición del fotograma* y el *panel de estado* indican cuál es el fotograma de la imagen de cine representado en ese momento. Por ejemplo, "1/300" indica que el fotograma representado es el número 1 de una imagen de cine de 300 fotogramas.

 El operador puede desplazarse por los fotogramas de la imagen de cine girando la bola de seguimiento a la derecha o a la izquierda para ir pasando hacia adelante o hacia atrás respectivamente los distintos fotogramas. Con pequeños movimientos de la bola de seguimiento, el desplazamiento es fotograma a fotograma, mientras que con movimientos progresivamente mayores se van saltando cada vez más fotogramas.

#### **Para reproducir/pausar una imagen de cine:**

1. Pulse **Next (Siguiente)** en el *panel de control*.

Comienza a reproducirse la imagen de cine. Durante la reproducción, el *indicador de posición del fotograma* se actualiza según la posición del fotograma en pantalla.

2. Durante la reproducción de una imagen de cine, pulse **Next (Siguiente)** en el *panel de control*.

La reproducción de la imagen de cine se pone en pausa.

#### **Para revisar otras imágenes del panel de la lista de imágenes:**

- 1. Con la reproducción de una imagen de cine en pausa, pulse **Set (Establecer)** en el *panel de control*.
- 2. Mueva la bola de seguimiento hacia arriba y hacia abajo.

Al mover la bola de seguimiento hacia arriba se va pasando por las distintas miniaturas de las imágenes guardadas en dirección a la parte superior de la lista del *panel de la lista de imágenes*. Al mover la bola de seguimiento hacia abajo se va pasando por las distintas imágenes guardadas en dirección a la parte inferior de la lista del *panel de la lista de imágenes*.

Las miniaturas se van resaltando para indicar que se pueden seleccionar.

3. Al desplazar la bola de seguimiento, cuando aparezca la miniatura que busca, pulse **Set (Establecer)** en el *panel de control* para seleccionarla.

La imagen de la miniatura correspondiente se representa en la pantalla de ecografía.

Al cambiar el foco de la bola de seguimiento, se puede utilizar la bola para desplazarse por los fotogramas de una imagen de cine reproducida.

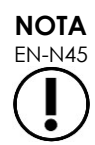

Cuando se representa una imagen para revisarla, hay algunos controles que no están disponibles

y tampoco se puede acceder al modo dual o al modo transversal. El modo dual y el modo transversal solo están disponibles cuando en la pantalla de ecografía se representa una imagen en directo o en pausa.

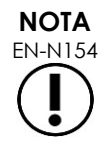

Cuando se representa una imagen en el modo transversal para revisarla, incluye la imagen sagital pausada y la imagen transversal en forma de abanico. No se representa la imagen localizadora.

Si el estudio sigue activo (es decir, no se ha cerrado) y hacen falta imágenes adicionales para completar el estudio, reanude la exploración.

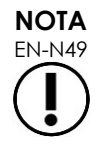

 $\sum_{\text{EN-}M49}$  Si se está revisando un estudio cerrado, no es posible adquirir nuevas imágenes para ese estudio. Para poder adquirir nuevas imágenes hay que crear un nuevo estudio.

## **3.13 Cierre de un estudio**

Cuando se ha completado un estudio y se han adquirido y guardado todas las imágenes necesarias, se puede cerrar. Cuando se cierra un estudio no se puede modificar la información de la pantalla *Patient/Study (Paciente/Estudio)*, aunque se puede visualizar.

#### **Para cerrar un estudio:**

- 1. Abra la pantalla táctil *Workflow (Flujo de trabajo)*.
- 2. Pulse **New/Close Study (Nuevo/Cerrar estudio)**.

Si hay cambios sin guardar, aparece un mensaje de confirmación.

3. Pulse **Yes (Sí)** para continuar sin guardar los cambios. De lo contrario, pulse **No**.

Después de seleccionar la opción para continuar:

- El estudio se cierra. Las imágenes guardadas, las mediciones y las anotaciones se guardan con el estudio y se pueden revisar después de cerrarlo.
- Se borran de la pantalla de ecografía los datos del estudio cerrado.
- Se abre la pantalla *Patient/Study (Paciente/Estudio)* para poder introducir la información de un nuevo paciente para un nuevo estudio.
- Si están habilitadas las opciones *DICOM Store (Almacenamiento DICOM)* y *Auto-archiving (Archivo automático)* en *Preferences > DICOM Settings (Preferencias > Configuración de DICOM)* (consulte el [Capítulo 3,](#page-56-0) apartado [1.7.2.1](#page-66-0) de la página [67\)](#page-66-0), el estudio se marca como *Pending (Pendiente)* de archivar en el servidor PACS.

#### **Después de un procedimiento de ETR, deseche los consumibles de la siguiente manera:**

- 1. Suelte la guía de aguja y:
	- Deseche las guías de aguja transrectales estériles de un solo uso y las guías de aguja transperineales estériles siguiendo los procedimientos internos de la clínica para la eliminación segura de residuos, o bien
	- Prepare las guías de aguja transrectales reutilizables para reprocesarlas siguiendo las instrucciones de la *Guía de cuidados, limpieza y uso del transductor de disparo lateral de alta resolución EV29L™*.
- 2. Retire la funda del transductor y deséchela siguiendo los procedimientos internos de la clínica para eliminarla de manera segura.
- 3. Deseche los guantes utilizados durante el procedimiento con arreglo a los procedimientos internos de la clínica para eliminarlos de manera segura.

## **3.14 Desconexión del transductor**

#### **Para desconectar el transductor del sistema ExactVu:**

- 1. Gire la palanca de bloqueo del conector al que esté conectado el transductor a la posición de desbloqueo.
- 2. Sujete con fuerza el conector y tire hacia fuera para sacarlo de la ranura de conexión del transductor.
- 3. Alinee el pasador de bloqueo del conector del transductor con la muesca de la tapa del conector del transductor.
- 4. Póngale la tapa al conector del transductor (para proteger las clavijas de contacto).
- 5. Si su transductor tiene una *tapa del conector del transductor bloqueable*, gire la palanca de bloqueo del conector del transductor a la posición de *bloqueo* (consulte la [Figura 21\)](#page-74-3).

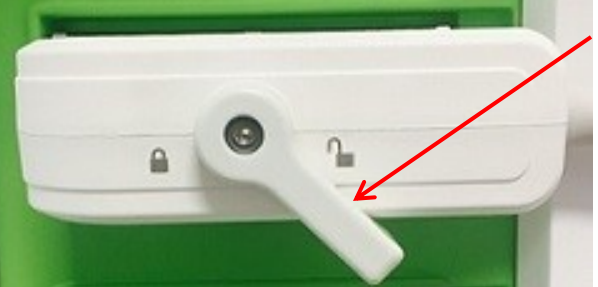

**Figura 30. Palanca de bloqueo del conector del transductor desbloqueada**

**Palanca de bloqueo del conector del transductor (en la posición de desbloqueo)**

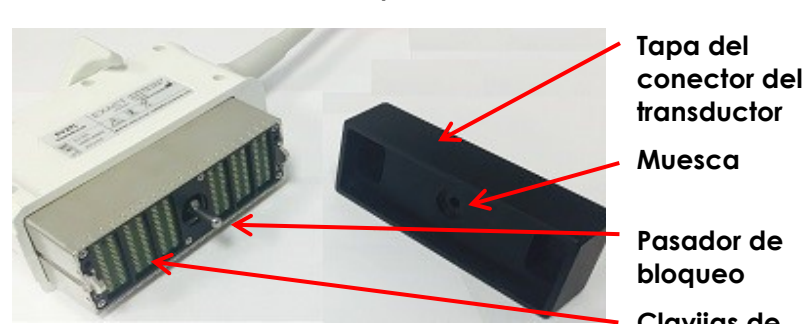

**Figura 31. Tapa del conector del transductor**

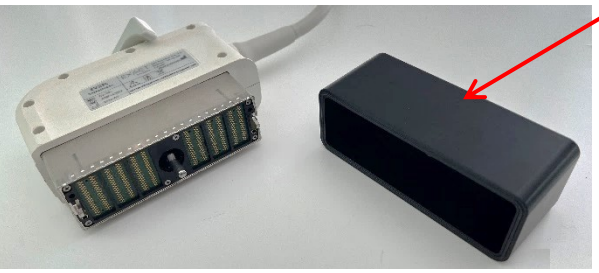

**Figura 32: Tapa del conector del transductor bloqueable**

**Pasador de bloqueo Clavijas de contacto Tapa del conector del transductor bloqueable (es decir, una tapa** 

**de gran tamaño)**

## **ATENCIÓN** EN-C23

No transporte ni limpie el transductor sin poner la tapa del conector del transductor. No permita que ningún residuo ni la humedad entren en contacto con las clavijas de contacto del conector. Si no se usa la tapa del conector del transductor, el transductor puede sufrir daños.

## **3.15 Reprocesamiento del equipo**

Los operadores de ExactVu tienen la obligación y la responsabilidad de hacer todo lo posible por intentar prevenir las infecciones de los pacientes, de los compañeros de trabajo y de ellos mismos. Es responsabilidad del operador verificar los procedimientos de control de infecciones utilizados y asegurarse de que siguen siendo eficaces. Para prevenir la transmisión de enfermedades, el reprocesamiento tiene que ser el adecuado.

## *3.15.1 Transductores y accesorios relacionados*

Para obtener información sobre el uso, los accesorios y consumibles, el reprocesamiento, y el cuidado y mantenimiento de los transductores de ExactVu, consulte los siguientes manuales:

- Guía de cuidados, limpieza y uso del transductor transrectal EV9C™
- Guía de cuidados, limpieza y uso del transductor de disparo lateral de alta resolución EV29L™
	- La *Guía de cuidados, limpieza y uso del transductor de disparo lateral de alta resolución EV29L™* también incluye instrucciones para reprocesar la *guía de aguja transrectal reutilizable sin esterilizar EV29L*.
- Guía de cuidados, limpieza y uso del transductor abdominal EV5C™

## *3.15.2 Limpieza de la superficie del sistema ExactVu*

Es necesario limpiar la superficie de los *equipos no críticos*, definidos por los *Centros para el Control y la Prevención de Enfermedades* como "cualquier equipo médico reutilizable que solo entra en contacto con piel intacta sin penetrarla".

Los *equipos no críticos* se limpian utilizando un desinfectante. Este procedimiento se aplica a la limpieza de la superficie del sistema ExactVu, que debe efectuarse después de cada procedimiento.

#### **Para limpiar la superficie del sistema ExactVu:**

- 1. Asegúrese de que el sistema no tiene ningún material extraño que pudiera impedir el proceso de limpieza.
- 2. Limpie todas las superficies exteriores con una o más toallitas desinfectantes para superficies con bajo contenido en alcohol. Preste atención en especial a lo siguiente:
	- Soportes de los transductores (los soportes de los transductores se pueden quitar para limpiarlos mejor si es necesario)
	- Pantalla táctil
	- Panel de control
	- Controles de CGT
- 3. Deseche los materiales de limpieza utilizados siguiendo los procedimientos internos de la clínica para eliminarlos de manera segura.

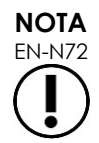

EN-N72 Deseche los materiales de limpieza y los consumibles siguiendo los procedimientos internos de la clínica para eliminarlos de manera segura.

- 4. Inspeccione el sistema ExactVu por si se aprecian signos de deterioro debido a los efectos de la limpieza:
	- La bola de seguimiento se mueve de forma brusca.
	- Los controles del panel de control están duros al pulsarlos.
	- Hay decoloración importante en alguna parte del carro del sistema ExactVu.

## *3.15.3 Pedal*

Limpie el pedal después de cada uso o según sea necesario para evitar la acumulación de suciedad y bacterias peligrosas.

#### **Para limpiar el pedal:**

- 1. Utilice un paño con un detergente de uso general para limpiar el pedal y eliminar el polvo, la suciedad y la materia orgánica.
- 2. Desinfecte el pedal usando:
	- toallitas con alcohol isopropílico (70 %)
	- inmersión en una solución desinfectante, preparada y utilizada de acuerdo con las instrucciones del fabricante para el desinfectante seleccionado

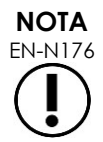

EN-N176 Los desinfectantes a base de cloro pueden provocar el deterioro de este dispositivo.

- 3. Después de desinfectar el pedal, enjuague bien el pedal con agua corriente y deje que el agua se drene sujetando el pedal por el cable y permitiendo que el líquido se escurra.
- 4. Limpie la humedad residual de la carcasa del pedal.
- 5. Seque a mano con cuidado el pedal con un paño absorbente que no se deshilache, un secador de aire caliente industrial o colocándolo en un armario de secado.

## *3.15.4 Posicionador transperineal*

Consulte el documento *Guía de cuidados, limpieza y uso del transductor de disparo lateral de alta resolución EV29L™* para ver las instrucciones de limpieza, desinfección y esterilización del posicionador transperineal.

## **3.16 Apagado del sistema ExactVu**

#### **Para apagar el sistema ExactVu:**

 Apriete el control de alimentación del sistema situado en la parte delantera del carro del sistema ExactVu.

El sistema ExactVu guarda los cambios, cierra el estudio activo, incluidas las imágenes de cine y los fotogramas que se guardaron con el estudio, y apaga el sistema ExactVu.

## <span id="page-105-0"></span>*Capítulo 4 Patient/Study (Paciente/Estudio)*

## **1 Uso de las funciones DICOM**

El sistema ExactVu proporciona dos mecanismos para recuperar los datos DICOM de un servidor PACS:

- Lista de trabajo de modalidad DICOM
- Consulta/recuperación de RM

<span id="page-105-1"></span>Estas características se describen en las siguientes subsecciones.

## **1.1 Uso de la lista de trabajo de modalidad DICOM**

Para acceder a la lista de trabajo de modalidad DICOM:

1. Desde la pantalla *Patient/Study (Paciente/estudio)*, seleccione **Modality Worklist (Lista de trabajo de modalidad)**.

Se mostrará un mensaje para cerrar el estudio actual.

2. Cierre el estudio actual.

Se abrirá la pantalla *Modality Worklist (Lista de trabajo de modalidad)* con las siguientes dos pestañas:

- Modality Worklist Search (Búsqueda de la lista de trabajo de modalidad)
- Patient Search (Búsqueda de pacientes)

La pantalla táctil muestra el teclado virtual durante el tiempo en que la pantalla Modality Worklist (Lista de trabajo de modalidad) está abierta.

## *1.1.1 Búsqueda de la lista de trabajo de modalidad*

La pantalla Modality Worklist Search (Búsqueda de lista de trabajo de modalidad) se utiliza para especificar detalles de consulta para ejecutar consultas de lista de trabajo de modalidad y para mostrar los resultados de la consulta en la tabla *Modality Worklist (Lista de trabajo de modalidad)*.

Las consultas de lista de trabajo de modalidad se ejecutan consultando el servidor de listas de trabajo de modalidad con la frecuencia especificada en *Preferences > DICOM Settings (Preferencias > Configuración de DICOM)* (consulte el Capítulo 3, apartado [1.7.2.1](#page-66-0) en la página [67\)](#page-66-0). En la tabla *Modality Worklist (Lista de trabajo de modalidad)* van apareciendo los datos con la frecuencia seleccionada, así como cada vez que se abra. Durante la ejecución de la consulta se muestra un mensaje del progreso de la búsqueda.

## **1.1.1.1 Tabla de lista de trabajo de modalidad**

La *tabla de la lista de trabajo de modalidad* muestra una lista de estudios que reflejan el resultado de la consulta más reciente utilizando los parámetros de consulta consignados actualmente. Se pueden seleccionar los estudios enumerados para usarlos con el sistema ExactVu. Contiene las siguientes columnas y se puede ordenar por las columnas indicadas:

- Exam Date (Fecha del examen)
- Exam Time (Hora del examen)
- Patient Name (Nombre del paciente)
- MRN (NHC)
- Accession number (Número de acceso)
- Patient Date of Birth (Fecha de nacimiento del paciente)
- Study Description (Descripción del estudio)
- Physician (Médico)
- Gender (Sexo)
- Station (Estación)
- Procedure ID (ID del procedimiento)
- AE Title (Título de EA)
- Modality (Modalidad)

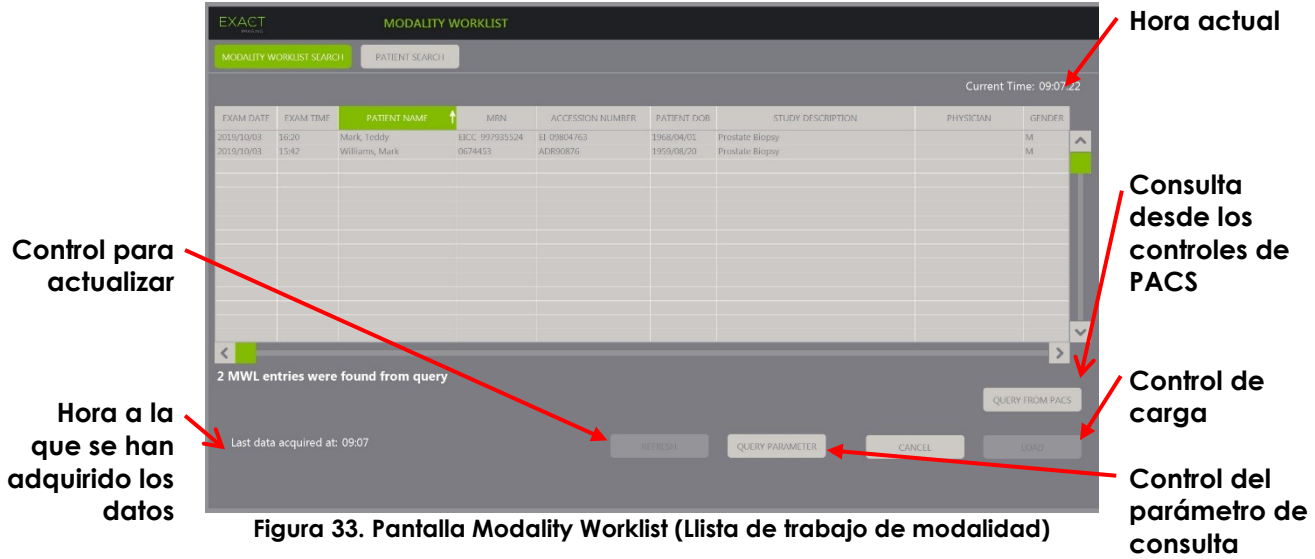

#### **Para ordenar los estudios de la tabla lista de trabajo de modalidad:**

1. Seleccione el encabezado de una de las columnas por las que se puede ordenar la lista.

La *tabla de lista de trabajo de modalidad* se ordena de acuerdo con la columna seleccionada. Una flecha en el nombre del encabezado indica el criterio de ordenación.

2. Seleccione el encabezado de nuevo para cambiar el orden de la columna entre ascendente y descendente.

La *tabla de lista de trabajo de modalidad* se reordena de acuerdo con la columna seleccionada. Una flecha en el nombre del encabezado indica el criterio de ordenación.

#### **Para seleccionar y cargar un estudio:**

1. Utilizando la bola de seguimiento, sitúe el cursor sobre la casilla de verificación *Select (Seleccionar)* del estudio correspondiente y pulse **Set (Establecer)**.

Se marca la casilla de verificación *Select (Seleccionar)* de los estudios seleccionados.

El control *Load (Cargar)* se activa.

#### 2. Seleccione **Load (Cargar)**.

La pantalla *Modality Worklist (Lista de trabajo de modalidad)* se cierra y se abre la pantalla *Patient/Study (Paciente/estudio)*. Se introducen los datos en los campos de la pantalla *Patient/Study (Paciente/estudio)* usando los detalles del estudio seleccionado en los siguientes campos:

- Patient First and Last Name (Nombre y apellidos del paciente)
- Patient Date of Birth (Fecha de nacimiento del paciente)
- MRN (NHC)
- Accession number (Número de acceso)
- Study Description (Descripción del estudio)
- Physician (Médico)

Si el operador ya ha introducido manualmente estos campos, se sobrescribirán con los detalles del estudio seleccionado en la *tabla de lista de trabajo de modalidad* y se visualizan en modo de solo lectura, excepto el campo Physician (Médico), que puede editarse antes de guardar la información.

#### **1.1.1.2 Ejecución de consultas de lista de trabajo de modalidad**

La pantalla de búsqueda de la lista de trabajo de modalidad contiene información sobre el resultado de la consulta que se muestra en la *tabla de lista de trabajo de modalidad*:

- Current Time (Hora actual): indica la hora actual en formato HH:MM:SS y se actualiza cada minuto
- Last Data Acquired At (Últimos datos adquiridos a las): indica la hora de la consulta más reciente en formato HH:MM y se actualiza cada 10 segundos.

También existen controles para realizar las siguientes dos funciones:

- Refresh (Actualizar): realiza las siguientes acciones utilizando parámetros de consulta predeterminados o parámetros de consulta especificados por el operador:
	- Introduce datos en la *tabla de lista de trabajo de modalidad* de la consulta más reciente
	- Actualiza el valor *Last Data Acquired At (Últimos datos adquiridos a las)*

**NOTA** EN-N171 Si se selecciona la opción No re-query (No volver a consultar) desde *Preferences > DICOM Settings (Preferencias > Configuración de DICOM)* para configurar la *Lista de trabajo de modalidad*, no se mostrará el botón"Refresh" (Actualizar). Consulte el [Capítulo 3,](#page-56-0) apartado [1.7.2.1](#page-66-0) de la página [67](#page-66-0) para obtener más información.

- Consulta desde PACS: realiza las siguientes acciones utilizando parámetros de consulta predeterminados o parámetros de consulta especificados por el operador:
	- Realice una consulta DICOM para actualizar los resultados de la consulta
	- Introduzca datos en la *tabla de lista de trabajo de modalidad* desde los resultados de consulta actualizados
	- Actualiza el valor *Last Data Acquired At (Últimos datos adquiridos a las)*
- Query Parameters (Parámetros de consulta): permite al operador especificar parámetros de consulta o restablecer cualquier parámetro de consulta configurado por el operador en *Preferences > DICOM Settings (Preferencias > Configuración de DICOM)*. Los parámetros de consulta especificados por el operador se conservan hasta que se reinicia el sistema ExactVu.
## *1.1.2 Patient Search (Búsqueda de pacientes)*

La pantalla *Patient Search (Búsqueda de pacientes)* permite al operador especificar datos demográficos y de procedimiento para consultar la lista de trabajo de modalidad. Contiene opciones para lo siguiente:

- Tabla de lista de trabajo de modalidad
- Definición de búsqueda
- Controles de consultas y carga de estudios

Los controles de la tabla *Modality Worklist (Lista de trabajo de modalidad)*, *Query from PACS (Consulta desde PACS)* y *Load (Carga)* en la pantalla *Patient Search (Búsqueda de pacientes)* son los mismos que los que aparecen en la pantalla *Modality Worklist* (Lista de trabajo de modalidad).

### **1.1.2.1 Definición de búsqueda**

La definición de búsqueda contiene los siguientes campos en los que el operador puede realizar una búsqueda:

- Last Name (Apellidos)
- MRN (NHC)
- Modality (Modalidad)
- Accession number (Número de acceso)
- Procedure ID (ID del procedimiento)
- Physician (Médico)

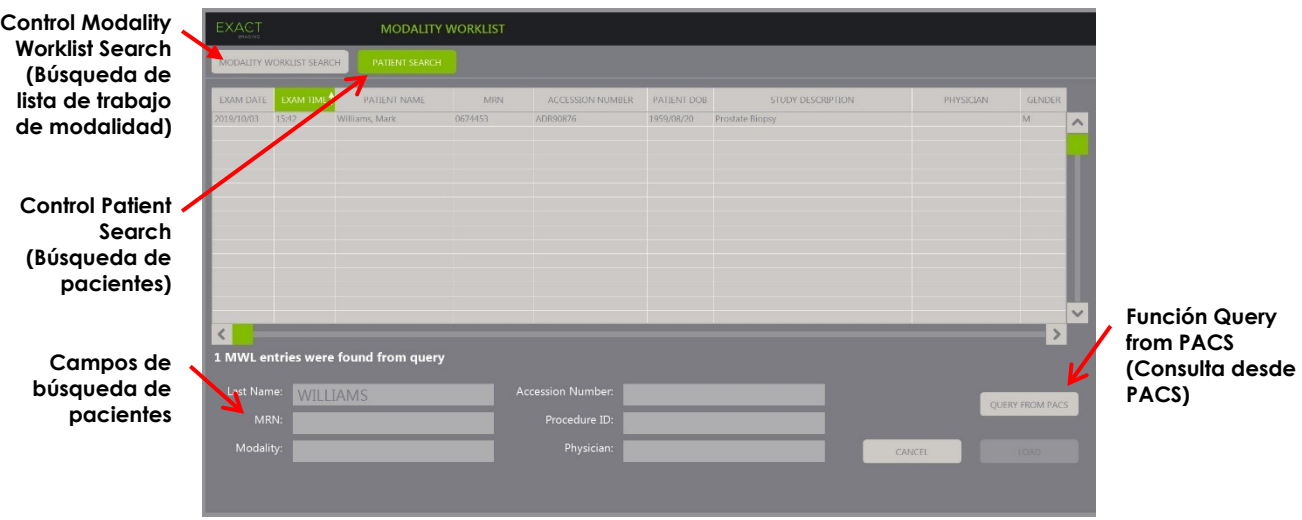

**Figura 34. Pantalla de búsqueda de pacientes de la lista de trabajo de modalidad**

## **2 Uso de la pantalla Patient List (Lista de pacientes)**

En la pantalla *Patient List (Lista de pacientes)*, los operadores pueden revisar las imágenes de estudios realizados con anterioridad (es decir, *estudios cerrados*). Permite acceder a los estudios almacenados en el sistema ExactVu o en un dispositivo de almacenamiento USB conectado.

Al seleccionar un estudio en la *lista de pacientes*, la pantalla *Patient List (Lista de pacientes)* dispone de una serie de controles para acceder a las imágenes guardadas en cada estudio, así como controles para exportar estudios y estudiar nuevos pacientes. También indica el número de pacientes de la lista.

A la pantalla *Patient List (Lista de pacientes)* se accede desde la pantalla *Patient/Study (Paciente/Estudio)*. Al abrir la pantalla *Patient List (Lista de pacientes)* se cierra el estudio abierto.

#### **Para acceder a la pantalla Patient List (Lista de pacientes):**

1. En la pantalla *Patient/Study (Paciente/Estudio)*, seleccione **Patient List (Lista de pacientes)**.

Si hay un estudio abierto, aparece un mensaje de *confirmación del cierre del estudio* que indica si hay cambios sin guardar.

2. Pulse **Yes (Sí)** para continuar sin guardar los cambios. De lo contrario, pulse **No**.

Después de seleccionar la opción para continuar:

- Se abre la pantalla *Patient List (Lista de pacientes)*, con una *lista de pacientes* de los estudios guardados en ExactVu que se puede ordenar. De forma predeterminada, la lista se ordena alfabéticamente por el apellido y con el paciente que aparece en la primera posición ya resaltado.
- Una barra de desplazamiento vertical permite al operador desplazarse por los distintos estudios guardados en ExactVu. Mediante una función de búsqueda, el operador puede buscar un estudio concreto por el apellido del paciente.

La lista de pacientes tiene las siguientes columnas, y se puede ordenar por las columnas que se indican:

- Indicador de selección de filas
- Patient Name (Nombre del paciente) (la columna se puede ordenar por el apellido del paciente)
- Date of Birth (Fecha de nacimiento)
- Patient ID/MRN (NHC/ID del paciente)
- Gender (Sexo)
- Accession Number (Número de acceso) (columna ordenable)
- Exam Type (Tipo de examen)
	- La columna Exam Type (Tipo de examen) incluye información que refleja las preconfiguraciones de imagen utilizadas al guardar las imágenes. Esta columna está vacía si el estudio no tiene imágenes guardadas.
- Study Date (Fecha del estudio) (columna ordenable)
- Status (Estado) (columna ordenable), incluye iconos para indicar:
	- Mark for Deletion (Marcado para eliminar): Los iconos de esta columna indican uno de los siguientes estados: Marcado, Sin marcar. En el caso de un estudio que no se ha exportado ni marcado para eliminar, no aparece ningún icono. Para obtener información sobre la exportación de estudios, consulte el Capítulo 4, apartado [2.3](#page-113-0) de la página [114.](#page-113-0)
	- Estado del PACS: Los iconos de esta columna indican uno de los siguientes estados: Pendiente, Enviado, Almacenado, Fallido. Si no se ha intentado exportar un estudio a un servidor PACS, no aparece ningún icono.

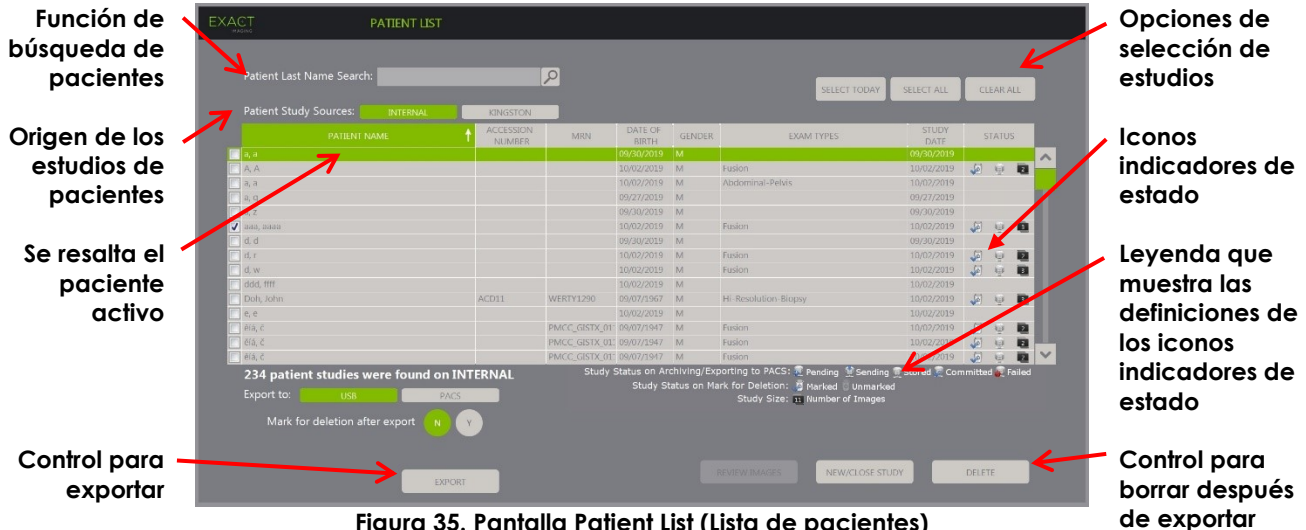

Tamaño del estudio (es decir, número de fotogramas e imágenes de cine)

**Figura 35. Pantalla Patient List (Lista de pacientes)**

#### **Para buscar un estudio en la lista de pacientes:**

- 1. Seleccione el campo **Patient Last Name Search (Búsqueda por apellido del paciente)**.
- 2. Introduzca el apellido del paciente y seleccione el icono de búsqueda o pulse la tecla *Return (Entrar)* del teclado de la pantalla táctil.

La *lista de pacientes* se desplaza para mostrar el primer estudio en el que el apellido del paciente coincide total o parcialmente con los criterios de búsqueda introducidos. La lista de estudios se puede ordenar como ya se ha indicado anteriormente.

La opción *Patient Study Source (Origen de los estudios de pacientes)* se utiliza para seleccionar la procedencia de los estudios de los pacientes. *Internal (Interno)* muestra estudios guardados en el disco duro del sistema ExactVu. Si se conecta un dispositivo de almacenamiento USB o una unidad de DVD al sistema ExactVu, junto a *Internal (Interno)* aparece como otra opción la etiqueta del volumen de disco duro asignada al dispositivo conectado. Los estudios seleccionados en *Patient Study Source (Origen de los estudios de pacientes)* se pueden revisar como se describe en el apartado [2.2](#page-112-0) de la página [113.](#page-112-0)

#### **Para especificar el origen de los estudios de los pacientes:**

 Seleccione una de las opciones que aparecen al lado de *Patient Study Source (Origen de los estudios de pacientes)*.

La *lista de pacientes* muestra los estudios guardados en el dispositivo de almacenamiento USB conectado.

#### **Para ordenar los estudios de la lista de pacientes:**

1. Seleccione el encabezado de una de las columnas por las que se puede ordenar la lista.

La *lista de pacientes* se ordena de acuerdo con la columna seleccionada. Una flecha en el nombre del encabezado indica el criterio de ordenación.

2. Seleccione el encabezado de nuevo para cambiar el orden de la columna entre ascendente y descendente.

La *lista de pacientes* se reordena de acuerdo con la columna seleccionada. Una flecha en el nombre del encabezado indica el criterio de ordenación.

#### **Para comenzar un nuevo estudio:**

 En la pantalla *Patient List (Lista de pacientes)*, seleccione **New/Close Study (Nuevo/Cerrar estudio)**.

Se abre la pantalla *Patient/Study (Paciente/Estudio)* para poder introducir la información de un nuevo paciente para un nuevo estudio.

#### **2.1 Seleccionar estudios**

La lista de pacientes incluye controles para seleccionar uno o varios estudios en los que efectuar otras acciones como:

- Revisar imágenes (se pueden revisar las imágenes de los estudios de uno en uno)
- Exportar estudios a un dispositivo de almacenamiento USB o a un servidor PACS
- **•** Fliminar estudios

#### **Para seleccionar uno o varios estudios individuales:**

 Utilizando la bola de seguimiento, sitúe el cursor sobre la casilla de verificación *Select (Seleccionar)* del estudio correspondiente y pulse **Set (Establecer).**

Se marca la casilla de verificación *Select (Seleccionar)* de cada uno de los estudios seleccionados.

Se habilitan los controles *Export (Exportar)* y *Delete (Eliminar)*.

#### **Para seleccionar un grupo de estudios:**

- Utilizando la bola de seguimiento, sitúe el cursor sobre una de las siguientes opciones y pulse **Set (Establecer)**:
	- Select Today (Seleccionar hoy): selecciona todos los estudios guardados en el sistema ExactVu que tienen como fecha del estudio el día en curso.
	- Select All (Seleccionar todo): selecciona todos los estudios guardados en el sistema ExactVu.

Se marca la casilla de verificación *Select (Seleccionar)* de cada uno de los estudios seleccionados.

Se habilitan los controles *Export (Exportar)* y *Delete (Eliminar)*.

#### **Para desmarcar los estudios seleccionados:**

 Utilizando la bola de seguimiento, sitúe el cursor sobre la opción *Clear All (Desmarcar todo)* y pulse **Set (Establecer)**.

Se cancela la selección de todos los estudios.

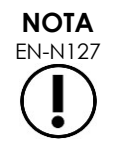

EN-N127 Si no hay ningún estudio seleccionado, los controles Review Images (Revisar imágenes), Export (Exportar) y Delete (Eliminar) se desactivan.

## <span id="page-112-0"></span>**2.2 Revisión de imágenes**

Las imágenes de un estudio activo se pueden revisar como se describe en el Capítulo 3, apartado [3.12](#page-99-0) de la página [100.](#page-99-0) Las imágenes de los estudios cerrados se pueden revisar para hacer un seguimiento del paciente, imprimir o hacer mediciones y anotaciones adicionales.

#### **Para mostrar una imagen de un estudio cerrado:**

- 1. En la *lista de pacientes*, seleccione un determinado estudio para revisarlo.
- 2. Seleccione **Review Images (Revisar imágenes)**.

Se abre la primera imagen del estudio en la pantalla de ecografía. Junto con la imagen aparece diversa información, como la fecha y la hora en que se guardó, el nombre y la fecha de nacimiento del paciente, etc., además de información relativa a la imagen, como el modo de exploración, el transductor y las superposiciones (guía de aguja superpuesta, mediciones y anotaciones).

El estado del estudio aparece indicado como *Closed (Cerrado)* en el *panel de estado* de la pantalla de ecografía.

En el *Image List Panel (Panel de la lista de imágenes)* figuran miniaturas de las imágenes de cine y de los fotogramas guardados con el estudio que se está revisando, y que se pueden consultar como se explica en el Capítulo 3, apartado [3.12](#page-99-0) de la página [100.](#page-99-0)

Los cambios efectuados en los fotogramas individuales de las imágenes de un estudio en *Review (Revisión)* se pueden guardar usando el control *Frame (Fotograma)*. Los cambios efectuados en las imágenes de cine (es decir, secuencias de múltiples fotogramas) de un estudio en *Review (Revisión)* no se pueden guardar.

En el [Capítulo 9](#page-155-0) y el [Capítulo 10](#page-166-0) se puede encontrar información detallada sobre las mediciones y las anotaciones.

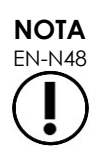

Algunas funciones que están disponibles para las imágenes en directo y en pausa, no lo están cuando se representa una imagen de un estudio cerrado. Estas son:

- Modo dual y Modo transversal
- Imágenes en directo
- Modificar la información del paciente y del estudio
- Guardar una imagen de cine

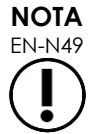

EN-N49 Si se está revisando un estudio *cerrado*, no se pueden adquirir nuevas imágenes para ese estudio. Para poder adquirir nuevas imágenes hay que crear un nuevo estudio.

## <span id="page-113-0"></span>**2.3 Exportación y archivo de estudios**

La exportación de los estudios puede servir para crear una copia que después se pueda revisar o para hacer una copia de seguridad de los datos antes de eliminar el estudio del sistema ExactVu. Los estudios también se pueden archivar en un servidor PACS.

Cuando se exportan estudios, los datos se pueden guardar en:

 Un dispositivo de almacenamiento USB conectado, en cuyo caso el estudio se exporta en el formato de datos del sistema ExactVu. Consulte en el Capítulo 3, apartado [1.4](#page-58-0) de la página [59,](#page-58-0) los detalles relativos al formateo recomendado para los dispositivos de almacenamiento USB y la conexión de un dispositivo de almacenamiento USB al sistema ExactVu. No es posible exportar estudios a una unidad de CD o DVD conectada.

#### **ATENCIÓN**

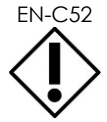

EN-C52 Exact Imaging recomienda el uso de un dispositivo USB cifrado para archivar y exportar estudios.

 Un servidor PACS, que se habrá configurado en *Preferences > DICOM Settings (Preferencias > Configuración de DICOM)*, en cuyo caso el estudio se exporta en formato DICOM. Cuando se exporta un estudio a un servidor PACS, se utilizan tanto etiquetas DICOM privadas como estándar para conservar los datos de imagen, las guías de aguja superpuestas, las mediciones, las anotaciones, los ajustes de exploración, etc., y poder revisarlos después en una estación de trabajo DICOM.

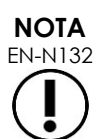

EN-N132 Los fotogramas individuales y las imágenes de cine exportados a un servidor PACS se representan en los visores DICOM en un formato comprimido de múltiples fotogramas.

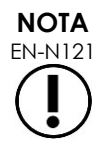

Cuando se selecciona un dispositivo USB conectado como *Patient Study Source (Origen de los estudios de pacientes)*, se desactivan los controles para seleccionar, exportar y eliminar estudios. Consulte en el Capítulo 4, apartado [1](#page-105-0) de la página [106,](#page-105-0) los detalles sobre cómo seleccionar el *Patient Study Source (Origen de los estudios de pacientes)*.

El operador puede marcar un estudio para que se elimine automáticamente después de exportarlo a USB. Los estudios solo se eliminan automáticamente si el espacio de disco disponible para nuevos estudios es restringido. El operador también puede eliminar manualmente un estudio. Los estudios que se archivan en un servidor PACS se marcan automáticamente para que se eliminen más tarde.

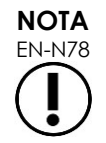

Si se modifica un estudio exportado anteriormente, se actualiza su estado de *Study Status on Mark for Deletion (Estado del estudio en Marcado para eliminar)*. Si el estudio se exporta posteriormente a un dispositivo de almacenamiento USB, se exportará a un nuevo archivo.

## *2.3.1 Proceso de exportación manual*

#### **Para exportar manualmente los estudios (y marcarlos para eliminarlos una vez exportarlos):**

- 1. Conecte un dispositivo de almacenamiento USB al sistema ExactVu formateado tal y como se recomienda en el Capítulo 3, apartado [1.4](#page-58-0) de la página [59.](#page-58-0)
- 2. En la *lista de pacientes* elija una de las opciones para seleccionar estudios:
	- Seleccionar los estudios manualmente
	- Seleccionar **Select Today (Seleccionar hoy)**
	- Seleccionar **Select All (Seleccionar todo)**
- 3. Seleccione una de las opciones de *Export to (Exportar a)*:
- Si se selecciona *USB*:
	- Seleccione **Y (S)** al lado de *Mark for deletion after export (Marcar para eliminar después de exportar)* para marcar automáticamente los estudios para eliminarlos después de exportarlos.
	- Alternativamente seleccione **N** al lado de *Mark for deletion after export (Marcar para eliminar después de exportar)*. Los estudios se pueden marcar manualmente de uno en uno para que se eliminen una vez exportados correctamente usando el icono de la columna *Status (Estado)*.
- Si se selecciona *PACS*, los estudios se marcan automáticamente para que se eliminen una vez archivados correctamente en un servidor PACS.
	- Si los estudios seleccionados para ser archivados en un servidor PACS ya están archivados, se mostrará un mensaje de confirmación. Si el operador elige archivarlos nuevamente, el estado de esos estudios cambia a *Pending (Pendiente)*.
- 4. Seleccione **Export (Exportar)**.

Aparece un mensaje que indica que se están exportando estudios.

Los estudios se archivan en un servidor PACS en orden cronológico por la fecha del estudio, de tal manera que se archivan primero los estudios más antiguos.

> Un flujo de trabajo de ETR típico normalmente incluye aproximadamente tres fotogramas, dos imágenes de cine de 300 fotogramas (si se utiliza el transductor EV29L) y veinte imágenes de cine de 60 fotogramas que se guardan para el estudio.

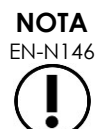

Un flujo de trabajo típico de riñón, pelvis o vejiga normalmente incluye unos doce fotogramas y doce imágenes de cine de 60 fotogramas que se guardan para el estudio.

La exportación a un dispositivo USB o el archivo en un servidor PACS de un estudio que siga este flujo de trabajo puede tardar varios minutos. Exact Imaging recomienda exportar los estudios cuando no haya que usar el sistema ExactVu para otros procedimientos. Al exportar a un dispositivo de almacenamiento USB, Exact Imaging recomienda utilizar los conectores USB ubicados en la parte posterior del monitor (si están habilitados).

5. Pulse **OK (Aceptar)** para confirmar el mensaje de fin de la exportación.

La columna *Status (Estado)* indica los estudios que se han exportado correctamente, ya sea con un icono de *Marked (Marcado)* que indica que está *Marked for Deletion (Marcado para eliminar)* o con un Estado de PACS con el estado *Stored (Almacenado)*.

Si se exportan a un dispositivo de almacenamiento USB, los estudios especificados se copian en la carpeta *ExactData* del dispositivo de almacenamiento USB.

En el caso de un estudio archivado con éxito en un servidor PACS, la columna *Status (Estado)* mostrará los iconos *Stored (Almacenado)* y *Marked (Marcado)*, que indica que el estudio está marcado para su eliminación.

Si el intento de archivar en un servidor PACS no tiene éxito:

- Se hace otro intento diez minutos después del primer intento sin éxito de archivar el estudio.
- Si el proceso falla debido a un error de la red o del servidor PACS, se hacen tres intentos de archivar el estudio. Después de esto, no se hacen más intentos hasta que se reinicia el sistema ExactVu. En esta situación, el estado del PACS aparece indicado como *Error* en el *panel de estado* de la pantalla de ecografía.
- Si el proceso falla por un error relacionado con el estudio, no se realizan más intentos y en la columna *Status (Estado)* aparece el icono *Failed (Fallo)*.
- Si sigue intentando exportar estudios a un servidor PACS sin éxito, póngase en contacto con el Servicio Técnico usando la información de contacto que se facilita en el [Apéndice F.](#page-205-0)
- 6. Consulte el apartado [2.6](#page-117-0) de la página [118](#page-117-0) para obtener información sobre la eliminación automática.

#### **Para cancelar una exportación en curso:**

 Cuando se estén exportando estudios a un dispositivo de almacenamiento USB, pulse **Cancel (Cancelar)** en el cuadro de diálogo del progreso de la exportación.

La operación de exportación se detiene.

Un mensaje indica el número de estudios que se exportaron y que no se exportaron.

#### **Para desmarcar el icono Marked for Deletion (Marcado para eliminar):**

 Utilizando la bola de seguimiento, sitúe el cursor sobre el icono *Marked (Marcado)* de la columna *Status (Estado)* del estudio de la *lista de pacientes* y pulse **Set (Establecer)**.

Aparece el icono *Unmarked (Sin marcar)* para indicar que el estudio no se va a eliminar automáticamente.

### **2.4 Eliminar estudios**

Los estudios se pueden eliminar manualmente para tener espacio libre en el disco y poder crear nuevos estudios en el sistema ExactVu.

#### **Para eliminar estudios del sistema ExactVu:**

- 1. En la *lista de pacientes* elija una de las opciones para seleccionar estudios:
	- Seleccionar los estudios manualmente
	- Seleccionar **Select Today (Seleccionar hoy)**
	- Seleccionar **Select All (Seleccionar todo)**

2. Seleccione **Delete (Eliminar)**.

Se abre un mensaje para confirmar la eliminación.

3. Seleccione **OK (Aceptar)** para confirmar la eliminación.

El estudio o estudios seleccionados se eliminan del sistema ExactVu.

Los estudios también se pueden marcar para eliminarlos automáticamente como parte del proceso de exportación de estudios. Para obtener información sobre la eliminación automática de estudios, consulte el apartado [2.6](#page-117-0) de la página [118.](#page-117-0)

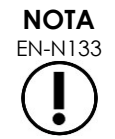

EN-N133 Los estudios solo se pueden marcar para que se eliminen automáticamente del sistema ExactVu si se exportan correctamente a un dispositivo de almacenamiento USB o a un servidor PACS.

## **2.5 Revisión de los datos de ExactVu almacenados en un dispositivo de almacenamiento USB**

Las imágenes de los estudios exportados a un dispositivo de almacenamiento USB se pueden revisar. Si el operador introduce mediciones y anotaciones en las imágenes de un estudio guardado en un dispositivo de almacenamiento USB, las imágenes se vuelven a guardar en ese dispositivo.

Consulte en el Capítulo 3, apartado [1.4](#page-58-0) de la página [59,](#page-58-0) los detalles relativos al formateo recomendado para los dispositivos de almacenamiento USB y la conexión de un dispositivo de almacenamiento USB al sistema ExactVu.

#### **Para revisar imágenes de estudios guardados en un dispositivo de almacenamiento USB:**

- 1. Conecte al sistema ExactVu un dispositivo de almacenamiento USB que contenga estudios creados con ExactVu.
- 2. En la pantalla *Patient/Study (Paciente/Estudio)*, seleccione **Patient List (Lista de pacientes)**.

Aparece la pantalla *Patient List (Lista de pacientes)*.

Entre las opciones del *Patient Study Source (Origen de los estudios de pacientes)* se encuentra la etiqueta de volumen del dispositivo de almacenamiento USB conectado.

3. En la pantalla *Patient List (Lista de pacientes)*, seleccione la opción correspondiente al dispositivo de almacenamiento USB conectado.

La *lista de pacientes* se actualiza con los estudios de ExactVu del dispositivo de almacenamiento USB conectado en lugar de mostrar los estudios almacenados en el sistema ExactVu.

En el caso de los estudios ExactVu guardados en un dispositivo de almacenamiento USB, el procedimiento para buscar estudios y revisar imágenes es exactamente el mismo que para los estudios almacenados en el sistema ExactVu. Los estudios de un dispositivo de almacenamiento USB no se pueden exportar, eliminar ni marcar para que se eliminen.

#### **Para revisar estudios de pacientes guardados en el sistema ExactVu:**

 En la pantalla *Patient List (Lista de pacientes)*, seleccione **Internal (Interno)** al lado de *Patient Study Source (Origen de los estudios de pacientes)*.

La pantalla *Patient List (Lista de pacientes)* se actualiza con los estudios de pacientes guardados en el sistema ExactVu en orden alfabético.

## <span id="page-117-0"></span>**2.6 Eliminación automática de archivos**

Cuando se inicia el sistema ExactVu se determina el espacio disponible en disco.

Si se comprueba el espacio disponible en el disco y es menor que el *umbral de eliminación automática de espacio en disco* (20 % del espacio total del disco), el sistema ExactVu eliminará automáticamente estudios *marcados para eliminar* para garantizar que hay espacio disponible para nuevos estudios. También elimina automáticamente los registros de mensajes cuando el espacio total de disco que utilizan supera los 10 GB.

Si el espacio disponible en disco es menor que el *umbral de advertencia de espacio en disco*, un mensaje en pantalla indicará que pronto será imposible guardar los datos del paciente y de las imágenes.

Además, el sistema ExactVu evita que se guarden los datos del estudio y los registros de mensajes si el espacio disponible en el disco es inferior al *umbral de disco lleno* (7 % del espacio total del disco).

#### **Flujo de trabajo de la eliminación automática:**

- 1. Cuando se comprueba el espacio de disco disponible, se compara con el *umbral de eliminación automática de espacio en disco*.
- 2. Si el espacio disponible en el disco es menor que el *umbral de eliminación automática de espacio en disco*, el sistema ExactVu elimina automáticamente los registros de mensajes y los estudios *marcados para eliminar*. Los estudios más antiguos se eliminan en forma de un lote cuyo tamaño oscila entre el 1-5 % del espacio del disco. Los registros de mensajes más antiguos se eliminan en forma de un lote con un tamaño máximo de 2 GB.
- 3. La eliminación del estudio continuará hasta que el espacio disponible en disco sea mayor que el *umbral de eliminación automática de detención de espacio en disco* (50 % del espacio total del disco).
- 4. Si el espacio en disco es menor que el *umbral de disco lleno* después del proceso de eliminación automática, aparecerá un mensaje para informar al operador que se ha deshabilitado el guardado de los datos del estudio.

Cuando ya se han exportado y eliminado suficientes estudios adicionales, aparece un mensaje para comunicar al operador que se han habilitado los datos del estudio.

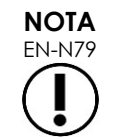

EN-N79 Cuando se elimina un estudio o el archivo de un registro de mensajes del sistema ExactVu, solo se pueden revisar a partir de una copia exportada a un dispositivo de almacenamiento USB o exportada a un PACS.

#### **Flujo de gestión del disco durante la adquisición de imágenes:**

- 1. Durante la exploración, el espacio de disco disponible, se compara con el *umbral de aviso de espacio en disco*.
- 2. Si el espacio de disco que queda es menor que el *umbral de aviso de espacio en disco*, el panel de estado indica el porcentaje de espacio en disco restante de la siguiente manera:
	- Un indicador amarillo significa que el espacio disponible en el disco es menor que el *umbral de aviso de espacio en disco*, y el operador aún puede guardar los datos del estudio.
	- Un indicador rojo significa que el espacio disponible en el disco es menor que el *umbral de disco lleno*, y el operador no puede seguir guardando los datos del estudio.

# *Capítulo 5 Uso del modo 2D*

En el Capítulo 3, apartado [3.5.4](#page-88-0) de la página [89,](#page-88-0) se describen los ajustes de exploración utilizados para controlar la adquisición y la representación de imágenes para todos los modos de exploración, incluidas la gama dinámica, la ganancia, la profundidad de imagen, las zonas focales, la CGT y la potencia de transmisión.

Este capítulo describe las características específicas del modo 2D.

## **1 Soporte para próstatas de gran tamaño**

*Stitch (Unión)* es un submodo del modo 2D que permite combinar dos imágenes durante la adquisición de imágenes en directo para ampliar el campo de visión.

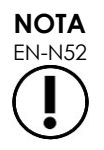

El submodo de unión solo se habilita cuando está activo el transductor EV29L.

## **1.1 Habilitar el submodo de unión**

El submodo *Stitch (Unión)* se puede habilitar usando un control de la pantalla táctil Workflow (Flujo de trabajo).

Por lo general, la que primero se visualiza es la parte apical de la próstata. El submodo de unión muestra esta vista de forma estática en la pantalla para usarla como guía mientras el operador alinea en directo la parte basal de la próstata con la imagen estática.

#### **Para usar la unión:**

- 1. Adquiera imágenes de la parte apical de la próstata.
- 2. En la pantalla táctil *Workflow (Flujo de trabajo)*, pulse **Stitch (Unión)**.

La vista apical queda congelada en el panel derecho de la pantalla de ecografía.

- 3. Obtenga la vista basal de la próstata y alinee la imagen en directo con la imagen de la vista apical.
- 4. Pulse **Stitch (Unión)**.

Se forma una única imagen combinando las dos vistas, y se guarda la imagen de *unión* como un único fotograma.

Se desactiva el submodo de *unión* y se inicia el *modo transversal*.

Las imágenes guardadas en el *submodo de unión* se pueden medir y anotar. En las imágenes del *submodo de unión* se pueden hacer mediciones de hasta 6,5 cm.

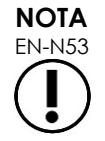

EN-N53 Durante la exploración en el *submodo de unión* no se pueden modificar los ajustes de exploración.

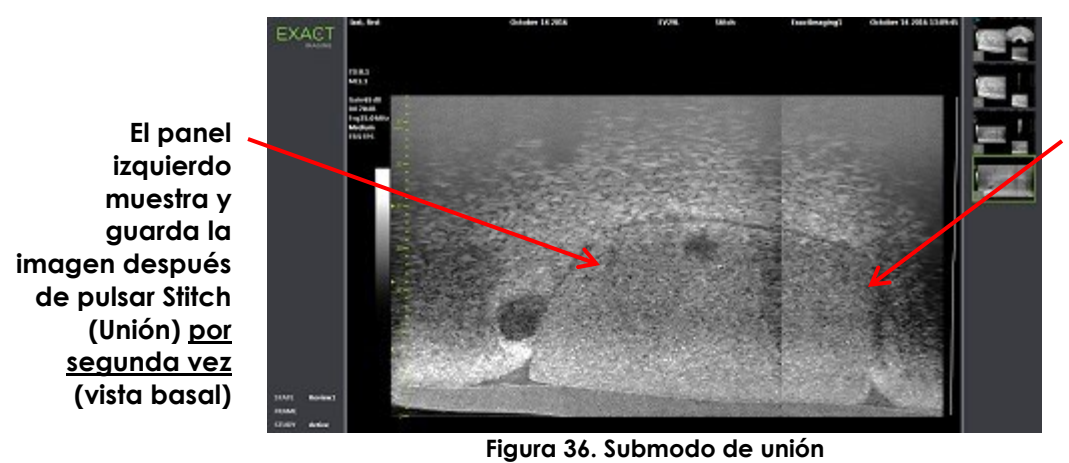

**El panel derecho muestra la imagen después de pulsar Stitch (Unión) por primera vez (vista apical)**

## **1.2 Cancelar el submodo de unión**

Hay varias acciones que cancelan el *submodo de unión*.

#### **Para cancelar el submodo de unión:**

- Cambie a otro modo de exploración.
- Introduzca cambios en otra pantalla (por ejemplo, abra la pantalla *Patient/Study (Paciente/Estudio)* o la pantalla *Preferences (Preferencias)* y haga cambios).

## **2 Asistencia para guiar las agujas transrectales**

El sistema ExactVu incluye varias funciones de guía para ayudar a practicar biopsias transrectales y administrar anestesia. Ofrece un *submodo de biopsia* que permite optimizar los ajustes de exploración para visualizar la biopsia. El submodo de biopsia está disponible para el transductor EV29L.

El sistema ExactVu también incluye un *submodo de anestesia* para el transductor EV29L. Cuando se explora con el transductor EV29L, el submodo de anestesia permite optimizar los ajustes de exploración para visualizar la administración de anestesia.

## **2.1 Submodo de biopsia (solo se habilita cuando está activo el transductor EV29L)**

#### **Para habilitar el submodo de biopsia:**

1. Pulse **Workflow (Flujo de trabajo)** en la *pantalla táctil*.

Aparece la pantalla táctil *Workflow (Flujo de trabajo)*.

2. Pulse **Biopsy (Biopsia)**.

Se habilitan el submodo *biopsia* y la *guía de aguja superpuesta* transrectal de 35º. Esta guía de aguja superpuesta se puede *activar* y *desactivar* cuando se ven imágenes en directo o congeladas. Las guías de aguja superpuestas para los procedimientos de biopsia utilizando otros transductores se describen en el apartado [2.3.2](#page-121-0) y el apartado [2.3.3.](#page-122-0)

## **2.2 Submodo de anestesia (solo se habilita cuando está activo el transductor EV29L).**

#### **Para habilitar el submodo de anestesia:**

1. Pulse **Workflow (Flujo de trabajo)** en la *pantalla táctil*.

Aparece la pantalla táctil *Workflow (Flujo de trabajo)*.

2. Pulse **Anesthesia (Anestesia)**.

Se activan el submodo de *anestesia* y la *guía de aguja superpuesta* transrectal de 15º. Esta *guía de aguja superpuesta* se puede *activar* y *desactivar* cuando se ven imágenes en directo o congeladas.

Si se utiliza el transductor EV29L, el submodo *de anestesia* permite usar una frecuencia de imagen superior a la de otros submodos 2D y activa la *guía de aguja superpuesta* automáticamente.

### **2.3 Guía de aguja superpuesta**

La *guía de aguja superpuesta* se muestra en la pantalla de ecografía para ayudar a identificar el recorrido previsto de la aguja de biopsia o de anestesia. La *guía de aguja superpuesta* traza una aguja insertada en la *guía de aguja* física en la pantalla de ecografía.

Las *guías de aguja superpuestas* están disponibles en el *modo 2D*, el submodo de *biopsia*, el submodo de *anestesia* y los *modos CFI*. Las *guías de aguja superpuestas* disponibles dependen del transductor activo y del tipo de guía de aguja.

Las *guías de aguja superpuestas* se pueden seleccionar en la pantalla táctil *Workflow (Flujo de trabajo)*.

#### *2.3.1 Uso de la guía de aguja superpuesta con el transductor EV29L*

Cuando está activo el transductor EV29L, las *guías de aguja superpuestas* están disponibles en el submodo de *biopsia* y el submodo de *anestesia*.

La representación de la *guía de aguja superpuesta* se *activa* y *desactiva* en la pantalla táctil *Workflow (Flujo de trabajo)*. Solo se puede representar una *guía de aguja superpuesta* en cada momento.

#### **Para los procedimientos en los que se usa la** *guía de aguja transrectal estéril EV29L:*

 Utilice la configuración de *Preferences (Preferencias)* (consulte el Capítulo 12, apartado [0](#page-182-0) de la página [183\)](#page-182-0) para seleccionar la guía de aguja transrectal estéril EV29L.

En la pantalla táctil *Workflow (Flujo de trabajo)* hay dos *guías de aguja superpuestas* (verde para la guía de biopsia y blanca para la guía de anestesia) que se corresponden con las dos agujas compatibles con la *guía de aguja transrectal estéril EV29L*.

El ángulo y el color de cada *guía de aguja superpuesta* se corresponden con los de las entradas de la *guía de aguja transrectal estéril EV29L* en las que encaja cada una de las agujas compatibles.

> Para administrar anestesia usando el *submodo de anestesia*, la *guía de aguja superpuesta* recomendada es la de 15 grados de color blanco.

Para los procedimientos de biopsia usando el *submodo de biopsia*, la única *guía de aguja superpuesta* disponible es la de 35 grados de color verde.

En el caso de la guía de aguja transrectal estéril EV29L de un solo uso, la aguja de anestesia se puede insertar en ambas entradas de la guía de aguja.

**ADVERTENCIA** EN-W53

Si se utiliza la guía de aguja superpuesta durante la administración de anestesia con el transductor EV29L, el operador debe asegurarse de que la *guía de aguja superpuesta* que aparece en la pantalla se corresponde con la *entrada para aguja* de la guía de aguja física en la que se ha introducido la aguja de anestesia.

Si la aguja de anestesia se introdujo por la *entrada para aguja de biopsia*, el operador debe usar la guía de aguja superpuesta para que la superposición siga el recorrido de la aguja en la imagen representada.

#### **Para los procedimientos en los que se usa la guía de aguja transrectal reutilizable EV29L***:*

Las agujas encajan en la *guía de aguja transrectal reutilizable EV29L* en un ángulo de 35 grados. Se pueden utilizar agujas de anestesia con esta guía de aguja; sin embargo, se recomienda usar la *guía de aguja superpuesta* de 35º.

 Utilice la configuración de *Preferences (Preferencias)* (consulte el Capítulo 12, apartado [0](#page-182-0) de la página [183\)](#page-182-0) para seleccionar la guía de aguja transrectal reutilizable EV29L.

En la pantalla táctil *Workflow (Flujo de trabajo)* hay disponible una *guía de aguja superpuesta* que se corresponde con el ángulo de la aguja individual que admite la *guía de aguja transrectal reutilizable EV29L*.

#### **Para seleccionar manualmente la** *guía de aguja superpuesta* **transrectal de 35º desde el submodo de anestesia:**

 Si no se ha establecido la preferencia de guía de aguja transrectal reutilizable EV29L, en el *Anesthesia sub-mode (Submodo de anestesia)*, con la *guía de aguja superpuesta* transrectal de 35º activada, pulse **35** en la pantalla táctil Workflow (Flujo de trabajo).

Se activará la *guía de aguja superpuesta* transrectal de 35º, que se puede usar con la *guía de aguja transrectal reutilizable EV29L*.

Consulte el apartado [3.1](#page-123-0) de la página [124](#page-123-0) para obtener información sobre las *guías de aguja superpuestas* que se pueden utilizar en procedimientos transperineales.

## <span id="page-121-0"></span>*2.3.2 Uso de la guía de aguja superpuesta con el transductor EV9C*

Cuando está activo el transductor EV9C, la guía de aguja superpuesta está disponible solo en el modo 2D.

#### **Para activar y desactivar la representación de la guía de aguja superpuesta cuando se utiliza el transductor EV9C:**

1. En la pantalla táctil *Workflow (Flujo de trabajo)*, explorando en el modo 2D y con la *guía de aguja superpuesta desactivada*, pulse **ON (Act.)**.

Se *activa* la representación de la *guía de aguja superpuesta* sobre la imagen.

Para el transductor EV9C solo hay una *guía de aguja superpuesta* disponible, que se utiliza tanto para anestesia como para biopsia.

2. En la pantalla táctil *Workflow (Flujo de trabajo)*, con la *guía de aguja superpuesta activada*, pulse **OFF (Des.)**.

La *guía de aguja superpuesta* se *desactiva*.

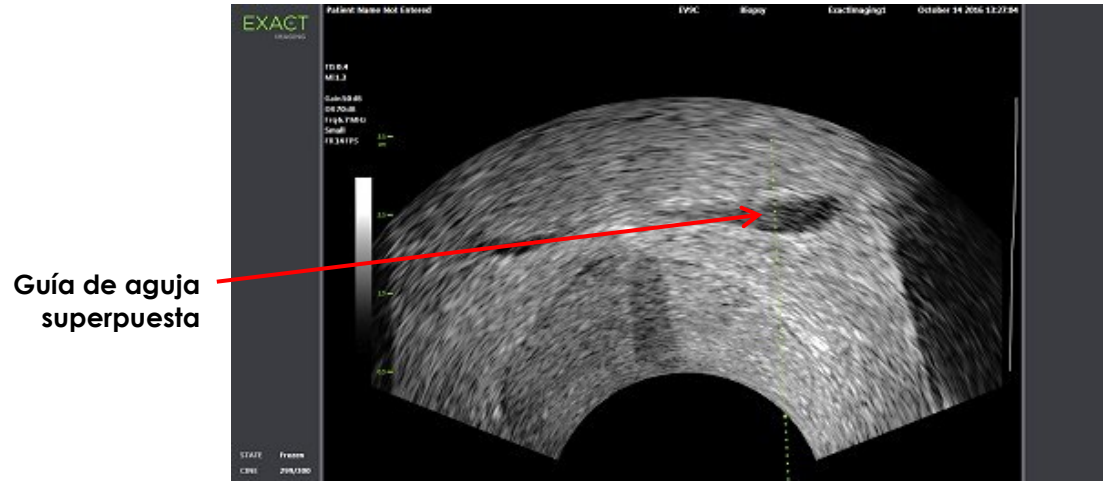

**Figura 37. Guía de aguja superpuesta (transductor EV9C)**

## <span id="page-122-0"></span>*2.3.3 Marcas de la guía de aguja superpuesta*

Las *guías de aguja superpuestas* transrectales tienen una serie de puntos que se corresponden con las marcas de la aguja a los intervalos de 10 mm y 50 mm. Hay marcas adicionales a 1 mm para el transductor EV29L y a 5 mm para el transductor EV9C. Estas marcas permiten al operador planificar la profundidad de penetración de la aguja.

#### **Para alinear la guía de aguja superpuesta con la aguja:**

 Alinee la marca de la aguja de biopsia o anestesia con la marca de la entrada de la guía de aguja.

La punta de la aguja se alinea con el punto correspondiente de la *guía de aguja superpuesta*.

## **2.4 Realce de la aguja (habilitado solo cuando está activo el transductor EV29L)**

Durante la exploración en el *submodo de biopsia* con el transductor EV29L, el sistema ExactVu ofrece la opción de superponer la imagen de la aguja sobre la imagen de microecografía. La imagen de aguja superpuesta aparece en color azul. La función *Needle Enhancement (Realce de la aguja)* se puede *activar* y *desactivar* en la pantalla táctil *Workflow (Flujo de trabajo)*.

#### **Para activar/desactivar el realce de la aguja:**

- Al lado de *Needle Enhancement (Realce de la aguja)*, pulse **ON (Act.)** u **OFF (Des.)** en la pantalla táctil *Workflow (Flujo de trabajo)*.
- Se *activa* o *desactiva* el *realce de la aguja*.

El realce de la aguja conserva el estado *activado* o *desactivado* hasta que se cree un nuevo estudio de paciente o se seleccione un nuevo tipo de examen.

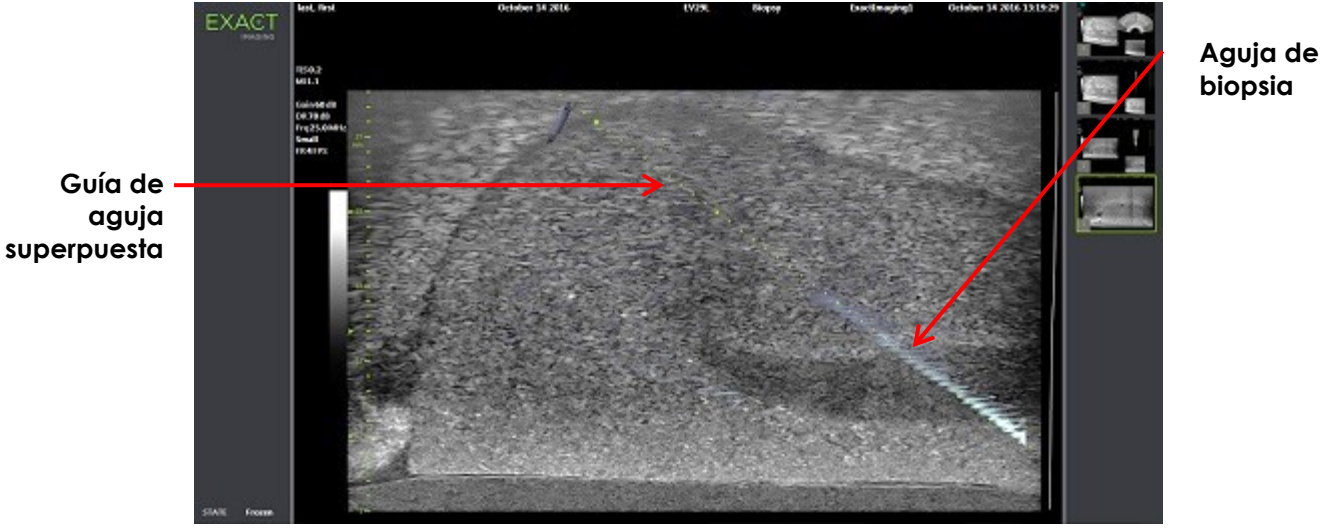

**Figura 38. Realce de la aguja**

## **3 Asistencia para guiar las agujas transperineales**

El sistema ExactVu tiene varias funciones que ayudan a guiar los procedimientos transperineales, como la guía de aguja que se ofrece para la *guía de aguja transperineal estéril EV29L* o la plantilla de rejilla.

## <span id="page-123-0"></span>**3.1 Guía de aguja superpuesta**

Las *guías de agujas superpuestas* transperineales están disponibles para mostrarse en la pantalla de la imagen cuando se toman imágenes en el submodo de biopsia y en el modo transversal (dependiendo de la superposición), para ayudar a identificar la ruta prevista de la aguja insertada.

Las *guías de aguja superpuestas* transperineales se pueden seleccionar en la pantalla táctil *Workflow (Flujo de trabajo)* y solo se pueden activar cuando está activo el transductor EV29L. Hay disponibles dos *guías de aguja superpuestas* transperineales dependiendo de la guía de aguja física que se esté utilizando. Solo se puede representar una *guía de aguja superpuesta* transperineal en cada momento.

La *guía de aguja superpuesta* traza en la pantalla de ecografía una aguja introducida en la guía de aguja transperineal estéril EV29L o en la rejilla transperineal física.

Los fotogramas sencillos y las imágenes de cine guardados incluyen las *guías de aguja superpuestas* transperineales si se guardan con la imagen.

**ADVERTENCIA** EN-W57 Las *guías de aguja superpuestas* transperineales están diseñadas para ayudar al operador a visualizar el recorrido aproximado de la aguja; sin embargo, el desplazamiento real de la aguja puede desviarse de la *superposición*. Vigile siempre las posiciones relativas de la aguja de biopsia y el tejido diana durante el procedimiento. En procedimientos transperineales, asegúrese de que las posiciones de la guía de aguja superpuesta y de la entrada de la aguja transperineal estéril EV29L física o la plantilla de rejilla estén alineadas. El uso de una preconfiguración pequeña puede impedir que se vean las agujas introducidas por las entradas para agujas más profundas (es decir, las entradas para agujas con un número más alto). Si la aguja no se puede ver, cambiar la profundidad de la imagen puede ayudar a que la aguja se vea. **NOTA** EN-N168 *Needle Enhancement (Realce de la aguja)* no está disponible cuando se utilizan las *guías de aguja superpuestas* transperineales. **NOTA** Las *guías de aguja superpuestas* transperineales se pueden utilizar cuando se utiliza *FusionVu* en el Biopsy sub-mode (Submodo de biopsia).

## *3.1.1 Uso de la superposición Transperineal Guide (Guía transperineal)*

La superposición *Transperineal Guide (Guía transperineal)* es una guía de aguja superpuesta que permite guiar a la aguja en pantalla indicando qué posición de entrada de la *guía de aguja transperineal estéril EV29L* se alinea con la posición de la próstata. La *guía de aguja superpuesta transperineal* está disponible solo en el *Biopsy sub-mode (Submodo de biopsia)* .

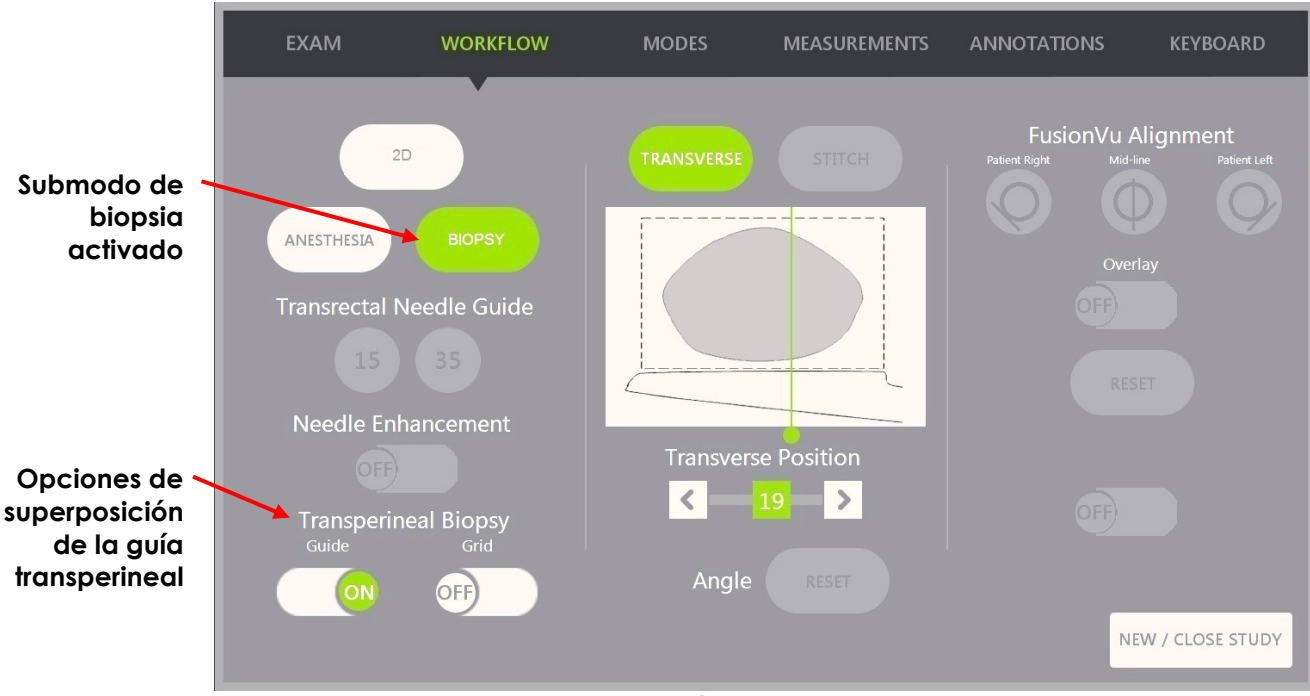

**Figura 39. Pantalla táctil Workflow (Flujo de trabajo)**

#### **Para activar/desactivar la guía transperineal superpuesta en el submodo de biopsia:**

 Debajo de Transperineal Biopsy (Biopsia transperineal), pulse **ON (Act.)** u **OFF (Des.)** al lado de *Guide (Guía)* en la pantalla táctil *Workflow (Flujo de trabajo)* mientras se realiza una ecografía en el submodo de biopsia.

La superposición de *Transperineal Guide (Guía transperineal)* cambia a *ON (Act.)* u *OFF (Des.)*.

Cuando *Transperineal Guide (Guía transperineal)* se cambia a *ON (Act.)*, en la imagen de la pantalla aparece una superposición de la *guía de aguja transperineal* que muestra la trayectoria prevista de la aguja por ella.

#### **Para alinear la superposición Transperineal Guide (Guía transperineal) con la aguja:**

 Alinee la marca de la aguja con la marca de la entrada de la guía de aguja transperineal estéril EV29L.

La punta de la aguja se alinea con el número de la marca correspondiente en la guía de aguja transperineal estéril EV29L física y la etiqueta de la línea de la *guía transperineal superpuesta* en la parte superior derecha de la imagen.

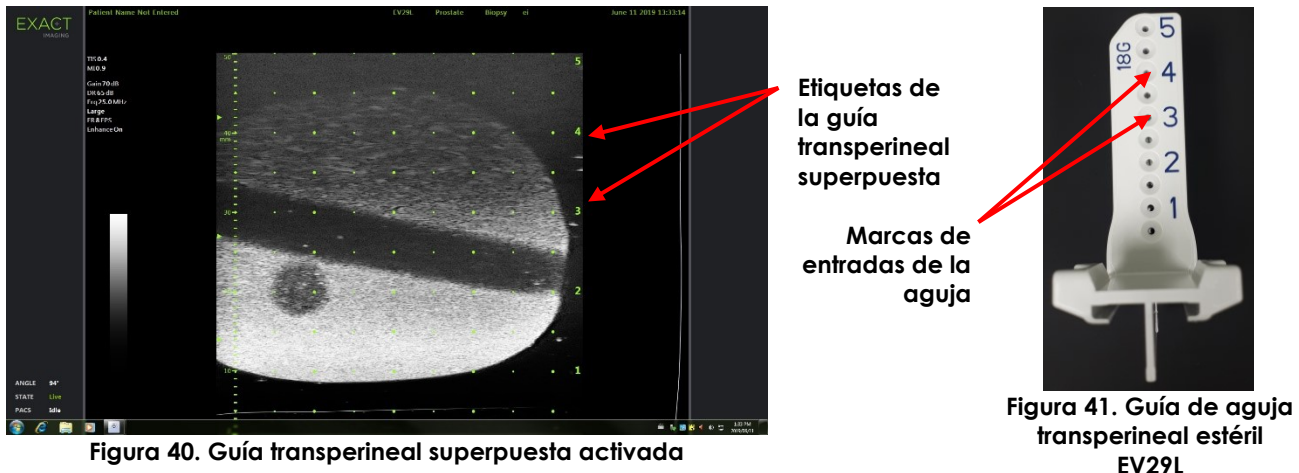

## *3.1.2 Uso de la superposición Transperineal Guide (Guía transperineal)*

La superposición *Transperineal Grid (Rejilla transperineal)* es una guía de aguja superpuesta que aparece en la imagen de microecografía para guiar en pantalla la aguja indicando las posiciones de la *plantilla de rejilla* que se alinean con la posición de la próstata. La *Transperineal Grid (Rejilla transperineal)* está disponible en el *submodo de biopsia* o el *modo transversal*.

Cuando se activa *Transperineal Grid (Rejilla transperineal)*, no se puede acceder al *submodo de anestesia*, al *modo de unión* ni a las superposiciones disponibles en esos submodos.

#### **Para activar/desactivar la superposición Transperineal Grid (Rejilla transperineal) en el Biopsy submode (Submodo de biopsia):**

 Debajo de Transperineal Biopsy (Biopsia transperineal), pulse **ON (Act.)** u **OFF (Des.)** al lado de *Grid (Rejilla)* en la pantalla táctil *Workflow (Flujo de trabajo)* mientras se realiza una ecografía en el *Biopsy sub-mode (Submodo de biopsia)*.

*Transperineal Grid (Rejilla transperineal)* cambia a *ON (Act.)* u *OFF (Des.)*.

En la vista sagital, cuando se cambia *Transperineal Grid (Rejilla transperineal)* a *ON (Act.)* y se alinea con la columna central de la *plantilla de rejilla*, en la imagen aparece una superposición en pantalla de la *plantilla de rejilla* que muestra la trayectoria prevista de la aguja a través de ella. Cuando se gira el transductor y no está alineado con la columna central de la *plantilla de rejilla* (marcada con una "D"), las agujas tal vez no sigan alineadas con las líneas de la rejilla.

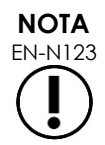

La aguja de la columna central de la *plantilla de rejilla* (marcada con una "D") se corresponde con la altura y trayectoria correctas de las líneas en pantalla. Las agujas en otras columnas que no son la central muestran solo la trayectoria prevista de la aguja.

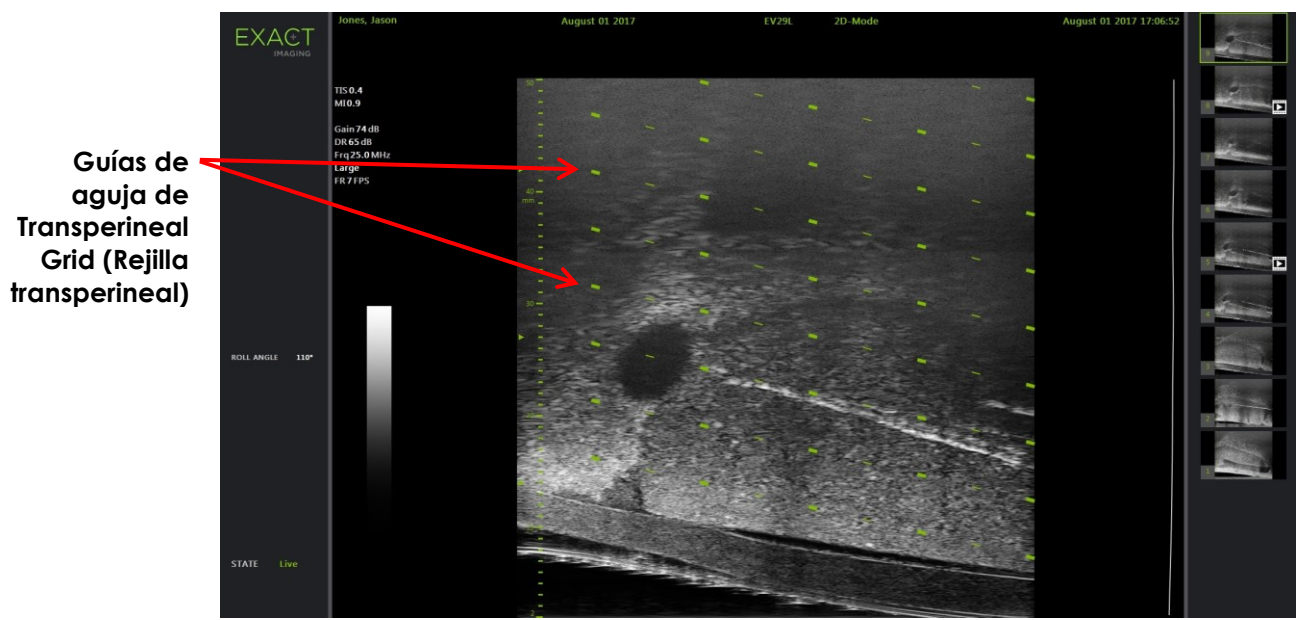

**Figura 42. Rejilla transperineal activada** 

#### **Para activar/desactivar la superposición de la Transperineal Grid (Rejilla transperineal) en el submodo transversal:**

- 1. Comience la exploración en el 2D Mode (Modo 2D) para acceder al Transverse Mode (Modo transversal). Cambie al Transverse Mode (Modo transversal).
- 2. Al lado de *Transperineal Grid (Rejilla transperineal)*, pulse **ON (Act.)** u **OFF (Des.)** en la pantalla táctil *Workflow (Flujo de trabajo)* mientras explora en el Transverse Mode (Modo transversal).

*Transperineal Grid (Rejilla transperineal)* cambia a *ON (Act.)* u *OFF (Des.)*.

Cuando *Transperineal Grid (Rejilla transperineal)* cambia a *ON (Act.)*, aparecen las marcas que identifican la rejilla y las columnas de la *plantilla de rejilla*, que pueden utilizarse para crear un mapa del procedimiento indicando las posiciones de muestra.

**Transperineal Grid (Rejilla transperineal) con las marcas que identifican la rejilla y las columnas**

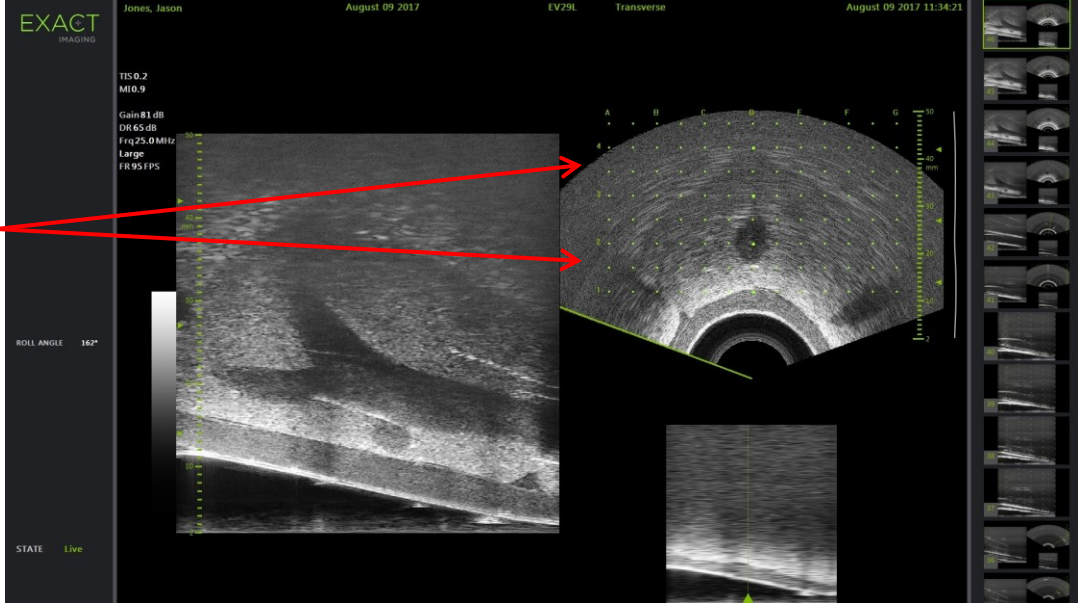

**Figura 43. Transverse Mode (Modo transversal) con Transperineal Grid (Rejilla transperineal) activada**

**NOTA**

EN-N124 Cuando observe la próstata en la vista transversal, asegúrese de la próstata esté alineada verticalmente con la *plantilla de rejilla* y que se encuentra dentro de los bordes.

## **3.2 Practicar un procedimiento transperineal**

Practique el procedimiento transperineal siguiendo los protocolos internos de la clínica. Respete todas las precauciones y advertencias relativas a los procedimientos transrectales o transperineales con el sistema ExactVu.

> En procedimientos transperineales, oriente siempre la punta de la aguja (es decir, el punto más afilado) lejos del transductor.

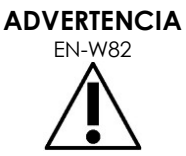

Si orienta la aguja hacia el transductor y se introduce por las entradas para agujas más superficiales (es decir, aquellas con los números más bajos) de la guía de aguja transperineal estéril EV29L, la aguja podría dañar el recto del paciente y arañar o causar otros daños en la lente del transductor.

Cuando utilice las entradas para agujas más superficiales, extreme la precaución para controlar todo el recorrido de la aguja con el fin de garantizar que cualquier desvío de la aguja se produzca lejos del recto y de la lente del transductor.

## **4 Asistencia para guiar las agujas abdominales**

El sistema ExactVu tiene varias funciones que ayudan a guiar los procedimientos transperineales, como la guía de aguja que se ofrece para la *guía de aguja transperineal estéril EV29L* o la plantilla de rejilla.

## **4.1 Guía de aguja superpuesta**

Las *guías de aguja superpuestas* abdominales se pueden seleccionar en la pantalla táctil *Workflow (Flujo de trabajo)*. Cuando está activo el transductor EV5C, la guía de aguja superpuesta solo está disponible en el *modo 2D* o en los *modos CFI*.

#### **Para utilizar la guía de aguja superpuesta con el transductor EV5C:**

Cuando está activo el transductor EV5C, el operador puede elegir entre cinco opciones de *guía de aguja superpuesta* abdominal, que se corresponden con las que admite la guía de aguja Verza™ de CIVCO® para uso con el transductor EV5C (consulte el [Capítulo 1,](#page-7-0) apartado [8.5](#page-25-0) de la página [26\)](#page-25-0).

Cada posición disponible para la *guía de aguja superpuesta* abdominal refleja su punto de intersección con la línea media del transductor, como se indica a continuación:

- Posición 1: 50,4° a 1,93 cm (0,759") de profundidad
- Posición 2: 38,4° a 3,61 cm (1,421") de profundidad
- Posición 3: 28,4° a 5,88 cm (2,317") de profundidad (posición predeterminada)
- Posición 4: 19,4° a 9,72 cm (3,828") de profundidad
- Posición 5: 13,4° a 15,00 cm (5,906") de profundidad

La representación de la *guía de aguja superpuesta* abdominal se selecciona en la pantalla táctil *Workflow (Flujo de trabajo)*. Solo se puede representar la posición de una *guía de aguja superpuesta* en cada momento.

#### **Para activar y desactivar la representación de la guía de aguja superpuesta cuando se utiliza el transductor EV5C:**

- 1. Cuando explore en el modo 2D o en cualquiera de los modos CFI, habilite la pantalla táctil *Workflow (Flujo de trabajo)* y, con la *guía de aguja superpuesta desactivada*, pulse **ON (Act.)**.
- 2. Pulse las flechas izquierda o derecha situadas debajo de *Position (Posición)* hasta que el número coincida con el *Angle Indicator (Indicador de ángulo)* seleccionado en la guía de aguja física.

Se *activa* la representación de la *guía de aguja superpuesta* sobre la imagen en la posición seleccionada.

3. Para *desactivar* la guía de aguja superpuesta, pulse **OFF (Des.)** en la pantalla táctil *Workflow (Flujo de trabajo)*.

## *4.1.1 Marcas de la guía de aguja superpuesta*

Las *guías de aguja superpuestas* abdominales tienen una serie de puntos que se corresponden con las marcas de la aguja a los intervalos de 5 mm, 10 mm y 50 mm. Estas marcas permiten al operador planificar la profundidad de penetración de la aguja.

#### **Para alinear la guía de aguja superpuesta con la aguja:**

Alinee la marca de la aguja con la marca de la entrada de la guía de aguja.

La punta de la aguja se alinea con el punto correspondiente de la *guía de aguja superpuesta*.

## **5 Ajuste del valor de Angle (Ángulo) (habilitado cuando está activo el transductor EV29L)**

El transductor EV29L tiene un *sensor de movimiento* que permite indicar un valor para el parámetro *Angle (Ángulo)* en la pantalla de ecografía basado en su posición de giro en relación con la posición de cero grados.

Cuando se crea un estudio nuevo, el valor por defecto de *Angle (Ángulo)* se ajusta a 90 grados cuando la lente del transductor apunta hacia arriba (se corresponde con la posición de decúbito lateral izquierda del paciente). Al girar el transductor en sentido antihorario, el valor de *Angle (Ángulo)* aumenta hasta 180 grados. Al girar el transductor en sentido antihorario, el valor de Angle (Ángulo) se reduce hasta -180 grados.

El operador puede ajustar la posición de cero grados en el *2D Mode (Modo 2D)* y en el *Transverse Mode (Modo transversal)* con un control de la pantalla táctil *Workflow (Flujo de trabajo)*.

#### **Para ajustar la posición de cero grados del valor Angle (Ángulo) mientras se realiza una ecografía con el transductor EV29L:**

1. Mientras realiza una ecografía con el transductor EV29L en el *2D Mode (Modo 2D)* o el *Transverse Mode (Modo transversal)*, observe el valor de *Angle (Ángulo)* en el área de estado de la pantalla de ecografía.

El valor información aparece en color blanco.

Si gira el transductor en sentido antihorario aumenta el valor de *Angle (Ángulo)*, y si lo gira en sentido horario se reduce.

- 2. Gire el transductor para orientar la lente del mismo a la posición cero que desee.
- 3. En la pantalla táctil *Workflow (Flujo de trabajo)*, pulse **Reset (Restaurar)** al lado de *Angle (Ángulo)*.

El valor de *Angle (Ángulo)* que aparece en la pantalla de ecografía cambiará a 0 grados, y se pondrá de color amarillo para indicar que se ha ejecutado la función *Reset (Restaurar)*.

La posición de cero grados se mantendrá durante el resto del estudio.

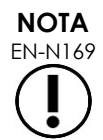

Es importante recordar que, cuando el valor de Angle (Ángulo) aparece en amarillo, indica que se ha ejecutado la función Reset (Restaurar) al menos una vez durante el estudio.

# *Capítulo 6 Uso del modo dual/transversal*

El sistema ExactVu permite dividir la *pantalla de ecografía* verticalmente para mostrar imágenes una al lado de la otra. De este modo se pueden hacer mediciones de volumen utilizando imágenes de dos planos.

Al explorar con el transductor EV9C o EV5C, también se pueden adquirir imágenes con la pantalla dividida como en el caso del *modo dual*. Al explorar con el transductor EV29L, también se pueden adquirir imágenes con la pantalla dividida como en el caso del *modo transversal*.

El *modo dual* y el *modo transversal* solo están disponibles cuando en la pantalla de ecografía se representa una imagen en directo o en pausa en modo 2D. Cuando se representa una imagen para revisarla, no se puede acceder ni al *modo dual* ni al *modo transversal*.

Las imágenes del *modo dual* y el *modo transversal* se pueden guardar, medir y anotar, de forma similar a las imágenes de los otros modos.

## **1 Modo dual (habilitado cuando está activo el transductor EV9C o EV5C)**

Cuando se habilita el modo dual, la pantalla se divide para mostrar la imagen congelada en modo 2D en el panel izquierdo mientras en el panel derecho se continúa representando la imagen en directo. Al igual que en el modo 2D, la imagen que aparece al usar el transductor EV9C se representa en vista sagital o vista transversal dependiendo de la posición del transductor insertado. En el caso del transductor EV5C, la vista viene determinada por la posición física del transductor con respecto al paciente.

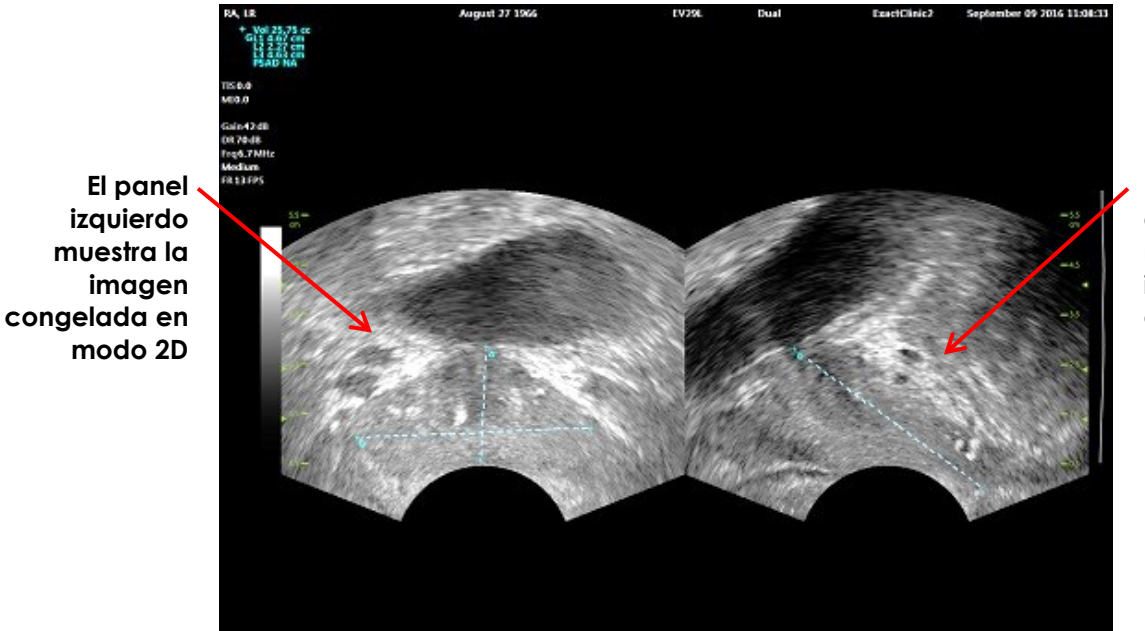

**El panel derecho muestra la imagen en directo**

**Figura 44. Pantalla de ecografía en modo dual**

## **1.1 Habilitar el modo dual**

#### **Para habilitar el modo dual:**

- Desde el modo 2D:
	- Seleccione **Dual** en la pantalla táctil *Workflow (Flujo de trabajo)* o *Modes (Modos)* o bien
	- Pulse **Dual/Transverse (Dual/Transversal)** en el *panel de control*

La pantalla se divide en un panel izquierdo y un panel derecho.

La imagen actual se pone en pausa y se representa en el panel izquierdo. Se descarta cualquier imagen que se haya representado previamente en el panel izquierdo.

En el panel derecho continúa la adquisición de imágenes en directo.

En el *modo dual*, todos los controles de exploración se aplican al panel activo (es decir, al panel derecho).

En el Capítulo 3, apartado [3.5.4](#page-88-0) de la página [89,](#page-88-0) se describen los ajustes de exploración utilizados para controlar la adquisición y la representación de imágenes para todos los modos de exploración, incluidos la gama dinámica, la ganancia, la profundidad de imagen, las zonas focales y la potencia de transmisión.

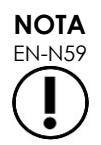

EN-N59 Al explorar con el transductor EV9C, se puede obtener una vista transversal rotando el transductor.

## **1.2 Cancelar el modo dual**

#### **Para cancelar el modo dual:**

Si está adquiriendo imágenes en el *modo dual*, cambie a otro modo de exploración.

## **2 Modo transversal (habilitado cuando está activo el transductor EV29L)**

La exploración en el *modo transversal* permite al operador mostrar dos imágenes ortogonales en los paneles de imagen uno al lado del otro. Normalmente se representa la vista sagital en el panel izquierdo y la vista transversal en el panel derecho. En el *modo transversal* se representa línea a línea el plano transversal de la próstata utilizando datos reconstruidos del modo 2D para crear una imagen en modo transversal.

## **2.1 Habilitar el modo transversal**

#### **Para habilitar el modo transversal:**

 Desde cualquier modo de imagen que no sea el submodo de *biopsia* o el submodo de *anestesia*, pulse **Dual/Transverse (Dual/Transversal)** en el panel de control o pulse **Transverse (Transversal)** en la pantalla táctil *Workflow (Flujo de trabajo)*.

Se abre la pantalla de ecografía en el *modo transversal*.

La pantalla se divide en un panel izquierdo y un panel derecho.

La imagen actual (es decir, la imagen sagital) se pone en pausa y se representa en el panel izquierdo. Si el operador ya está utilizando el modo transversal, se conserva la imagen previamente representada.

El panel derecho permite construir una *imagen transversal*.

El panel derecho también muestra una ventana localizadora en directo de baja resolución, para ayudar a orientar el plano transversal con respecto a la imagen sagital estándar.

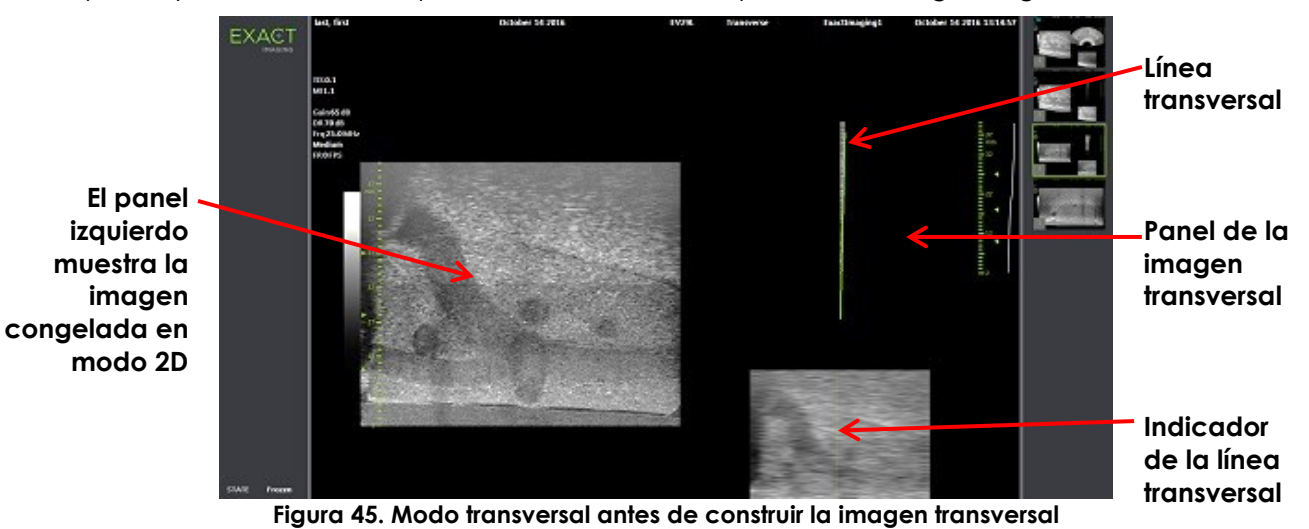

## **2.2 Construcción de la imagen transversal**

En el modo transversal, la imagen transversal se construye en tiempo real utilizando la adquisición de líneas en 2D, es decir, la imagen se construye línea a línea.

La imagen transversal se construye rotando el transductor EV29L alrededor de la línea media de la próstata. Esta posición central es la recomendada para que la próstata quede centrada en la imagen transversal y para optimizar el flujo de trabajo de las mediciones de volumen. A medida que el transductor gira se va generando una imagen transversal en forma de abanico que puede incluir hasta 160 grados de rotación.

#### <span id="page-133-0"></span>**Para construir la imagen transversal:**

1. Coloque el transductor en la línea media de la próstata y gírelo con cuidado y lentamente de modo que tarde aproximadamente 5 segundos en girarlo 160 grados. Procure no realizar ningún otro movimiento durante la rotación y la construcción de la imagen para no distorsionarla.

En el *panel de la imagen transversal* se dibuja línea a línea en tiempo real una imagen transversal en forma de abanico que va siguiendo la rotación del transductor.

A medida que se construye el abanico, la *línea transversal* verde va siguiendo la trayectoria de la rotación.

El valor del *Angle (Ángulo)* detectado se indica en la pantalla de ecografía en incrementos de un grado con una precisión de 5 grados. El ángulo se mide en sentido horario desde la línea media nominal de la próstata con el paciente en posición de decúbito lateral izquierdo.

2. Si la imagen está claramente distorsionada, repita la rotación para sobrescribir la imagen. Si es necesario, pulse **Dual/Transverse (Dual/Transversal)** en el *panel de control* para reinicializar y volver a centrar el abanico del *modo transversal*.

3. Si no consigue obtener la imagen que busca, ajuste la *posición de la línea transversal* (consulte el procedimiento que se describe a continuación) y repita el paso [1.](#page-133-0)

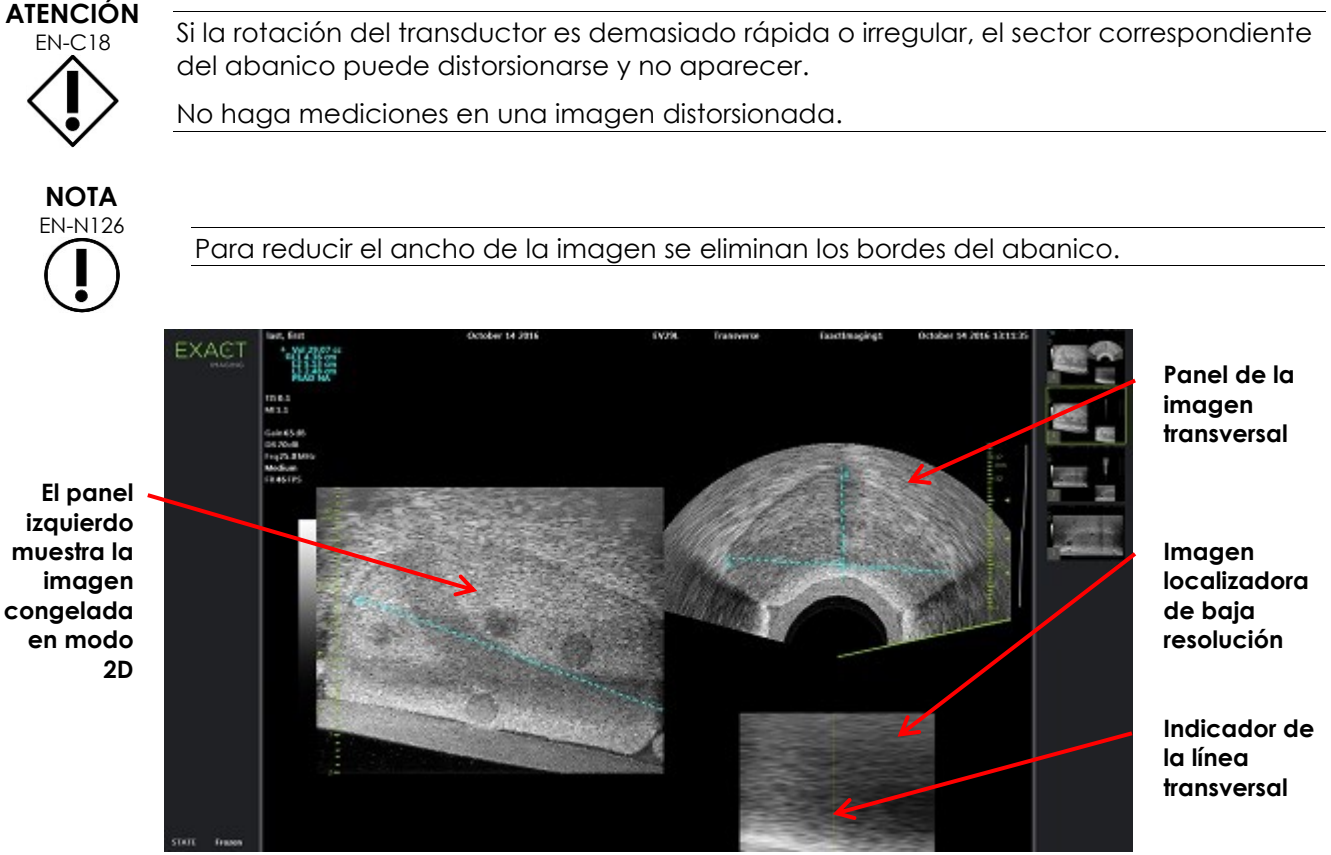

**Figura 46. Modo transversal después de construir la imagen transversal**

#### **Para ajustar la posición de la línea transversal:**

- 1. Debajo del control de la *Transverse Position (Posición transversal)* de la pantalla táctil *Workflow (Flujo de trabajo)*, pulse la flecha izquierda o derecha para desplazar el control en la dirección correspondiente.
- 2. Use el control *Freeze (Congelar)* del *panel de control* para desactivar y activar la exploración.

A medida que se desplaza el control deslizante a la izquierda o a la derecha, la línea transversal se desplaza en la dirección correspondiente tanto en el indicador de la línea transversal como en la imagen localizadora en directo del panel derecho de la pantalla de ecografía.

Al explorar en el *modo transversal* se aplican al panel activo (es decir, al panel derecho) todos los valores de los ajustes de exploración.

En el Capítulo 3, apartado [3.5.4](#page-88-0) de la página [89,](#page-88-0) se describen los ajustes de exploración utilizados para controlar la adquisición y la representación de imágenes para todos los modos de exploración, incluidos la gama dinámica, la ganancia, la profundidad de imagen, las zonas focales, la CGT y la potencia de transmisión.

## **2.3 Cancelar el modo transversal**

#### **Para cancelar el modo transversal:**

Si está adquiriendo imágenes en el *modo transversal*, cambie a otro modo de exploración.

Se cancela el *modo transversal* y se reanuda la exploración en el modo utilizado antes de seleccionar el *modo transversal*.

# *Capítulo 7 Uso de los modos de exploración del flujo en color (modos Color Doppler y Power Doppler)*

La *exploración del flujo en color* es una forma de exploración Doppler en la que se asignan colores a las velocidades del flujo de líquido representadas sobre la imagen 2D. ExactVu proporciona dos modos de exploración del flujo en color ("Modos CFI"):

- Modo Color Doppler
- Modo Power Doppler

Tanto el modo Color Doppler como el modo Power Doppler utilizan un *cuadro de color* configurable. El cuadro de color es un área en forma de abanico de una imagen en modo CFI en la que se muestran los datos de velocidad de la imagen superpuestos en la imagen en modo 2D.

En el modo Color Doppler, la velocidad del flujo se indica mediante el color representado en el cuadro de color. Un color azul indica un flujo que se aleja del transductor, mientras que el rojo indica un flujo en dirección al transductor. En el modo Power Doppler, la magnitud del flujo se indica por el color representado en el cuadro de color.

Los *modos CFI* solo están disponibles cuando se utiliza el transductor EV5C. Las menciones que se hacen en este capítulo a los *modos CFI* se aplican tanto al modo Color Doppler como al modo Power Doppler.

## **1 Habilitar los modos CFI**

Los modos CFI se pueden habilitar utilizando el panel de control o la pantalla táctil. Los controles para seleccionar un modo CFI alternan entre estos modos dependiendo del modo utilizado cuando se accede al control.

#### **Para habilitar un modo CFI utilizando el panel de control:**

Desde un modo que no sea CFI, pulse **C/P** en el *panel de control*, o

Se abre el modo Color Doppler en la pantalla de exploración, y comienza la exploración.

Se abre la pantalla táctil *Modes (Modos)*.

El cuadro de color se encuentra en un estado de *configuración de la posición del cuadro de color*, lo que significa que se puede ajustar su posición como se describe en el apartado [2](#page-138-0) de la página [139.](#page-138-0)

Desde cualquiera de los modos CFI, pulse **C/P** en el *panel de control*.

La pantalla de exploración cambia al otro modo CFI, y se inicia la exploración.

Se abre la pantalla táctil *Modes (Modos)*.

El cuadro de color conserva el estado, la posición y el tamaño del modo CFI anterior. Cuando se cambia entre los modos CFI, también se conservan los parámetros de adquisición.

#### **Para habilitar un modo CFI utilizando la pantalla táctil:**

- En la pantalla táctil *Modes (Modos)*, pulse **Color**, o
- En la pantalla táctil *Modes (Modos)*, pulse **Power**.

Se abre el modo seleccionado en la pantalla de exploración, y comienza la exploración.

Cuando se cambia desde un modo que no sea CFI, el cuadro de color se encuentra en un estado de *configuración de la posición del cuadro de color*.

Al cambiar desde un modo CFI, el cuadro de color conserva el estado, la posición y el tamaño del modo CFI anterior. Cuando se cambia entre los modos CFI, también se conservan los parámetros de adquisición.

#### **Cuando se alterna entre la imagen en directo y en pausa:**

- Si se pone en pausa la exploración en un modo CFI, no se puede configurar el cuadro de color.
- Si se reinicia la exploración en el modo CFI, el cuadro de color conserva la posición y el tamaño anteriores.

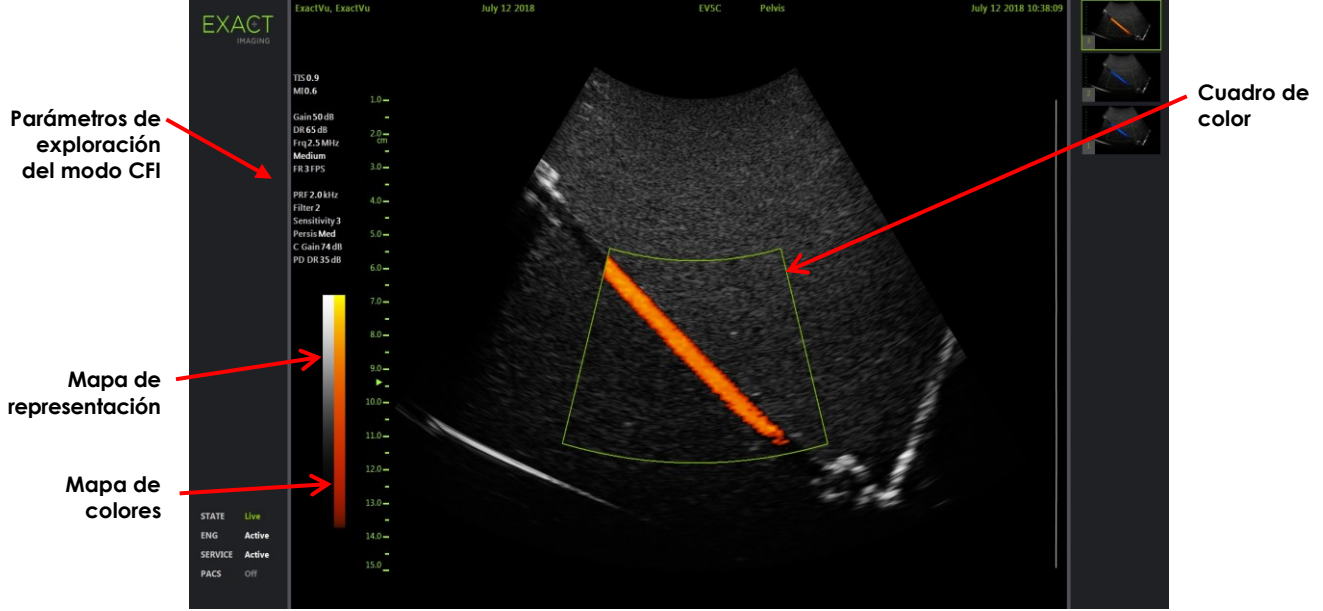

**Figura 47. Pantalla de exploración del modo Power Doppler**

En los modos CFI, se representa una barra de color vertical en la pantalla de exploración para reflejar el mapa de representación de colores. En el modo Color Doppler, esta escala se muestra en cm/s. En el modo Power Doppler no se utiliza ninguna escala numérica.

Además de los ajustes de exploración indicados durante el modo 2D, se indican los valores de varios ajustes de exploración específicos del modo CFI. Estas son:

- El filtro de pared se indica como *Filter (Filtro)* junto con su valor numérico
- La sensibilidad se indica como *Sensitivity (Sensibilidad)* junto con su valor numérico.
- La persistencia se indica como *Persis*.
- La ganancia CFI se indica como *C Gain (Ganancia C)* expresada en dB.
- La gama dinámica se indica como *PD DR (PD GD)* expresada en dB

## <span id="page-138-0"></span>**2 Configuración del cuadro de color**

Cuando aparece representado el cuadro de color, se puede configurar su *tamaño* y su *posición*. Si el *tamaño* del cuadro de color se encuentra en un estado configurable, tiene un contorno discontinuo, que indica que se puede modificar con la bola de seguimiento. Si la *posición* del cuadro de color está en un estado configurable tiene un contorno continuo.

Si la posición y/o el tamaño del cuadro de color se configuran durante la exploración, se guarda la configuración cuando se pone en pausa la exploración y se inactiva la configuración del cuadro de color.

Para un nuevo tipo de examen, el cuadro de color aparece de forma predeterminada centrado en la imagen 2D.

#### **Para alternar entre la configuración del tamaño y de la posición del cuadro de color:**

1. Con el cuadro de color representado en un modo CFI, pulse **Next (Siguiente)** en el *panel de control*.

La *configuración de la posición del cuadro de color* cambia a la *configuración del tamaño del cuadro de color*.

2. Vuelva a pulsar **Next (Siguiente)**.

La *configuración del tamaño del cuadro de color* cambia a la *configuración de la posición del cuadro de color*.

Si se continúa pulsando *Next (Siguiente)* se alterna entre la *configuración de la posición del cuadro de color* y la *configuración del tamaño del cuadro de color*.

#### **Para configurar la posición del cuadro de color:**

 Con la *configuración de la posición del cuadro de color* activa, desplace la bola de seguimiento en cualquier dirección.

La posición angular del cuadro de color se desplaza siguiendo el movimiento de la bola de seguimiento.

La parte de la imagen situada dentro del cuadro de color se actualiza después de un breve retraso de aproximadamente un segundo.

El cuadro de color permanece dentro del ancho y la profundidad de la imagen representada.

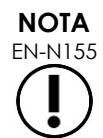

No es posible ajustar ninguna configuración del cuadro de color en la que el cuadro de color quede fuera del ancho y la profundidad de la imagen representada.

#### **Para configurar el tamaño del cuadro de color:**

1. Con la *configuración del tamaño del cuadro de color* activa, gire la bola de seguimiento hacia arriba o hacia abajo.

Girando la bola de seguimiento hacia arriba se reduce la altura del cuadro de color. Girando la bola de seguimiento hacia abajo aumenta la altura del cuadro de color.

La parte de la imagen situada dentro del cuadro de color se actualiza después de un breve retraso de aproximadamente un segundo.

2. Mueva la bola de seguimiento hacia la derecha o hacia la izquierda.

Girando la bola de seguimiento hacia la derecha aumenta la anchura (es decir, el ángulo del arco del abanico) del cuadro de color. Girando la bola de seguimiento hacia la izquierda disminuye la anchura del cuadro de color.

La parte de la imagen situada dentro del cuadro de color se actualiza después de un breve retraso de aproximadamente un segundo.

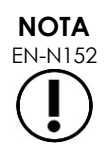

EN-N152 No es posible ajustar la anchura del cuadro de color por debajo del mínimo o por encima del tamaño máximo permitido para el transductor. Para el transductor EV5C, el intervalo de anchuras del cuadro de color es de 20-60 grados.

## **3 Configuración de CFI**

En el Capítulo 3, apartado [3.5.4](#page-88-0) de la página [89,](#page-88-0) se describen los ajustes de exploración utilizados para controlar la adquisición y la representación de imágenes para todos los modos de exploración, incluidas la gama dinámica, la ganancia, la profundidad de imagen, las zonas focales, la CGT y la potencia de transmisión.

En este apartado se describen las características específicas de los modos *Color Doppler* y *Power Doppler*.

### **3.1 Filtro de pared**

En los modos CFI, el operador puede ajustar el filtro de pared.

La señal recibida que se utiliza para procesar la información de velocidad y magnitud del modo Color representado incorpora muchos componentes de frecuencia procedentes de diferentes fuentes que se mueven a distintas velocidades. El movimiento de los tejidos, por ejemplo, se debe al movimiento o a la respiración del paciente, y generalmente produce señales de baja frecuencia que pueden oscurecer los vasos de interés.

Para suprimir estas señales de baja frecuencia, se puede utilizar la función de *Wall Filter (Filtro de pared)* para eliminar las frecuencias por debajo de un valor establecido.

#### **Para ajustar la frecuencia del filtro de pared:**

- 1. Abra la pantalla táctil *Modes (Modos)*.
- 2. En *Wall Filter (Filtro de pared)*, utilice la flecha izquierda o derecha para seleccionar los valores disponibles.

Seleccionando un valor más bajo se reduce el valor de frecuencia por debajo del cual la señal no contribuye a la imagen del flujo en color. Seleccionando un valor más alto aumenta el valor de frecuencia por debajo del cual la señal no contribuye a la imagen del flujo en color.

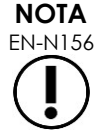

EN-N156 Ajuste el filtro de pared a un valor lo suficientemente bajo para ver el flujo, pero lo suficientemente alto para suprimir los artefactos producidos por el movimiento de los tejidos.

## **3.2 Sensibilidad**

En los modos CFI, el operador puede ajustar la *sensibilidad*.

El ajuste de *sensibilidad* afecta a la relación señal-ruido de la señal de la que se obtiene la información de velocidad o intensidad del modo CFI. El aumento de la sensibilidad da como resultado una menor frecuencia de imagen.

#### **Para ajustar la sensibilidad:**

- 1. Abra la pantalla táctil *Modes (Modos)*.
- 2. En *Sensitivity (Sensibilidad)*, utilice la flecha izquierda o derecha para seleccionar los valores disponibles.

Al mover el control deslizante aumenta o disminuye el valor de *sensibilidad* para reflejar la posición del mismo.

Seleccionando un valor más bajo disminuye el valor de *sensibilidad*. Seleccionando un valor más alto aumenta el valor de *sensibilidad*.

## **3.3 Persistence (Persistencia)**

En los modos CFI, el operador puede ajustar la *persistencia*.

El procesamiento de la persistencia produce un fotograma promediado en el tiempo que combina la información de los fotogramas anteriores de los datos del modo CFI con el fotograma más reciente de los datos del modo CFI.

La configuración de la *persistencia* permite usar pocos o muchos fotogramas promediados para producir el fotograma de salida, y también se puede desactivar.

#### **Para configurar la persistencia:**

- 1. Abra la pantalla táctil *Modes (Modos)*.
- 2. En *Persistence (Persistencia)*, utilice la flecha izquierda o derecha para seleccionar los valores disponibles.

Todos los fotogramas representados durante la exploración se calculan utilizando la configuración de *persistencia* indicada.

Un ajuste *bajo* combina un número menor de fotogramas y puede proporcionar una mejor resolución temporal del flujo. Un ajuste *alto* combina un número mayor de fotogramas y puede producir una imagen borrosa debido al movimiento de los tejidos.

Cuando la persistencia está *desactivada*, las imágenes adquiridas no se promedian en el tiempo con los datos adquiridos previamente.

## **3.4 FRP**

En los modos CFI, el operador puede ajustar la frecuencia de repetición de pulsos ("FRP").

Al ajustar la FRP se ajusta la gama de velocidades que se representa en el mapa de representación de colores. El aumento de la FRP aumenta la gama de velocidades representada; sin embargo, esto también reduce la capacidad de distinguir las diferencias de velocidad dentro de la gama representada.

La disminución de la FRP disminuye la gama de velocidades representada y proporciona la capacidad de distinguir las diferencias de velocidad (dentro de la gama) con más detalle. Para visualizar los vasos con flujo lento, lo mejor es disminuir la FRP. Cuando se obtienen imágenes de vasos con velocidades de flujo más altas, suele ser mejor aumentar la FRP.

#### **Para ajustar la FRP:**

- 1. Abra la pantalla táctil *Modes (Modos)*.
- 2. En *PRF (FRP)*, utilice la flecha izquierda o derecha para seleccionar los valores disponibles.

Seleccionando un valor más bajo se reduce la FRP, lo cual se refleja en la gama de velocidades del mapa de colores. Seleccionando un valor más alto aumenta la FRP.

## **3.5 Ajustes específicos del modo Power Doppler**

### *3.5.1 Gama dinámica*

En el *modo Power Doppler*, el control Dynamic Range (Gama dinámica) del panel de control ajusta la gama dinámica utilizada por el cuadro de color.

#### **Para ajustar la gama dinámica:**

- 1. Pulse la flecha arriba del control de la **Dynamic Range (Gama dinámica)** del *panel de control*. Esto aumenta el contraste del mapa de colores del *cuadro de color*.
- 2. Pulse la flecha abajo del control de la **Dynamic Range (Gama dinámica)** del *panel de control*.

En el *modo Power Doppler*, esto disminuye el contraste del mapa de colores del *cuadro de color*.

# *Capítulo 8 FusionVu™*

La *aplicación para fusionar microecografías y resonancias magnéticas FusionVu™* es una opción que complementa las funciones de ExactVu para la adquisición de imágenes de la próstata y las biopsias, y que permite a los operadores incorporar imágenes de RM o informes para complementar las biopsias guiadas por microecografía. No todos los sistemas ExactVu tienen configurada esta opción.

Aunque el operador de ExactVu normalmente puede identificar y centrarse en áreas sospechosas utilizando el *protocolo PRI-MUS™* (consulte el [Capítulo 11\)](#page-173-0), *FusionVu* permite superponer los datos de las imágenes de RM importadas sobre las imágenes de ExactVu durante la adquisición de imágenes en directo para mostrar las zonas marcadas por el radiólogo. El uso de la función *Cognitive Assist™*  también da a los operadores la posibilidad de usar informes radiológicos de estudios de RM para compararlos con las microecografías.

Cuando se importan datos de estudios de RM, el sistema ExactVu localiza y recupera las etiquetas DICOM estándar y los datos de imagen del marcado GSPS (Grayscale Softcopy Presentation State) para usarlos con las funciones de *FusionVu*. Esto incluyen lo siguiente:

- *Marcadores de región de interés del estado de presentación,* es decir, etiquetas de círculo y elipse para marcar lesiones y otras regiones de interés.
- *Marcadores de alineación del estado de presentación* para alinear la línea media de la próstata (es decir, la uretra) de la microecografía con los datos del estudio de RM.

Para obtener información sobre el marcado de GSPS utilizando Weasis Medical Viewer, consulte el documento *Guía de uso para el visor de imágenes Weasis con el microecógrafo ExactVu* de Exact Imaging.

Cuando se exporta un estudio que incluye un estudio de RM a un servidor PACS, se utilizan tanto etiquetas DICOM privadas como estándar para conservar los datos de imagen, las superposiciones de las guías de aguja, las mediciones, las anotaciones, los ajustes de exploración, etc., y poder revisarlos después en una estación de trabajo DICOM.

El sistema ExactVu ofrece las dos funciones siguientes de *FusionVu*:

- Fusión de microecografías y resonancias magnéticas FusionVu: la microecografía se alinea con los datos del estudio de RM importados, y en la *pantalla de ecografía* se superpone a la microecografía una pequeña *imagen localizadora* de RM cuadrada.
- Cognitive Assist (usando informes de PI-RADS): la microecografía se alinea con los sectores de interés usando un informe de radiología basado en los diagramas de informes de PI-RADS v2.

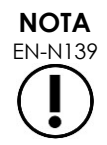

Solo se puede usar una función de *FusionVu* en cada momento.

Las funciones de *FusionVu* solo se pueden utilizar con el transductor EV29L en los siguientes modos:

- Modo 2D
- Submodo de anestesia
- Submodo de biopsia

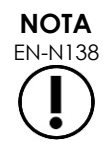

EN-N138 Las *guías de aguja superpuestas* transperineales se pueden utilizar cuando se utiliza *FusionVu* en el Biopsy sub-mode (Submodo de biopsia).

Las funciones de FusionVu están disponibles cuando se activa el transductor EV29L, se selecciona el tipo de examen *biopsia con ETR de próstata Fusion* y hay un dispositivo de almacenamiento USB o un servidor PACS conectado con datos de un estudio de RM. A las funciones de FusionVu se puede acceder desde la pantalla *Patient/Study (Paciente/Estudio)* o desde la pantalla táctil *Exam (Examen)*.

#### **Para acceder a las funciones de FusionVu desde la pantalla Patient/Study (Paciente/Estudio) o la pantalla táctil Exam (Examen):**

- Desde la pantalla *Patient/Study (Paciente/Estudio)*, con el transductor EV29L y el tipo de examen *Fusion Prostate TRUS Biopsy (Biopsia con ETR de próstata Fusion)* seleccionado:
	- Para usar FusionVu/RM, seleccione **Load MRI… (Cargar RM...)**.

Se inicia la función *MRI Fusion (Fusión RM)* y se abre la pantalla *MRI Study Load (Cargar estudio de RM)*.

En la pantalla *MRI Study Load (Cargar estudio de RM)* aparece una lista de los estudios de RM disponibles para cargarse desde un dispositivo de almacenamiento USB,conectado, una ubicación de red o un servidor PACS.

Para usar Cognitive Assist, seleccione **Enter Report… (Introducir informe...)**.

Se inicia la función *PI-RADS Fusion (Fusión PI-RADS)* y se abre la pantalla *PI-RADS Region Selection (Selección de regiones de PI-RADS)*.

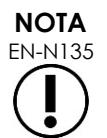

El sistema ExactVu admite datos de estudios de RM escritos en una estación de trabajo DICOM compatible con DICOM GSPS (Grayscale Softcopy Presentation State) para el marcado de la RM. El sistema ExactVu localiza y recupera las etiquetas DICOM estándar y los datos de imagen del marcado GSPS.

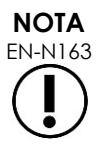

Para usar las funciones de FusionVu es necesario haber marcado antes el corte de la línea media en los datos del estudio de RM (es decir, un único *marcador de alineación del estado de presentación* en el marcado GSPS) para poder alinear la RM o el informe de PI-RADS con la microecografía.

Un *marcador de alineación del estado de presentación* es la última línea dibujada de entre 20 mm y 150 mm de largo, y consiste en una etiqueta DICOM polilínea en la serie sagital.

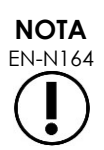

Las funciones de FusionVu requieren que los *marcadores de lesión* y otras regiones de interés hayan sido marcados utilizando las etiquetas de *región de interés del estado de presentación* del marcado GSPS.

FusionVu reconoce marcadores de lesión que sean círculos o elipses y creados en una serie de RM axial, coronal o sagital en el mismo sistema de coordenadas que la serie utilizada para poner el marcador de alineación del estado de presentación.
# **1 FusionVu (Fusión RM)**

# **1.1 Flujo de trabajo de RM de FusionVu**

La función FusionVu permite el registro de datos de RM tanto rígidos como elásticos para la adquisición de imágenes de la próstata.

La diferencia entre el registro rígido y el elástico es que el registro elástico tiene en cuenta las deformaciones locales entre los datos del estudio de RM y la imagen de microecografía. Estas deformaciones pueden estar causadas por el transductor, el tiempo transcurrido entre el examen de RM y el examen de microecografía y en las diferencias de escala de imagen entre las dos modalidades.

En el registro rígido, la información de la RM se superpone sobre la imagen de microecografía, donde cada grupo de imágenes se limita a transformaciones rotacionales y traslacionales. La forma y la deformación local pueden diferir entre la RM y la ETR y, debido a ello, la diferencia puede afectar a la localización de las regiones de interés superpuestas y al éxito de la orientación. El operador puede tener en cuenta cualquier desalineación ajustando manualmente la profundidad de la sonda y/o la presión durante la orientación, o utilizando el registro elástico. En el registro elástico, las imágenes se modifican deformando uno de los volúmenes de la imagen para que coincida con el otro.

En FusionVu, el registro rígido se consigue alineando la línea media de la próstata en ambas modalidades mediante la anotación en la línea de alineación en el estudio de RM cargado. El registro elástico se consigue alineando la línea media y los bordes laterales de la próstata en la microecografía con los de la imagen de RM.

El flujo de trabajo de RM de FusionVu incluye las siguientes actividades:

- En la pantalla *MRI Study Load (Cargar estudio de RM)*, seleccione y cargue un estudio de RM desde el dispositivo de almacenamiento USB conectado, desde un servidor PACS conectado, o desde una ubicación de red (donde la haya configurado el personal del Servicio Técnico).
	- Se debe cargar un estudio de resonancia magnética para utilizar las funciones de FusionVu. Si el operador cancela la pantalla *MRI Study Load (Cargar estudio de RM)* sin cargar un estudio de RM, el tipo de examen cambia automáticamente a *Prostate TRUS Biopsy (Biopsia con ETR de próstata)*.
- Obtenga imágenes de la próstata, optimice la imagen y alinee la microecografía y los datos del estudio de RM con la línea media de la próstata (es decir, la uretra) y para el registro elástico opcional de RM, alinee los bordes laterales de la próstata en los lados izquierdo y/o derecho en la imagen de microecografía con los de la imagen localizadora de RM según sea necesario.
- Obtenga imágenes de la próstata para determinar las alteraciones anatomopatológicas usando la imagen localizadora de RM como orientación.
- Documente cualquier lesión (opcional).
- Mida el volumen de la próstata.
	- Utilice el *submodo Stitch (Unión)* para próstatas grandes.
- Adquiera imágenes de la próstata para determinar el lugar de administración de la anestesia.
- Administre la anestesia.
- Vuelva a obtener imágenes de la próstata para determinar las alteraciones anatomopatológicas usando la imagen localizadora de RM como orientación.
- Practique las biopsias dirigidas.
- Practique las biopsias sistemáticas.
- Guarde y cierre el estudio.

# *1.1.1 Pantalla para cargar un estudio de RM*

La pantalla *MRI Study Load (Cargar estudio de RM)* incluye controles para buscar y cargar estudios de RM disponibles en un dispositivo de almacenamiento USB conectado, un servidor PACS o una red. También incluye la función *Check (Comprobar)*, que permite determinar si un estudio de RM se cargará correctamente antes de proceder a ello. Esta función se ofrece a efectos prácticos para que el operador pueda valorar el estudio en función de los marcadores del estado de presentación que hacen falta para cargar el estudio en FusionVu.

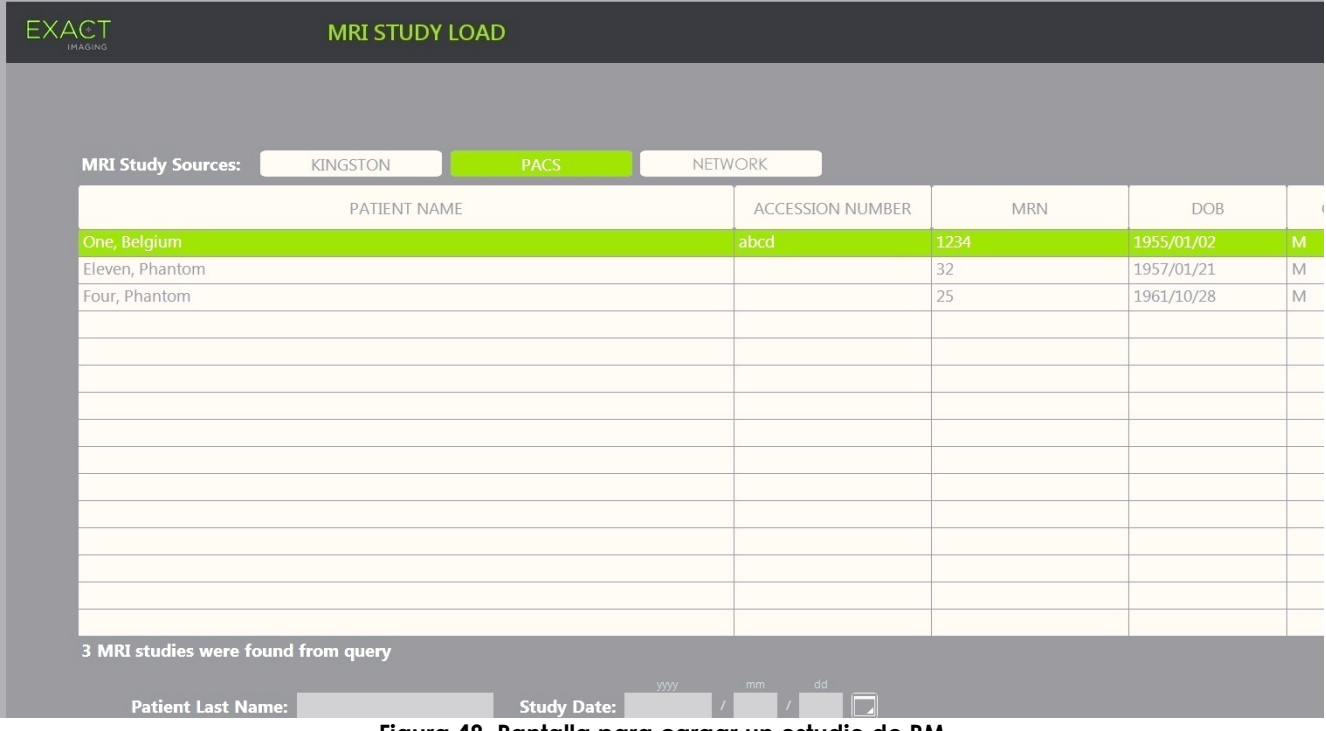

**Figura 48. Pantalla para cargar un estudio de RM**

#### **Para buscar un estudio de RM en un dispositivo de almacenamiento USB conectado, un servidor PACS conectado o una ubicación de red e iniciar un estudio FusionVu:**

- 1. Asegúrese de que el transductor EV29L esté activo y de que el estudio actual utilice el tipo de examen *Fusion Prostate TRUS Biopsy (Biopsia con ETR de próstata Fusion)*.
- 2. En la pantalla *MRI Study Load (Cargar estudio de RM)*, seleccione *MRI Study Source (Origen de los estudios de RM)*, es decir, un dispositivo de almacenamiento USB conectado, un servidor PACS conectado o una ubicación de red configurada por el personal del Servicio Técnico.

La pantalla *MRI Study Load (Cargar estudio de RM)* muestra los estudios de RM almacenados en el origen seleccionado.

- 3. En el caso de los estudios de RM almacenados en un servidor PACS conectado, consulte el estudio deseado utilizando DICOM MRI Query/Retrieve (Consulta/recuperación DICOM de RM) de la siguiente manera:
	- Introduzca los criterios de búsqueda utilizando los campos *Last Name (Apellidos)*, *Study Date (Fecha del estudio)*, *Date of Birth (Fecha de nacimiento)*, *MRN (NHC)* y/o *Accession Number (Número de acceso)*. La consulta por *Last Name (Apellidos)* no distingue entre mayúsculas y minúsculas y devuelve los registros basándose en una coincidencia parcial. Los otros campos de búsqueda sí distinguen entre mayúsculas y minúsculas y no devuelven resultados con coincidencias parciales.
	- Pulse **Search (Buscar)**.

La pantalla Patient List (Lista de pacientes) muestra los registros de pacientes del servidor PACS conectado que coinciden con los criterios de búsqueda especificados.

4. Seleccione el estudio correspondiente al procedimiento actual, u otro estudio de interés.

# **(Opcional) Comprobar si el estudio de RM seleccionado se puede cargar en FusionVu:**

Cuando tenga seleccionado un estudio, pulse **Check (Comprobar).**

La función de comprobación analiza si el estudio de RM incluye lo siguiente:

- Una imagen de RM de la serie sagital con una anotación en la línea media en el intervalo de 20 mm a 150 mm
- Marcadores de la región de interés en el estado de presentación que:
	- o Sean círculos o elipsis creados en series de RM axiales, coronales o sagitales
	- o Se hayan creado en el mismo sistema de coordenadas que la serie en la que se haya incluido el marcador de alineación del estado de presentación

El resultado de la función de comprobación es un mensaje que indica si la RM se puede cargar en FusionVu y el número de marcadores válidos y no válidos (se indican como "ROI", es decir, regiones de interés).

## **Para cargar un estudio de RM seleccionado:**

1. Seleccione **Load (Cargar)**.

Si se introdujeron con anterioridad los detalles de la pantalla *Patient/Study (Paciente/estudio)* seleccionando un estudio mediante la *tabla Modality Worklist (Lista de trabajo de modalidad)*, los datos del estudio seleccionado en la pantalla *MRI Study Load (Cargar estudio de RM)* se comparan con los datos de la pantalla *Patient/Study (Paciente/Estudio)*de la siguiente manera:

- Si los datos son los mismos, los detalles del estudio seleccionado en la pantalla *MRI Study Load (Cargar un estudio de RM)* se introducirán en la pantalla *Patient/Study (Paciente/estudio)*.
- Si los datos no son los mismos, se le solicita al operador que:
	- o Cargue el estudio de imagen de RM y conserve los datos del paciente introducidos con anterioridad desde el registro de *Modality Worklist (Lista de trabajo de modalidad)*

o Cancele la carga del estudio de RM

Si el operador introdujo los detalles de la pantalla *Patient/Study (Paciente/estudio)*, los datos del estudio seleccionado en la pantalla *MRI Study Load (Cargar un estudio de RM)* se comparan con los datos de la pantalla *Patient/Study (Paciente/Estudio)* de la siguiente manera:

- Si los datos son los mismos, los detalles del estudio seleccionado en la pantalla *MRI Study Load (Cargar un estudio de RM)* se introducirán en la pantalla *Patient/Study (Paciente/estudio)*.
- Si los datos no son los mismos, se le solicita al operador que:
	- o Importe la información del paciente indicada del estudio de RM y sobrescriba los campos en la pantalla *Patient/Study (Paciente/Estudio)*. (Tenga en cuenta que, si selecciona esta opción, el *número de acceso* y la *descripción del estudio* no se actualizarán con la información leída en el estudio de RM)
	- o Cancele la carga del estudio de RM

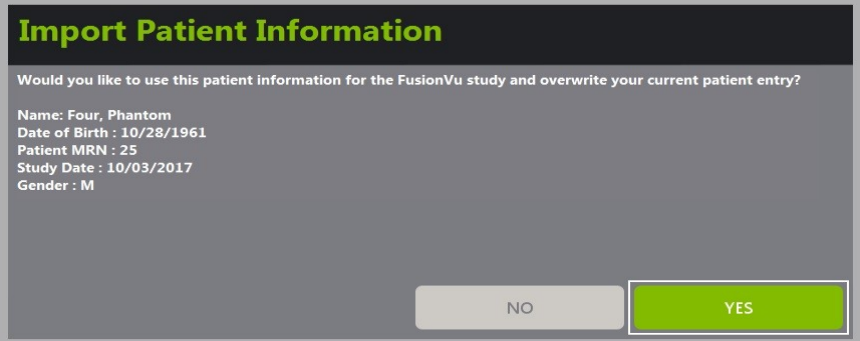

2. Responda a la indicación.

Si se selecciona la opción para continuar con la carga del estudio de RM, se cargará el estudio de RM y los campos de la pantalla *Patient/Study (Paciente/estudio)* se actualizarán (cuando corresponda).

3. Seleccione otras opciones cualesquiera para el estudio y pulse **Save (Guardar)**.

Toda la información, incluida la del estudio de RM, se guarda en un nuevo estudio.

Se abre la pantalla de ecografía lista para explorar en el *modo 2D*.

Se abre la pantalla táctil *Workflow (Flujo de trabajo)*.

Si no se puede cargar un estudio de RM, aparece un mensaje que indica los aspectos del marcado GSPS necesarios para FusionVu que no están disponibles en el estudio.

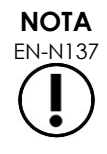

EN-N137 Si al cargar un estudio de RM faltan datos, están dañados o no se pueden leer aparece un mensaje.

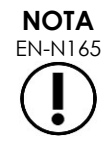

**NOTA**

Si los marcadores de lesión del estudio de RM que se está cargando se marcaron durante el marcado GSPS en un sistema de coordenadas diferente al de la serie utilizada para poner el *marcador de alineación del estado de presentación*, aparece un mensaje de aviso.

EN-N179 Si un marcador GSPS válido se encuentra lo suficientemente lejos del *marcador de alineación del estado de presentación*, podría no aparecer en la ventana localizadora.

# **1.2 Alineación FusionVu**

FusionVu emplea la función *FusionVu Alignment (Alineación FusionVu)* para localizar el corte de la línea media en la serie sagital del estudio de RM cargado usando el *marcador de alineación del estado de presentación* del marcado GSPS. También localiza *marcadores de lesión* (es decir, *marcadores de región de interés del estado de presentación* en forma de círculo o elipsoide) en el estudio de RM cargado. Los controles para alinear los datos del estudio de RM están en la pantalla táctil *Workflow (Flujo de trabajo)*.

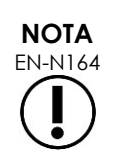

Las funciones de FusionVu requieren que los *marcadores de lesión* y otras regiones de interés hayan sido marcados utilizando las etiquetas de *región de interés del estado de presentación* del marcado GSPS.

FusionVu reconoce marcadores de lesión que sean círculos o elipses y creados en una serie de RM axial, coronal o sagital en el mismo sistema de coordenadas que la serie utilizada para poner el marcador de alineación del estado de presentación.

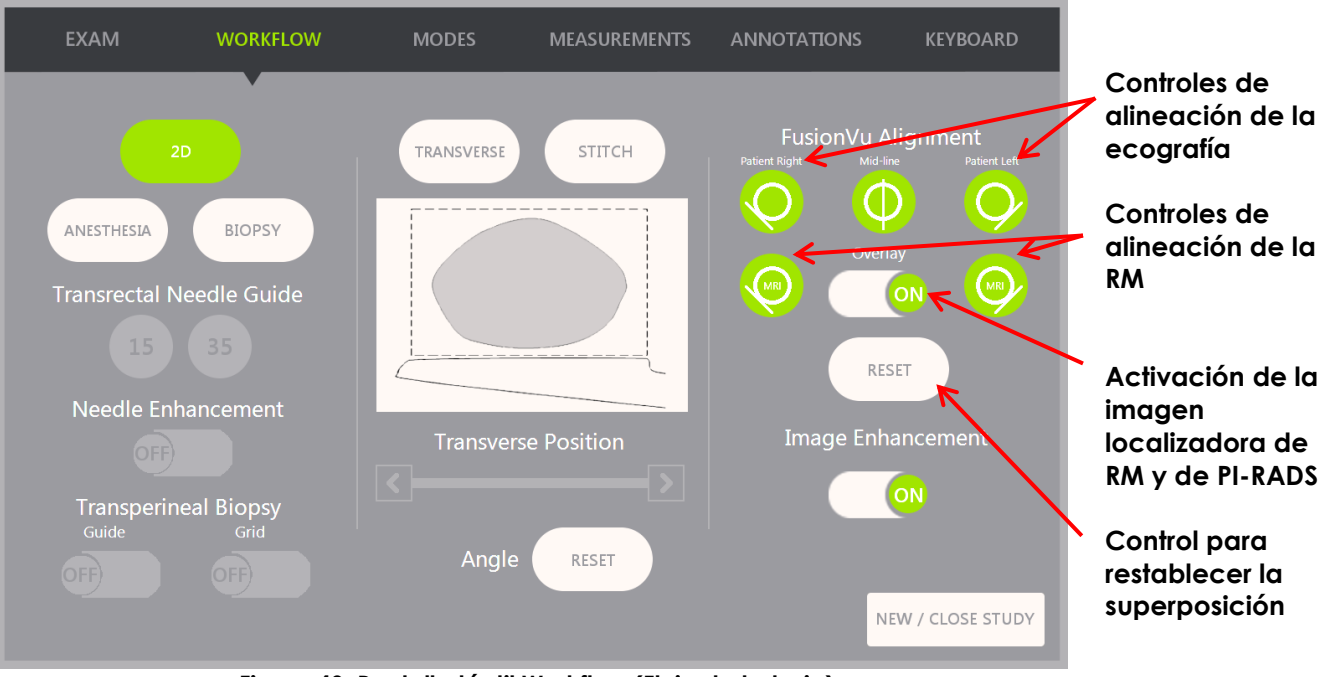

**Figura 49. Pantalla táctil Workflow (Flujo de trabajo)**

## **Para alinear la microecografía con los datos del estudio de RM:**

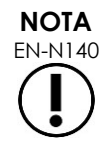

EN-N140 La función de *Alignment (Alineación)* se habilita en la pantalla táctil *Workflow (Flujo de trabajo)* solo para los modos y submodos compatibles con FusionVu.

- 1. Abra la pantalla táctil *Workflow (Flujo de trabajo)*.
- 2. Gire el transductor EV29L para que la uretra (es decir, la línea media de la próstata) aparezca en la microecografía.
- 3. Pulse la opción **Mid-line (Línea media)** de *FusionVu Alignment (Alineación FusionVu) para el registro rígido de RM*.

La línea media de la próstata de la microecografía se alinea con el marcador de alineación de la línea media (es decir, el *marcador de alineación del estado de presentación* del marcado GSPS) de los datos de RM. Un marcador de alineación del estado de presentación debe tener una longitud de entre 20 mm y 150 mm y debe consistir en una etiqueta DICOM polilínea en la serie sagital. Si hay más de un marcador de alineación del estado de presentación en la serie, FusionVu utiliza el más reciente para la alineación con la línea media de la próstata.

En la microecografía aparece una pequeña *imagen localizadora* de RM cuadrada que se puede *activar* y *desactivar*. La imagen localizadora de RM sigue la rotación del transductor EV29L en incrementos de un grado en tiempo real. Los *marcadores de lesiones* (es decir, los *marcadores de región de interés del estado de presentación*) que se marcaron en el estudio de RM aparecen en rojo y tienen forma circular.

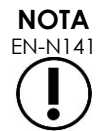

La imagen localizadora de RM solo se muestra si se ha alineado el corte de la línea media de los datos del estudio de RM con la línea media de la próstata de la microecografía.

En la pantalla táctil de Workflow (Flujo de trabajo) se activan los marcadores que permiten al operador alinear los bordes laterales izquierdo y derecho de la próstata tanto en la imagen ecográfica como en la imagen localizadora de RM para un registro elástico de RM.

Al pulsar el botón Mid-line (Línea media) también se restablece la posición de cero grados del transductor EV29L, como se describe en el Capítulo 5, sección [5](#page-130-0) de manera que el valor *Angle (Ángulo)* indicado en la pantalla de imágenes refleja su posición de rotación con respecto a la posición de cero grados.

- 4. (Opcional) Alinee los bordes laterales izquierdo y/o derecho de la próstata para el registro elástico de la RM usando las opciones de alineación de FusionVu:*FusionVu Alignment (Alineación FusionVu)*:
	- Gire el transductor EV29L hasta que el borde lateral de la próstata del lado derecho aparezca en la imagen de microecografía. Pulse **Patient Right (Derecha del paciente)**.
	- Gire el transductor EV29L hasta que el borde lateral de la próstata en el lado derecho aparezca en la imagen localizadora de RM. Pulse **MRI Right (Derecha de la RM)**.
	- Gire el transductor EV29L hasta que el borde lateral de la próstata del lado izquierdo aparezca en la imagen de microecografía. Pulse **Patient Left (Izquierda del paciente)**.
	- Gire el transductor EV29L hasta que el borde lateral de la próstata en el lado izquierdo aparezca en la imagen localizadora de RM. Pulse **Patient Left (Izquierda de la RM)**.

Cuando se establece un par de bordes en el lado izquierdo o derecho o en ambos, la corrección elástica de la alineación se aplica a la visualización de la imagen de microecografía para mejorar su alineación con la imagen de RM.

Si no se ha establecido un par de bordes izquierdo o derecho, se sigue utilizando el registro rígido de RM basado en la alineación de la línea media.

5. Continúe adquiriendo imágenes con arreglo a los procedimientos internos de la clínica.

A medida que el transductor EV29L gira, los marcadores de lesión de la imagen localizadora de RM se alinean con el tejido sospechoso de la microecografía.

**ADVERTENCIA** EN-W73

**ADVERTENCIA** EN-W71

Las actualizaciones en tiempo real de la imagen localizadora de RM reflejan únicamente la rotación del transductor. No reflejan los movimientos laterales del transductor después de la alineación.

El desplazamiento lateral del transductor hacia adentro o hacia afuera del recto después de alinear la imagen localizadora de RM con la microecografía puede impedir practicar una biopsia dirigida en el lugar correcto.

La imagen localizadora de RM tiene por objeto ayudar al operador a visualizar el objetivo de la RM para la biopsia. La alineación real entre la imagen localizadora de RM y la microecografía depende de la exactitud del sensor de movimiento del transductor EV29L.

Compruebe siempre la alineación relativa entre los marcadores de lesión de la imagen localizadora de RM y la microecografía en directo. Restablezca la alineación cuando sea necesario.

**NOTA**

No mida la imagen localizadora de RM. La imagen localizadora de RM no se representa a la misma escala que la microecografía. Las mediciones efectuadas en la imagen localizadora de RM serán incorrectas.

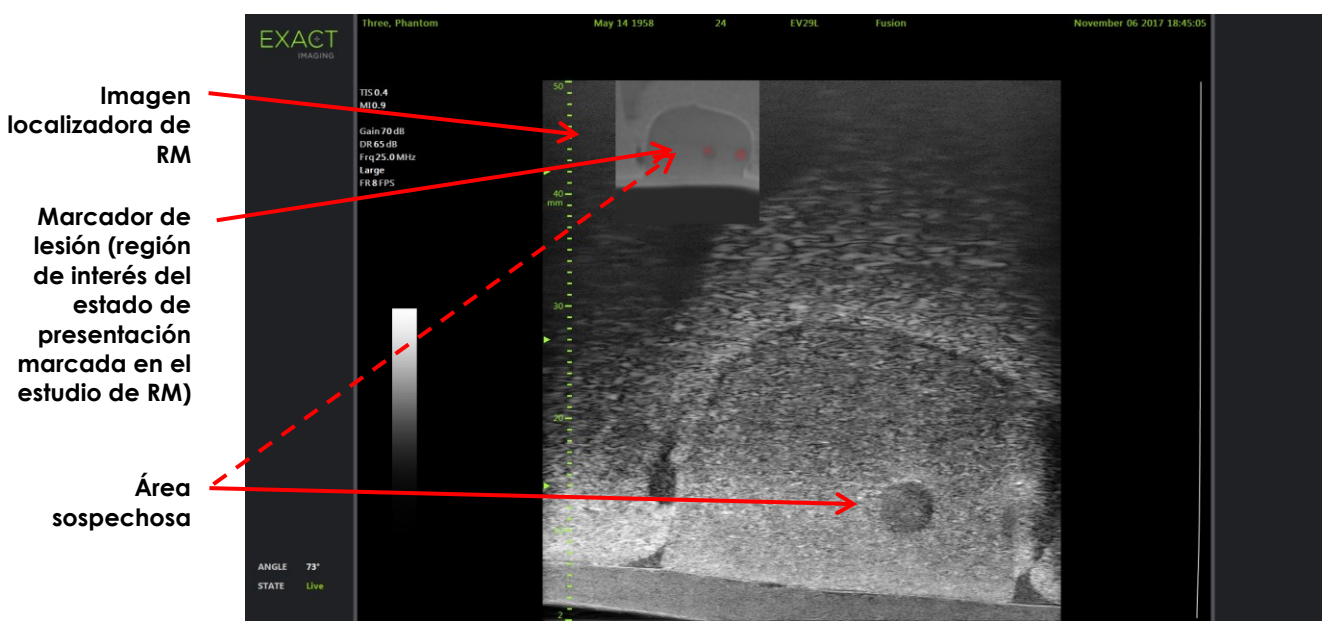

**Figura 50. Imagen localizadora de RM con FusionVu en modo 2D**

## **Para activar/desactivar la representación de la imagen localizadora de RM:**

 Seleccione el conmutador de **ON/OFF (Act./Des.)** situado al lado de *Overlay (Superposición)*. En la pantalla de ecografía, se activa y desactiva la imagen localizadora de RM.

# **2 Cognitive Assist (fusión basada en PI-RADS)**

# **2.1 Flujo de trabajo de Cognitive Assist**

El flujo de trabajo de Cognitive Assist incluye las siguientes actividades:

- En la pantalla *PI-RADS Region Selection (Selección de regiones de PI-RADS)*, use el informe de PI-RADS para identificar y seleccionar los sectores de la próstata indicados en el informe de PI-RADS.
- Obtenga imágenes de la próstata, optimice la imagen y alinee la microecografía con la línea media de la próstata (es decir, la uretra) y sus bordes laterales izquierdo y derecho.
- Obtenga imágenes de la próstata para determinar las alteraciones anatomopatológicas usando la imagen localizadora de PI-RADS como orientación.
- Documente cualquier lesión (opcional).
- Mida el volumen de la próstata.
	- Utilice el *submodo Stitch (Unión)* para próstatas grandes.
- Adquiera imágenes de la próstata para determinar el lugar de administración de la anestesia.
- Administre la anestesia.
- Obtenga imágenes de la próstata para determinar las alteraciones anatomopatológicas usando la imagen localizadora de PI-RADS como orientación.
- Practique las biopsias dirigidas.
- Practique las biopsias sistemáticas.
- Guarde y cierre el estudio.

La pantalla *PI-RADS Region Selection (Selección de regiones de PI-RADS* incluye diagramas de informes de PI-RADS v2 en los que el operador puede indicar los *sectores de interés*.

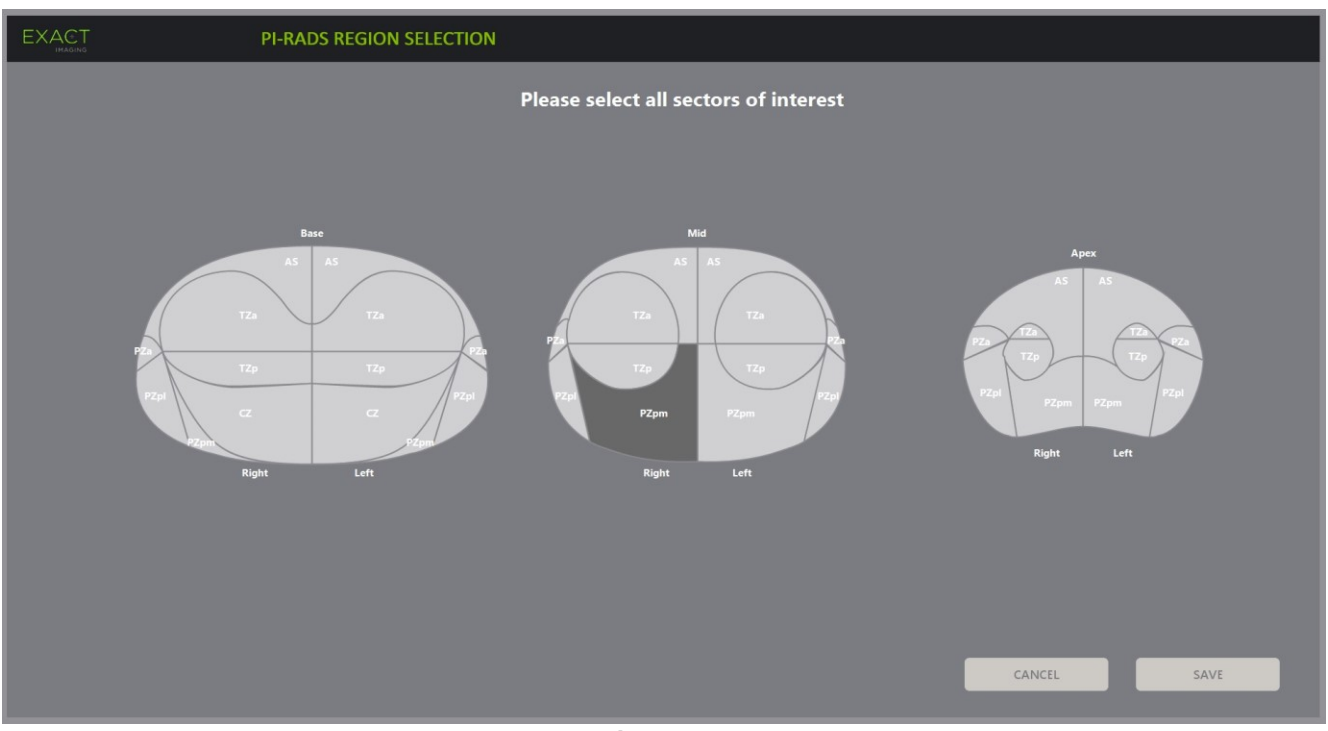

**Figura 51. Selección de regiones de PI-RADS**

## <span id="page-152-0"></span>**Para seleccionar los sectores de interés del informe de PI-RADS:**

- 1. Usando el informe de PI-RADS como referencia, use la bola de seguimiento para colocar el cursor sobre un *sector de interés*.
- <span id="page-152-1"></span>2. Pulse **Set (Establecer)** en el *panel de control*.

Se selecciona el *sector de interés*.

- 3. Repita los pasos [1](#page-152-0) y [2](#page-152-1) hasta que haya seleccionado todos los *sectores de interés* del informe de PI-RADS en cada región de la próstata.
- 4. Pulse **Save (Guardar)** para continuar o **Cancel (Cancelar)** para volver a la pantalla *Patient/Study (Paciente/Estudio)*.

Si pulsa *Save (Guardar)* se guardan los sectores de interés y se abre la pantalla *Patient/Study (Paciente/Estudio)*.

5. Seleccione otras opciones cualesquiera para el estudio y pulse **Save (Guardar)**.

Toda la información, incluida la de los sectores de interés, se guarda en un nuevo estudio.

Se abre la pantalla de ecografía lista para explorar en el modo 2D.

Se abre la pantalla táctil *Workflow (Flujo de trabajo)*.

# **2.2 Alineación con Cognitive Assist (sectores de PI-RADS y microecografía en directo)**

El operador utiliza la función *FusionVu Alignment (Alineación FusionVu)* para identificar la línea media de la próstata (es decir, la uretra) y sus bordes laterales izquierdo y derecho. El sistema ExactVu utiliza estos marcadores para crear una imagen localizadora de PI-RADS que muestra los *sectores de interés* seleccionados. Los controles de *FusionVu Alignment (Alineación FusionVu)* están en la pantalla táctil *Workflow (Flujo de trabajo)*.

## **Para alinear la microecografía con los sectores de interés de PI-RADS:**

- 1. Abra la pantalla táctil *Workflow (Flujo de trabajo)*.
- 2. Alinee los datos de PI-RADS con los límites de la próstata usando las opciones de *FusionVu Alignment (Alineación FusionVu)*:
	- Gire el transductor EV29L para que la uretra (es decir, la línea media de la próstata) aparezca en la microecografía. Pulse **Mid-line (Línea media)**.
	- Gire el transductor EV29L hasta que aparezca el borde lateral de la próstata en el lado derecho. Pulse **Patient Right (Derecha del paciente)**.
	- Gire el transductor EV29L hasta que aparezca el borde lateral de la próstata en el lado izquierdo. Pulse **Patient Left (Izquierda del paciente)**.

En la microecografía aparece una pequeña imagen localizadora de PI-RADS que representa la próstata basándose en los bordes laterales izquierdo y derecho especificados por el operador y en la línea media de la próstata. Indica los sectores de interés identificados por el operador en la pantalla *PI-RADS Region Selection (Selección de regiones de PI-RADS)*.

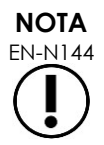

EN-N144 La imagen localizadora de PI-RADS solo aparece si se han alineado la línea media de la próstata (es decir, la uretra) y los límites izquierdo y derecho en la pantalla táctil del *Workflow (Flujo de trabajo)*.

> El panel de estado muestra los diagramas de los informes de PI-RADS v2 indicando los sectores de interés seleccionados por el operador en la pantalla *PI-RADS Region Selection (Selección de regiones de PI-RADS*. Cada uno de ellos contiene un *indicador de región* de PI-RADS que se indica mediante una flecha roja.

> Al pulsar el botón Mid-line (Línea media) también se restablece la posición de cero grados del transductor EV29L, como se describe en el Capítulo 5, sección [5](#page-130-0) de manera que el valor *Angle (Ángulo)* indicado en la pantalla de imágenes refleja su posición de rotación con respecto a la posición de cero grados.

3. Continúe adquiriendo imágenes con arreglo a los procedimientos internos de la clínica.

Cuando se gira el transductor EV29L durante la exploración, la *imagen localizadora* y los *indicadores de región* de PI-RADS se actualizan para seguir la rotación del transductor EV29L, y los valores de *Angle (Ángulo)* en pantalla se actualizan en tiempo real (véase la [Figura 52\)](#page-154-0).

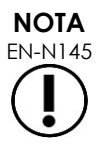

EN-N145 No mida la imagen localizadora de PI-RADS. La imagen localizadora de PI-RADS no se representa a la misma escala que la microecografía. Las mediciones efectuadas en la imagen localizadora de PI-RADS serán incorrectas.

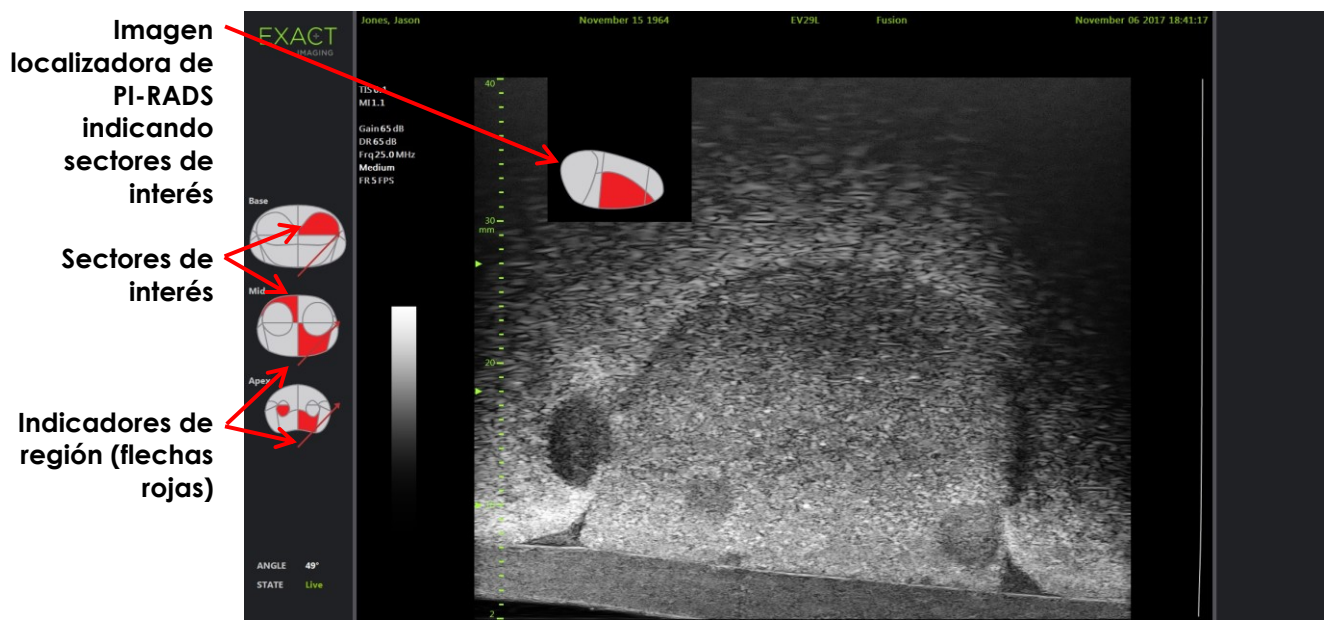

**Figura 52. Imagen localizadora de PI-RADS con Cognitive Assist e indicadores de región en modo 2D**

# <span id="page-154-0"></span>**NOTA**

EN-N131 Si no se identificaron *sectores de interés* de PI-RADS en la pantalla de *PI-RADS Region Selection (Selección de regiones de PI-RADS*, la imagen localizadora y los *indicadores de región* de PI-RADS no aparecen en el panel de estado.

# **3 Funciones comunes de FusionVu**

El operador puede activar o desactivar la representación de la imagen localizadora de RM y de la imagen localizadora de PI-RADS en la pantalla táctil *Workflow (Flujo de trabajo)*.

## **Para activar o desactivar la imagen localizadora de RM o de PI-RADS:**

- En la *pantalla táctil Workflow (Flujo de trabajo)*, configure la opción *Overlay (Superposición)* como **ON (Act.)** para habilitar la representación de la imagen localizadora correspondiente.
- En la *pantalla táctil Workflow (Flujo de trabajo)*, configure la opción *Overlay (Superposición)* como **OFF (Des.)** para deshabilitar la representación de la imagen localizadora correspondiente.

Ocasionalmente, puede parecer que la microecografía y la imagen localizadora de RM o de PI-RADS están perdiendo la alineación entre sí. El operador puede restablecer la alineación en la *pantalla táctil Workflow (Flujo de trabajo)*.

## **Para restablecer la alineación de la RM y de PI-RADS:**

En la *pantalla táctil Workflow (Flujo de trabajo)* pulse **Reset (Restablecer)**.

La alineación de los datos de los estudios de PI-RADS y de RM se restablece al estado predeterminado antes de haberse configurado.

La imagen localizadora desaparece de la pantalla de ecografía y, si procede, se borran los *indicadores de región* de PI-RADS.

Las opciones de *FusionVu Alignment (Alineación FusionVu)* de la pantalla táctil *Workflow (Flujo de trabajo)* indican que se pueden configurar.

# *Capítulo 9 Uso de mediciones*

El sistema ExactVu incluye varios tipos de mediciones que sirven para medir diversos aspectos de las estructuras anatómicas.

Estas son:

- Distancia (indicada en cm): hasta 4 medidas en cada fotograma individual
- Área (indicada en cm²): hasta 2 medidas en cada fotograma individual
- Volumen (indicado en cm<sup>3</sup>)
	- Se pueden realizar hasta 3 mediciones de volumen en cada fotograma individual en el modo dual o transversal
	- Para el tipo de examen *Pelvis*, también se pueden efectuar mediciones del volumen premiccional y postmiccional

Las mediciones de distancia y de área se pueden aplicar a una imagen de cualquier modo con la imagen en pausa o representada en la pantalla para revisarla. Si se hace una medición en una imagen de cine, solo se aplica al fotograma individual donde se ha creado. Para las mediciones de volumen se requiere el modo dual o el modo transversal para poder crear las imágenes de los planos sagital y transversal que capturan la longitud, la anchura y la altura.

**NOTA**

EN-N178 Si el estudio se ha cargado desde una fuente externa, como un dispositivo de almacenamiento USB, no es posible hacer mediciones y anotaciones en las imágenes en *revisión*.

# **1 Creación de una medición**

Las mediciones se realizan sobre una imagen usando la pantalla táctil Measurements (Mediciones). La pantalla táctil Measurements (Mediciones) incluye iconos para cada uno de los tipos de medidas que se pueden seleccionar y colocar en una imagen. Cada tipo de medición incluye una gama de opciones del calibrador.

Los valores medidos se indican en el encabezado de la pantalla de ecografía. Para cada uno de ellos se indica el tipo y un número de identificación que permite distinguirlo de otras mediciones del mismo tipo. Los valores medidos se indican con dos decimales. El valor *Residual Volume (Volumen residual)* se mostrará con un decimal.

## **Para abrir la pantalla táctil de mediciones:**

Pulse **Measure (Medir)** en el panel de control.

Se abre la pantalla táctil *Measurements (Mediciones)*.

Se inicia el *tipo de medición* predeterminado para el modo seleccionado en ese momento. Estos son:

- *Volume (Volumen)* para el modo dual y transversal
- *Distance (Distancia)* para cualquier otro modo

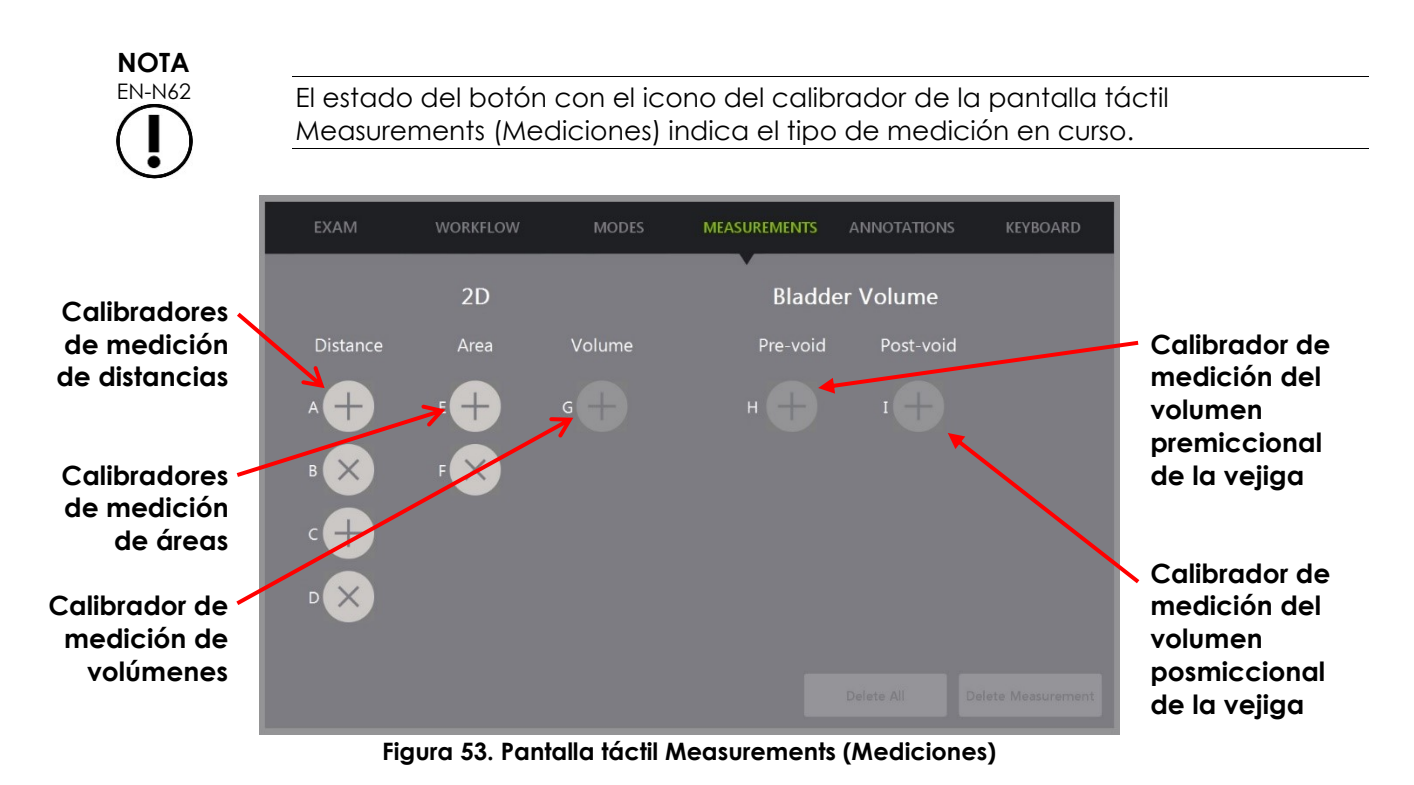

# **1.1 Creación de una medida de distancia**

Una medida de distancia es la recta que une dos calibradores.

Los calibradores de medición se colocan usando la bola de seguimiento junto con **Next (Siguiente)** y **Set (Establecer)**.

## **Para crear una medida de distancia y guardar la imagen:**

1. En la pantalla táctil *Measurements (Mediciones)*, pulse uno de los iconos de los calibradores de las medidas de *Distance (Distancia)*.

Se activa el primer calibrador de medición, cuyo movimiento se controla con la bola de seguimiento.

- 2. Usando la bola de seguimiento, coloque el calibrador en la posición deseada.
- 3. Pulse **Next (Siguiente)** en el *panel de control*.

Se fija la posición del primer calibrador y se activa el segundo calibrador de la misma medida de *distancia*.

La distancia entre los calibradores se indica en el encabezado de la *pantalla de ecografía*, y se actualiza en tiempo real a medida que el calibrador se desplaza.

- 4. Usando la bola de seguimiento, coloque el segundo calibrador en la posición deseada.
- 5. Pulse **Set (Establecer)** en el *panel de control*.

Se fija la posición del segundo calibrador y se completa la medición de *distancia*.

El icono del calibrador utilizado para la medición deja de estar disponible en la pantalla táctil *Measurements (Mediciones)* y ya no se puede usar para hacer una nueva medición.

Los valores medidos se indican en el encabezado de la *pantalla de ecografía*.

6. Para guardar la imagen, presione **Frame (Fotograma)** en el *panel de control* o, si el pedal está configurado para guardar fotogramas, presione el pedal.

Con el estudio se guarda una imagen de un fotograma individual que incluye la medida de distancia. Si la imagen se ha abierto como una *imagen de revisión*, se guarda otra copia de la imagen que incluye la medida de distancia.

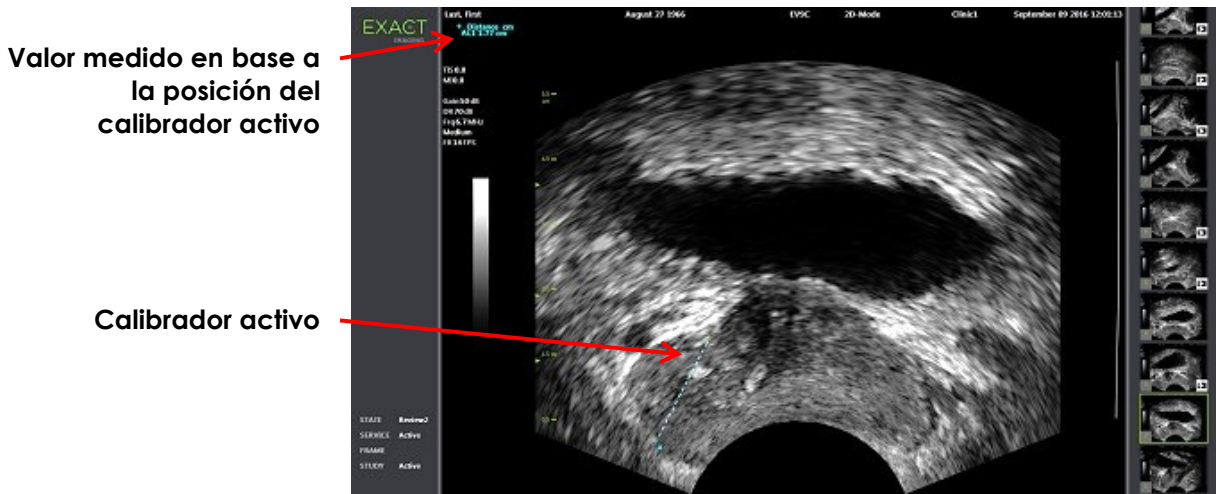

**Figura 54. Medición de distancias**

# **1.2 Creación de una medida de área**

Una medida de área es un elipsoide creado mediante dos segmentos de recta que se cruzan y que suelen medir la longitud y la altura.

La medida del área se calcula utilizando una fórmula estándar para el área del elipsoide:

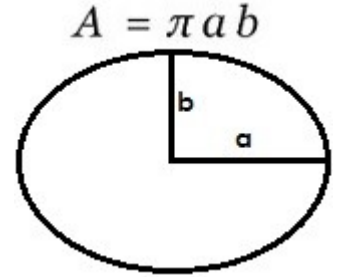

Donde:

 a y b corresponden a la mitad de las longitudes de los dos segmentos de recta (independientemente del orden en el que se midan)

Para los modos que muestran múltiples imágenes (es decir, el modo dual y el modo transversal), los dos calibradores de cada segmento de recta deben estar colocados en el mismo panel.

**ATENCIÓN**

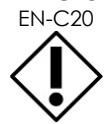

Para que la medición sea lo más exacta posible, los dos segmentos de recta deben ser ortogonales.

## **Para crear una medida de área y guardar la imagen:**

1. En la pantalla táctil *Measurements (Mediciones)*, pulse uno de los iconos de los calibradores de las medidas de *Area (Área)*.

Se activa el primer calibrador del *primer segmento de recta*, cuyo movimiento se controla con la bola de seguimiento.

- 2. Usando la bola de seguimiento, coloque el calibrador en la posición deseada.
- 3. Pulse **Next (Siguiente)** en el panel de control.

Se fija la posición del primer calibrador y se activa el segundo calibrador.

La distancia entre los calibradores se indica en el encabezado de la *pantalla de ecografía*, y se actualiza en tiempo real a medida que el calibrador se desplaza.

- 4. Usando la bola de seguimiento, coloque el segundo calibrador en la posición deseada.
- 5. Pulse **Set (Establecer)** en el *panel de control*.

Se fija la posición del segundo calibrador y se completa el *primer segmento de recta* para la medición del *área*.

Se inicia el *segundo segmento de recta*.

- 6. Usando la bola de seguimiento, coloque el primer calibrador en la posición deseada.
- 7. Pulse **Next (Siguiente)** en el *panel de control*.

Se fija la posición del primer calibrador y se activa el segundo calibrador.

La distancia entre los calibradores se indica en el encabezado de la *pantalla de ecografía*, y se actualiza en tiempo real a medida que el calibrador se desplaza.

- 8. Usando la bola de seguimiento, coloque el calibrador en la posición deseada.
- 9. Pulse **Set (Establecer)** en el *panel de control*.

Se fija la posición del segundo calibrador y se completa el *segundo segmento de recta* y la medición del área.

El icono del calibrador utilizado para la medición deja de estar disponible y ya no se puede usar para crear una nueva medición.

El valor medido se indica en el encabezado de la *pantalla de ecografía* junto con los valores de las medidas que lo componen.

10. Para guardar la imagen, presione **Frame (Fotograma)** en el *panel de control* o, si el pedal está configurado para guardar fotogramas, presione el pedal.

Se guarda una imagen de un fotograma individual que incluye la medida de área. Si la imagen se ha abierto como una *imagen de revisión*, se guarda otra copia de la imagen que incluye la(s) medida(s) de área.

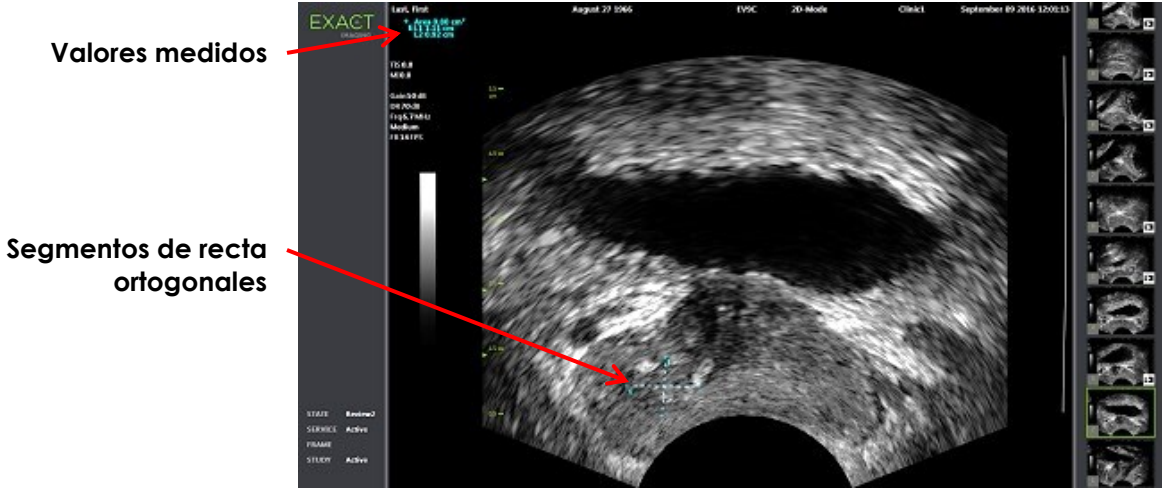

**Figura 55. Medición de área**

# <span id="page-159-0"></span>**1.3 Creación de una medida de volumen**

El sistema ExactVu puede crear una medida de volumen utilizando las mediciones hechas en imágenes transversales y sagitales en el modo dual o transversal. Esta medida consta de tres segmentos de recta, que suelen ser las medidas de la altura y la anchura de la vista transversal, y la longitud de la vista sagital (aunque todos los segmentos de recta se pueden medir en cualquier vista). Los dos calibradores de cada segmento de recta deben estar colocados en el mismo panel.

La medida de volumen se calcula a partir de las tres medidas lineales de longitud, anchura y altura en las imágenes sagital y transversal obtenidas en el *modo dual* o el *modo transversal*. Se calcula utilizando una fórmula estándar para el volumen del elipsoide:

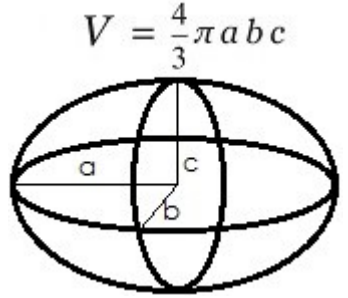

Donde:

 a, b y c corresponden a la mitad de las longitudes de los segmentos de recta (independientemente del orden en el que se midan)

**ATENCIÓN**

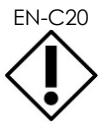

EN-C20 Para que la medición sea lo más exacta posible, los dos segmentos de recta deben ser ortogonales.

## **Para crear las imágenes que hacen falta para efectuar las mediciones de volumen:**

1. Obtenga una imagen sagital y pulse **Dual/Transverse (Dual/Transversal)** en el *panel de control*.

La imagen sagital se guardará a la izquierda de la pantalla de ecografía. A la derecha continúa la adquisición de imágenes en directo.

- 2. Obtenga una imagen transversal:
- Si utiliza el transductor EV9C, la imagen transversal se obtiene rotando el transductor 90°.
- Si utiliza el transductor EV29L, la imagen transversal se obtiene rotando el transductor para obtener un barrido completo de la glándula prostática.
	- Durante la construcción de la imagen transversal, se puede utilizar como guía la imagen localizadora (una versión más pequeña de la imagen 2D).
	- Para obtener una imagen transversal representativa hace falta un movimiento de rotación suave. Gire lentamente y no aplique ningún movimiento adicional durante la construcción de la imagen.
	- Si la imagen está claramente distorsionada, repita la rotación para sobrescribir la imagen.

La *pantalla de ecografía* muestra las imágenes sagital y transversal una al lado de la otra.

**ATENCIÓN**

ENCIÓN Si la rotación del transductor es demasiado rápida o irregular, el sector correspondiente del abanico puede distorsionarse y no aparecer.

No haga mediciones en una imagen distorsionada.

#### **Para crear una medida de volumen y guardar la imagen:**

- 1. Con las imágenes sagital y transversal adyacentes en la pantalla de ecografía, haga una de las siguientes cosas:
	- Pulse **Measure (Medir)** en el *panel de control*; o
	- En la pantalla táctil *Measurements (Mediciones)*, pulse la medición de **Volume (Volumen)**.

Aparece un segmento de recta con los dos calibradores en los extremos.

- 2. Use la bola de seguimiento para colocar el primer calibrador en la posición deseada de uno de los paneles.
- 3. Pulse **Next (Siguiente)** en el *panel de control*.

Se fija la posición del primer calibrador, y se activa el segundo calibrador en el mismo panel.

- 4. Usando la bola de seguimiento, coloque el segundo calibrador en la posición deseada.
- 5. Pulse **Set (Establecer)** en el *panel de control*.

Se fija la posición del segundo calibrador y se completa el *primer segmento de recta* para la medición del volumen.

Se inicia el *segundo segmento de recta* en la imagen transversal, con su primer calibrador activo.

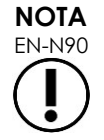

La longitud sagital y la altura y anchura transversal se miden en la imagen sagital.

- 6. Usando la bola de seguimiento, coloque el primer calibrador en la posición deseada de uno de los paneles.
- 7. Pulse **Next (Siguiente)** en el *panel de control*.

Se fija la posición del primer calibrador, y se activa el segundo calibrador en el mismo panel.

- 8. Usando la bola de seguimiento, coloque el segundo calibrador en la posición deseada.
- 9. Pulse **Set (Establecer)** en el *panel de control*.

Se fija la posición del segundo calibrador y se completa el *segundo segmento de recta* para la medición del volumen.

Se inicia el *tercer segmento de recta* en el panel de la imagen transversal.

- 10. Usando la bola de seguimiento, coloque el primer calibrador en la posición deseada de uno de los paneles.
- 11. Pulse **Next (Siguiente)** en el *panel de control*.

Se fija la posición del primer calibrador, y se activa el segundo calibrador en el mismo panel.

- 12. Usando la bola de seguimiento, coloque el segundo calibrador en la posición deseada.
- 13. Pulse **Set (Establecer)** en el *panel de control*.

Se fija la posición del segundo calibrador y se completa el *tercer segmento de recta*. Con ello se completa la medición del volumen.

El valor medido se indica en el encabezado de la *pantalla de ecografía* junto con los valores de las medidas que lo componen. La densidad de PSA (*PSAD*) se indica si se introdujo el valor de PSA al crear el paciente/estudio.

El icono del calibrador para la medición de volumen indica que se está usando para una medición.

14. Para guardar la imagen, presione **Frame (Fotograma)** en el *panel de control* o, si el pedal está configurado para guardar fotogramas, presione el pedal.

**Valores medidos Altura transversal y longitud sagital Longitud transversal**

Se guarda una imagen de un fotograma individual que incluye la medida de volumen.

**Figura 56. Medición de volumen (modo transversal)**

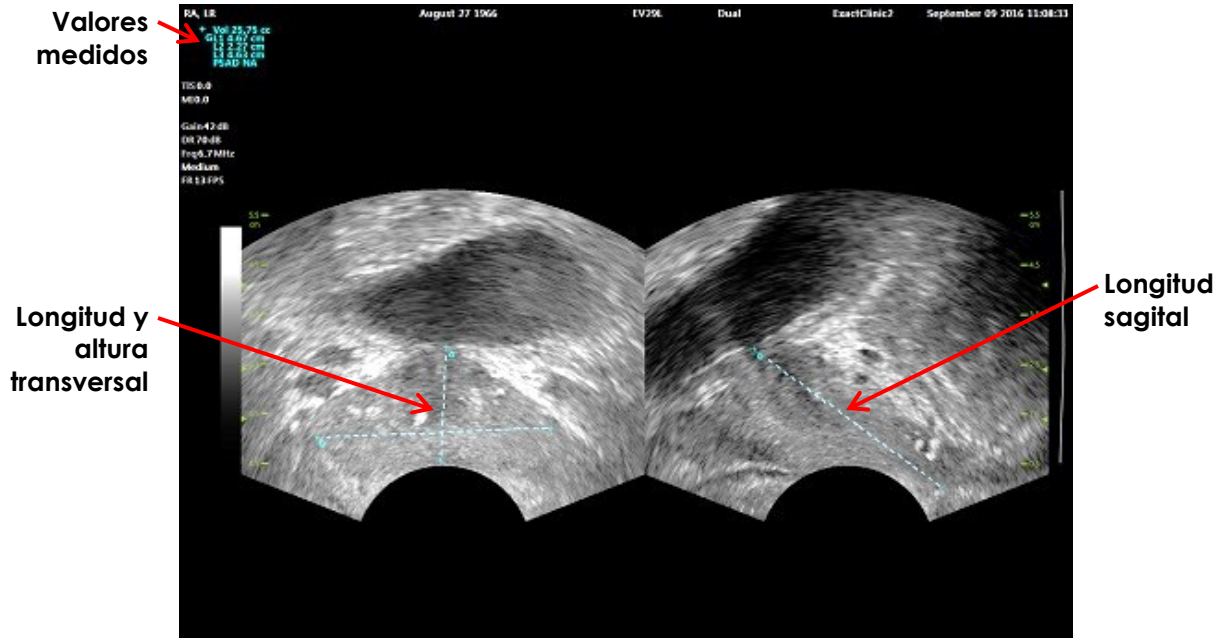

**Figura 57. Medición de volumen (modo dual)**

# *1.3.1 Densidad de PSA*

Cuando se mide un volumen, el software ExactVu calcula automáticamente la densidad PSA (*PSAD*) utilizando el valor de PSA introducido en la pantalla Patient/Study (Paciente/Estudio).

La PSAD se indica en el encabezado de la pantalla de ecografía junto con los demás valores medidos.

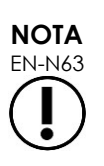

Si no se ha introducido ningún valor de PSA en la pantalla Patient/Study (Paciente/Estudio), se indica "N/A (NP)" como valor de PSAD.

Si se modifica el valor o el volumen de PSA, los valores de PSAD calculados se actualizan en consecuencia. Los valores de PSAD calculados no cambian para los fotogramas guardados.

# *1.3.2 Mediciones del volumen premiccional y postmiccional*

Para el tipo de examen de *Pelvis*, hay dos mediciones de volumen disponible en las imágenes en el Dual Mode (Modo Dual):

- Vejiga premiccional
- Vejiga postmiccional

## **Para hacer mediciones del volumen premiccional y postmiccional de la vejiga:**

- 1. En una imagen representada en el Dual Mode (Modo dual), pulse el icono *Pre-void* (Premiccional) para medir el volumen premiccional en la pantalla táctil *Measurements (Mediciones)*.
- 2. Coloque todos los calibradores para realizar la medición como se describe en el apartado [1.3](#page-159-0) de la página [160](#page-159-0) y pulse **Frame (Fotograma)** en el *panel de control* o, si el pedal está configurado para guardar fotogramas, presione el pedal.

Una vez finalizada la medición y guardada la imagen, el valor medido para el volumen de la vejiga se indica en el encabezado de la pantalla de ecografía junto con los valores de las medidas que lo componen.

El icono de medición del volumen *Post-void (Postmiccional)* de la vejiga está activado.

- 3. En la pantalla táctil *Measurements (Mediciones)*, pulse el icono de medición del volumen *Postvoid (Postmiccional)* de la vejiga.
- 4. Coloque todos los calibradores para la medición como se describe en el apartado [1.3](#page-159-0) de la página [160.](#page-159-0)

Una vez finalizada la medición, el valor medido para el volumen se indica en el encabezado de la pantalla de ecografía junto con los valores de las medidas que lo componen.

Cuando se miden los volúmenes *Pre-void (Premiccional)* y *Post-void (Postmiccional)*de la vejiga, se calcula el *Residual Volume (Volumen residual)* y se indica como un porcentaje en el encabezado de la imagen en la que se midió el volumen postmiccional de la vejiga. La etiqueta para el cálculo del *Residual Volume (Volumen residual)* se indica como *Resid*.

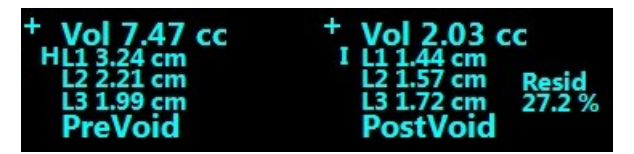

**Figura 58. Cálculo del volumen residual**

No está activada la medición del volumen *Pre-void (Premiccional)* ni *Post-void (Postmiccional)*de la vejiga.

5. Para guardar la imagen, presione **Frame (Fotograma)** en el *panel de control* o, si el pedal está configurado para guardar fotogramas, presione el pedal.

Se guarda una imagen de un fotograma individual que incluye la medida de volumen de la vejiga.

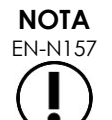

EN-N157 Cada vez que se utiliza el tipo de examen de pelvis se pueden hacer una serie de mediciones del volumen de la vejiga.

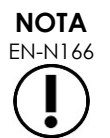

EN-N166 Si el volumen *postmiccional* medido de la vejiga es mayor que el volumen *premiccional* medido, el *volumen residual* se indica como "NP".

# **2 Modificar una medida**

Las medidas de una imagen se pueden editar seleccionando una medida en la pantalla táctil *Measurements (Mediciones)* y desplazando los calibradores como corresponda.

## **Para editar una medida y guardar la imagen:**

1. Con la imagen que se va a editar en pantalla, pulse el icono del calibrador de la medida a editar en la pantalla táctil *Measurements (Mediciones)*.

La medida seleccionada se activa, y la pantalla indica qué calibrador y qué recta (si procede) son los que están activos.

- 2. Si el calibrador que se ha activado es el que quiere, utilice la bola de seguimiento para situarlo en la posición deseada.
- 3. Pulse **Next (Siguiente)** en el *panel de control*.
- 4. Para cambiar el calibrador activo de la recta activa, pulse **Next (Siguiente)** en el panel de control.

El otro calibrador pasa a ser el calibrador activo de la recta activa.

5. Para cambiar la recta activa a la siguiente recta disponible, pulse **Set (Establecer)** en el panel de control.

La siguiente recta disponible pasa a ser la recta activa.

6. Coloque todos los calibradores que desee en las posiciones correspondientes.

La distancia entre los calibradores de la recta activa se indica en el encabezado de la pantalla de ecografía, y se actualiza en tiempo real a medida que el calibrador se desplaza.

7. Cuando haya situado todos los calibradores en las posiciones correctas, pulse **Set (Establecer)** en el *panel de control* para terminar de editar la medida.

El valor medido se indica en el encabezado de la pantalla de ecografía junto con los valores de las medidas que lo componen.

El icono del calibrador de medición indica que se está usando para una medición.

8. Para guardar la imagen, presione **Frame (Fotograma)** en el *panel de control* o, si el pedal está configurado para guardar fotogramas, presione el pedal.

Se guarda la imagen con la medida editada incluida. Si la imagen se ha abierto como una *imagen de revisión*, se guarda otra copia de la imagen que incluye la(s) medida(s) editada(s).

## **ATENCIÓN**

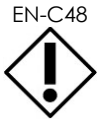

EN-C48 Para los estudios guardados en versiones de software anteriores a la 1.0.3, no se guardan los cambios realizados en las imágenes.

# **3 Eliminar una medida**

Las medidas se pueden eliminar en la pantalla táctil *Measurements (Mediciones)*.

#### **Para eliminar una medida:**

1. Pulse el icono del calibrador de la medida que vaya a eliminar.

Se habilita el botón *Delete Measurement (Eliminar medida)*.

2. Pulse **Delete Measurement (Eliminar medida)**.

La medida se elimina de la imagen.

El icono del calibrador de la medida eliminada vuelve a estar disponible para una medición.

3. Para guardar la imagen, presione **Frame (Fotograma)** en el *panel de control* o, si el pedal está configurado para guardar fotogramas, presione el pedal.

Al guardar la imagen se guarda sin la medida eliminada.

## **Para eliminar todas las medidas:**

1. En la pantalla táctil *Measurements (Mediciones)*, pulse **Delete All (Eliminar todo)**.

Se eliminan de la imagen todas las medidas.

Los iconos de los calibradores de las medidas eliminadas vuelven a estar disponible para una medición.

2. Para guardar la imagen, presione **Frame (Fotograma)** en el *panel de control* o, si el pedal está configurado para guardar fotogramas, presione el pedal.

Al guardar la imagen se guarda sin ninguna medida.

# **4 Cancelar una medición en curso**

Cuando se está efectuando una medición, hay varias acciones que cancelan la medición, por ejemplo:

- Comenzar a explorar
- Cambiar de pantalla
- Cambiar de modo
- Pulsar el calibrador de una medida existente o de otro tipo de medición
- Pulsar Measure (Medir)

# *Capítulo 10 Uso de anotaciones*

Las anotaciones son etiquetas de texto que sirven para marcar estructuras anatómicas en la imagen.

Las anotaciones se crean utilizando la pantalla táctil *Annotations (Anotaciones)*. La pantalla táctil Annotations (Anotaciones) incluye iconos para vistas, etiquetas de anotaciones y anotaciones predefinidas en función de las correspondientes vistas y estructuras y del tipo de examen.

Las anotaciones se pueden incluir en una imagen durante la exploración, con la exploración en pausa o cuando la imagen está representada en la pantalla para revisarla. Se pueden introducir anotaciones en una imagen de cine durante la exploración, en un fotograma o en un fotograma individual de una imagen de cine. Cuando se representa una imagen de cine para *revisión*, una anotación solo se aplica al fotograma individual en el que se haya creado. Se pueden añadir un máximo de ocho anotaciones a una determinada imagen.

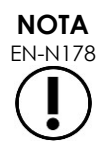

EN-N178 Si el estudio se ha cargado desde una fuente externa, como un dispositivo de almacenamiento USB, no es posible hacer mediciones y anotaciones en las imágenes en *revisión*.

Una *anotación en directo* (es decir, una anotación creada durante la exploración) aparece en los fotogramas del búfer de memoria que se adquieran después de crear la anotación. Cuando el operador modifica la profundidad, la posición de una anotación en directo sigue siendo la misma con respecto a la escala de profundidad de la imagen.

Una *anotación en directo* permanece en la imagen salvo que ocurra una de las siguientes acciones:

- Se elimine la anotación.
- Se inicie un nuevo estudio.

Las *anotaciones en directo* no están presentes en las imágenes de revisión. Tampoco están presentes en los siguientes modos de imágenes:

- Modo transversal
- Submodo de unión

Cuando hay anotaciones en directo, y el operador comienza a explorar en el *modo dual*, las anotaciones en directo solo aparecen en el panel izquierdo (es decir, en el panel estático). No se aplican a la imagen en directo.

El sistema ExactVu admite los siguientes tipos de anotaciones:

- Texto predefinido
- Texto personalizado
- $\bullet$  Flecha

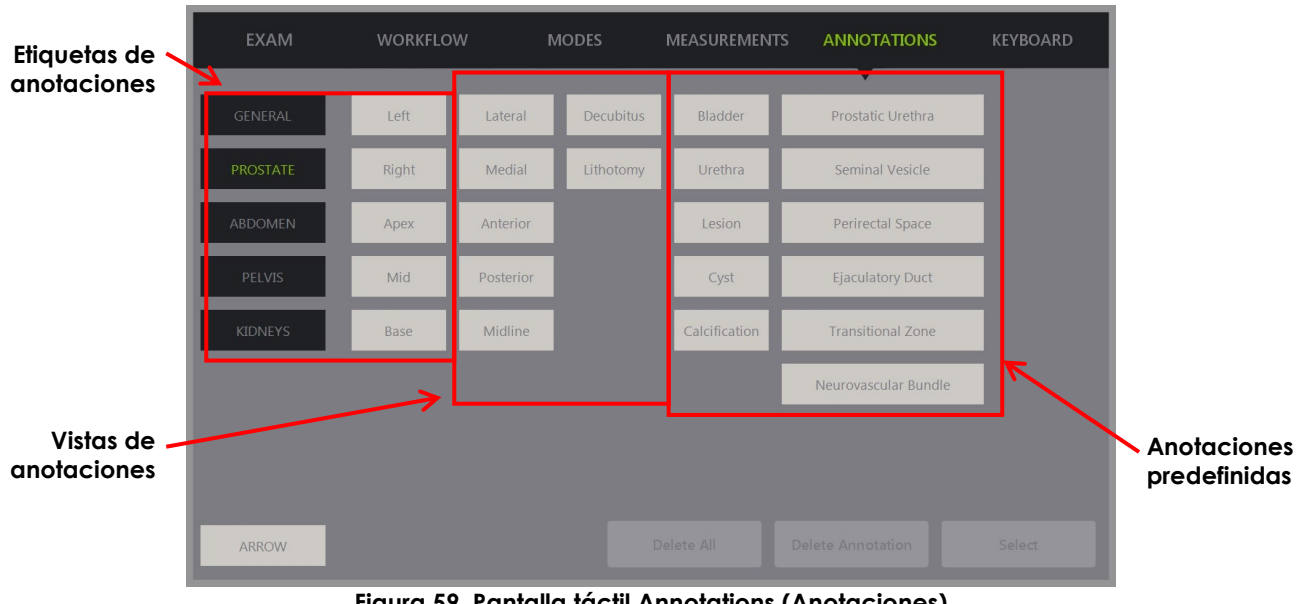

**Figura 59. Pantalla táctil Annotations (Anotaciones)**

# **1 Crear una anotación**

## **Para crear una anotación:**

Pulse **Annotate (Anotar)** en el panel de control o **Annotation (Anotación)** en la *pantalla táctil*.

Se abre la pantalla *Annotations (Anotaciones)* de la pantalla táctil y se inicia una anotación de texto. La posición depende del transductor utilizado, pero se puede modificar:

- En el caso del transductor EV29L, se inicia en la esquina superior izquierda del área de exploración.
- En el caso del transductor EV9C, se inicia en el centro de la parte inferior del área de exploración en todos los modos excepto en el *modo dual*, en el que se inicia en el centro del panel derecho.
- En el caso del transductor EV5C, se inicia en el centro de la parte superior del área de exploración en todos los modos excepto en el *modo dual*, en el que se inicia en el centro del panel derecho.

El operador puede crear entonces una anotación de texto, una anotación predefinida o una anotación de flecha.

**NOTA**

EN-N113 Si se abre una imagen de cine en *revisar*, no tiene ningún efecto intentar guardarla. Durante la *revisión* solo se pueden guardar fotogramas individuales.

# **1.1 Crear una anotación de texto predefinido**

La creación de una anotación de texto predefinido tiene dos pasos:

- Posicionar la anotación de texto
- Seleccionar la anotación

## **Para crear una anotación de texto predefinido:**

- 1. Con el cuadro de texto activado, utilice la bola de seguimiento para situar la anotación en la posición deseada.
- 2. En la pantalla táctil *Annotations (Anotaciones)* toque una *vista de anotación* o cualquier otra *etiqueta de anotación* que quiera utilizar para la anotación.
- 3. Toque la *anotación predefinida* correspondiente.

La anotación consta de las etiquetas seleccionadas en el orden en el que se fueron tocando.

**NOTA**<br>**EN-N122** 

El sistema ExactVu no deja seleccionar etiquetas si en la pantalla de ecografía no caben más etiquetas de anotación o anotaciones predefinidas de las que ya tiene la anotación activa.

4. Pulse **Set (Establecer)** en el *panel de control*.

Con ello finaliza la anotación.

Si la anotación se coloca durante la exploración, la exploración continúa y la anotación en directo permanece en la imagen. En este caso, la anotación en vivo se establecerá cuando el operador detenga la imagen.

#### **Para guardar la imagen:**

 Pulse **Frame (Fotograma)** en el panel de control para guardar un solo fotograma o, si el pedal está configurado para guardar fotogramas, presione el pedal.

Con el estudio se guarda una imagen de un fotograma individual que incluye la anotación. Si la imagen se ha abierto para *revisar*, se guarda otra copia de la imagen que incluye la anotación.

#### **Para guardar una imagen de cine con una anotación estática:**

 Cuando la imagen está en pausa, cree una anotación y pulse **Cine** o, si el pedal está configurado para guardar imágenes de cine, presiónelo.

Una imagen de cine se guarda con el estudio, e incluye la anotación estática en cada fotograma.

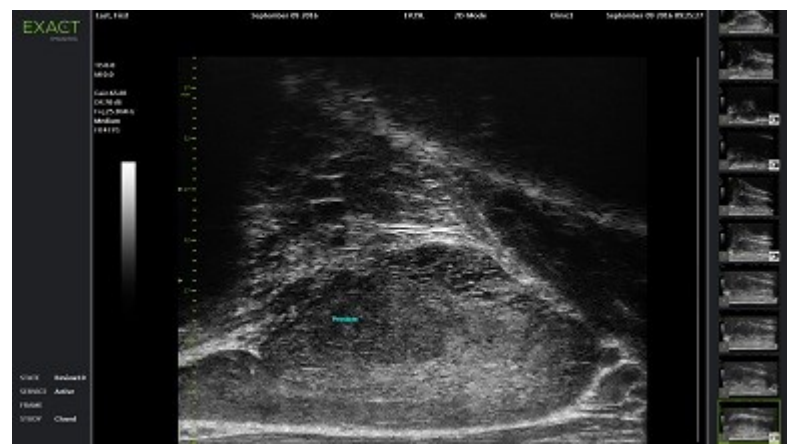

**Figura 60. Anotación predefinida**

# **1.2 Crear una anotación de texto personalizado**

La creación de una anotación de texto personalizado tiene dos pasos:

- Posicionar la anotación
- Escribir el texto

## **Para crear una anotación de texto personalizado:**

- 1. Con el cuadro de texto activado, utilice la bola de seguimiento para situar la anotación en la posición deseada.
- 2. Seleccione el **teclado** en la pantalla táctil.

Se abre el *teclado* de la pantalla táctil.

3. Escriba la anotación de texto.

El texto aparece en el cuadro de texto.

4. Pulse **Set (Establecer)** en el *panel de control*.

Con ello finaliza la anotación.

Si la anotación se coloca durante la exploración, la exploración continúa y la anotación permanece en la imagen. En este caso, la anotación en vivo se establecerá cuando el operador detenga la imagen.

#### **Para guardar la imagen:**

 Pulse **Frame (Fotograma)** en el panel de control para guardar un solo fotograma o, si el pedal está configurado para guardar fotogramas, presione el pedal.

Con el estudio se guarda una imagen de un fotograma individual que incluye la anotación. Si la imagen se ha abierto para *revisar*, se guarda otra copia de la imagen que incluye la anotación.

# **1.3 Crear una anotación de flecha**

Una anotación de flecha es una línea con una flecha y sin texto. Para crear una anotación de flecha hay que colocar el *punto de anclaje* (es decir, el extremo) de la línea y el *punto de anclaje* de la flecha.

#### **Para crear una anotación de flecha:**

1. En la pantalla *Annotations (Anotaciones)* pulse **Arrow (Flecha)**.

Aparece una anotación de flecha con uno de sus puntos de anclaje activo.

- 2. Use la bola de seguimiento para situar el punto de anclaje en la posición que desee.
- 3. Pulse **Next (Siguiente)** en el *panel de control*.

El punto de anclaje de la línea queda fijo y se activa el punto de anclaje de la flecha.

- 4. Use la bola de seguimiento para situar el punto de anclaje de la flecha.
- 5. Pulse **Next (Siguiente)** en el *panel de control* para cambiar al otro punto de anclaje si es necesario reajustarlo.
- 6. Pulse **Set (Establecer)** en el *panel de control* para finalizar la anotación.

Con ello finaliza la anotación.

Si la anotación se coloca durante la exploración, la exploración continúa y la anotación permanece en la imagen. En este caso, la anotación en vivo se establecerá cuando el operador detenga la imagen.

## **Para guardar la imagen:**

 Pulse **Frame (Fotograma)** en el *panel de control* para guardar un solo fotograma o, si el pedal está configurado para guardar fotogramas, presione el pedal.

Con el estudio se guarda una imagen de un fotograma individual que incluye la anotación. Si la imagen se ha abierto para *revisar*, se guarda otra copia de la imagen que incluye la anotación.

# **2 Editar una anotación**

La posición de una anotación se puede editar seleccionando la anotación en la pantalla táctil Annotations (Anotaciones) y moviendo después la anotación o el punto de anclaje (en el caso de las anotaciones de flecha) como sea necesario.

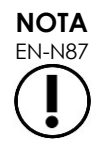

El texto de las anotaciones no se puede editar.

## **Para editar una anotación:**

1. Con la anotación que quiere editar visible en la imagen, pulse **Select (Seleccionar)** en la pantalla táctil *Annotations (Anotaciones)*.

Se activa la última anotación creada.

El punto de anclaje activo viene indicado por el color.

- 2. Si la anotación que quiere editar no es la que está activa, pulse **Select (Seleccionar)** hasta que se active.
- 3. Una vez activada, utilice la bola de seguimiento para situar la anotación en la posición deseada.
- 4. Pulse **Set (Establecer)** en el *panel de control* para finalizar la anotación o **Next (Siguiente)** para cambiar al otro punto de anclaje (si está editando una anotación de flecha).
- 5. Cuando la anotación esté en la posición deseada, pulse **Set (Establecer)** en el *panel de control*.

Con ello finaliza la edición.

#### **Para guardar la edición:**

 Pulse **Frame (Fotograma)** en el *panel de control* para guardar un solo fotograma o, si el pedal está configurado para guardar fotogramas, presione el pedal.

Con el estudio se guarda una imagen de un fotograma individual que incluye la edición de la anotación. Si la imagen se ha abierto como una *imagen de revisión*, se guarda otra copia de la imagen que incluye la edición de la anotación.

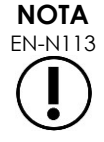

EN-N113 Si se abre una imagen de cine en *revisar*, no tiene ningún efecto intentar guardarla. Durante la *revisión* solo se pueden guardar fotogramas individuales.

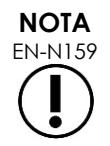

Una *anotación en directo* no es visible en una imagen abierta para *revisión*.

# **3 Eliminar una anotación**

Las anotaciones se pueden eliminar en la pantalla táctil Annotations (Anotaciones).

## **Para eliminar una anotación:**

1. Con la anotación que quiere eliminar visible en la imagen, pulse **Select (Seleccionar)** en la pantalla táctil *Annotations (Anotaciones)*.

Se activa la última anotación creada.

- 2. Si la anotación que quiere eliminar no es la que está activa, pulse **Select (Seleccionar)** hasta que se active.
- 3. Cuando se active la anotación que quiere eliminar, pulse **Delete Annotation (Eliminar anotación)**.

Se elimina la anotación activa.

## **Para eliminar todas las anotaciones:**

En la pantalla táctil *Annotations (Anotaciones)*, pulse **Delete All (Eliminar todo)**.

Se eliminan todas las anotaciones de la imagen.

#### **Para guardar la imagen:**

 Pulse **Frame (Fotograma)** en el *panel de control* para guardar un solo fotograma o, si el pedal está configurado para guardar fotogramas, presione el pedal.

Con el estudio se guarda una imagen de un fotograma individual, y la imagen guardada no incluye ninguna de las anotaciones eliminadas. Si la imagen se ha abierto como una *imagen de revisión*, se guarda otra copia de la imagen que no incluye la o las anotaciones eliminadas.

 Si la imagen está congelada, al pulsar **Cine** en el *panel de control* también se guarda un fotograma individual que no incluye la anotación eliminada.

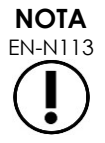

EN-N113 Si se abre una imagen de cine en *revisar*, no tiene ningún efecto intentar guardarla. Durante la *revisión* solo se pueden guardar fotogramas individuales.

# **4 Cancelar una anotación en curso**

Cuando se está creando o editando una anotación, hay varias acciones que cancelan la anotación, como por ejemplo:

- Comenzar a explorar
- Cambiar de pantalla
- Cambiar de modo
- Seleccionar una anotación diferente
- Pulse *Annotate (Anotar)* en el *panel de control*.

# *Capítulo 11 Puntuación de riesgo PRI-MUS™*

La puntuación de riesgo PRI-MUS™ (acrónimo en inglés de identificación del riesgo prostático mediante microecografía) es un protocolo fundamentado en evidencias que permite identificar las características de la próstata mediante microecografías (por ejemplo, cuando se toman imágenes con el transductor EV29L) como guía para las biopsias dirigidas.

# **1 Uso de la puntuación de riesgo PRI-MUS**

Al estudiar las imágenes de cine de biopsias obtenidas durante el *Ensayo multicéntrico para comparar la ecografía transrectal de alta resolución con la ecografía transrectal estándar de baja resolución para la identificación del cáncer de próstata de trascendencia clínica*1, se observó que las ecografías tenían distintos aspectos.

<span id="page-173-1"></span>Durante el *ensayo multicéntrico*, Ghai et. al.<sup>2</sup> revisaron imágenes de cine de 400 biopsias y correlacionaron los distintos aspectos con el diagnóstico histológico, a partir de muestras del cilindro tisular de la biopsia, de cáncer de próstata maligno, con una puntuación de Gleason superior a 7. Basándose en esta información se desarrollaron el protocolo PRI-MUS™ (identificación del riesgo prostático mediante microecografía) y la escala de riesgo.

El aspecto de la ecografía se traduce en una *puntuación de riesgo PRI-MUS* que se relaciona con un riesgo creciente de cáncer. En la [Tabla 17](#page-173-0) se describen los hallazgos relacionados con cada *puntuación de riesgo PRI-MUS*.

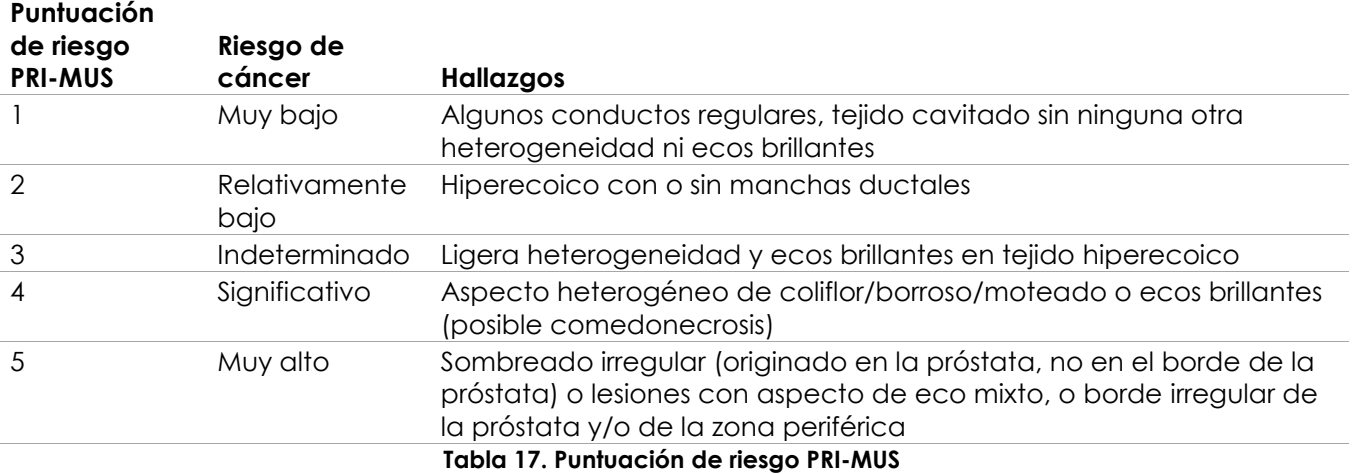

<span id="page-173-0"></span>La [Figura 61](#page-174-0) muestra los aspectos característicos de la ecografía que se observaron en el *ensayo multicéntrico* y los relaciona con cada *puntuación de riesgo PRI-MUS*.

l

<sup>&</sup>lt;sup>1</sup> ClinicalTrials.gov NCT02079025

<sup>&</sup>lt;sup>2</sup> Ghai S, Eure G, Fradet V, Hyndman ME, McGrath T, Wodlinger B and Pavlovich CP, Assessing Cancer Risk on Novel 29 MHz Micro-Ultrasound Images of the Prostate: Creation of the Micro-Ultrasound Protocol for Prostate Risk Identification, J Urol. 2016 Aug;196(2):562-9.

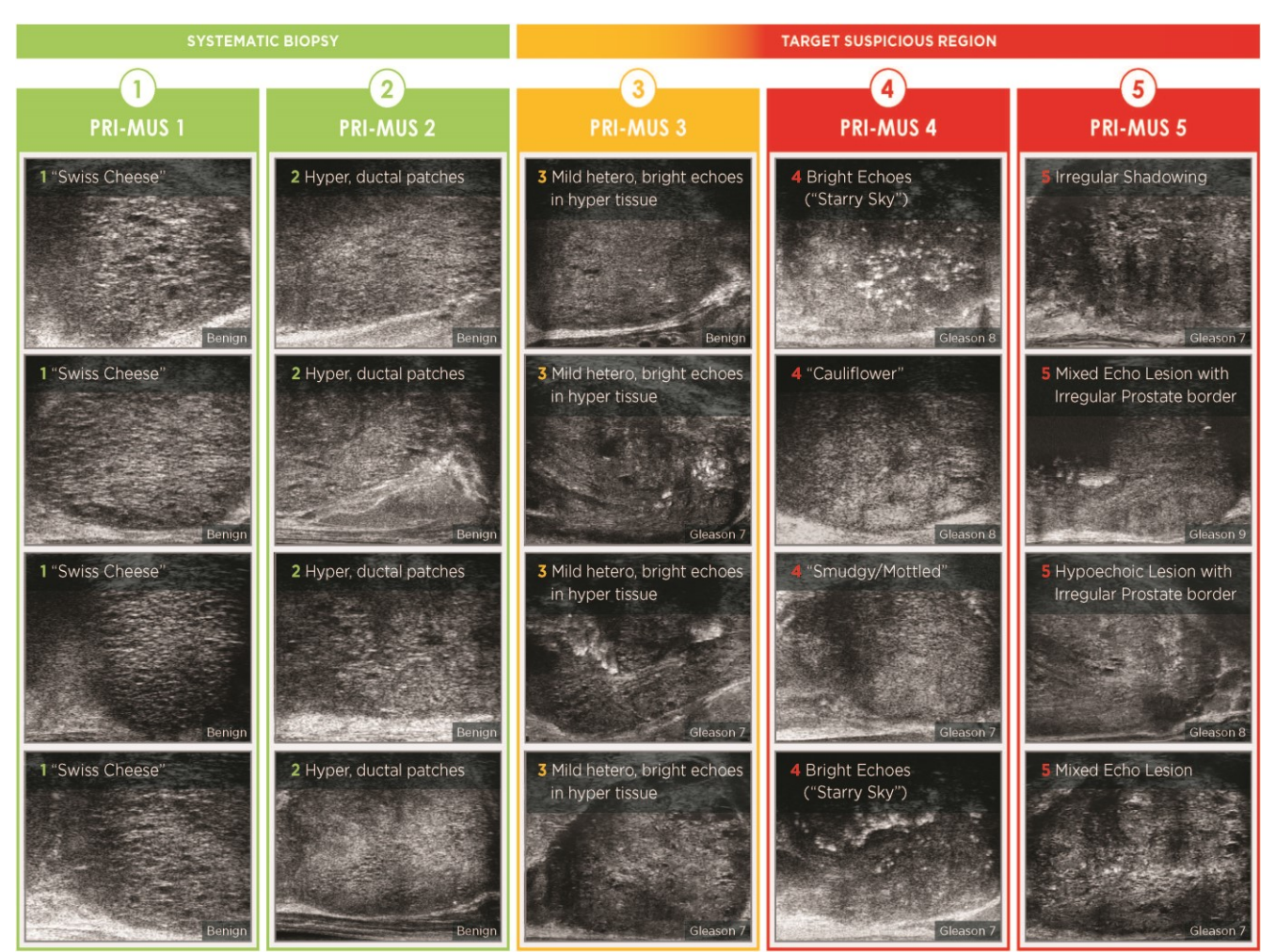

<span id="page-174-0"></span>**Figura 61. Correlación entre las características ecográficas del protocolo PRI-MUS y las puntuaciones PRI-MUS**

# **2 Validación del protocolo PRI-MUS**

Después del *ensayo multicéntrico*, cinco investigadores evaluaron una serie de 100 imágenes de cine subsiguientes con enmascaramiento para hacer una validación anatomopatológica independiente.

Se observó una tendencia general a un aumento lineal estadísticamente significativo. Cada aumento de la puntuación de riesgo conllevaba un aumento del 10,1 % (IC del 95 %: 9,3-10,8) de la probabilidad de cáncer de trascendencia clínica2[.](#page-173-1) La puntuación de riesgo también aumentaba con la suma de Gleason y la duración del cáncer, con una pendiente de 0,15 (IC del 95 %: 0,09-0,21) y 0,58 (IC del 95 %: 0,43-0,73), respectivamente. La sensibilidad y la especificidad fueron del 80 % y el 37 %, respectivamente, y la media ± DE del área bajo la curva de eficacia diagnóstica del 60 % ± 2 %. El protocolo permitía detectar con mayor exactitud la enfermedad en los casos muy malignos (suma de Gleason superior a 7) con un ABC máxima del 74 % (media del 66 %).

En resumen, el aspecto de la ecografía de cada una de las cinco puntuaciones de riesgo PRI-MUS se correlaciona de forma lineal con la probabilidad de cáncer, de forma que un tejido con una *puntuación de riesgo PRI-MUS* alta es previsible que resulte ser maligno en la biopsia con más frecuencia que un tejido con una *puntuación de riesgo PRI-MUS* más baja (véase la [Figura 62\)](#page-175-0).

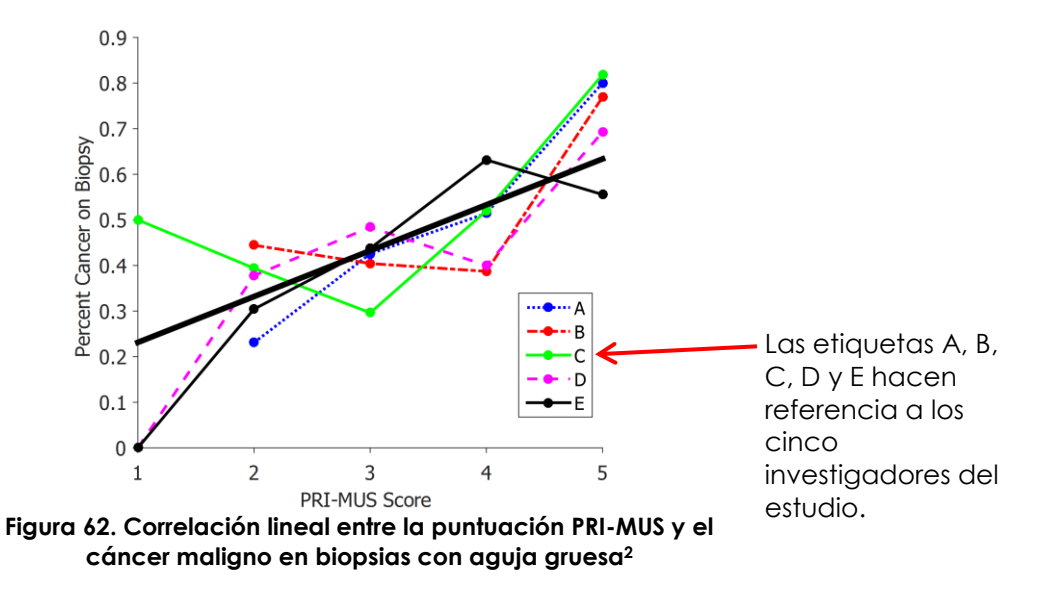

<span id="page-175-0"></span>Los resultados de la Tabla 18 ponen de manifiesto una correlación positiva con cinco aspectos de la ecografía.

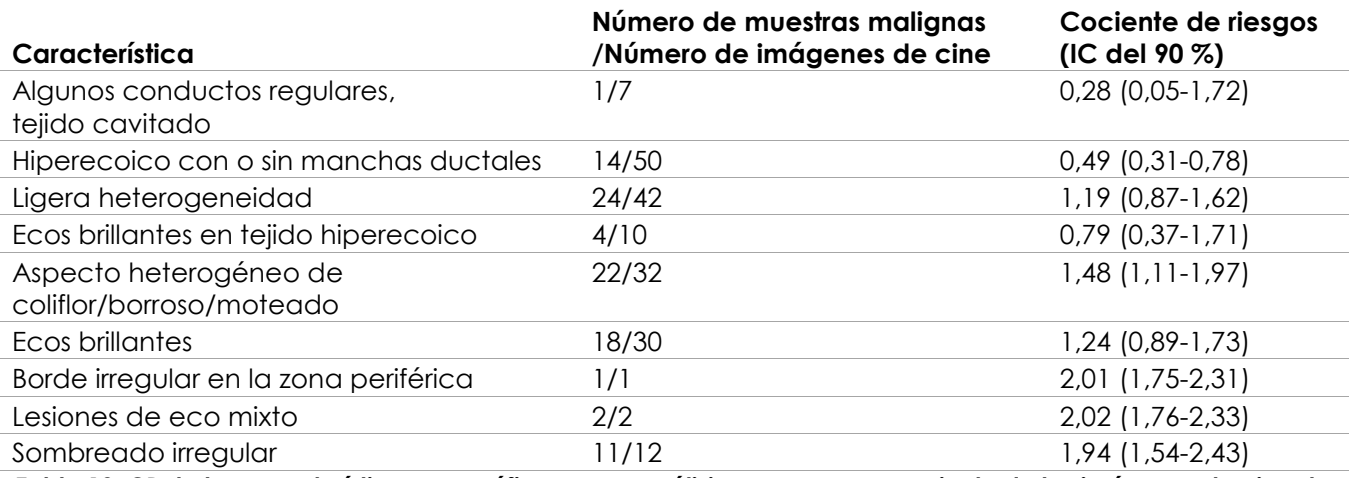

**Tabla 18. CR de las características ecográficas en un análisis con enmascaramiento de las imágenes de cine de 100 muestras de biopsia benignas y 100 malignas confirmadas[2](#page-173-1)**

# *Capítulo 12 Preferencias*

La ventana Preferences (Preferencias) proporciona una serie de pantallas con información sobre la configuración del sistema ExactVu y controles para modificar las preferencias del sistema.

Las preferencias de ExactVu incluyen las siguientes pantallas:

- System Information (Información del sistema) (proporciona acceso a la información de configuración de ExactVu, opciones de exportación del registro de mensajes y la *comprobación de elementos del transductor*)
- DICOM Settings (Configuración de DICOM) (permite configurar el almacenamiento en PACS, la consulta/recuperación DICOM de RM y la lista de trabajo de modalidad)
- Network Settings (Configuración de red) (proporciona información sobre el equipo de ExactVu y las conexiones de red)
- System Settings (Configuración del sistema) (información clínica, preferencias de idioma, fecha y hora del sistema y configuración de las guías de aguja y del pedal)
- Security (Seguridad) (incluye ajustes para los controles de acceso a los datos del paciente)
- Physicians Setup (Configuración de médicos) (permite guardar una lista de médicos que se pueden seleccionar en la pantalla Patient/Study (Paciente/Estudio))
- External Programs (Programas externos) (proporciona acceso a otros programas disponibles que se pueden ejecutar fuera de la aplicación de software ExactVu)
- EULA (CLUF) (contrato de licencia para el usuario final)

#### **Para acceder a las preferencias:**

Pulse **Preferences (Preferencias)** en el *panel de control*.

Se abre la pantalla *Preferences > System Information (Preferencias > Información del sistema)*.

## **Para guardar las preferencias:**

 Seleccione **Save (Guardar)** en la pantalla de *Preferences (Preferencias)* abierta en ese momento.

Se guardan los cambios efectuados en cualquiera de las pantallas de *Preferences (Preferencias)*.

#### **Para cerrar las preferencias sin guardar los cambios:**

Pulse **Close (Cerrar)** en la pantalla de *Preferences (Preferencias)* abierta en ese momento.

Se cierra la pantalla de *Preferences (Preferencias)* y no se guardan los cambios. Puede reanudarse la exploración en el modo de exploración seleccionado.

# **1 System Information (Información del sistema)**

La pantalla *Preferences > System Information (Preferencias > Información del sistema)* muestra diversa información:

- Información sobre la configuración y los derechos de autor de ExactVu, incluidas las versiones de los componentes de software y hardware
- Información para la activación de ExactVu, indicando las funciones de software que se activan en la configuración actual
- Información de contacto del Servicio Técnico (consulte el [Apéndice F](#page-205-0) para obtener información de contacto adicional)
- Opciones de exportación del *registro de mensajes*
- *Comprobación de elementos del transductor*, para evaluar la integridad de los elementos del transductor cuando el transductor está activado

| <b>EXACT</b><br><b>IMAGING</b> | <b>PREFERENCES</b>                 |                   |                                                                                                    |                    |                   |
|--------------------------------|------------------------------------|-------------------|----------------------------------------------------------------------------------------------------|--------------------|-------------------|
|                                |                                    |                   |                                                                                                    |                    |                   |
|                                | <b>Product Serial Number:</b>      | SN6437160012      | <b>Technical Support Information</b><br>Phone: +1.855.233.1919<br>+1.905.415.0030<br>Email: support@exactimaging.com<br>Copyright © 2016-2019 Exact Imaging Inc. A<br>Reserved.                                                                                                    |                    |                   |
| <b>SYSTEM INFORMATION</b>      | Software:                          | ExactVu™          |                                                                                                    |                    |                   |
| <b>DICOM SETTINGS</b>          | Version:                           | 2.5.5 (Build 207) |                                                                                                    |                    |                   |
|                                | <b>Channel Board 0 Version:</b>    | 1.0.3.46          |                                                                                                    |                    |                   |
| NETWORK SETTINGS               | Channel Board 1 Version:           | 1.0.3.46          | This computer program is protected by copy<br>other laws throughout the world.<br>Any unauthorized reproduction, distribution<br>modification or sale of this computer progra<br>portion of it, will be prosecuted, and may res<br>civil and criminal penalties.<br>PLEASE READ the End User Licensing Agreen<br>displayed on the EULA screen. |                    |                   |
|                                | <b>Beamformer Control Version:</b> | 1.0.1.8           |                                                                                                    |                    |                   |
| <b>SYSTEM SETTINGS</b>         | <b>BCB Driver Version:</b>         | 1.4.7.7           |                                                                                                    |                    |                   |
|                                | 2D-Mode:                           | Activated         |                                                                                                    |                    |                   |
| <b>SECURITY</b>                | <b>Transverse Mode:</b>            | <b>Activated</b>  |                                                                                                    |                    |                   |
| PHYSICIANS SETUP               | <b>Color Doppler Mode:</b>         | Activated         | <b>Export Logs:</b>                                                                                                    | <b>LAST 2 DAYS</b> | <b>LAST 7 DAY</b> |
|                                | Power Doppler Mode:                | Activated         |                                                                                                    | LAST 14 DAYS       | LAST 30 DAY       |
| <b>FXTERNAL PROGRAMS</b>       | Pulsed Wave Doppler Mode:          | Not Activated     |                                                                                                    | ALL                |                   |
|                                | Image Analysis Suite:              | Activated         |                                                                                                    |                    |                   |
| <b>EULA</b>                    | Needle Enhancement:                | Activated         | Transducer Element Check:<br>If noscible the transducer lens should be free of gel                                                                                                    |                    |                   |

**Figura 63. Preferences > System Information (Preferencias > Información del sistema)**

# **1.1 Exportar archivos de registro**

El sistema ExactVu supervisa el estado de los eventos de hardware y software que se producen durante el funcionamiento y los guarda en un archivo de *registro de mensajes*. Los archivos de registro se crean al encender el sistema ExactVu, y los técnicos del Servicio Técnico los utilizan para diagnosticar condiciones de error. La pantalla *Preferences > System Information (Preferencias > Información del sistema)* incluye una opción para seleccionar y exportar los archivos de registro y poder así enviarlos a los técnicos del Servicio Técnico.

Los archivos de registro se pueden exportar a un dispositivo de almacenamiento USB. Consulte en el Capítulo 3, apartado [1.4](#page-58-0) de la página [59,](#page-58-0) los detalles relativos al formateo recomendado para los dispositivos de almacenamiento USB y la conexión de un dispositivo de almacenamiento USB al sistema ExactVu.

## **Para exportar archivos de registro:**

1. Conecte un dispositivo de almacenamiento USB al sistema ExactVu formateado tal y como se recomienda en el Capítulo 3, apartado [1.4](#page-58-0) de la página [59.](#page-58-0)

2. Al lado de *Export Logs (Exportar registros)*, seleccione el intervalo de tiempo para el que quiere exportar los archivos de registro de mensajes.

En la pantalla se indica el estado del *progreso de la exportación*.

Una vez finalizada la exportación, se cierra el cuadro de diálogo de progreso y los archivos de registro de mensajes del intervalo seleccionado se copian en la carpeta *ExactData* del dispositivo de almacenamiento USB.

# **1.2 Comprobación de elementos del transductor**

El propósito de la prueba de los elementos del transductor es el de evaluar la integridad de los elementos del transductor antes de que el transductor se utilice para obtener imágenes.

La *comprobación de elementos del transductor* se ejecuta de la siguiente manera:

- Si el operador selecciona ejecutarlo manualmente desde la pantalla *Preferences > System Information (Preferencias > Información del sistema)*
- Cuando el operador conecta cualquier transductor, la *comprobación de elementos del transductor* se realiza automáticamente en el transductor conectado
- Cuando se inicia el sistema ExactVu y se conectan uno o más transductores, la *Transducer Element Check (Comprobación de elementos del transductor)* se realiza automáticamente en el transductor conectado a la *ranura de conexión de los transductores situada más arriba.*

Exact Imaging recomienda ejecutar la *comprobación de elementos del transductor* siempre que se observe un comportamiento inesperado.

# **ATENCIÓN**<br>EN-C51

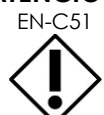

Si es posible, la lente del transductor debe estar libre de gel al realizar esta prueba. De lo contrario, distribuya el gel uniformemente a lo largo de la lente.

#### **Ejecutar la comprobación de elementos del transductor desde la pantalla Preferences > System Information (Preferencias > Información del sistema):**

1. Debajo de *Transducer Element Check (Comprobación de elementos del transductor)*, escriba el número de serie del transductor conectado que está comprobando. El número de serie se encuentra en la etiqueta de la *carcasa del conector del transductor* al lado del símbolo **SN**.

#### 2. Pulse **Execute (Ejecutar)**.

Se ejecutará el proceso de *comprobación de elementos del transductor* y el resultado aparecerá en un mensaje en la pantalla.

Los resultados presentados indican el número de elementos no activos, así como una indicación de si los resultados son aceptables. Será aceptable un número limitado de elementos no activos.

Si los resultados son aceptables, el mensaje en pantalla se cerrará y podrá utilizar el sistema ExactVu para obtener imágenes.

Si los resultados no son aceptables, la ubicación de los elementos no activos se indicarán mediante líneas verticales amarillas en la pantalla de imágenes (consulte la [Figura 64\)](#page-179-0). En este caso, se mostrará un mensaje para volver a ejecutar el proceso de *comprobación de elementos del transductor*.

Antes de volver a ejecutar la prueba, compruebe si hay gel en la lente del transductor. La lente debe estar libre de gel o, si tiene, el gel debe distribuirse uniformemente a lo largo de la lente.

Si los resultados continúan sin ser aceptables, póngase en contacto con el Servicio Técnico utilizando la información de contacto que se facilita en [Apéndice F.](#page-205-0)

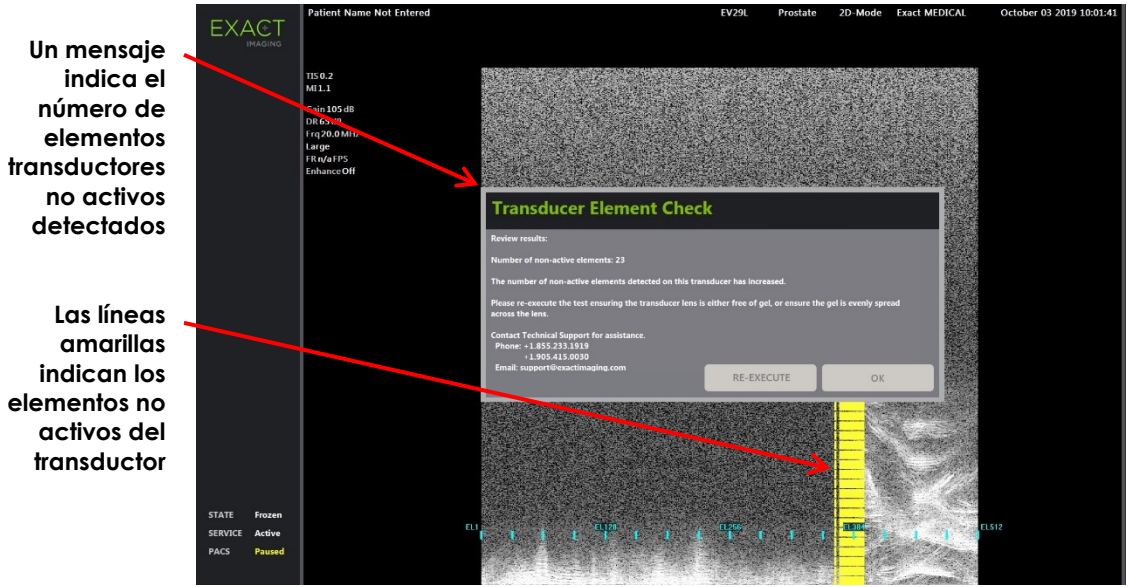

<span id="page-179-0"></span>**Figura 64. Comprobación de elementos del transductor, elementos no activos**

La *comprobación de elementos del transductor* se puede realizar en cualquier momento.

# **2 DICOM Settings (Configuración de DICOM)**

En el Capítulo 3, apartado [1.7.2.1](#page-66-0) de la página [67,](#page-66-0) se puede encontrar información detallada para ajustar la configuración de DICOM del sistema ExactVu.

# **3 Network Settings (Configuración de red)**

En el capítulo Capítulo 3, apartado [1.7.2.2](#page-70-0) de la página [71,](#page-70-0) se puede encontrar información detallada para configurar los ajustes de red del sistema ExactVu.

# **4 System Settings (Configuración del sistema)**

La pantalla *Preferences > System Settings (Preferencias > Configuración del sistema)* incluye varios ajustes configurables relacionados con el software de ExactVu:

- Nombre e ID de la clínica
- Preferencias de idioma
- Configuración de fecha y hora
- Preferencia para la guía de aguja EV29L
- Preferencias del pedal
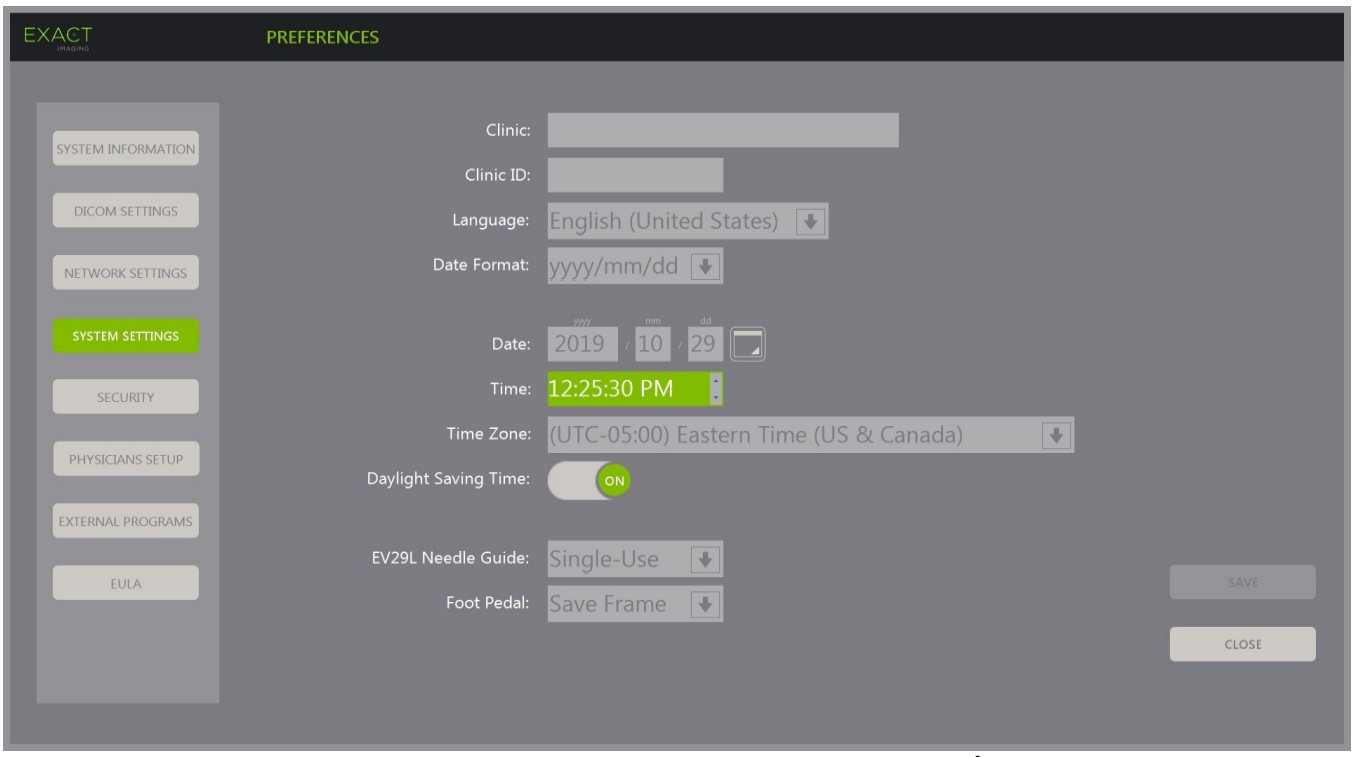

**Figura 65. Preferences > System Settings (Preferencias > Configuración del sistema)**

### **4.1 Detalles de la clínica**

### **Para introducir los detalles de la clínica:**

- 1. Seleccione el campo *Clinic (Clínica)* e introduzca el nombre de la clínica usando el *teclado* de la pantalla táctil.
- 2. Seleccione el campo *Clinic ID (ID de clínica)* e introduzca el ID de la clínica usando el *teclado* de la pantalla táctil.
- 3. Seleccione **Save (Guardar)** si no va a seguir actualizando las preferencias.

### **Para especificar la preferencia de idioma:**

- 1. Seleccione la flecha de la lista desplegable situada al lado de *Language (Idioma)*. Se despliega una lista de opciones de idioma. El idioma predeterminado es el inglés.
- 2. Seleccione el idioma que quiera y pulse **Set (Establecer)** en el *panel de control*.
- 3. Seleccione **Save (Guardar)** si no va a seguir actualizando las preferencias.

El idioma seleccionado se configura como el *idioma del sistema* del equipo ExactVu.

El software ExactVu utiliza el *idioma seleccionado del sistema* de la siguiente manera:

- En la pantalla táctil aparece un teclado virtual específico para cada idioma.
- Los mensajes de software relacionados con la seguridad y la visualización se muestran en el idioma seleccionado.
- La información del Paciente/Estudio especificada por el operador se muestra en la pantalla de imágenes utilizando los caracteres del teclado virtual del idioma seleccionado.
- Los detalles sobre el paciente y el procedimiento se cargan desde los procedimientos programados de Modality Worklist (Lista de trabajo de modalidad) y se muestran en el idioma seleccionado en la pantalla Patient/Study (Paciente/Estudio).
- Los detalles sobre el estudio ExactVu que se exportan a un dispositivo de almacenamiento USB o a un servidor PACS se exportan utilizando los caracteres del teclado virtual del idioma seleccionado.

### **Para configurar el formato de fecha:**

- 1. Al lado de *Date Format (Formato de fecha)* seleccione una de las opciones disponibles:
	- mm/dd/aaaa
	- dd/mm/aaaa
	- aaaa/mm/dd

La configuración del formato de fecha se aplica a la presentación de todas las fechas del sistema ExactVu.

2. Seleccione **Save (Guardar)** si no va a seguir actualizando las preferencias.

### **4.2 Fecha y hora**

### **Para ajustar la fecha del sistema:**

1. Al lado del campo *Date (Fecha)* introduzca la fecha actual o seleccione el icono del calendario.

Se despliega el *control del calendario*.

- 2. Selecciona el mes y la fecha actuales.
- 3. Pulse **Set (Establecer)** en el *panel de control*.

La fecha seleccionada se asigna a la fecha del sistema ExactVu, y se cierra el control del calendario.

4. Seleccione **Save (Guardar)** si no va a seguir actualizando las preferencias.

#### <span id="page-181-0"></span>**Para ajustar la hora del sistema:**

- 1. Al lado del campo *Time (Hora)* seleccione el valor correspondiente a la hora actual con las flechas de desplazamiento hacia arriba y hacia abajo.
- <span id="page-181-1"></span>2. Pulse **Set (Establecer)** en el *panel de control*.
- 3. Repita los pasos [1](#page-181-0) y [2](#page-181-1) para asignar los valores de los minutos y los segundos.

La hora, los minutos y los segundos seleccionados se asignan a la hora del sistema ExactVu.

4. Seleccione **Save (Guardar)** si no va a seguir actualizando las preferencias.

#### **Para ajustar la zona horaria del sistema:**

1. Seleccione la flecha de la lista desplegable situada a la derecha del campo *Time Zone (Zona horaria)*.

Se despliega una lista de zonas horarias. El ajuste de fábrica por defecto es (GMT-05:00), hora oriental.

2. Seleccione en la lista la zona horaria correspondiente.

3. Pulse **Set (Establecer)** en el *panel de control*.

La zona horaria seleccionada se configura como la zona horaria del sistema ExactVu.

4. Seleccione **Save (Guardar)** si no va a seguir actualizando las preferencias.

### **Para cambiar la preferencia del horario de verano:**

1. Seleccione *OFF (Des.)* al lado de *Daylight Savings Time (Horario de verano)*.

Se activa la opción del sistema ExactVu que hace que se ajuste automáticamente al horario de verano. El ajuste del horario de verano viene activado por defecto de fábrica.

2. Seleccione *ON (Act.)* al lado de *Daylight Savings Time (Horario de verano)*.

Se desactiva la opción del sistema ExactVu que hace que se ajuste automáticamente al horario de verano.

3. Seleccione **Save (Guardar)** si no va a seguir actualizando las preferencias.

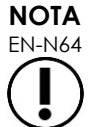

EN-N64 Si hay algún cambio de la configuración de la fecha y la hora que no se haya guardado, al cerrar la pantalla Preferences (Preferencias) aparece un mensaje de confirmación.

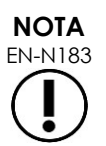

El sistema ExactVu utiliza el sistema operativo Windows para la sincronización horaria.

## **4.3 Guía de aguja EV29L**

En el [Capítulo 1,](#page-7-0) apartado [8,](#page-23-0) se describen las guías de aguja compatibles con el transductor EV29L. La *guía de aguja transrectal reutilizable sin esterilizar EV29L* admite un ángulo de entrada de una sola aguja de 35 grados, mientras que la *guía de aguja transrectal estéril EV29L* admite dos entradas de aguja con un ángulo de 35 y 15 grados.

El operador puede indicar su preferencia por cualquiera de estas dos guías de aguja, lo que limita las *guías de aguja superpuesta* disponibles que se pueden seleccionar en la pantalla táctil *Workflow (Flujo de trabajo)* a aquellas que se corresponden con las entradas de aguja disponibles en la guía de aguja física. Consulte el [Capítulo 5,](#page-118-0) apartado [2.3.1](#page-120-0) de la página [121,](#page-120-0) para obtener información sobre las *guías de aguja superpuestas*.

### **Para cambiar la preferencia a la guía de aguja transrectal estéril EV29L:**

- 1. Seleccione **Single-Use (Un solo uso)** junto a la *guía de aguja EV29L*.
- 2. Seleccione **Save (Guardar)** si no va a seguir actualizando las preferencias.

La configuración *Single-Use (Un solo uso)* permite usar tanto la *guía de aguja superpuesta* de 35 grados como la *guía de aguja superpuesta* de 15 grados en la *pantalla táctil Workflow (Flujo de trabajo)*.

#### **Para cambiar la preferencia a la guía de aguja transrectal reutilizable sin esterilizar EV29L:**

- 1. Seleccione **Reusable (Reutilizable)** junto a la *guía de aguja EV29L*.
- 2. Seleccione **Save (Guardar)** si no va a seguir actualizando las preferencias.

El ajuste *Reusable (Reutilizable)* solo permite usar la *guía de aguja superpuesta* de 35 grados en la *pantalla táctil Workflow (Flujo de trabajo)*.

## **4.4 Pedal**

Esta sección se aplica a las configuraciones del sistema ExactVu equipadas con un pedal.

El operador puede establecer como preferencia para la función del pedal si guardar fotogramas individuales o imágenes de cine.

### **Para establecer la preferencia del pedal para guardar un solo fotograma:**

- 1. Seleccione **Save Frame (Guardar fotograma)** al lado de *Pedal*.
- 2. Seleccione **Save (Guardar)** si no va a seguir actualizando las preferencias.

El pedal guarda un solo fotograma cuando se presiona. Esta preferencia se conserva hasta que el operador la cambie.

### **Para establecer la preferencia del pedal para guardar una imagen de cine:**

- 1. Seleccione **Save Cine (Guardar cine)** al lado de *Pedal*.
- 2. Seleccione **Save (Guardar)** si no va a seguir actualizando las preferencias.

El pedal guarda una imagen de cine cuando se presiona. Esta preferencia se conserva hasta que el operador la cambie.

## **5 Security (Seguridad)**

En el Capítulo 3, apartado [1.7.1](#page-62-0) de la página [63,](#page-62-0) se puede encontrar información detallada para configurar la seguridad del sistema ExactVu.

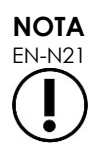

Si está activada la *seguridad del sistema* en el equipo ExactVu y no se ha accedido a ninguna función segura durante un período superior al tiempo de desconexión de seguridad, aparece el cuadro de diálogo *System Security (Seguridad del sistema)* donde hay que introducir una contraseña de seguridad para que se abra la pantalla *Security (Seguridad)*.

## **6 Configuración de los médicos**

La pantalla *Preferences > Physicians Setup (Preferencias > Configuración de médicos)* permite crear y guardar una lista de médicos que se pueden seleccionar en la pantalla Patient/Study (Paciente/Estudio).

### **Para añadir un nombre a la Lista de médicos:**

1. Seleccione **Add Name (Añadir nombre).**

Se habilita el campo de edición que hay debajo del botón.

2. Escriba el nombre del médico y haga clic en **Save Name (Guardar nombre).**

El médico se añade a la *Physician List (Lista de médicos).*

Los médicos de la lista se pueden ver seleccionando la flecha de la lista desplegable, y se pueden seleccionar en la pantalla Patient/Study (Paciente/Estudio).

#### **Para eliminar un nombre de la Lista de médicos:**

1. Seleccione la lista desplegable *Physician List (Lista de médicos)* y después uno de los médicos de la misma.

### 2. Haga clic en **Delete Name (Eliminar nombre).**

El médico se elimina de la *Physician List (Lista de médicos).*

No es necesario pulsar el botón *Save (Guardar)* para guardar los cambios efectuados en la pantalla Physicians Setup (Configuración de médicos).

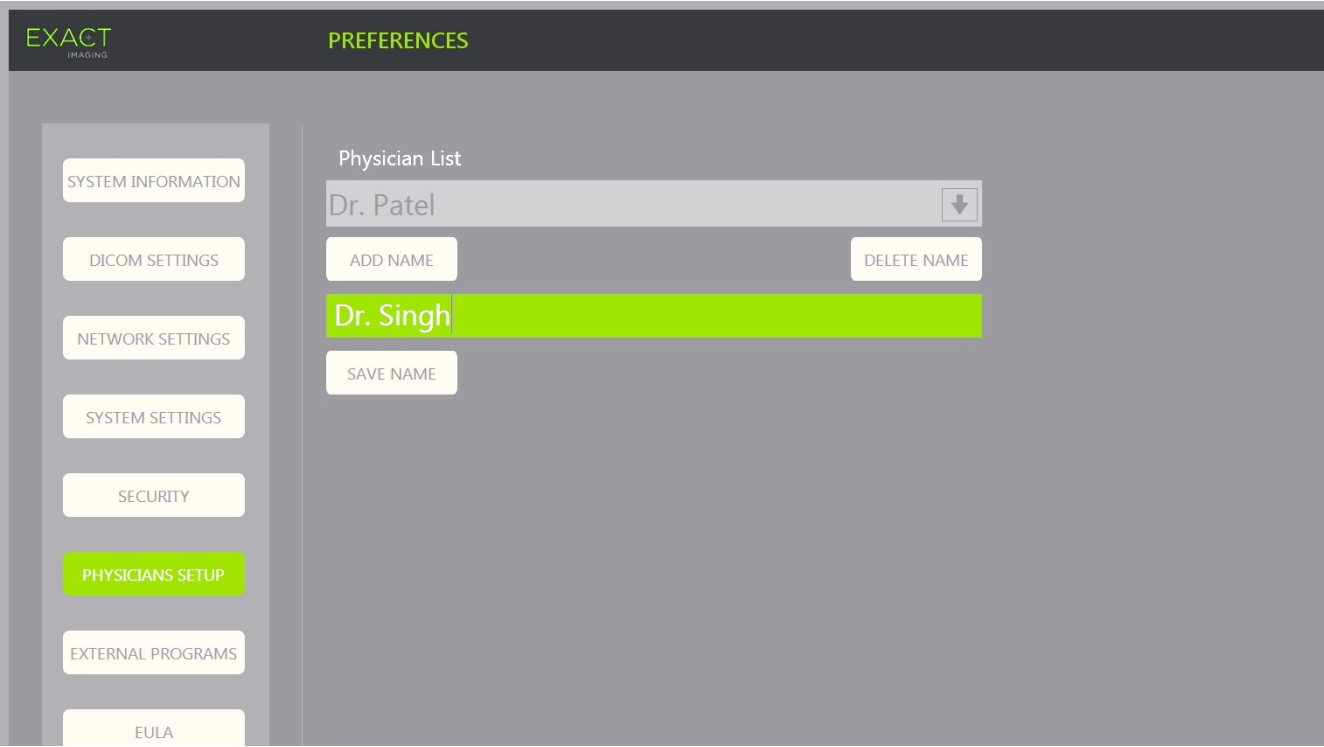

**Figura 66. Preferences > Physicians Setup (Preferencias > Configuración de médicos)**

## **7 Programas externos**

La pantalla *Preferences > External Programs (Preferencias > Programas externos)* proporciona acceso a una serie de programas disponibles que se pueden seleccionar en un dispositivo de almacenamiento USB especialmente configurado o a los instalados en el sistema ExactVu (si los hubiese).

#### **Para ejecutar un programa de la Lista de programas externos:**

1. Si hay programas disponibles en el sistema ExactVu o en un dispositivo de almacenamiento USB conectado al sistema ExactVu, seleccione **Preferences > External Programs (Preferencias > Programas externos).**

Aparece la pantalla External Programs (Programas externos) con una lista de programas ejecutables en la External Program List (Lista de programas externos). Si no hay programas disponibles, la External Program List (Lista de programas externos) desplegable muestra el mensaje "No valid programs are available (No hay programas válidos disponibles)".

2. Seleccione un programa disponible de la *External Program List (Lista de programas externos)*  desplegable.

El programa seleccionado se inicia y se ejecuta de forma independiente al software del sistema ExactVu.

3. Cuando haya terminado con el programa, Exact Imaging recomienda reiniciar el sistema ExactVu antes de utilizarlo en procedimientos de exploración. Para ello, pulse el control de alimentación del sistema situado en la parte delantera del carro del sistema ExactVu.

No es necesario pulsar el botón *Save (Guardar)* para guardar los cambios efectuados en la pantalla External Programs (Programas externos).

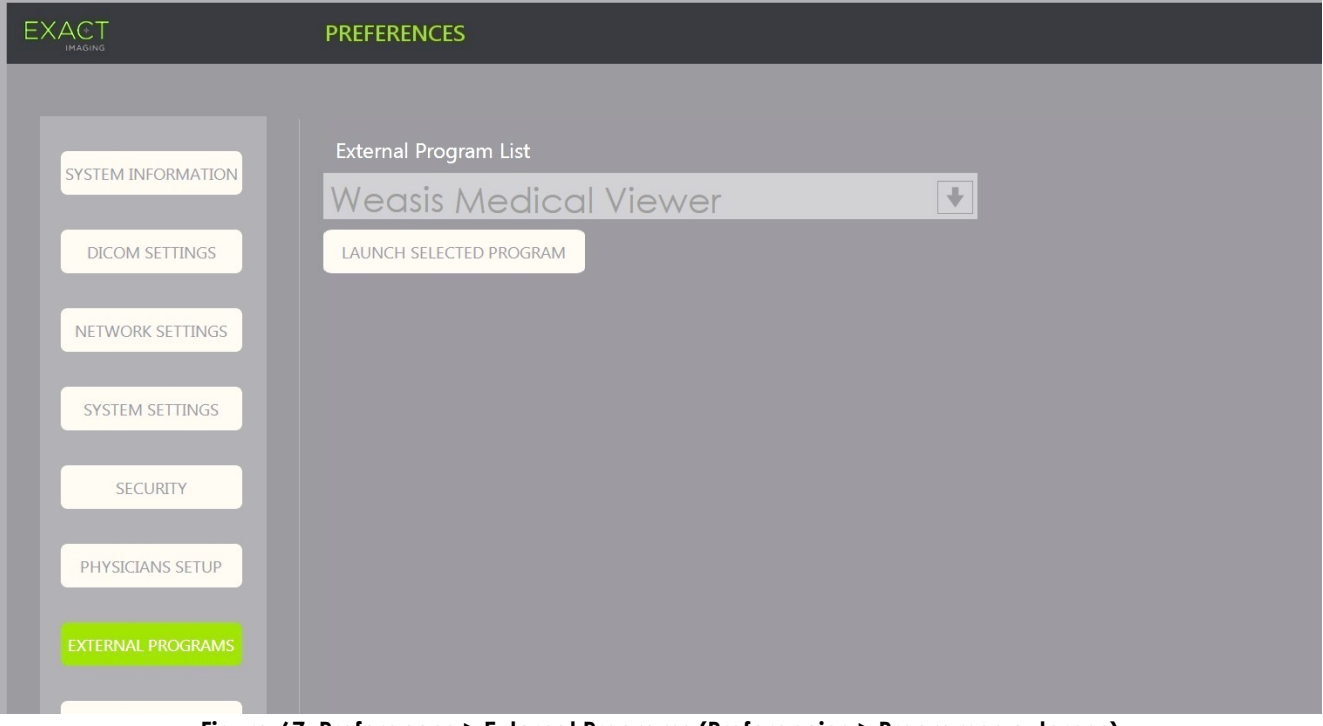

**Figura 67. Preferences > External Programs (Preferencias > Programas externos)**

## **8 EULA (CLUF) (contrato de licencia para el usuario final)**

La pantalla *Preferences > EULA (Preferencias > CLUF)* contiene información relacionada con el CLUF, incluyendo las obligaciones de los operadores del sistema ExactVu.

# *Capítulo 13 Cuidado y mantenimiento del sistema ExactVu y los transductores*

El sistema ExactVu debe examinarse regularmente para mantener un alto grado de rendimiento y seguridad.

Algunas operaciones de mantenimiento las llevan a cabo los operadores del sistema ExactVu. Entre ellas están:

- Limpiar el filtro de aire inferior
- Limpiar el filtro de aire del panel izquierdo
- Reprocesamiento e inspección del pedal
- Reponer el papel de la impresora térmica
- **·** Inspeccionar la impresora térmica
- Inspeccionar el sistema ExactVu
- Inspeccionar los transductores ExactVu
- Observar los controles sensibles a las descargas electrostáticas

### **ADVERTENCIA**

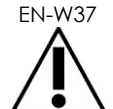

EN-W37 No se pueden efectuar trabajos de servicio técnico o mantenimiento en ninguna pieza del sistema ExactVu mientras se está usando con un paciente.

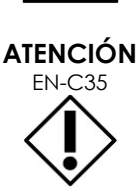

Si los procedimientos de mantenimiento o servicio incluyen instrucciones para usar una pulsera conectada a la clavija de tierra, esta debe estar conectada directamente a tierra y la alimentación del sistema apagada.

## **1 Limpieza del filtro de aire inferior**

El sistema ExactVu incluye un filtro de aire situado en la parte inferior del carro del sistema, en el lado derecho.

Exact Imaging recomienda limpiar el filtro de aire inferior cada seis meses.

Si el filtro de aire tiene algún desgarro, es necesario cambiarlo. Póngase en contacto con el Servicio Técnico usando la información de contacto que figura en el [Apéndice F](#page-205-0) para pedir un filtro de aire de repuesto.

### **Herramientas necesarias:**

Destornillador Phillips del n.º 1

### **Para limpiar el filtro de aire inferior:**

- 1. Afloje el *tornillo cautivo* que se indica en la [Figura 68.](#page-187-0)
- 2. Tire de la *tapa del filtro de aire* hacia fuera del panel.
- 3. Con el destornillador Phillips del n.º 1, afloje los 5 tornillos que sujetan la tapa de la *placa del filtro* que se indica en la [Figura](#page-187-1)  [69.](#page-187-1)
- 4. Quite los 5 tornillos y las correspondientes arandelas.
- 5. Quite el *filtro de aire* y lávelo con agua y un detergente suave.
- 6. Seque completamente el *filtro de aire*.
- 7. Coloque el *filtro de aire* en su compartimento.
- 8. Coloque la placa sobre el filtro.
- 9. Con el destornillador Phillips del n.º 1, apriete los 5 tornillos y arandelas para sujetar la *placa del filtro*.
- 10. Vuelva a colocar el compartimento del *filtro de aire* en la parte inferior derecha del carro del sistema ExactVu.

**Figura 68. Parte inferior derecha del Tornillo cautivo para acceder al filtro de aire**

<span id="page-187-0"></span>**carro del sistema ExactVu**

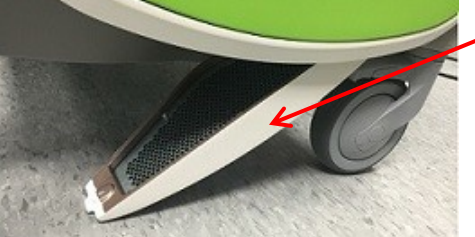

**Tapa del filtro de aire**

<span id="page-187-1"></span>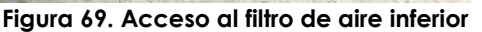

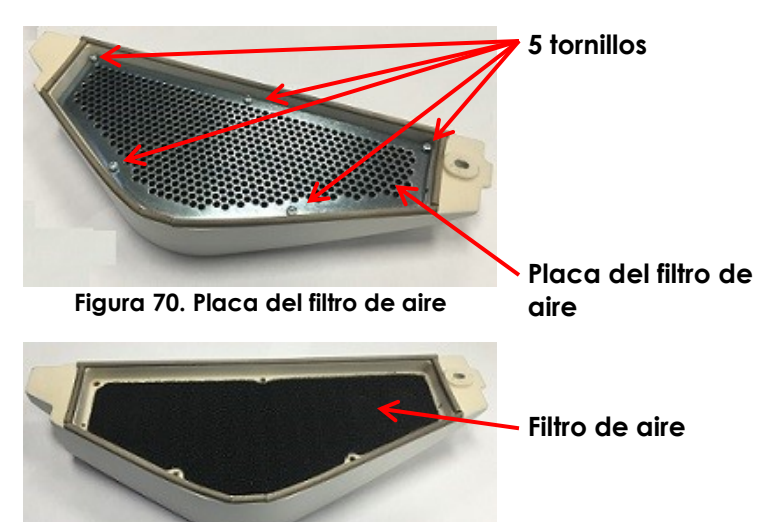

**Figura 71. Filtro de aire**

## **2 Limpieza del filtro de aire del panel izquierdo**

El sistema ExactVu incluye un filtro de aire, situado en la parte ventilada del panel lateral izquierdo, para el ventilador del ordenador.

Exact Imaging recomienda limpiar el filtro de aire cada seis meses. Si el filtro de aire tiene algún desgarro, es necesario cambiarlo.

### **Herramientas necesarias:**

Destornillador Phillips del n.º 2

### **Para limpiar el filtro de aire:**

- 1. Con el destornillador Phillips del n.º 2, quite el tornillo que sujeta la *tapa del filtro* del lado izquierdo del carro del sistema ExactVu (es decir, el lado del ordenador), que se indica en la [Figura 72.](#page-188-0)
- 2. Retire la *tapa del filtro*.
- 3. Quite el filtro de aire y lávelo con agua y un detergente suave.
- 4. Seque completamente el filtro de aire.
- 5. Vuelva a poner el filtro de aire en el panel lateral izquierdo.
- 6. Coloque la *tapa del filtro* sobre el filtro.
- <span id="page-188-0"></span>7. Con el destornillador Phillips del n.º 2, vuelva a poner el tornillo que sujeta la *tapa del filtro*.

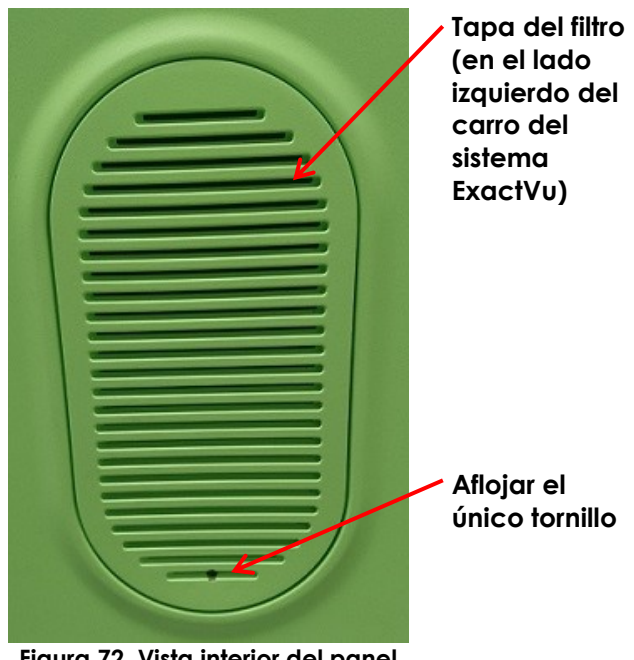

**Figura 72. Vista interior del panel lateral izquierdo**

## **3 Inspección del pedal**

Esta sección se aplica a las configuraciones del sistema ExactVu equipadas con un pedal.

Realice una inspección visual del pedal semanalmente:

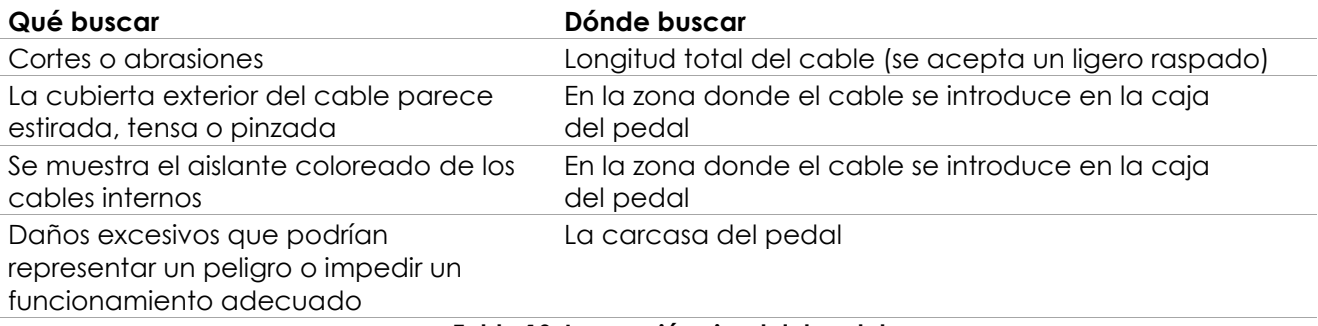

#### **Tabla 19. Inspección visual del pedal**

Si observa cualquier daño o defecto, póngase en contacto con el Servicio Técnico usando la información de contacto que se facilita en el [Apéndice F.](#page-205-0)

**ADVERTENCIA**

Los cables del dispositivo que cuelgan sueltos suponen un peligro potencial de tropiezo.

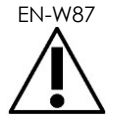

Organice los cables de manera que no sea posible tropezar con ellos,

especialmente al mover el sistema ExactVu o el soporte del monitor.

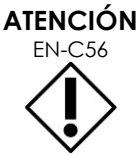

Para evitar dañar los cables:

- Mantenga los cables alejados del suelo utilizando soportes para los transductores y los clips de sujeción de cables del pedal.
- No doble ni estire fuertemente los cables, ni permita que los cables se enreden.
- Al desconectar un cable, tire de su conector. No tire del cable en sí.

## **4 Reposición del papel de la impresora térmica**

#### **Para cambiar el papel de la impresora térmica (si está configurada):**

1. Encienda el sistema ExactVu.

Esto enciende automáticamente la impresora térmica.

2. Pulse el botón *OPEN (ABRIR)* para abrir el panel de la puerta (consulte la [Figura 73\)](#page-189-0).

Se abre el *panel de la puerta*.

- 3. Introduzca el papel siguiendo las *instrucciones para cambiar el rollo de papel térmico* que hay en el interior del panel de la puerta.
- 4. Preste atención a la instrucción de cargar el papel con el lado de impresión (sensible al calor) hacia arriba. (Si se invierte el papel no se puede imprimir).
- 5. Empuje el *panel de la puerta* para cerrarlo.

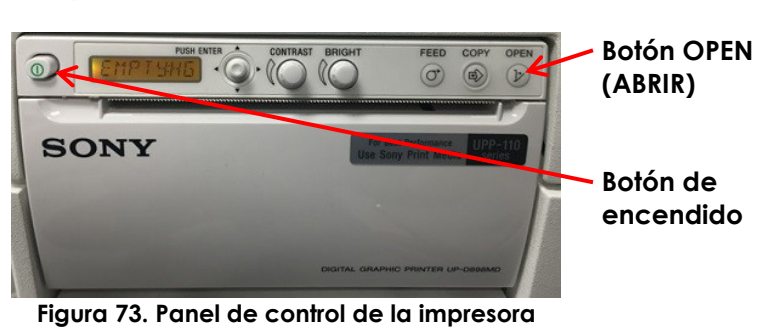

<span id="page-189-0"></span>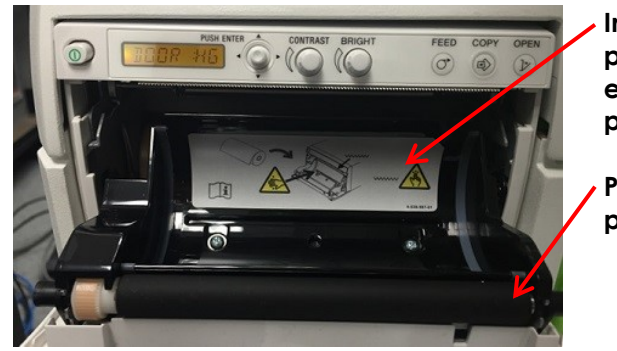

**Instrucciones para cambiar el rollo de papel térmico**

**Panel de la puerta**

**Figura 74. Panel de la puerta de la impresora abierto**

# **5 Inspección de la impresora térmica**

De vez en cuando, las imágenes impresas de ExactVu pueden mostrar artefactos inesperados que no aparecen cuando esas mismas imágenes se ven en el monitor de ExactVu. Si sucede esto, consulte las instrucciones de solución de problemas de las *Instrucciones de uso de la impresora térmica Sony® UP-D898MD* facilitadas por Exact Imaging.

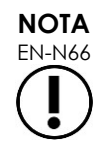

EN-N66 Consulte las Instrucciones de uso de la impresora UP-D898MD para ver cómo solucionar los posibles problemas, o consulte el sitio web de Sony Corporation.

# **6 Inspección del sistema ExactVu**

Haga una inspección visual de las siguientes partes del sistema ExactVu una vez al mes:

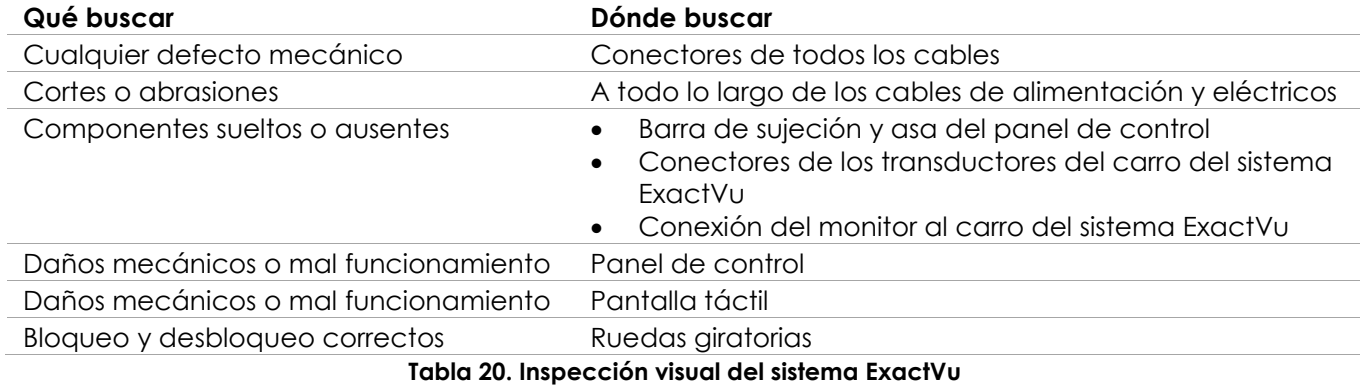

Si observa cualquier daño o defecto, póngase en contacto con el Servicio Técnico usando la información de contacto que se facilita en el [Apéndice F.](#page-205-0)

## **7 Inspección de los transductores**

Consulte las siguientes guías para saber cómo inspeccionar los transductores ExactVu y cuándo realizar la inspección:

- *Guía de cuidados, limpieza y uso del transductor de disparo lateral de alta resolución EV29L™*
- *Guía de cuidados, limpieza y uso del transductor transrectal EV9C™*
- *Guía de cuidados, limpieza y uso del transductor abdominal EV5C™*

Si observa un comportamiento inesperado en el rendimiento de un transductor ExactVu, póngase en contacto con el Servicio Técnico utilizando la información de contacto que se facilita en el [Apéndice](#page-205-0)  [F.](#page-205-0)

## **8 Observar los controles sensibles a las descargas electrostáticas**

Los bloques y componentes electrónicos pueden estropearse o sufrir daños permanentes si están cercanos o en contacto con objetos que tengan carga electrostática, a menos que estén debidamente protegidos contra las descargas electrostáticas.

Las operaciones de mantenimiento deben realizarse tomando las debidas precauciones para los controles sensibles a las descargas electrostáticas. Al reparar equipos sensibles a las descargas electrostáticas sobre el terreno, siempre que sea posible tiene que procurar hacer lo siguiente:

- Efectúe todos los procedimientos de servicio técnico en un entorno protegido de la electricidad estática. Utilice siempre técnicas y equipos diseñados para proteger al personal y a los equipos de las descargas electrostáticas.
- Retire o inserte los componentes y bloques sensibles a la estática solo con el sistema ExactVu apagado, con el cable de alimentación desenchufado, y con el sistema ExactVu conectado a tierra mediante la *clavija de tierra*.
- Saque los componentes y bloques sensibles a la estática de sus bolsas antiestáticas únicamente en estaciones de trabajo protegidas de la electricidad estática, y siempre llevando puesta una pulsera con conexión a tierra (con una resistencia de al menos 0,8-1,5 MΩ), con el cable de tierra conectado a la clavija de tierra de la parte inferior trasera del carro del sistema ExactVu (véase la [Figura 75\)](#page-191-0), o una fuente de tierra equivalente.
- Introduzca los componentes y bloques sensibles a la estática en sus bolsas antiestáticas originales y séllelas antes de sacarlas de las áreas protegidas de la electricidad estática.
- Compruebe siempre la pulsera y el cable de toma a tierra antes de sacar los componentes y bloques de sus bolsas de protección, y antes de empezar cualquier procedimiento de montaje o desmontaje.

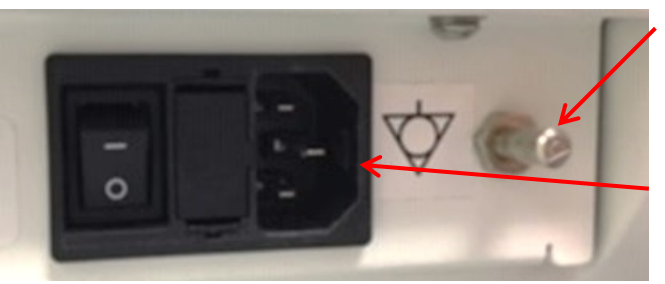

**Figura 75. Clavija de tierra**

**Clavija de tierra**

**Conector de alimentación del sistema ExactVu**

### <span id="page-191-0"></span>**ADVERTENCIA**

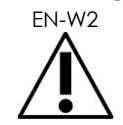

EN-W2 No está permitido modificar este equipo sin autorización, y hacerlo puede poner en peligro la seguridad del funcionamiento del equipo.

> Desenchufe el cable de alimentación del sistema ExactVu antes de realizar cualquier tarea de servicio en los componentes internos.

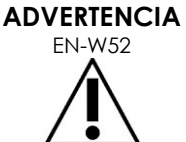

No toque la clavija de un conector marcado con el símbolo de descarga electrostática.

No conecte nada a un conector marcado con el símbolo de descarga electrostática, salvo que utilice procedimientos con las debidas precauciones frente a las descargas electrostáticas.

**ATENCIÓN** EN-C28

El sistema ExactVu contiene componentes sensibles a las descargas electrostáticas. Para manejar este equipo es necesario utilizar equipos, protección y procedimientos antiestáticos adecuados.

Utilice siempre procedimientos antiestáticos adecuados. Si no se emplean procedimientos antiestáticos, estos componentes sufrirán daños.

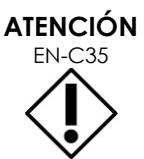

Si los procedimientos de mantenimiento o servicio incluyen instrucciones para usar una pulsera conectada a la *clavija de tierra*, esta debe estar conectada directamente a tierra y la *alimentación del sistema* debe estar desenchufada.

# *Capítulo 14 Servicio técnico y asistencia*

# **1 Soporte técnico**

Si surge algún problema con el sistema ExactVu, Exact Imaging procurará mantener el sistema operativo con un tiempo de inactividad mínimo. Si se producen dichos problemas, póngase en contacto con el Servicio Técnico utilizando la información de contacto que se facilita en el [Apéndice F.](#page-205-0)

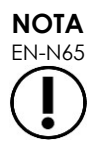

EN-N65 La información de contacto del Servicio Técnico se puede encontrar en *Preferences > System Information (Preferencias > Información del sistema)*.

## **1.1 Servicio prestado por Exact Imaging**

El diseño del sistema ExactVu incluye herramientas de software que permiten a los ingenieros y técnicos del Servicio Técnico hacer ajustes, diagnosticar problemas e instalar actualizaciones de software.

Mientras el sistema esté cubierto por la garantía del fabricante, los técnicos del Servicio Técnico se encargan del mantenimiento de algunas piezas del sistema ExactVu con arreglo a un programa de mantenimiento del sistema. Llevamos un registro de servicio de todos los sistemas ExactVu instalados.

A veces puede que el sistema ExactVu no funcione según lo previsto. Si surge algún problema con el sistema ExactVu o no funciona según lo previsto, puede ser necesaria la asistencia del Servicio Técnico para resolver estos problemas.

Los problemas se pueden resolver a distancia (por teléfono) o mediante una visita de los técnicos del Servicio Técnico (si fuese necesario).

Exact Imaging ofrece programas de *ampliación de la garantía* para proporcionar asistencia y servicio técnico a los sistemas ExactVu más allá del período de garantía del fabricante original. Póngase en contacto con el Servicio Técnico usando la información de contacto que se facilita en el [Apéndice F](#page-205-0) para obtener más información sobre los programas de *Ampliación de garantía*.

# **2 Eliminación**

Al final de su vida útil, el sistema ExactVu debe enviarse a las instalaciones de recuperación y reciclaje que corresponda. Una vez finalizada la vida útil de los transductores, deben seguirse las normas nacionales del país en cuestión en materia de eliminación y reciclaje de los materiales correspondientes.

Los transductores EV29L, EV9C y EV5C están diseñados para tener una vida útil de 5 años siempre que se utilicen con cuidado. El sistema ExactVu está diseñado para una vida útil de 5 años.

En el caso de consumibles tales como las guías de aguja, las fundas, los guantes y las agujas, siga los procedimientos internos de la clínica para eliminarlos de manera segura.

Si necesita más información sobre la eliminación del sistema ExactVu y sus accesorios, póngase en contacto con el Servicio Técnico utilizando la información de contacto que se facilita en el [Apéndice F.](#page-205-0)

# **Apéndice A Emisión acústica del transductor EV29L**

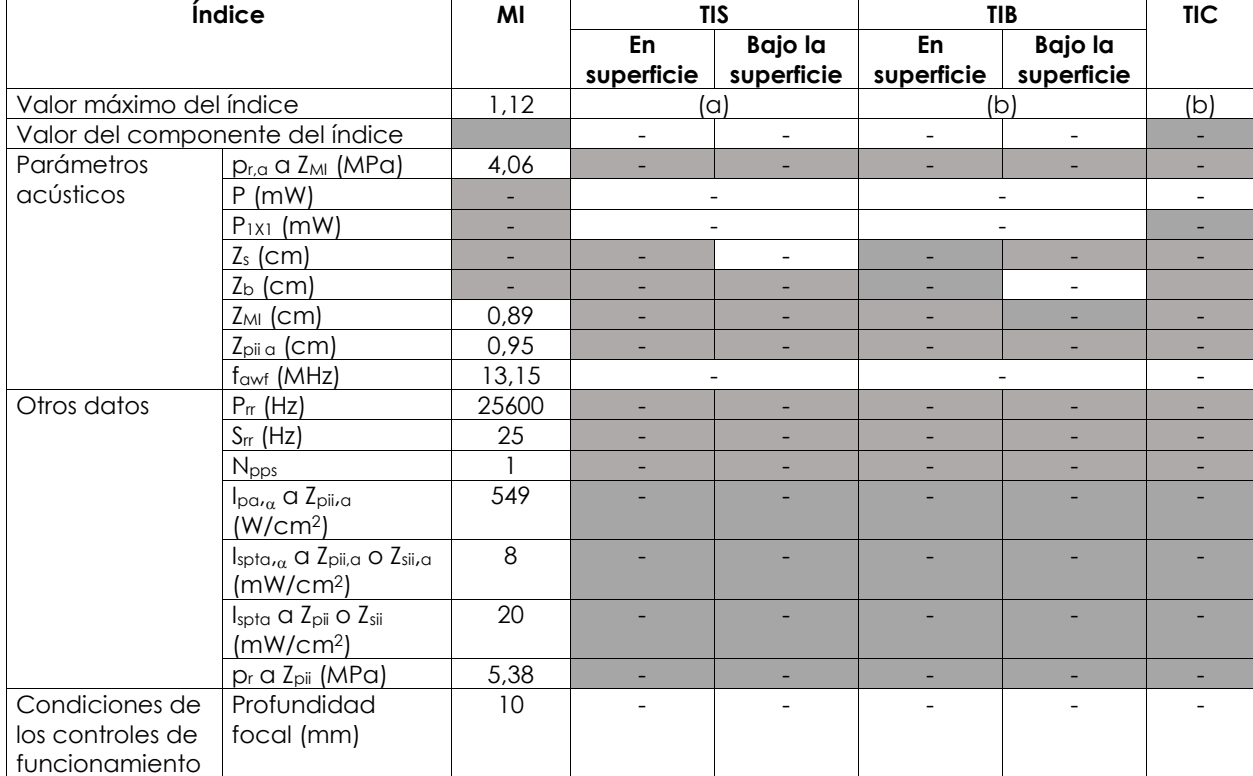

### **Modo de funcionamiento: Modo 2D**

(a) TIS es menor de 1,0; por consiguiente, no se indica.

(b) La única aplicación de este transductor es la exploración transrectal de la próstata, en la que no hay tejido óseo expuesto al haz de ecografía.

### **Exactitud de la lectura de la emisión acústica del transductor EV29L**

- Para el MI:  $+24\%$  y  $-33\%$
- Para el TIS:  $+48\%$  y -78  $%$

# **Apéndice B Emisión acústica del transductor EV9C**

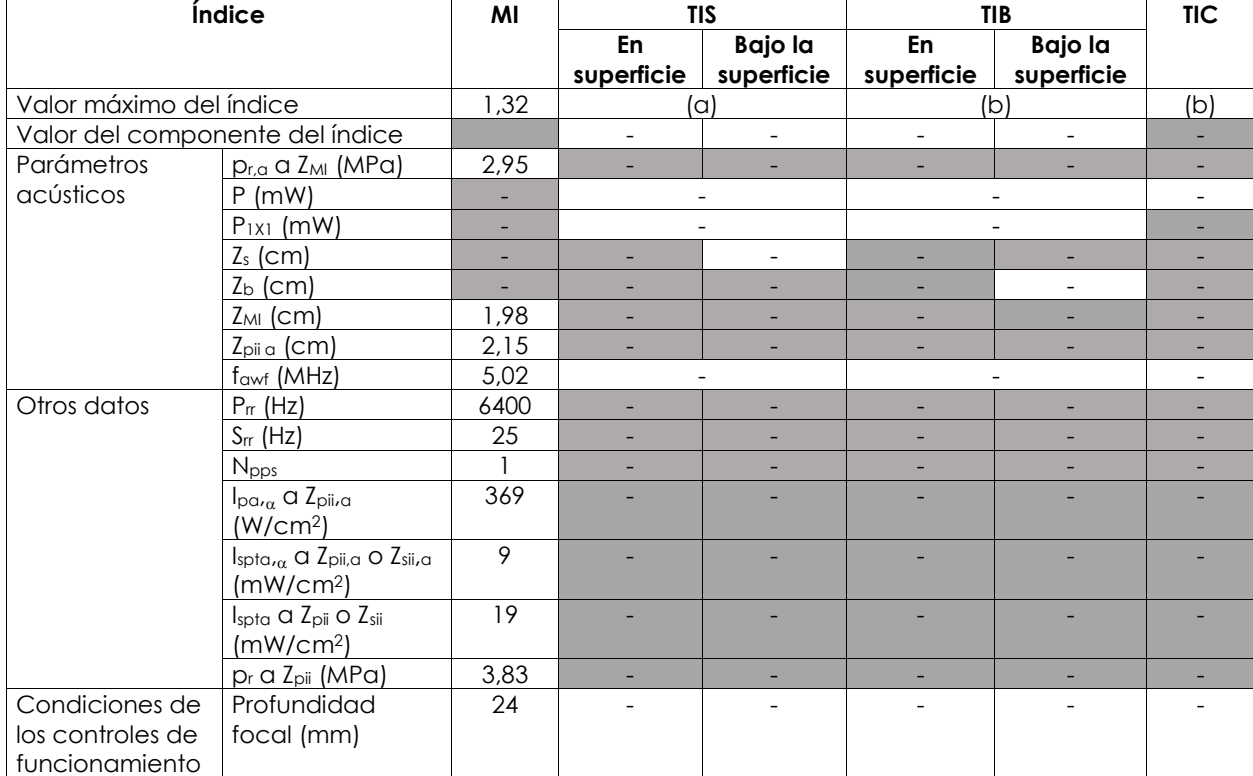

### **Modo de funcionamiento: Modo 2D**

(a) TIS es menor de 1,0; por consiguiente, no se indica.

(b) La única aplicación de este transductor es la exploración transrectal de la próstata, en la que no hay tejido óseo expuesto al haz de ecografía.

### **Exactitud de la lectura de la emisión acústica del transductor EV9C**

- Para el MI:  $+28\%$  y -42  $%$
- Para el TIS:  $+56\%$  y -84  $%$

# **Apéndice C Emisión acústica del transductor EV5C**

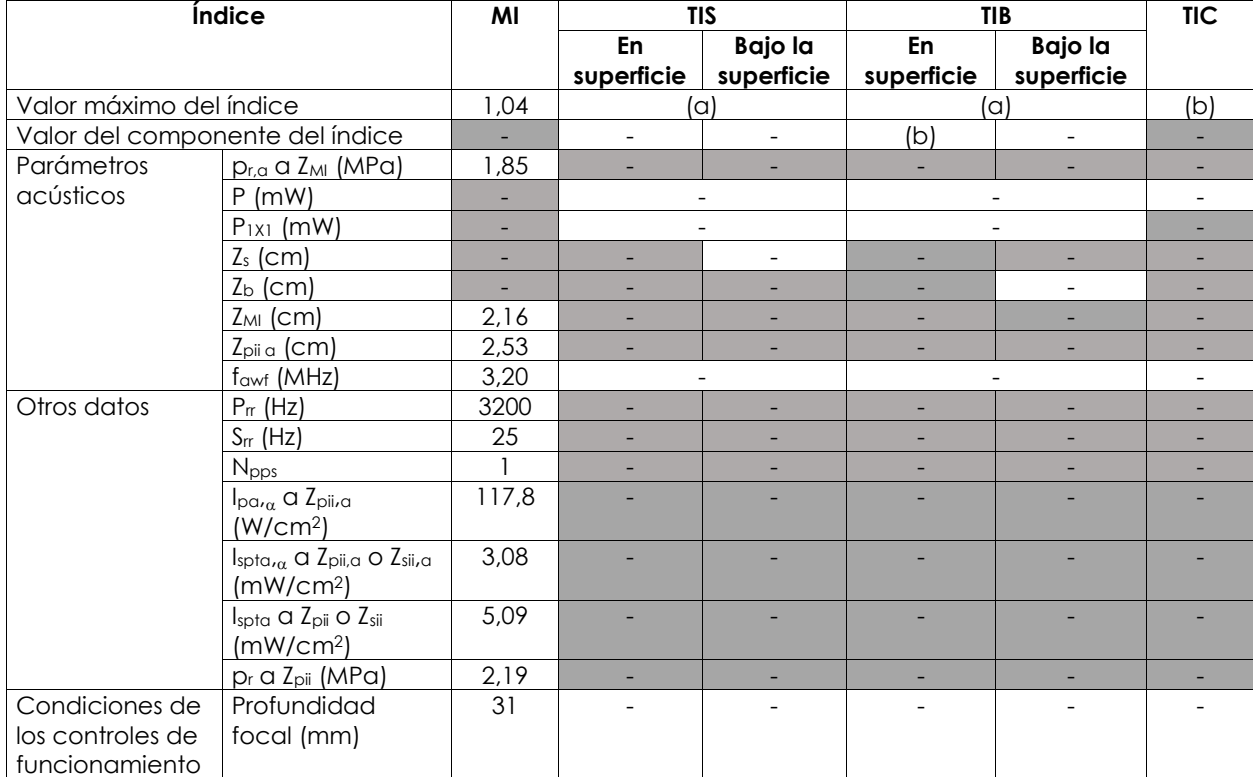

### **Modo de funcionamiento: Modo 2D**

(a) TIS es menor de 1,0; por consiguiente, no se indica.

(b) Este transductor solo se usa para la adquisición de imágenes abdominales en aplicaciones urológicas, y no está diseñado para uso pediátrico o fetal.

### **Exactitud de la lectura de la emisión acústica del transductor EV5C**

- Para el MI:  $+28\%$  y -27  $%$
- Para el TIS:  $+56\%$  y  $-54\%$

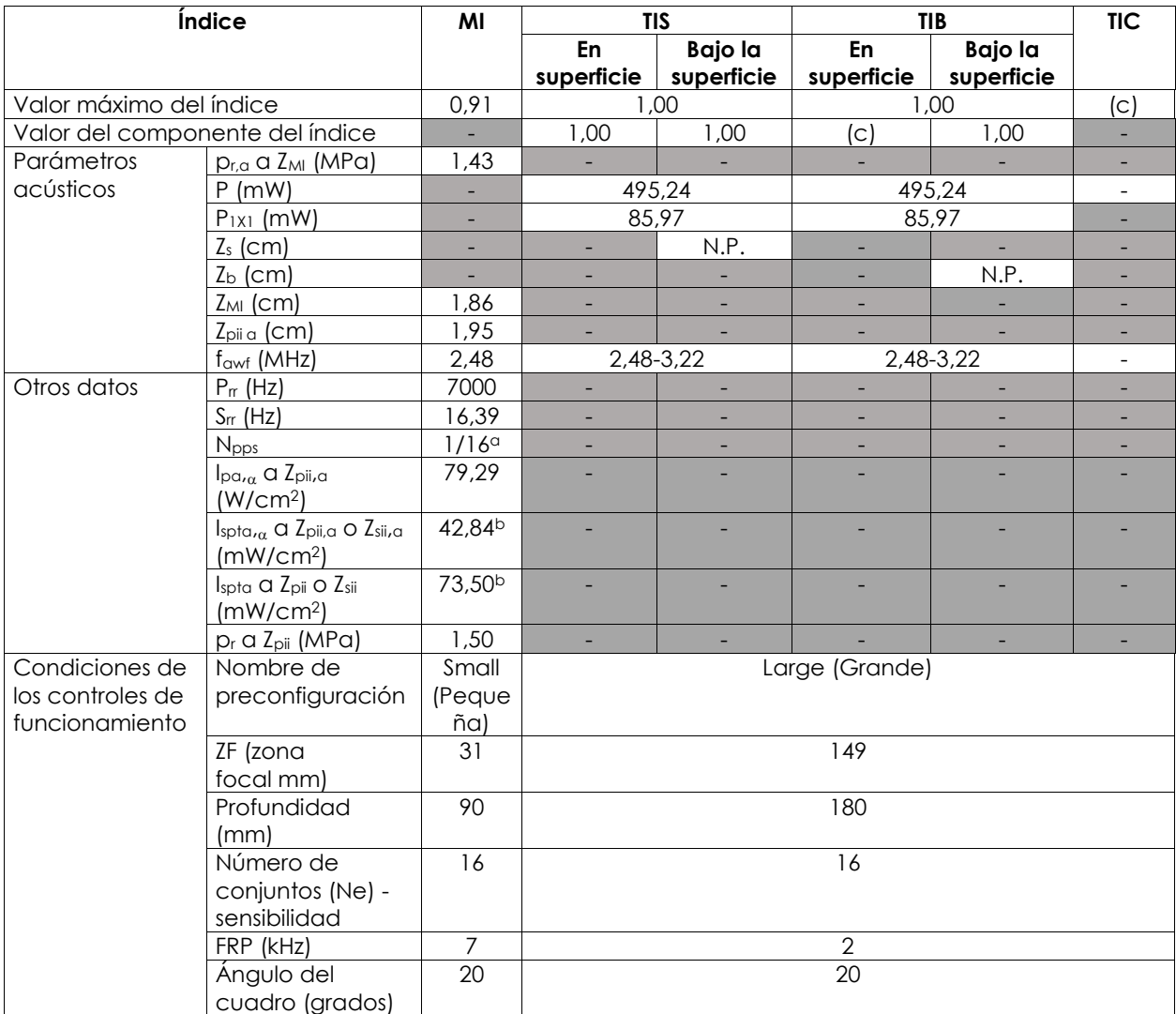

### **Modo de funcionamiento: Modo Color Doppler/modo Power Doppler**

(a) Npps = 1 para el componente del modo B, 16 para el componente del modo CFI (color)

(b) Valores de Ispta comunicados para el modo combinado (es decir, modo B + modo CFI)

(c) Este transductor solo se usa para la adquisición de imágenes abdominales en aplicaciones urológicas, y no está diseñado para uso pediátrico o fetal.

### **Exactitud de la lectura de la emisión acústica del transductor EV5C**

- Para el MI:  $+28\%$  y -27 %
- Para el TIS:  $+56\%$  y  $-54\%$

## **Apéndice D Declaraciones del fabricante - CEM**

### **Declaración del fabricante: emisiones electromagnéticas**

El sistema ExactVu está pensado para usarse en el entorno electromagnético que se indica a continuación. El operador del sistema ExactVu debe asegurarse de que efectivamente se utilice en dicho entorno.

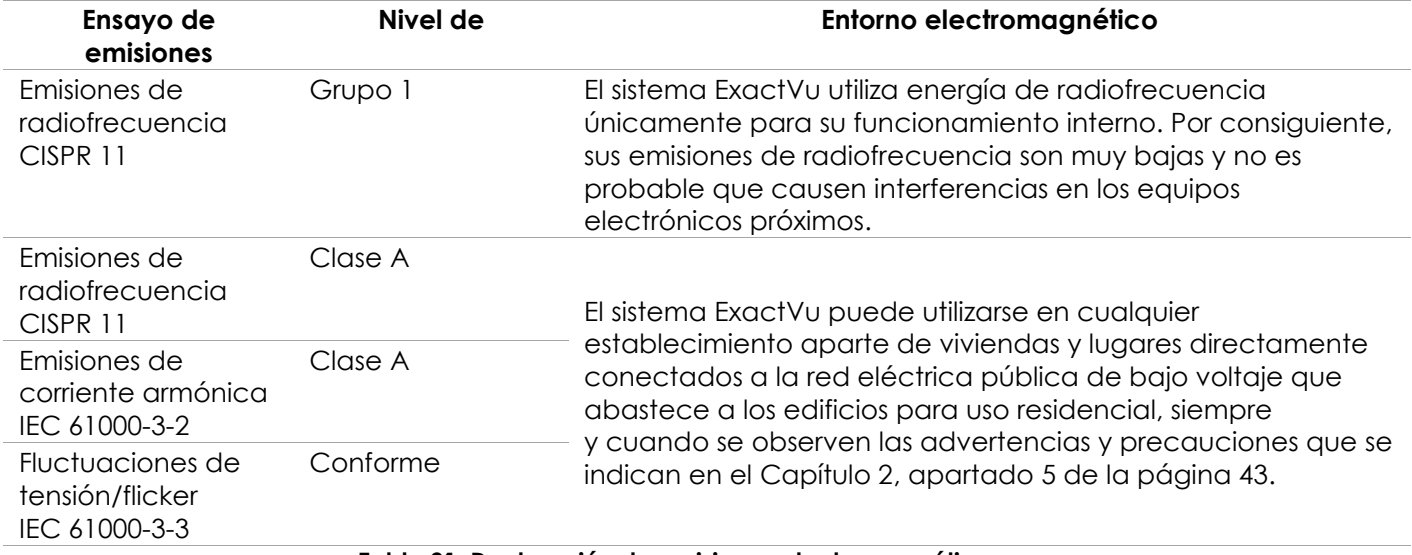

**Tabla 21. Declaración de emisiones electromagnéticas**

### **Declaración del fabricante: inmunidad electromagnética**

El sistema ExactVu está pensado para usarse en el entorno electromagnético que se indica a continuación. El operador del sistema ExactVu debe asegurarse de que efectivamente se utilice en dicho entorno.

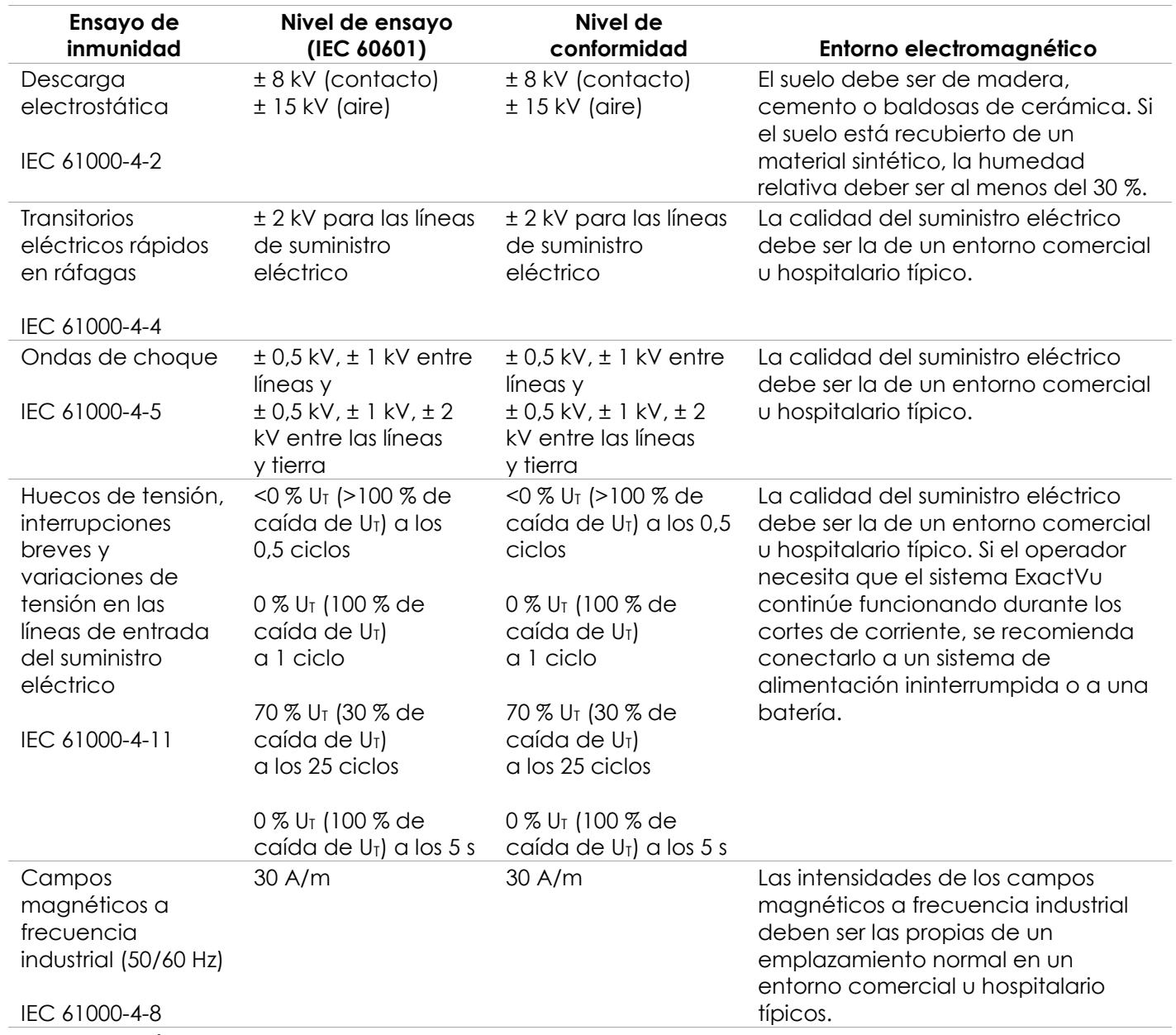

U<sub>T</sub> es la tensión de red antes de aplicar el nivel de ensayo.

**Tabla 22. Declaración de inmunidad electromagnética**

### **Declaración del fabricante: distancias de separación recomendadas**

El sistema ExactVu está pensado para usarse en el entorno electromagnético que se indica a continuación. El operador del sistema ExactVu debe asegurarse de que efectivamente se utilice en dicho entorno.

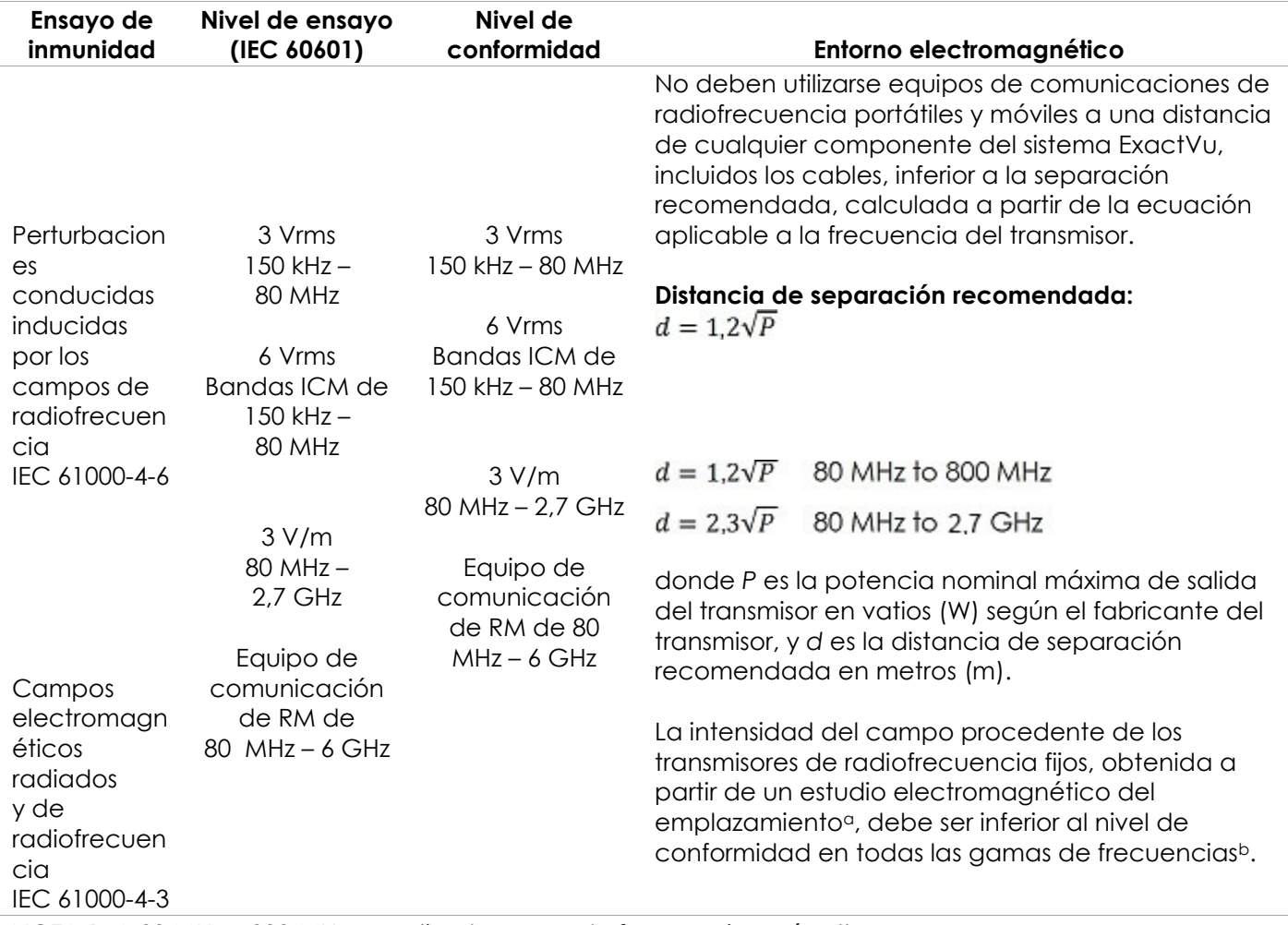

NOTA 1: A 80 MHz y 800 MHz se aplica la gama de frecuencias más alta.

NOTA 2: Es posible que estas directrices no sean aplicables en todas las situaciones. La absorción y reflexión de las ondas electromagnéticas en estructuras, objetos y personas afecta a su propagación.

<sup>a</sup>La intensidad del campo generado por transmisores fijos, tales como estaciones base para radioteléfonos (celulares/inalámbricos) y radiocomunicaciones móviles terrestres, equipos de radioaficionado, radiodifusión AM/FM y emisiones de televisión, no puede predecirse teóricamente con exactitud. Para evaluar el entorno electromagnético producido por los transmisores de radiofrecuencia fijos conviene hacer un estudio electromagnético del emplazamiento. Si la intensidad del campo medida en el emplazamiento donde se va a utilizar el sistema ExactVu sobrepasa el nivel de conformidad de radiofrecuencia anteriormente señalado, conviene observar al sistema ExactVu para comprobar que funciona normalmente. Si funciona de manera anómala, puede ser necesario tomar medidas alternativas tales como reorientar o trasladar el sistema ExactVu a otro sitio.

<sup>b</sup> Por encima de la gama de frecuencias de 150 kHz a 80 MHz, la intensidad del campo debería ser inferior a 3 V/m.

### **Declaración del fabricante: distancias de separación recomendadas entre los equipos portátiles y móviles y el sistema ExactVu**

El sistema ExactVu está pensado para usarse en un entorno electromagnético en el que las perturbaciones radiadas de los campos de radiofrecuencia estén controladas. El operador del sistema ExactVu puede ayudar a prevenir las interferencias electromagnéticas manteniendo una distancia mínima entre los equipos de comunicaciones de radiofrecuencia portátiles y móviles (transmisores) y el sistema ExactVu, tal y como se recomienda a continuación, en función de la potencia de salida máxima del equipo de comunicaciones.

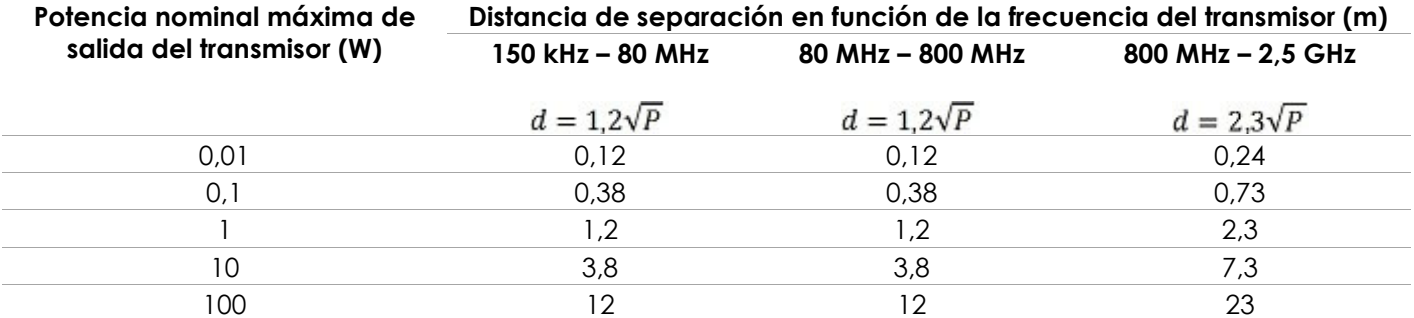

Para los transmisores cuya potencia nominal máxima de salida no figura en esta tabla, la distancia de separación (d) en metros (m) recomendada puede calcularse utilizando la ecuación aplicable a la frecuencia del transmisor, donde P es la potencia nominal máxima de salida del transmisor en vatios (W) según el fabricante del transmisor.

NOTA 1: A 80 MHz y 800 MHz se aplica la distancia de separación correspondiente a la gama de frecuencias más alta.

NOTA 2: Es posible que estas directrices no sean aplicables en todas las situaciones. La absorción y reflexión de las ondas electromagnéticas en estructuras, objetos y personas afecta a su propagación.

**Tabla 24. Distancias de separación recomendadas entre los equipos portátiles y móviles y el sistema ExactVu**

## **Apéndice E Formularios de indicaciones de ecografía para el diagnóstico**

**Formulario de indicaciones de diagnóstico por ecografía: microecógrafo de alta resolución ExactVu™**

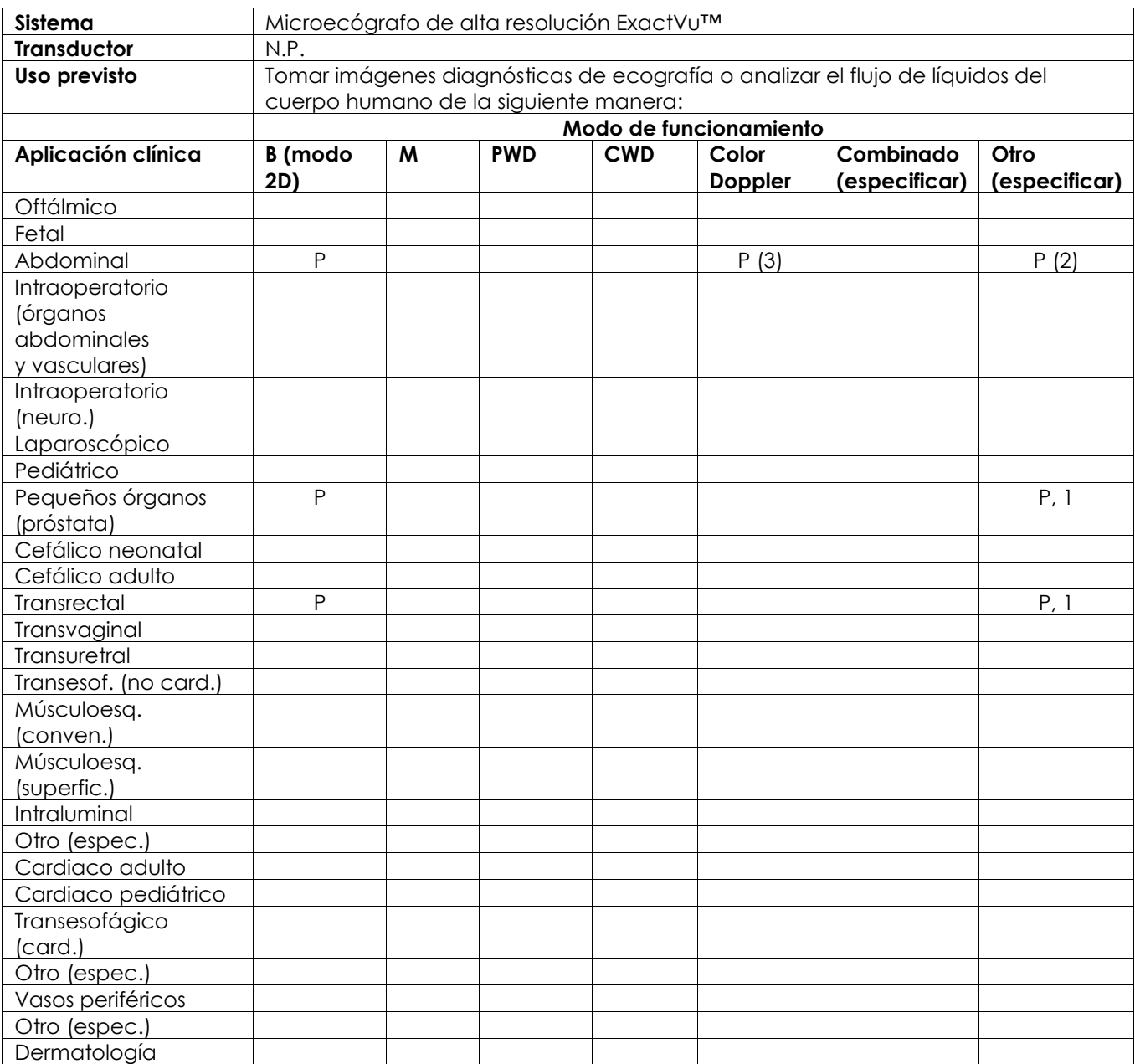

N = nueva indicación; P = previamente borrado; E = agregado bajo este apéndice

### **Comentarios adicionales:**

- 1. Incluye imágenes para ayudar en la colocación de agujas para procedimientos de biopsia de próstata.
- 2. Incluye imágenes para ayudar en la colocación de agujas para procedimientos de biopsia renal.
- 3. ExactVu admite imágenes de flujo de color simultáneas con el modo B.

### **Formulario de indicaciones de uso de ecografía para el diagnóstico - Formulario de indicaciones de uso de ecografías - transductor de disparo lateral de alta resolución EV29L™**

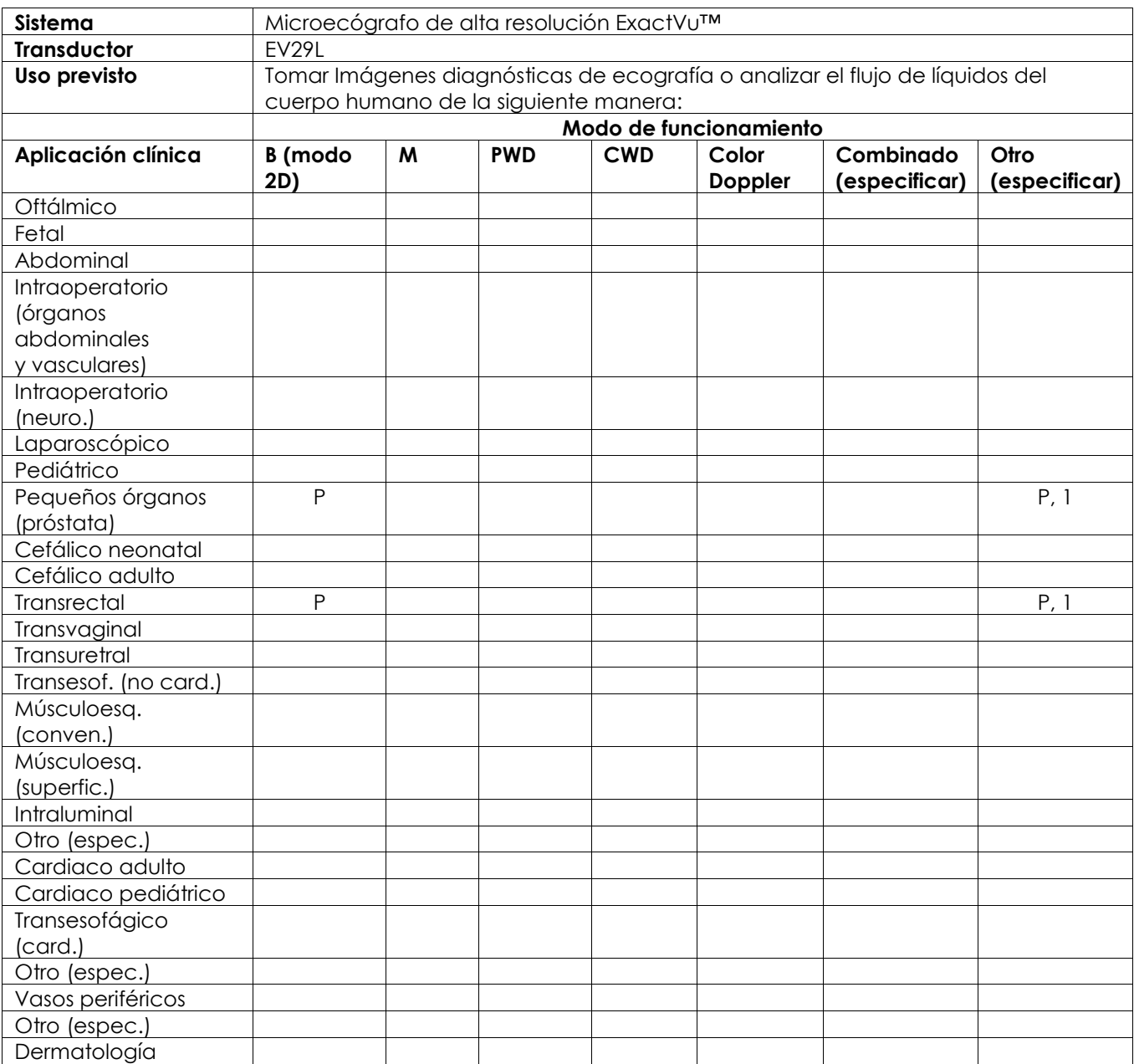

N = nueva indicación; P = previamente borrado; E = agregado bajo este apéndice

### **Comentarios adicionales:**

1. Incluye imágenes para ayudar en la colocación de agujas para procedimientos de biopsia de próstata.

### **Formulario de indicaciones de ecografía para el diagnóstico - transductor transrectal de disparo terminal EV9C™**

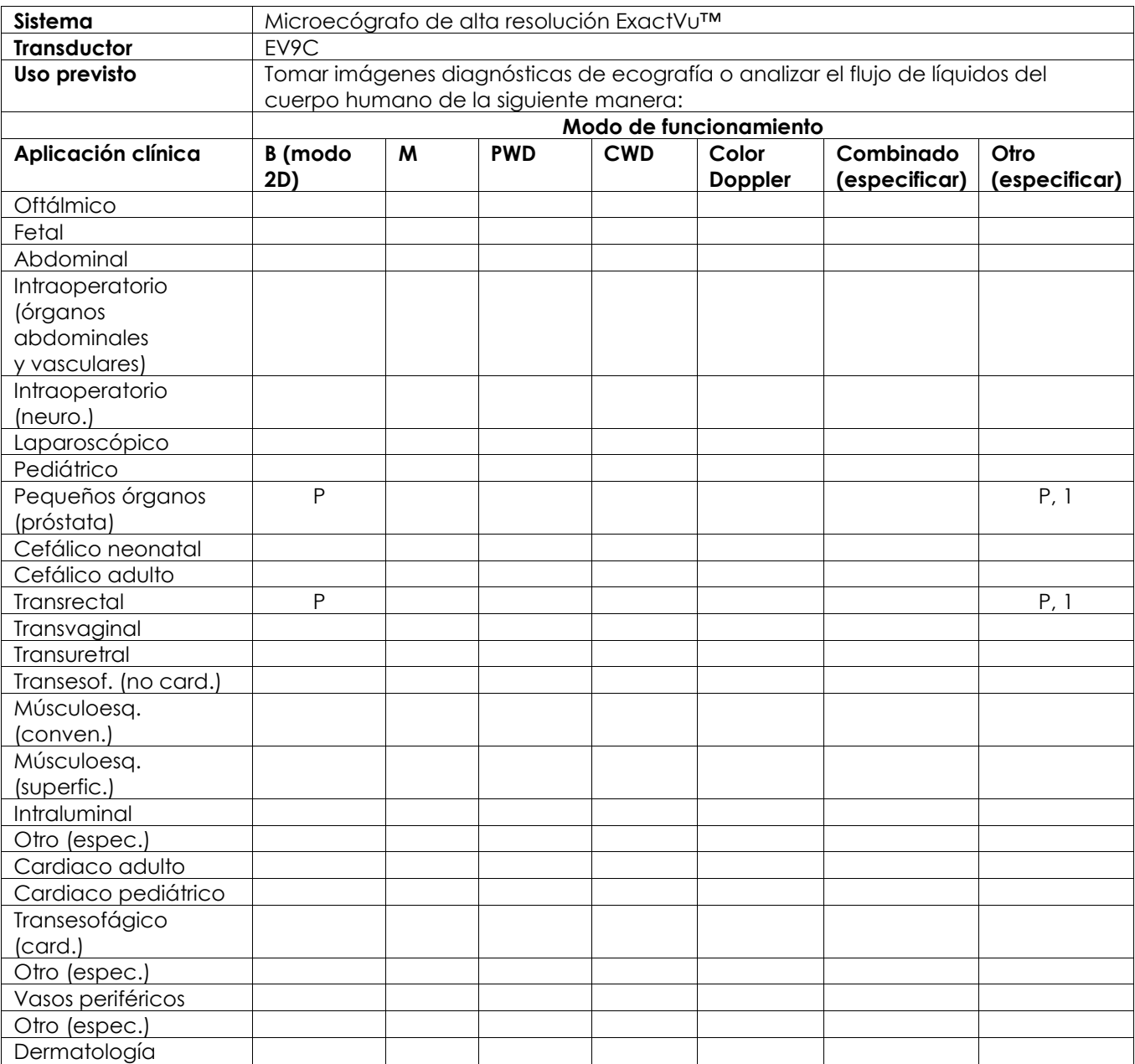

N = nueva indicación; P = previamente borrado; E = agregado bajo este apéndice

### **Comentarios adicionales:**

1. Incluye imágenes para ayudar en la colocación de agujas para procedimientos de biopsia de próstata.

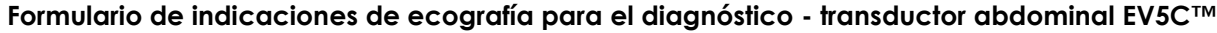

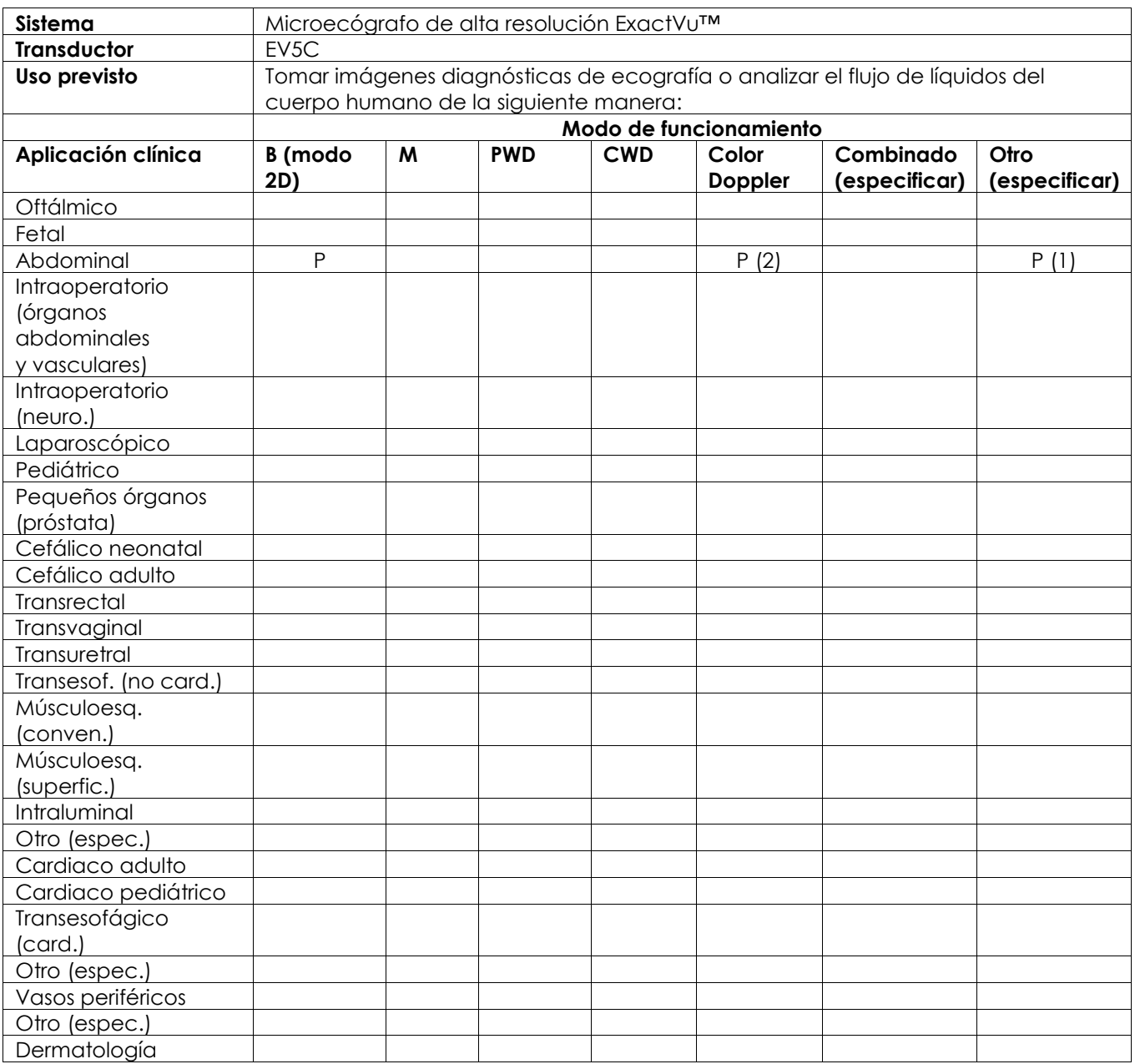

N = nueva indicación; P = previamente borrado; E = agregado bajo este apéndice

### **Comentarios adicionales:**

- 1. Incluye imágenes para ayudar en la colocación de agujas para procedimientos de biopsia renal.
- 2. ExactVu admite imágenes de flujo de color simultáneas con el modo B.

# <span id="page-205-0"></span>**Apéndice F Información de contacto**

### **Para el Servicio Técnico**

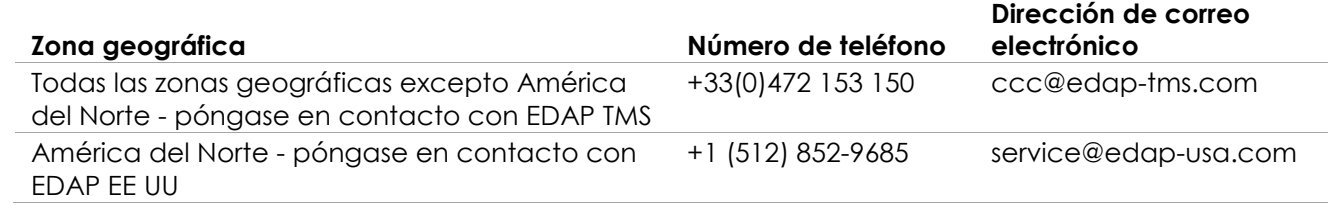

### **Para solicitar consumibles y otros accesorios y piezas**

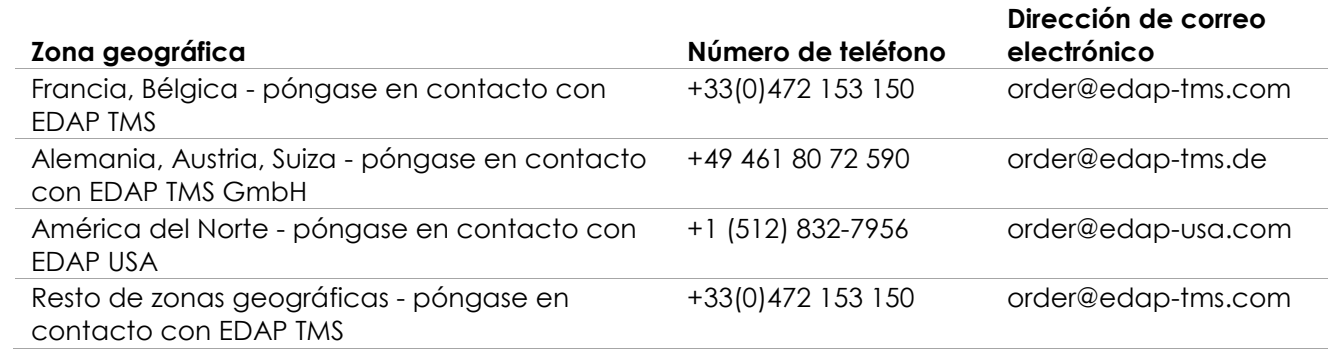